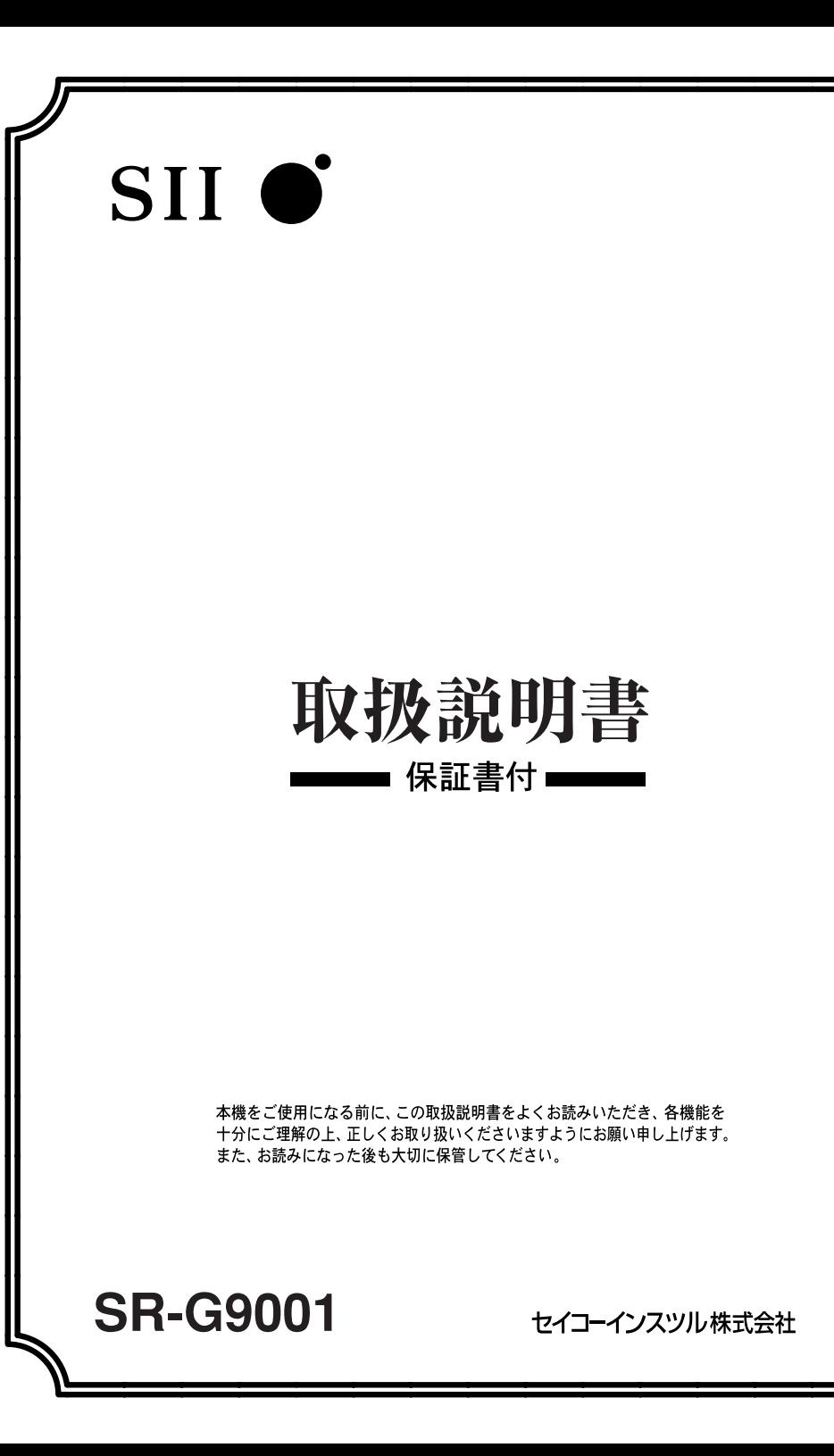

このたびは、「電子辞書 SR-G9001」をお買上げいただきまして、まことにありが とうございます。

ご使用になる前に、「安全上のご注意」をよくお読みのうえ、正しくお使いください。

© セイコーインスツル株式会社

- ・ 本書の内容の一部または全部を無断転載することを固くお断りします。
- ・ 本書の内容については、将来予告なしに変更することがあります。
- ・ 本書の内容については、万全を期して作成しておりますが、万一ご不明な点や誤 り、記載漏れなど、お気づきの点がありましたら弊社までご連絡ください。

セイコーインスツル株式会社 ホームページ http://www.sii.co.jp/ 本製品に関する最新情報ホームページ http://www.sii.co.jp/cp/

本製品は、充電式リチウムイオン電池を使用しています。 不要になった電池は、貴重な資源を守るために、廃棄しないで充電式電池 リサイクル協力店へお持ちください。 Li-ion

<最寄りのリサイクル協力店へ> 詳細は、有限責任中間法人 JBRC のホームページをご参照ください。

ホームページ:http://www.jbrc.com

この装置は、情報処理装置等電波障害自主規制協議会(VCCI)の基準に基づくクラ スB情報技術装置です。この装置は、家庭環境で使用することを目的としていますが、 この装置がラジオやテレビジョン受信機に近接して使用されると、受信障害を引き起こ すことがあります。取扱説明書に従って正しい取り扱いをして下さい。

## 表示文字、画面について

- \* 実際の表示画面は改良のため、本書に使用している説明用画面と多少異なる場合があります。 予めご了承ください。
- \* 本機の表示画面は、カードスロットにシルカカード・レッドおよびSDカードの取り付けが なされていない状態での表示をしています。
- \* 本機の表示画面は各辞書ごとに「標準表示」から2 段階の「大きい表示」または2 段階の「小 さい表示」に切替えることができます。

ただし、新漢語林 、テキストビューアー、ユーザー辞書は「標準表示」から 2 段階の「大き い表示」または 1 段階の「小さい表示」に切替えることができます。

この取扱説明書で使用している画面の表示例は、「標準表示」で表わしています。

#### (表示字体と印刷字体の違いについて)

- \* 表示される文字は、印刷字体と異なる場合があります。
- \* 表示ドットの関係で、簡略化した文字が表示される場合があります。
- \* 横線の多い漢字等は、横線を何本か省略している場合があります。
- \* 画数の多い漢字等は、正確な表示ができませんのでご了承ください。
- \* 16x16 ドットの漢字の使用フォントは JIS 規格 X0208-1983 準拠のセイコーエプソン (株)製のフォントをセイコーエプソン(株)の承諾を得て使用しています。
- \* 新漢語林の親字(96×96ドットフォント)の一部は平成明朝体及び平成明朝体準拠のフォ ントを使用しております。
- \* 平成明朝体は、財団法人日本規格協会を中心に制作グループが共同開発したものです。許可 なく複製することはできません。

## TFT 白黒液晶画面について

液晶画面は、有効画素99.99%以上の高精密度管理の下に製造されておりますが、 ごくわずか(0.01%以下)の画素で点灯しなかったり、常時点灯する場合があり ます。また特性上、見る角度によって明るさにむらが見える場合があります。 これらは、故障ではありません。予めご了承ください。

この電子辞書(本機)に格納されている各辞典のデータは、著作権法によって 保護されており、この電子辞書で利用可能な内容の無断転載は禁じられていま す。また、私的使用の範囲を超えての複製は禁じられています。この電子辞書 に格納されている各辞典のデータを引用する場合には、引用の目的上正当な範 囲内とし、出典名・発行所を必ず明記してください。

**1**

## **目 次**

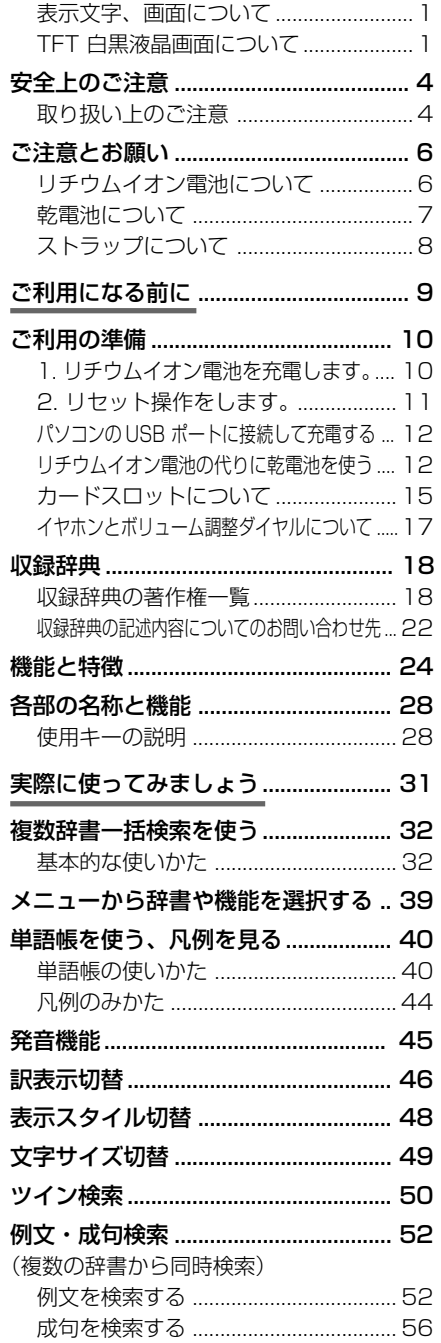

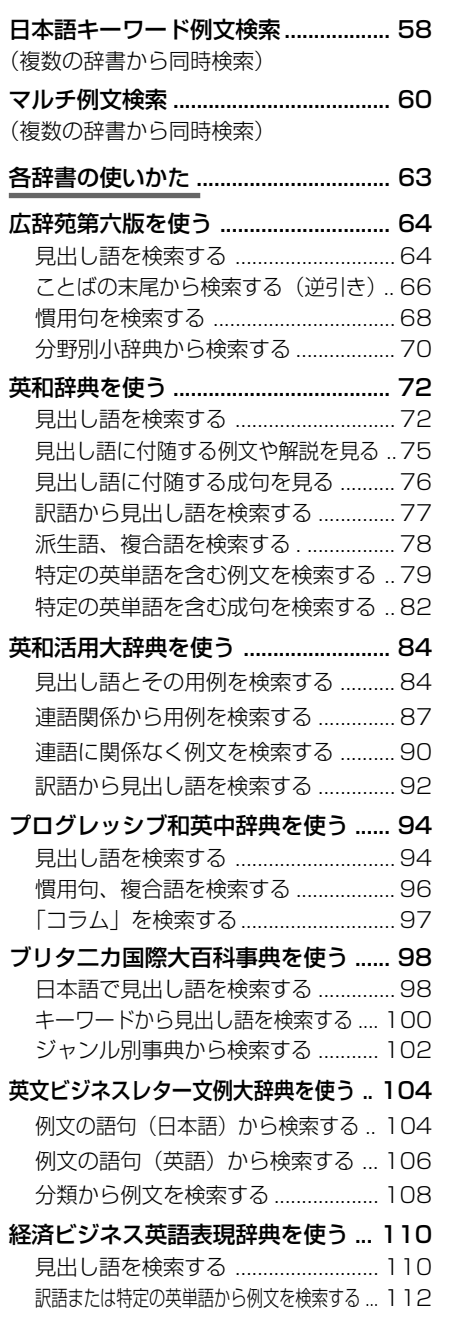

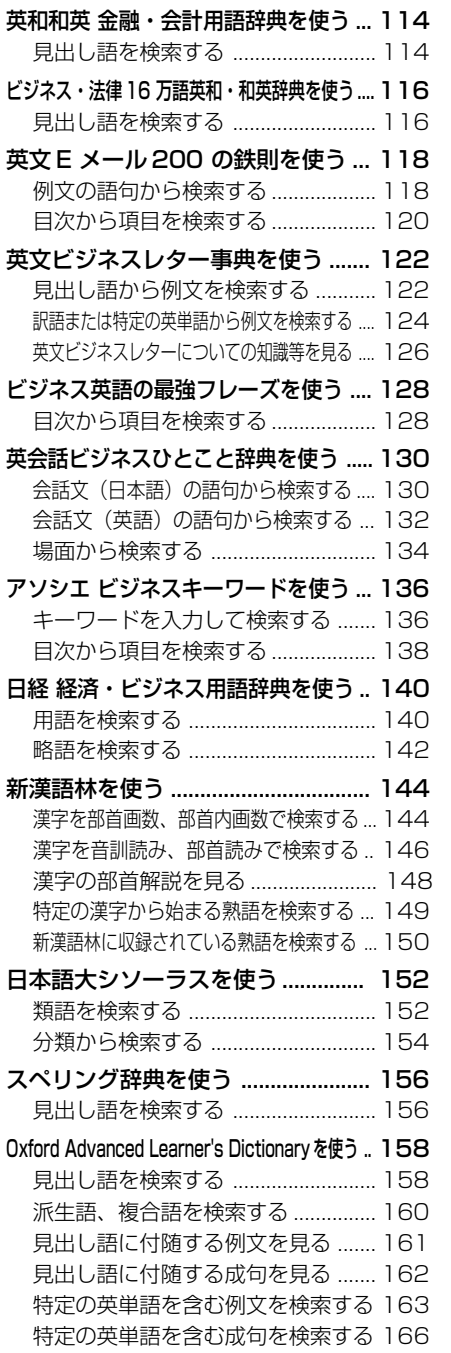

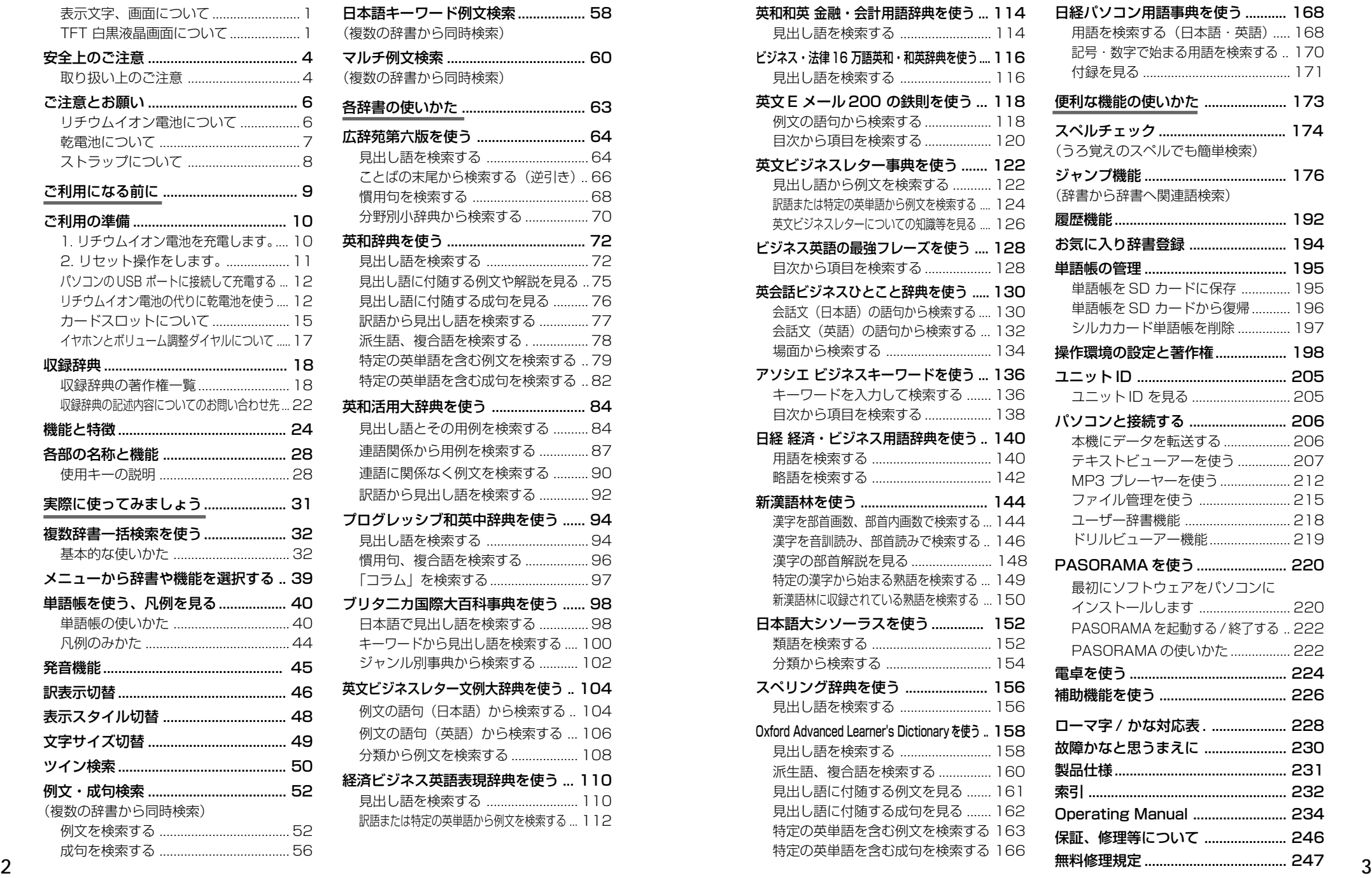

## **安全上のご注意**

#### こ使用になる前に、「安全上のご注意」をよくお読みのうえ、正しくお使いください。

本取扱説明書では、本機を正しくお使いいただき、使用するかたや周りの人への危害 や損害を未然に防止するために、下記のマ-クを付けています。

## マークについて

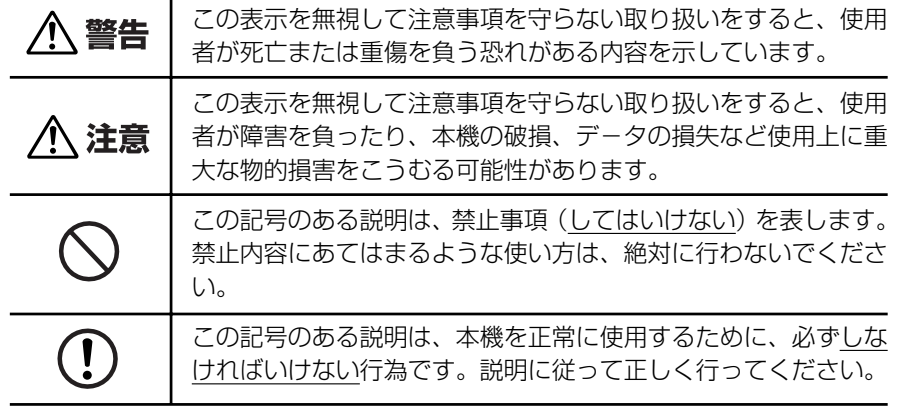

## 取り扱い上のご注意

下記の事項に当てはまる様な使いかたは絶対に行わないでください。故障、変形等の 原因となります。

#### 次のような場所での使用や保管、放置

・ 直射日光のあたる場所や自動車内・暖房器具のそばなど温度が非常 に高いところ(特に夏期直射日光下でしめきった車のシートやダッ シュボードの上など)

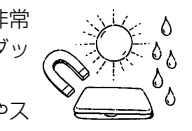

- ・ ホコリの多い場所 / 風呂場など水滴、湿けの多いところ / 磁石やス ピーカー、テレビのすぐそばなど磁気を帯びたところ
- ・ 病院内や航空機内などの携帯電話の使用が禁止されているところ

#### 磁気カード類に近づけない

磁気カード(キャッシュカード、クレジットカード、プリペイド ドなど)と一緒に持ち歩いたり、保管しないでください。スピーカー の磁気(磁力)により磁気カードが使えなくなることがあります。

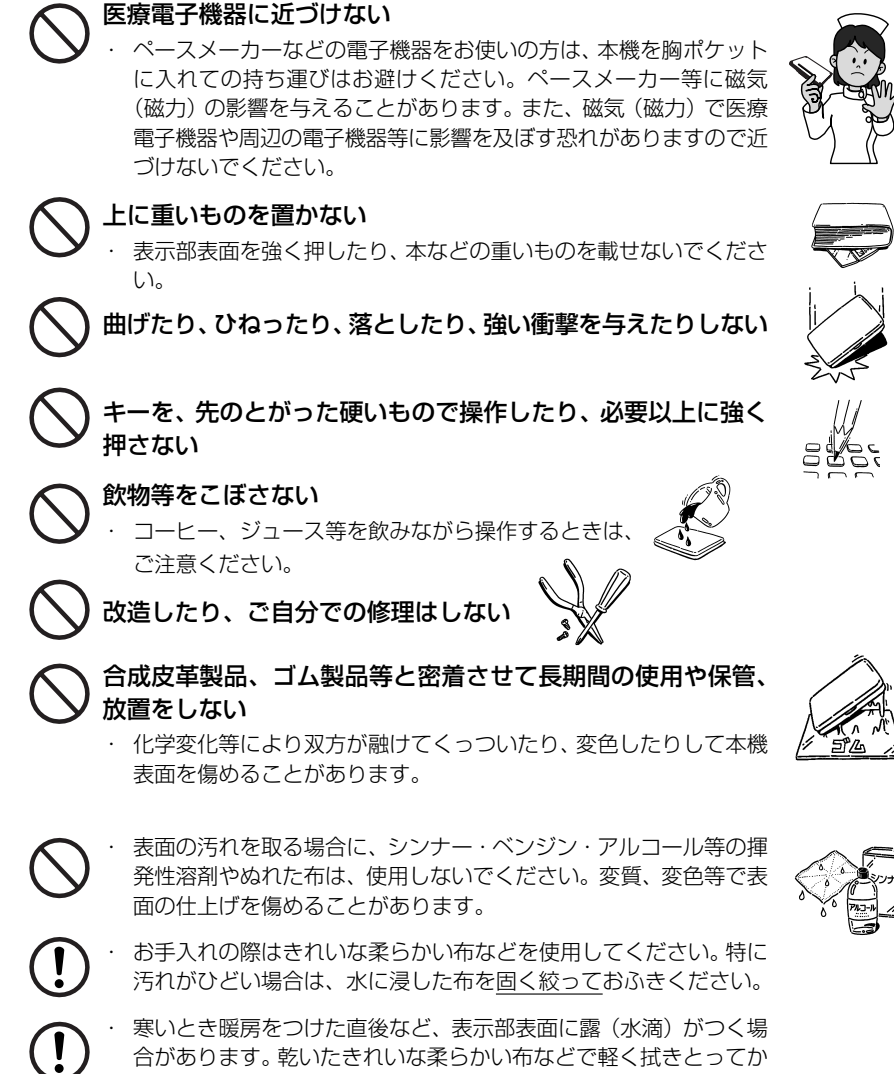

- 
- ら使用してください。
- はじめてお使いになるときは、付属のACアダプタで内蔵のリチウ ムイオン電池をフル充電し、「リセット」スイッチを押してからお使 いください。 ( ☞ 10 ペ-ジ)
- ・ 本機へのカードの抜き差しは、必ず本機の電源を切った状態で行っ てください。データが破壊されたり、故障することがあります。
- ・ 電池を除いた本体を廃棄するときは、地方自治体の条例に従って処 理するようお願い致します。詳しくは各地方自治体にお問い合わせ ください。

## **ご注意とお願い**

## リチウムイオン電池について

#### 本機は、充電式のリチウムイオン電池を使っています。

電池が充電できなくなった場合など、電池の交換に関しては、セイコーインスツル株 式会社「CP サービスセンター」へご相談ください。(☞ 246 ページ)

## 警告

万一、漏れた液体が皮膚や衣服に付着した場合は、きれいな水で洗い流  $\blacksquare$ し、目に入った時は、きれいな水で洗い流した後、ただちに医師の治療を 受けてください。

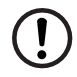

電池は、付属のACアダプタを本機に接続し、充電してからお使いくださ  $\left\{ \cdot \right\}$ 

不要になった電池は、本体と一緒に廃棄せず、充電式電池リサイクル協力 店へお持ちください。(☞ 巻頭)

## リチウムイオン電池の取りはずし方

- 1. 本体底面の電池カバーロックを右側にスライ ドして、ロックを解除します。
- 80 C 電池カバー 调画 PULLラベル コネクタ リチウムイオン電池

## 乾電池について

#### 本機は、リチウムイオン電池の代りに単 4 形乾電池を使用することができます。 (**乾電池は同梱しておりません。別にお買い求めください。**)

下記のことを必ず守ってください。電池の使い方を間違えますと、液もれや破損など の恐れがあり、本機の故障やけがの原因となります。

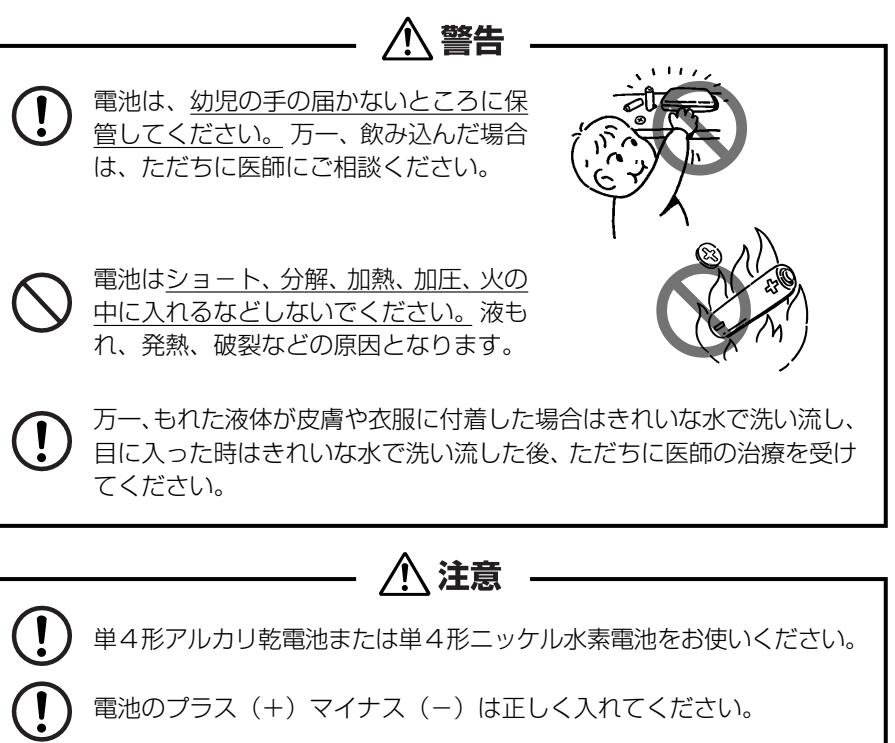

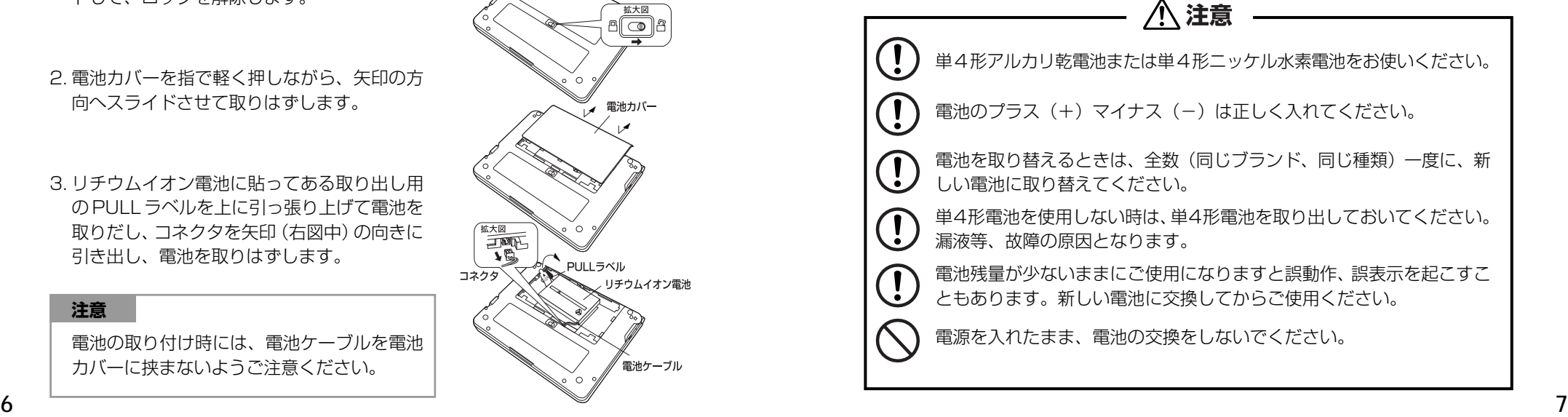

- 2. 電池カバーを指で軽く押しながら、矢印の方 向へスライドさせて取りはずします。
- 3. リチウムイオン電池に貼ってある取り出し用 のPULLラベルを上に引っ張り上げて電池を 取りだし、コネクタを矢印(右図中)の向きに 引き出し、電池を取りはずします。

#### **注意**

電池の取り付け時には、電池ケーブルを電池 カバーに挟まないようご注意ください。

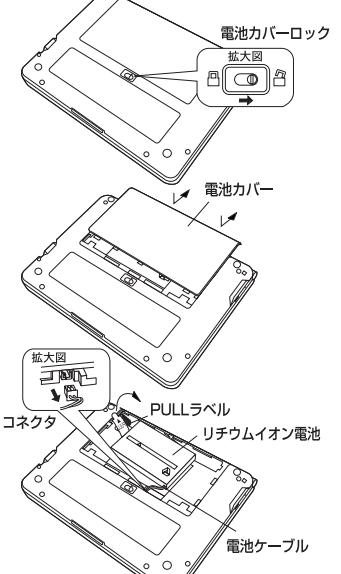

#### 本体左側面のストラップ取付け用の穴に市販のストラップをつけることができます。

1. ストラップの細い方のひもを穴にさしこみ、 つまようじなどの先の細いもので引き出しま す。

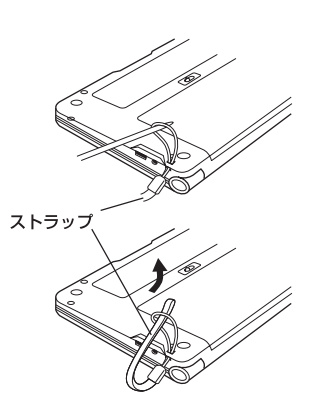

2. 太い方のひもを、引き出した細いひもの中に 確実に通し、引っ張ります。

## **八注意**

ストラップを持って振り回さないでください。故障・けがの原因となるこ とがあります。

## ストラップについて **マンスコントランス マンス マンス こうしゃ ご利用になる前に**

# **ご利用の準備**

## 1. リチウムイオン電池を充電します。

本機は、電源としてリチウムイオン電池を使用しています。充電には付属のACアダ プタ(AD85S)を使用してください。 電池マーク

**1** 本機の上蓋を開くと、電源が入ります。 画面右上の電池マークで電源の状態を確 認します。 |複数辞書

<電池マークと電源状態>

:十分です。

■ ■ : 少し少なくなりました。

■ ■ :少なくなりました。

- ■□:なくなりました。
- 電池の残量がなくなると「電池がなくなりました。 充電して下さい。」というメッセージが表示され、自 動的に電源が切れます。

**2** 本機の電源を切ってから、AC アダプタ のDCプラグを本機の電源ジャックに差 し込み、AC アダプタをコンセントに差 し込みます。

- 充電には、付属の AC アダプタを使います。
- 本体画面の右下にある充電ランプがオレンジ色に点 灯します。
- **3** 充電が完了すると、充電ランプがグリー ンになります。
	- フル充電にかかる時間は、空の状態から約3時間で す。

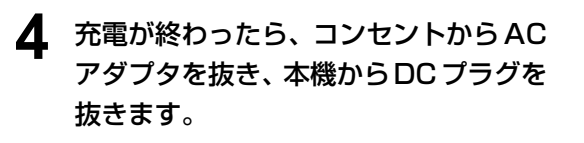

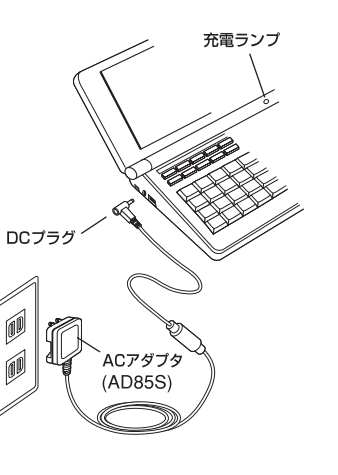

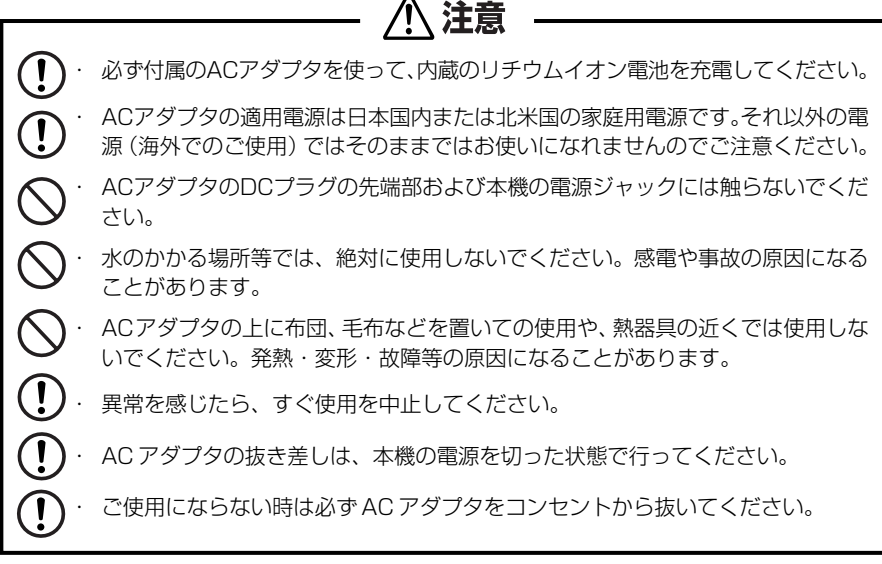

## 2. リセット操作をします。

#### 本機を初めてご使用になるときは、必ずリセット操作を行ってください。

**1** 電源を一度切ってから、本機裏面のリ セットスイッチ(丸い穴)を先の細い棒 (芯を出さない状態でのシャープペンシ ルの先やボールペンの先など)で押しま す。

す。

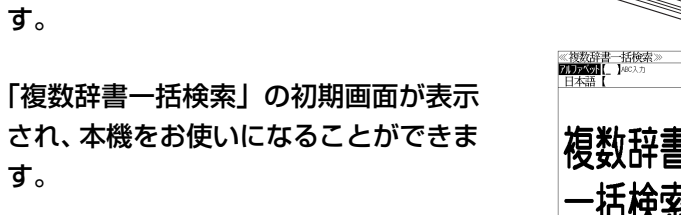

リセットスイッチ

・ リセットスイッチを押す場合、シャープペンシルの芯、鉛筆、つまようじなど、先の折  $\left(\right)$ れやすいものや、先のとがったものは使用しないでください。故障の原因となります。 ・ リセット操作を行いませんと、文字が正しく表示されなかったり、異常電流等に より、電池が著しく消耗したりする場合があります。 ・ すでに本機を使用していた場合、リセット操作を行うと、電卓のメモリーは全て 消去されます。

## パソコンの USB ポートに接続して充電する

ACアダプタの代りに付属のUSBケーブルでパソコンと接続することにより、本機 のリチウムイオン電池を充電することができます。

- ① 本機の電源を切ってから USB 接続端子に USB ケーブルの接続コネクター を差し込みます。
- ② USBケーブルのUSBコネクターをパソコンのUSBポートに差し込みます。
- ③ 充電が終わったら、本機から接続コネクターを抜き、USBポートからUSB コネクターを抜きます。

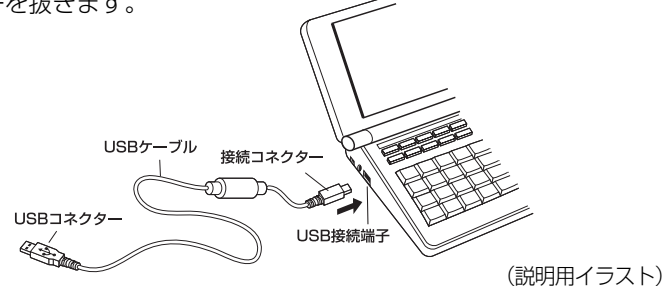

注意 USB ケーブルの抜き差しは、本機の電源を切った状態で行ってください。

USBコネクターはパソコンの USB ポートに直接接続してください。ハブを使用する と正しく充電できない場合があります。

## リチウムイオン電池の代りに乾電池を使う

本機は、リチウムイオン電池の代りに単 4 形乾電池を使用することができます。 (**乾電池は同梱しておりません。別にお買い求めください。**)

① 本体底面の電池カバーロックを右側にス ライドして、ロックを解除します。

② 電池カバーを指で軽く押しながら、矢印 の方向へスライドさせて取りはずします。

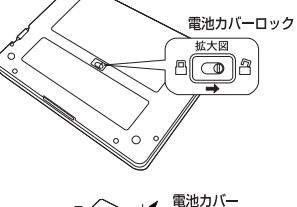

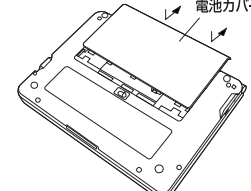

3 電池の極性 (+·-) を間違えないで、必 す、図のように電池のマイナス (-)側か ら正しく入れます。 (手順 1 →手順 2 の順に)

八 注意 電池のプラス (+)側からは絶対に入れない でください。本機側にあるマイナス端子の バネを変形させたり、本機を破損させたり、 故障の原因となります。

 $\left(\right)$ 

- ④ 電源を一度切ってから、電池ボックス内 の電池切替えスイッチを左側(単4形雷 池)に動かします。
- ⑤ 電池蓋を確実に閉めた後、ロックボタン をロック側に動かし、電池蓋をロックし ます。
- ⑥ 本機裏面のリセットスイッチ(丸い穴)を 先の細い棒(芯を出さない状態でシャー プペンシルの先やボールペンの先など) で押します。
- ⑦「複数辞書一括検索」の初期画面が表示さ れ、本機をお使いになることができます。 また、画面右上には乾電池マーク -- か 表示されます。
- ⑧ 使用する単 4 形電池の種類に合わせて本 機の操作環境を設定します。(☞ 使用する 単4形電池の切替え 14ページ)

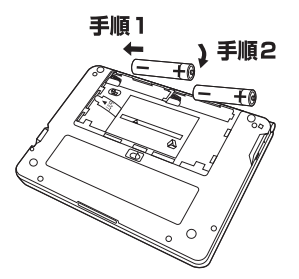

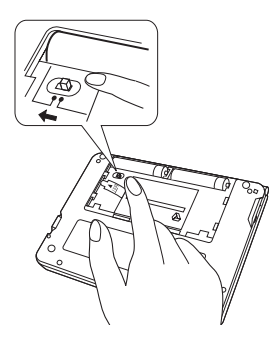

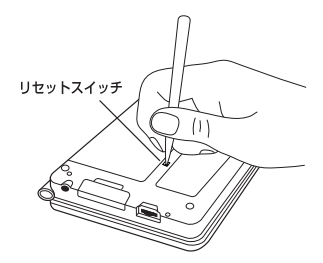

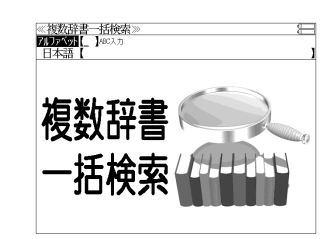

◇ リセットスイッチを押す場合、シャープペンシルの芯、鉛筆、つまようじなど、先の折 れやすいものや、先のとがったものは使用しないでください。故障の原因となります。

・ リセット操作を行いませんと、文字が正しく表示されなかったり、異常電流等に より、電池が著しく消耗したりする場合があります。

注意

**12 13** ・ すでに本機を使用していた場合、リセット操作を行うと、電卓のメモリーは全て 消去されます。

### 使用する単 4 形電池の切替え

本機では単4形電池にアルカリ乾電池またはニッケル水素電池を使用すること ができます。

使用する単 4 形電池に合わせて設定が必要です。 (初期設定はアルカリ乾電池です。)

 を押して を使って「役だ  $x - x$ つール」を選択し、「 環境設定」の「単 4 形電池」を選択します。

田田 | 米田 | ビジネス| ビジネス2 | RHTE | カード | ドリル | ユーザー | 役だつル <u>m | \*m |essai|essae|xe</u><br>- テキストビューア<br>- MP3プレーヤー 海影单4形電池 いずれかを選んで<br>|決定・訳キーを押して下さい。 著作<br>ユニットID

で「アルカリ乾電池」または 「ニッケル水素電池」を選択して、「決定: 訳 三 を押します。

(☞ 202 ペ-ジ)

### 乾電池の交換時期について

乾電池が消耗してくると、乾電池の交換を促 すメッセージが表示されます。乾電池の交換 時期ですので、2本とも新しい乾電池と交換 してください。

- <sup>|決定・訳</sup> || を押すとメッセージは消えて、そのままご 使用になれますが、電池残量が少ないままご使用に なりますと、誤作動、誤表示を起こすことがありま す。
- ●メッセージが表示された状態になると、オートパ ワーオフ時間の設定値にかかわらず、約1分後に自 動的に電源が切れます。
- 電池残量が少なくなってきますと、メッセージが頻 繁に表示されます。

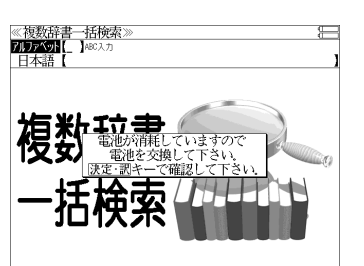

## カードスロットについて

本機には、追加辞書用のシルカカード\*(別売)および市販のSDカード用のカード スロットがあります。

\*シルカは電子辞書本体に辞書を追加できる SII オリ ジナルカードの愛称です。

**SILUCAE BARAN** 

**SILUCALRed** 

本機には、右のいずれかの表記のあるシルカカード・ レッドまたは市販の SD カードをお使いください。

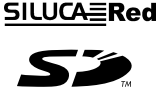

- ●カードが何も挿入されていない場合、 <del>カード</del>、を押すと 「カードが挿入されていません。」と 表示されます。
- カードがロックされている場合、「このカードは書き込み保護されています。全ての機能を有 効にするためには、書き込み保護を解除して下さい。」のメッセージが表示されます。
- ●使用できないカードを挿入した場合、 カード を押すと「このカードは使用できません。」と 表示されます。
- カード挿入時は、一部機能が制限されることがあります。
- SD ロゴは登録商標です。
- 最大 2G バイトの SD カードが使用できます。
- 本機での動作確認済のSDカードについては、弊社ホームページ(http://www.sii.co.jp/cp/) にてご確認ください。

### カードの取り付けかた

うに押し込みます。

#### カードを取り付ける前に、必ず本機の電源を切リ、本機の上蓋を閉じてから行ってく ださい。 カードカバー

① カードカバーを親指で軽く押しなが ら、矢印の方向へスライドさせて開け ます。

② カードの向きを間違えないで、図のよ

- 
- \* カードの裏面が本機の裏面と同じ向き になります。
- \* カードはカチッと音がするまで確実に 奥まで押し込んでください。
- **14 15** ③ カードカバーを戻して、矢印の方向に スライドさせて確実に閉めます。

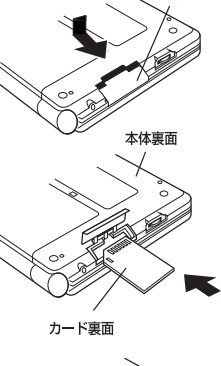

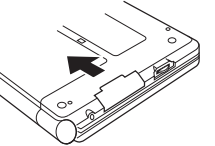

### カードの取り出しかた

#### カードを取り出す前に、必ず本機の電源を切リ、本機の上蓋を閉じてから行ってくだ さい。

・ カードの表裏を間違えてセットしないでください。破損の原因になります。

八 注意

・ カードカバーは90度以上開かないでください。無理に開きますと、ヒンジ部分

① カードカバーを親指で軽く押しなが ら、矢印の方向へスライドさせて開け ます。

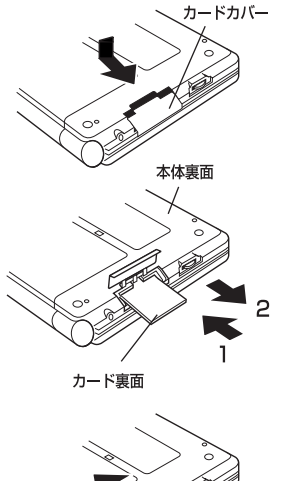

② カードを指で押し込み、ゆっくり離す と、取り出すことができます。

③ カードカバーを戻して、矢印の方向に

スライドさせて確実に閉めます。

が破損する恐れがあります。

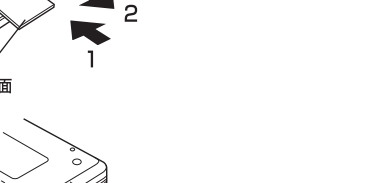

## イヤホンとボリューム調整ダイヤルについて

(イヤホンについて)

イヤホンを使って発音を聞く場合、付属の専用イヤホンをお使いください。

イヤホンジャックは本体右側面にあり ます。奥までしっかりと差し込んでく ださい。

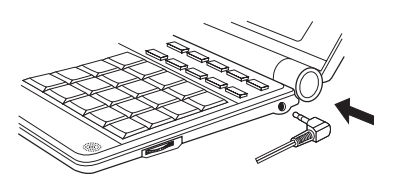

(ボリューム調整ダイヤルについて)

音声のボリューム調整は、本体右側のボリューム調整ダイヤルを回して行います。

ボリューム調整ダイヤルを向こう側に クリッと回すと音量が大きくなり、手 前側にクリッと回すと音量が小さくな ります。

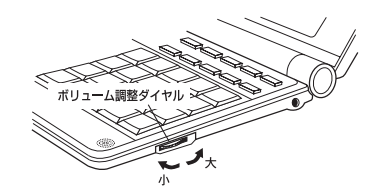

#### ボリューム調整ダイヤルを押すことにより、MP3データの再生/一時停止のボタン として機能します。

ボリューム調整ダイヤルを本機側に押 すたびに再生と一時停止を繰り返しま す。

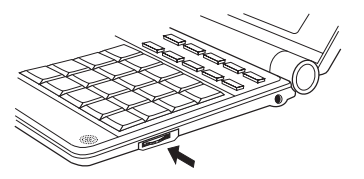

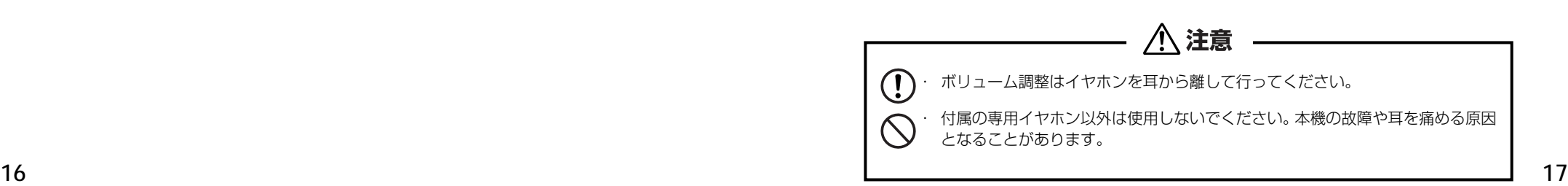

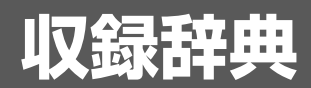

## 収録辞典の著作権一覧

この電子辞書(木機)に格納されている各辞典のデータは、著作権法によって保護されており、こ の電子辞書で利用可能な内容の無断転載は禁じられています。また、私的使用の範囲を超えての複 製は禁じられています。この電子辞書に格納されている各辞典のデータを引用する場合には、引用 の目的上正当な範囲内とし、出典名・発行所を必ず明記してください。

- ●『CD- 専門用語対訳集 ビジネス・法律16 万語 英和・和英』©菊地義明、日外アソシエーツ株式会社 発行・発売:日外アソシエーツ株式会社 本機に収録した辞典の内容は、『CD- 専門用語対訳集 ビジネス・法律 16 万語 英和・和英』に基 づき、日外アソシエーツ株式会社のご協力を得て編集してあります。
- ●『英和和英 金融・会計用語辞典(ISS 金融会計翻訳研究所[編])』 © ISS 2007 発行所/株式会社 WAVE出版 本機に収録した書籍の内容は、『英和和英 金融・会計用語辞典(ISS 金融会計翻訳研究所[編])』 に基づき、WAVE出版の協力を得て編集してあります。
- ●『広辞苑 第六版』© 2008 新村出編、著作権者代表/財団法人 新村出記念財団、 発行所/株式会社岩波書店 『広辞苑』は、株式会社岩波書店の登録商標です。 本機に収録した辞典の内容は、新村出編『広辞苑 第六版』に基づき、岩波書店のご協力を得て編集 してあります。

※本機は、書籍版『広辞苑 第六版』の全項目について「逆引き(後方一致検索)」が行えます。

- ●『キーワードで引く英文ビジネスレター事典』©1999 ~ 2004 橋本光憲 監修・三省堂編修所 編、発行所/株式会社三省堂 本機に収録した辞典の内容は、橋本光憲 監修・三省堂編修所 編『キーワードで引く英文ビジネ スレター事典』に基づき、三省堂のご協力を得て編集してあります。 ※図版は収録されていません。
- ●『説得できる英文E メール 200 の鉄則』© Akira Kurahone & Travis T. Kurahone © 日経BP社 著者:倉骨 彰、Travis T. Kurahone 発行社:© 日経BP社 ※収録例文数は約 1,200 例文です。
- ●『この一言ですべてが伝わる! ビジネス英語の最強フレーズ』© Hideaki Kido © 日経BP社 著者:木戸 英晶 発行社:© 日経BP社 ※収録例文数は約 500 例文です。
- ●『日経パソコン用語事典 2008』 © Nikkei Personal Computing Encyclopedia, Nikkei Business Publications, Inc. 編集:日経パソコン編集 発行社:© 日経BP社 ※書籍版「日経パソコン用語事典 2008」に基づいて、最新 (2007 年 10 月) のデータ・項目を 改訂および追加収録した電子辞書専用版です。 ※図版・表・一部の付録を除き、書籍版のほぼ全内容を収録しています。
- **18** ※収録数:約5,460 項目 館書店の著作物です。 **19** ※収録数:約 5,460 項目
- ●『日経ビジネス アソシエ ビジネスキーワード』© 日経BP社 編集:日経ビジネス アソシエ 発行社:© 日経BP社 ※日経ビジネス アソシエ特別付録「厳選必須キーワード事典vo.1 ~ 52」を電子辞書用に編纂し たものです。 ※書籍版は市販されておりません。 ※収録数は約 1,000 語です。
- ■著作権に関して

当電子辞書で利用可能な内容の無断転載を禁じます。

記事、写真、表、図面、グラフなど、Nikkei BP社で提供されるあらゆる形のコンテンツの一部ま たは全部を著作権法第30条に規定する私的使用以外の目的で複製することはできません。たとえ ば、上記コンテンツの一部または全部を著作権者の許諾を得ずにホームページに転載すれば著作権 法違反になります。また、上記コンテンツの一部または全部を著作権者の許諾を得ずに複製のうえ、 社内のLANなどで配信することも違法行為となります。

著作権法第32条で「第32条 公表された著作物は、引用して利用することができる.」との規定 がありますが、同法32 条においてさらに「この場合において、その引用は、公正な慣行に合致す るものであり、かつ、報道、批評、研究その他の引用の目的上正当な範囲内で行なわれるものでな ければならない.」と規定しており、単にかぎかっこを付け出所を表示しただけでは、判例等で示 されている要件を充足せず、著作権法第32 条で定めている「引用」には該当致しませんのでご注 意ください。

- ●『リーダーズ英和辞典(第2版)』© 1999, 2007 株式会社研究社 松田徳一郎編集代表、 発行所/株式会社 研究社 本機に収録した辞典の内容は、『リーダーズ英和辞典(第2版)』に基づき、研究社のご協力を得て 編集してあります。また、書籍版にない約 1500 語を増補してあります。
- ●『リーダーズ・プラス』© 1994, 2007 株式会社研究社 松田徳一郎編集代表、 発行所/株式会社 研究社 本機に収録した辞典の内容は、『リーダーズ・プラス』に基づき、研究社のご協力を得て編集して あります。
- ●『新編英和活用大辞典』© 1995, 2005 株式会社研究社 編集代表 市川繁治郎 本機に収録した辞典の内容は、『新編英和活用大辞典』に基づき、研究社のご協力を得て編集して あります。
- ●『カタカナで引くスペリング辞典』© 2003, 2004 株式会社研究社 研究社辞書編集部 編 本機に収録した辞典の内容は、『カタカナで引くスペリング辞典』に基づき、研究社のご協力を得 て編集してあります。
- ●『英会話ビジネスひとこと辞典』© 2001 Ichiro Tatsumi, Sky Heather Tatsumi 巽一朗、巽スカイ・ヘザー著 発行所/株式会社 DHC 本機に収録した辞典の内容は、巽一朗、巽スカイ・ヘザー著『英会話ビジネスひとこと辞典』に基 づき、株式会社DHCの協力を得て編集してあります。
- ●『用例中心 経済ビジネス英語表現辞典』© Negishi Yutaka & Taishukan 2007 根岸 裕 編 発行 大修館書店 本機に収録した辞典の内容は、根岸 裕編『用例中心 経済ビジネス英語表現辞典』を大修館書 店のご協力を得て編集してあります。『用例中心 経済ビジネス英語表現辞典』は根岸 裕氏と大修 館書店の著作物です。

●『日本語大シソーラス――類語検索大辞典』© 2003-2006 by YAMAGUCHI Tasuku & Taishukan 発行所/株式会社 大修館書店 本機に収録した辞典の内容は、大修館書店発行の『日本語大シソーラス――類語検索大辞典』に基

づき、大修館書店のご協力を得て編集してあります。

- ●『ジーニアス英和大辞典』© KONISHI Tomoshichi, MINAMIDE Kosei & Taishukan, 2001-2008 本機に収録した辞典の内容は、小西友七・南出康世編集主幹『ジーニアス英和大辞典』に基づき、 大修館書店のご協力を得て編集してあります。『ジーニアス英和大辞典』は小西友七・南出康世氏 と大修館書店の著作物です。
- ●『ナノテクノロジー用語英和辞典』© MFZAKI Reiji & Taishukan 2004 目崎令司 編 発行 大修館書店 本機に収録した辞典の内容は、目崎令司 編『ナノテクノロジー用語英和辞典』を大修館書店のご 協力を得て編集してあります。『ナノテクノロジー用語英和辞典』は目崎令司氏と大修館書店の著 作物です。

※『ナノテクノロジー用語英和辞典』は電子版であり、対応する書籍は発行されておりません。

- ●『Genius Sounds V4.2』© Taishukan, 2007 本機に収録した音声データは『ジーニアス英和辞典 第4 版』の発音表記に準拠し、大修館書店が作 成した、米国人ネイティブスピーカーによる発音データです。(約 60,000 語)
- ●『ジーニアス用例プラス』

© Taishukan 2004-2008

including Longman examples, selected from Longman Dictionaries ( © Longman Group Limited 1995 and © Pearson Education Limited 2000 ) by arrangement with Pearson Education Limited

- ●『新漢語林』© Tadashi Kamata, Torataro Yoneyama & Taishukan, 2004 著者/鎌田正・米山寅太郎、 発行所/株式会社 大修館書店 本機に収録した辞典の内容は、鎌田正・米山寅太郎編集の『新漢語林』を大修館書店のご協力を得 て編集してあります。 『新漢語林』は鎌田正・米山寅太郎氏と大修館書店の著作物です。
- ●『プログレッシブ和英中辞典』(第3版)©1986,1993,2002 株式会社小学館 編集主幹/近藤いね子・高野フミ 発行所/株式会社 小学館
- ※本機に収録した辞典の内容は、小学館発行の『プログレッシブ和英中辞典』(第3版)に基づき、小 学館のご協力を得て編集してあります。本機で表示が困難な写真・図版・表等は収録されておりま せん。
- ●Oxford Advanced Learner's Dictionary, Seventh Edition © Oxford University Press 2005
- ●ブリタニカ国際大百科事典 電子辞書対応小項目版 © 2008 Britannica Japan Co., Ltd./ Encyclopædia Britannica, Inc. ブリタニカ百科事典, エンサイクロペディアブリタニカ, Britannica, Encyclopædia Britannica は、米国Encyclopædia Britannica, Inc.の米国、日本およびその他の国における登録商標です。
- ●『英文ビジネスレター文例大辞典』

© 田久保浩平 橋本光憲 1995

発行所/株式会社 日本経済新聞出版社

本機に収録した書籍の内容は、『英文ビジネスレター文例大辞典』に基づき、日本経済新聞出版社 の協力を得て編集してあります。

●『経済新語辞典 2007 年版』 © 日本経済新聞社 2006 発行所/株式会社 日本経済新聞出版社 本機に収録した書籍の内容は、『経済新語辞典2007 年版』に基づき、日本経済新聞出版社の協力 を得て編集してあります。

#### ●『経営用語辞典』

© 武藤泰明 2006 発行所/株式会社 日本経済新聞出版社 本機に収録した書籍の内容は、『経営用語辞典』に基づき、日本経済新聞出版社の協力を得て編集 してあります。

#### ●『株式用語辞典』

© 日本経済新聞社 2006 発行所/株式会社 日本経済新聞出版社 本機に収録した書籍の内容は、『株式用語辞典』に基づき、日本経済新聞出版社の協力を得て編集 してあります。

#### ●『金融用語辞典』

© 深尾光洋 2006 発行所/株式会社 日本経済新聞出版社 本機に収録した書籍の内容は、『金融用語辞典』に基づき、日本経済新聞出版社の協力を得て編集 してあります。

●『流通用語辞典』

© 日本経済新聞社 2000 発行所/株式会社 日本経済新聞出版社 本機に収録した書籍の内容は、『流通用語辞典』に基づき、日本経済新聞出版社の協力を得て編集 してあります。

#### ●『不動産用語辞典』

© 日本不動産研究所 2006 発行所/株式会社 日本経済新聞出版社 本機に収録した書籍の内容は、『不動産用語辞典』に基づき、日本経済新聞出版社の協力を得て編 集してあります。

●『会計用語辞典』

© 片山英木・井上雅彦 2006 発行所/株式会社 日本経済新聞出版社 本機に収録した書籍の内容は、『会計用語辞典』に基づき、日本経済新聞出版社の協力を得て編集 してあります。

●『広告用語辞典』

© 日経広告研究所 2005 発行所/株式会社 日本経済新聞出版社 本機に収録した書籍の内容は、『広告用語辞典』に基づき、日本経済新聞出版社の協力を得て編集 してあります。

○画面表示用の一部のフォントにはリョービのビットマップフォントを採用しています。

### 収録辞典の内容について

※この電子辞書(本機)に格納されている各辞典のデータは、図・表・付録などを除き、原則として 書籍版の本文テキストデータ(文字データ)の大半を収録しています。内容は、書籍版に基づいて いますので、各辞典の書籍版発行年時点の記述内容となっております。また、画面表示の都合上な どにより、各辞典発行元の監修に基づいて、書籍版の内容を改変した部分があります。

#### ※本機に収録した各辞典は、出版されているそれぞれの書籍版辞典に基づいて作成しています。それ ぞれの辞典における誤記(誤植)、誤用につきまして、弊社ではその責任を負いかねますので何卒 ご了承ください。

この電子辞書(本機)に格納されているデータは著作権法によって保護されており、無断で 転載・複製することはできません。

MPEG Layer-3 audio decoding technology licensed from Fraunhofer IIS and Thomson.

## 収録辞典の記述内容についてのお問い合わせ先

#### 本機に収録されている各辞典の記述内容についてのご質問等は、下記までお問合せく ださい。

- ○『CD- 専門用語対訳集 ビジネス・法律 16 万語 英和・和英』の記述内容についてのお問合せ: 日外アソシエーツ株式会社 電話:03 (3763) 5241
- ○『英和和英 金融・会計用語辞典(ISS金融会計翻訳研究所[編])』の記述内容についてのお問合せ: 株式会社 WAVE出版 E-mail: info@wave-publishers.co.jp
- ○『広辞苑 第六版』の記述内容についてのお問合せ: 株式会社 岩波書店 電話:03(5210)4178
- ○『キーワードで引く英文ビジネスレター事典』の記述内容についてのお問合せ: 株式会社 三省堂 デジタル情報出版部 電話:03 (3230)9411
- ○『説得できる英文 E メール 200 の鉄則| 『この一言ですべてが伝わる! ビジネス英語の最強フ レーズ』『日経パソコン用語事典 2008』『日経ビジネス アソシエ ビジネスキーワード』の記述 内容についてのお問合せ: 日経BP社 読者サービスセンター 電話:03 (5696) 1111(平日 9:00 ~ 17:00)
- ○『リーダーズ英和辞典(第2版)』・『リーダーズ・プラス』・『新編英和活用大辞典』・『カタカナで 引くスペリング辞典』の記述内容についてのお問合せ: 株式会社 研究社 電話:03(3288)7711
- ○『英会話ビジネスひとこと辞典』の記述内容についてのお問合せ: 株式会社 DHC 電話:03 (3585) 1581
- ○『用例中心 経済ビジネス英語表現辞典』・『日本語大シソーラス――類語検索大辞典』・『ジーニア ス英和大辞典』・『ナノテクノロジー用語英和辞典』・『Genius Sounds V4.2』・『ジーニアス用例 プラス』の記述内容についてのお問合せ: 株式会社 大修館書店 電話:03 (3294) 2355
- ○『新漢語林』の記述内容についてのお問合せ: 株式会社 大修館書店 電話:03 (3294) 2352
- ○『プログレッシブ和英中辞典』(第3版)の記述内容についてのお問合せ: 小学館ユーザーサポート 電話:0120-665527
- ○『Oxford Advanced Learner's Dictionary, Seventh Edition』の記述内容についてのお問合せ: オックスフォード大学出版局株式会社 電話:03 (5444) 5454
- ○『ブリタニカ国際大百科事典 電子辞書対応小項目版』の記述内容についてのお問合せ: ブリタニカ・ジャパン株式会社 電話:03 (5436) 1388
- ○『英文ビジネスレター文例大辞典』・『経済新語辞典2007年版』・『経営用語辞典』・『株式用語辞典』・ 『金融用語辞典』・『流通用語辞典』・『不動産用語辞典』・『会計用語辞典』・『広告用語辞典』の記述 内容についてのお問合せ:

株式会社 日本経済新聞出版社

クロスメディア事業部 FAX:03(5255)2864 E-mail:pub-dig@nex.nikkei.co.jp

## **機能と特徴**

#### □高精細ワイド画面

画面には 640X480 ドット(VGA サイズ)の高精細ワイド画面を採用。また 16 階 調のグレースケールで、百科事典の画像資料等を鮮明に表示します。

□ 発音機能 | [ ☞ 45 ページ ]

「ジーニアス英和大辞典」の重要見出し語を音声で聞くことができます。 収録辞典(国語系辞典も含む)の全画面表示中にジーニアス英和大辞典の音声付き見出 し語に一致した英単語がある場合、その英単語を発音します。

#### □シルカカード \* 機能

専用のシルカカード・レッド(別売)を装着して、追加辞書などを内蔵の辞書等と一 緒に使用することができます。

\*シルカは電子辞書本体に辞書を追加できる SII オリジナルカードの愛称です。

#### □複数の辞書からの同時検索機能

#### ●複数辞書一括検索 [ ☞ 32 ページ ]

入力した文字列(アルファベット・かな)に該当することばを複数の辞書から一括して 検索することができます。

### ●例文・成句検索 [ ☞ 52 ページ ]

入力した英単語(単数または複数)を使った例文や成句を、英語系辞書からダイレクト に検索します。

●マルチ例文検索 [ ☞60 ページ ]

単語やフレーズの検索条件を指定して、例文を英語系辞書からダイレクトに検索しま す。

● 日本語キーワード例文検索 [ [ ☞58 ページ ]

入力した日本語(単数または複数)のキーワードを訳語に持つ英語の例文を、英語系辞 書からダイレクトに検索します。

#### □高度な検索 / 表示機能

**24 25** ●ツイン検索(2つの訳画面を同時に表示) [ ☞ 50 ページ ] 訳画面を表示したまま、画面の下半分を使って他の見出し語を検索して表示させること ができます。

●リアルタイム検索(すばやく便利な見出し検索) 「☞ 34ページ ] 1文字入力するごとに見出し語の検索が行われ、該当する見出し語を即座にリスト表示 します。目的の見出し語をすばやく見つけることができます。

● プレビュー機能(沂い語も同時に検索・閲覧) ――「☞ 34 ページ ] 語を検索すると、画面が 2 分割表示されます。見出しリストには、検索した語だけで なく、頭から一致する語から順にリスト表示されます。プレビュー画面には、見出し語 の解説 / 訳がプレビュー表示されて素早く閲覧でき、語彙の世界が広がります。

●訳表示切替(標準表示 / 全文表示 / 早見表示) | □ | ○ 46ページ ] 訳画面を標準表示から全文表示(例文も表示)と早見表示(見出し語と訳語だけを表 示)に切替えて見ることができます。

●表示スタイル切替(お好み表示スタイルへ切替) [ ☞ 48 ページ ] 使用する辞書ごとに、プレビュー表示の場合は、画面の 2 分割表示を横または縦に分 割する2種類の中から選択することができます。解説/訳画面の全画面表示の場合は、 文字列の行間を 3 種類の中から選択することができます。また例文・成句検索では、 キーワードのセンタリングが行えます。

●文字サイズ切替 [ ☞ 49 ページ ]

画面表示の文字サイズを辞書ごとに「標準表示」から2段階の「大きい表示」または2段 階の「小さい表示」に切替えることができます。

ただし、新漢語林、テキストビューアー、ユーザー辞書 は「標準表示」から2段階の「大 きい表示」または 1 段階の「小さい表示」に切替えることができます。

#### □電子辞書ならではの便利な機能

●ジャンプ機能(辞書から辞書へ関連語検索) [ ☞ 176 ページ ] 解説や訳文の中の参照記号や単語から、関連語の解説にジャンプすることができます。 関連語の解説が他の辞書にあっても、改めて辞書モードを選択することなく、すぐにそ の解説や訳文を見ることができます。

● 単語帳 [ ☞ 40 ページ ]

各辞書モードで検索した見出し語・成句・熟語、または例文検索機能で検索した例文を 計1,000件まで登録できます。必要なときにすぐに辞書画面を呼び出すことができます。

●履歴機能 [ ☞ 192 ページ ]

一度検索した見出し語は100件まで履歴として記録します。もう一度同じ単語を調べ るときは、履歴を使って簡単に調べることができます。(シルカカードをお使いの場合 は、シルカカードも含みます。)

●スペルチェック(うろ覚えのスペルでも簡単検索) [ ☞ 174 ページ ] あいまいなスペルを入力しても、発音やスペルの似ている英単語が候補としてリスト表 示されます。正確なスペルがわからない英単語でも、調べることができます。

●変化形検索機能 [ ☞ 175 ページ ]

スペルキーを押すと、入力が変化形であれば、原形を表示します。

● 凡例表示 [ ☞ 44 ページ ]

それぞれの辞書の特徴や辞書の使い方を見ることができます。

●文字列リンク機能(操作の涂中で辞書切り換え) [ ☞ 226ページ ] 辞書モードを切り換えた時に、既に入力した文字列をそのまま次の辞書モードに引き継 ぎます。見出し語を入力している途中で辞書を切り換えても、同じ文字を再入力する必 要はありません。

#### ●お気に入り辞書登録 [ ☞ 194 ページ ]

よく使う辞書 2 冊を 2 つの専用キーに割り当てることができます。

●環境設定機能 [ ☞ 198 ページ ]

本機を使いやすくするために、操作環境の設定を変えることができます。

●電卓 [ ☞ 224 ページ ]

12 桁 1 メモリーの四則演算ができます。

○オートリピート機能 [ ☞ 226 ページ ]

ページ送りキー、カーソルキーは押し続けると、繰り返し機能する (早送りする)オー トリピート機能がついています。

○モードキーパワーオン機能 / オープンオン機能 〔 ☞ 226 ページ ] モードキーで電源 ONできます。/ 本機の上蓋を開けると自動的に電源ON できます。 ○レジューム機能 [ ☞ 227 ページ ]

電源を切っても、そのときの状態(表示画面)を保持するので、次に電源を入れたと き、前回の状態から操作を始めることができます。

○オートパワーオフ機能 [ [ ☞ 198 ページ ]

設定した時間(初期設定は約 3 分間)、キー操作がない場合は自動的に電源が切れて、 電池のムダな消耗を防ぎます。

#### □便利なパソコンとの連携機能

●ユーザー辞書機能 [ ☞ 218 ページ ] お客様がパソコン上で作成した辞書データを専用ソフトで本機またはSDカードに取り 込むことができ、辞書として使用することができます。

お客様がパソコン上で作成したドリルのデータを専用ソフトで本機またはSDカードに 取り込むことができ、ドリルとして使用することができます。

● ドリルビューアー機能 [ [ ☞ 219ページ ]

● テキストビューアー機能 [ [ ☞ 207 ページ ] パソコンから本機またはSDカードに取り込んだテキストデータを閲覧することができ ます。

●関連音声再生機能 [ ☞ 210 ページ ] テキストビューアーで表示しているテキストデータに関連する音声を再生させることが できます。

● MP3 再生機能 [ ☞ 212 ページ ] パソコンから本機または SD カードに取り込んだ MP3 データを聞くことができます。 (wave データ (PCM 形式)、RIFF MP3 データも聞くことができます。)

● PASORAMA 機能 [ ☞ 220 ページ ] 本機に収納されている辞書データをパソコンの画面上で検索することができます。

# **各部の名称と機能**

## 使用キーの説明

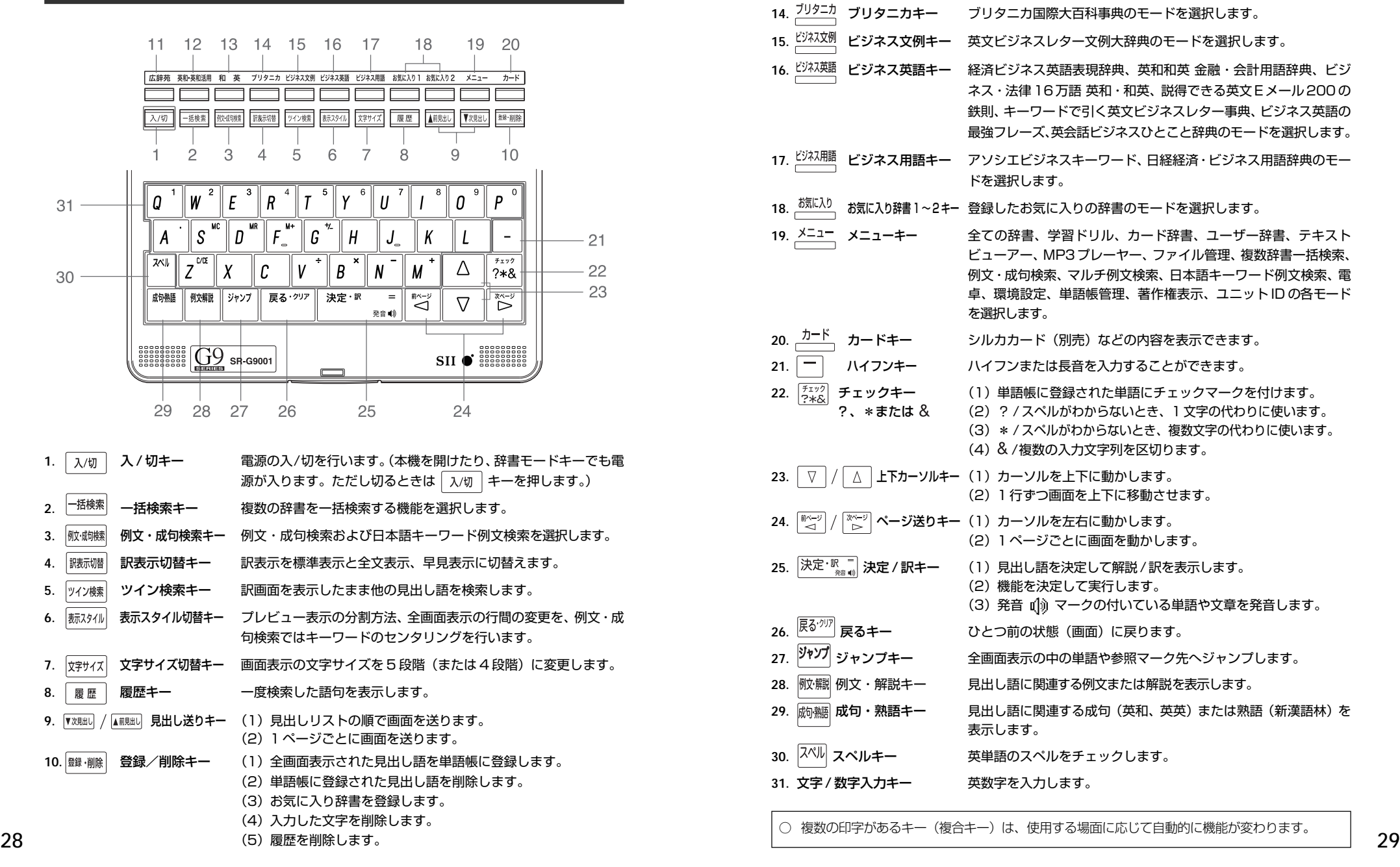

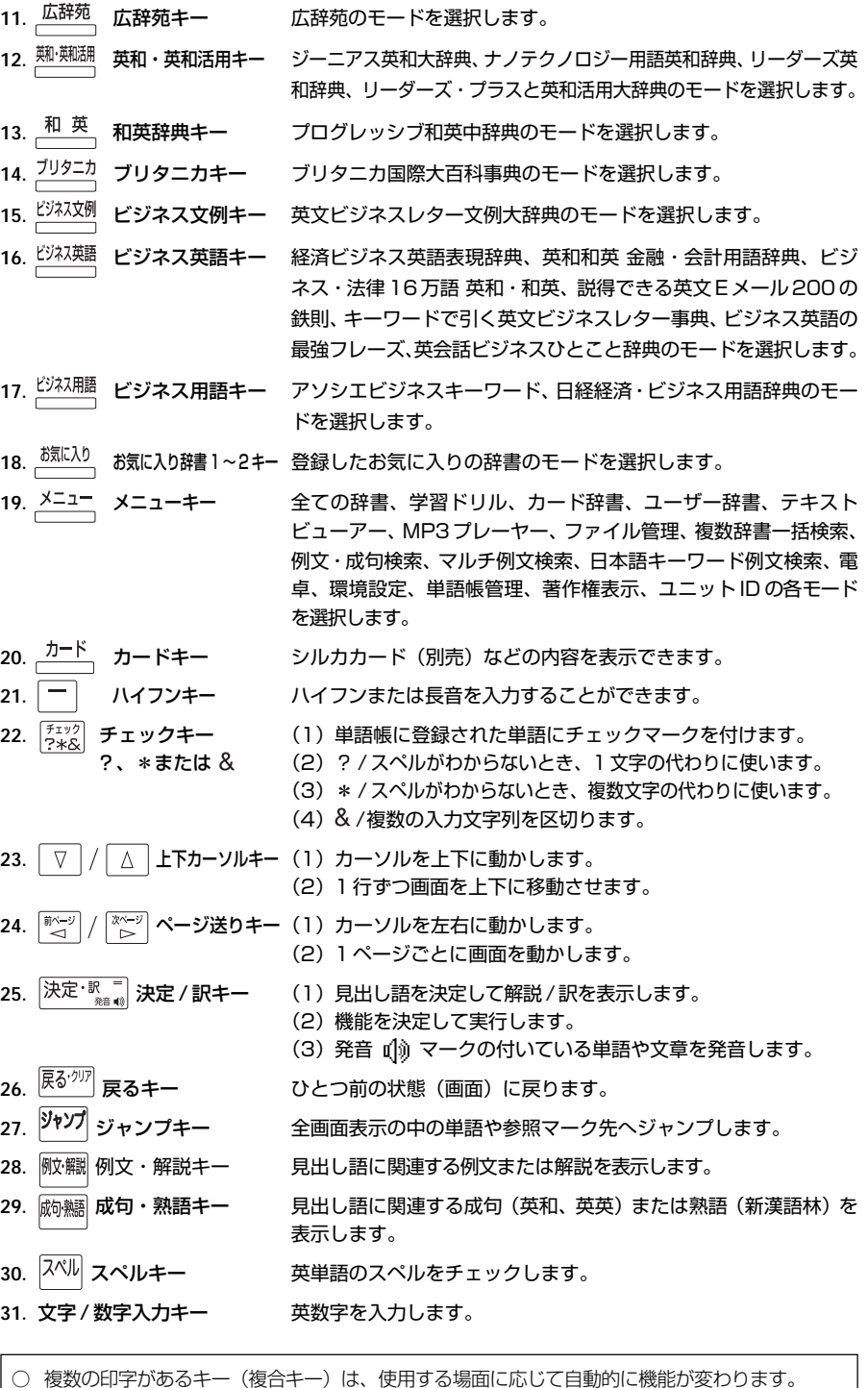

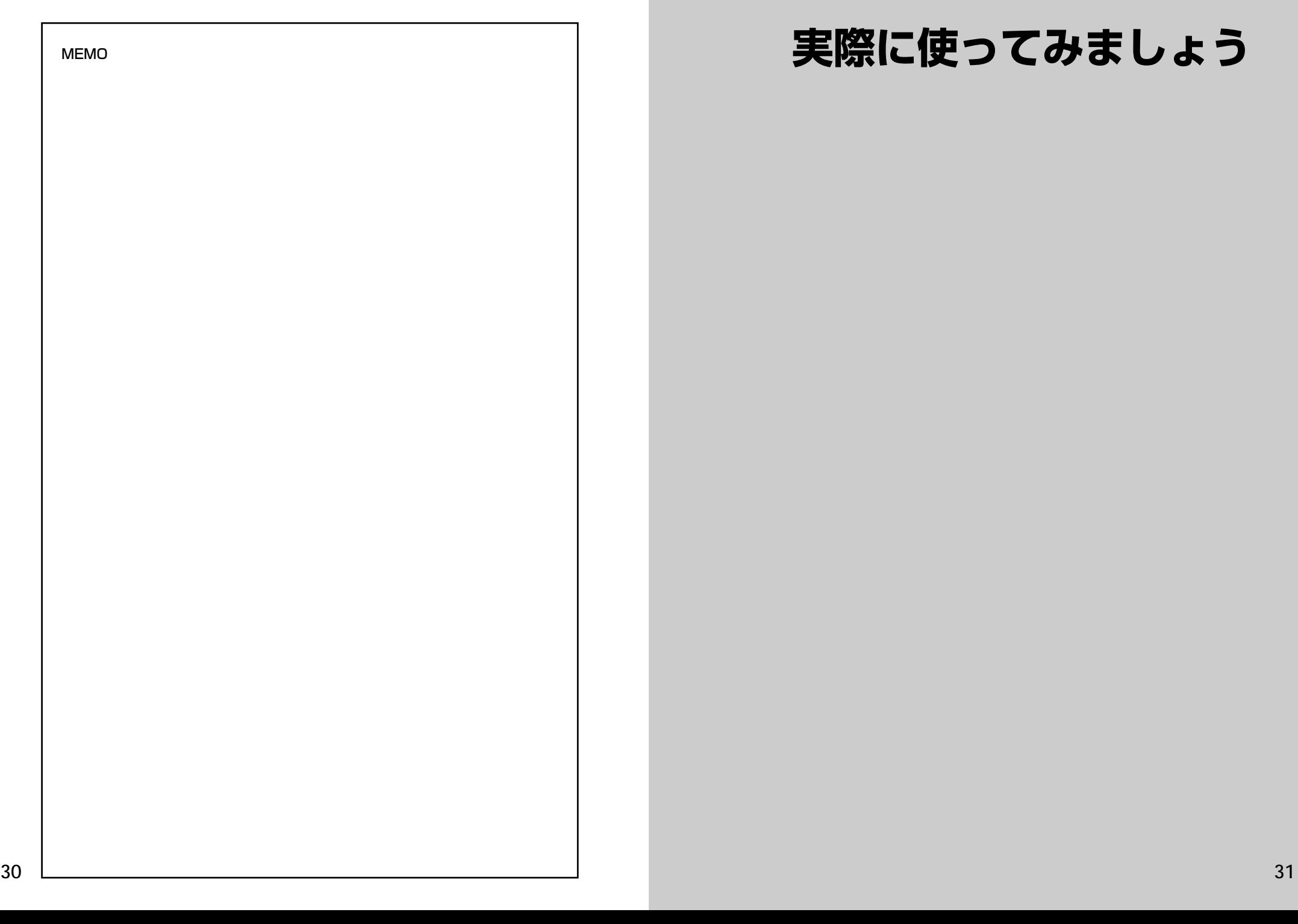

# **実際に使ってみましょう**

**31**

# **複数辞書一括検索**を使う

#### 「複数辞書一括検索」を使って、本機の基本的な使いかたを説明します。

「複数辞書一括検索」とは、入力した文字列(アルファベット・かな)に該当すること ばを複数の辞書から同時に検索する便利な方法です。

## 基本的な使いかた

### 1. 電源の入れかた (ON)

下記のいずれかの方法で電源を入れることができます。

#### A. 本機を閉めた状態から開けます。

電源が入り、前に使っていたときの最後の状態が表示されます。 (オープンオン機能 ☞ 226 ペ-ジ)

#### B. 電源が切れた状態から ス/m を押します。

電源が入り、前に使っていたときの最後の状態が表示されます。 (レジューム機能 ☞227 ペ-ジ)

#### C. 電源が切れた状態から辞書モードキーを押します。

電源が入り、使いたい辞書モードの初期画面が表示されます。 (モードキーパワーオン機能 ☞226 ペ-ジ)

### 2. 電源の切りかた(OFF)

電源が入った状態から「ス/切 を押します。

(注意)本機を閉めただけでは電源は切れません。

### 3. 辞書モードの選択

├☆#※ (一括検索キー)または個々の辞書モードキーを押すと、使 いたい辞書モードの初期画面が表示されます。

例)

- 「横索」を押して、「複数辞書一括検索」の画 面にします。

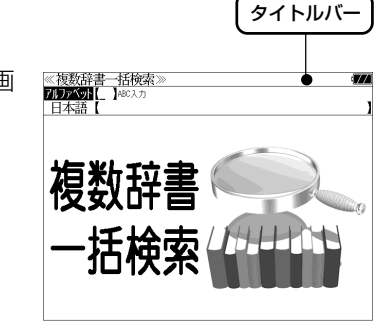

#### タイトルバーが選択した辞書名になり、選択された機能が反転表示になります。 (この場合、アルファベット) 必要に応じて「▽ / △ で目的の機能を反転表 示させます。

●個々の辞書モードを選択する場合は対応する辞書モードキーを押すか、メニュー画面から辞 書名を選択します。(۞ 39 ページ)

## 4. 入力モードの選択

複数辞書一括検索の場合、「▽ |/ △ を使って「アルファベット」 または「日本語」の入力モードを選択します。

#### 例)

そのまま「アルファベット」を選択します。

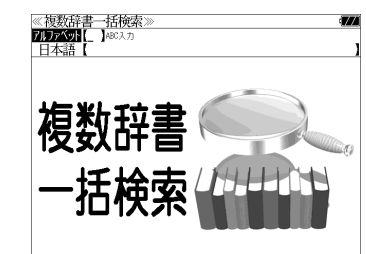

## 5. 文字入力

文字 / 数字入力キーを使って、見出し語を入力します。

例:「 **post**」と入力します。

英単語を入力した場合は、入力したアルファ ベットがそのまま表示されます。

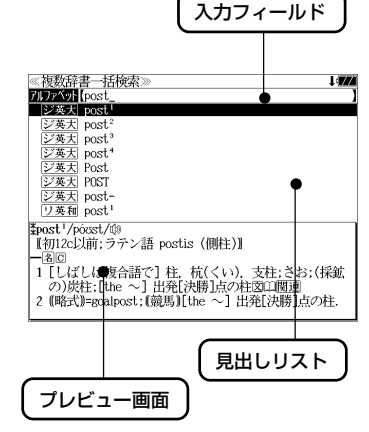

1文字入力するごとに、該当する見出しリス トが変わります。

#### (プレビュー機能)

(リアルタイム検索)

下画面には選択された見出しのプレビュー画 面(解説/訳の一部)が表示されます。

- ●一括検索の場合は、入力した文字列に完全一致する見出し語がない場合は、「該当する候補が ありません。」と表示されます。
- ●個別の辞書検索では、入力した文字列に該当する見出し語がない場合は、最も近い見出し語 から順に表示されます。
- 日本語入力が必要な辞書はアルファベットのキーでローマ字入力すると、自動的にひらがな、 またはカタカナに変換されて表示されます。
- ローマ字入力と「かな」の対応については、「ローマ字 / かな対応表」(で 228ページ)を 参照してください。

≪複数辞書一括検索 7177 Vyr [post シ英大 post

シ英大 post<sup>3</sup><br>ジ英大 post<br>ジ英大 Post<br>ジ英大 POST

シ英大<br>|ジ英大| post-<br>|リ英和 post

*¥post<sup>2</sup>/pózst/0* 

が原義】<br>(國P. P.)

・。<br>【初16c;古イタリア語 posto (置いた).「置かれた(場所)」

1 (正式)(責任ある)地位. (官)職(position)図

### 6. 見出し語の選択

表示された見出しリストから、調べたい見出し語を選択します。

例: √ を1回押して、ジーニアス英和大辞 典の「<sub>2英天</sub> post<sup>2</sup>」を選択します。 (反転表示させます。)

#### <見出しリストのスクロール>

ります。

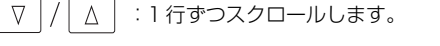

:1 ページごとスクロールします。 ▼次見出し ▲前見出し

● プレビュー画面は選択された見出し語に応じて変わ

#### <辞書の略号一覧>

見出し語の先頭には辞書名の略号が表示されます。

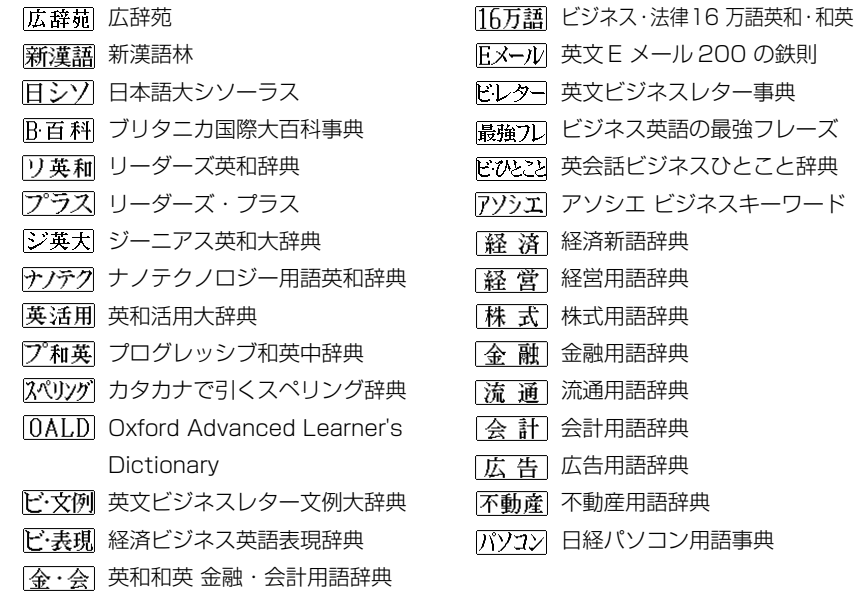

- ●この辞書の略号一覧は、ジャンプ機能や履歴などの時に表われる略号も含めた内蔵コンテン ツ全ての略号一覧を表わしています。(一括検索では、この中の一部は対応していません。)
- ●シルカカードおよびSDカードの場合は、辞書記号の頭にカードマーク ( ) が表示されます。
- ユーザー辞書の場合は、辞書記号( | 追加 ) が表示されます。

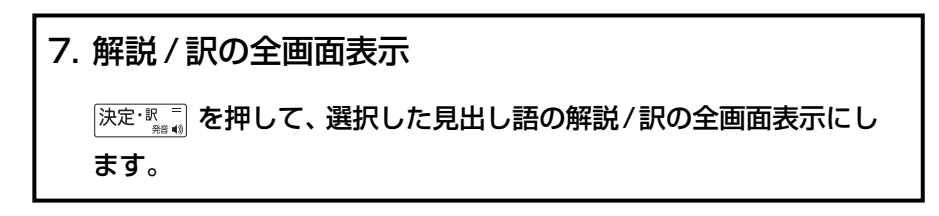

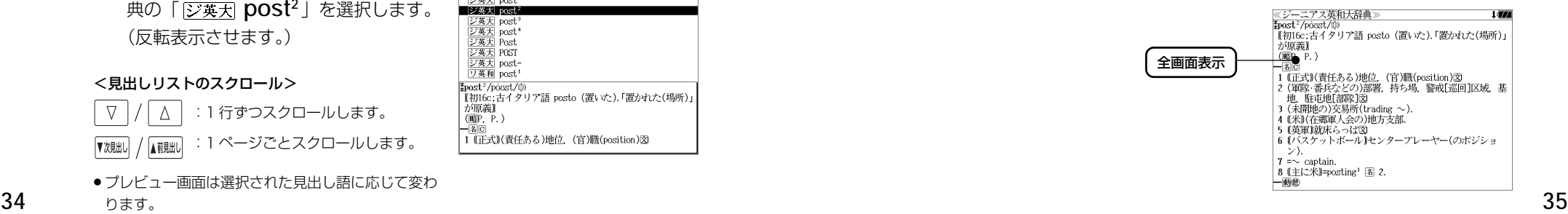

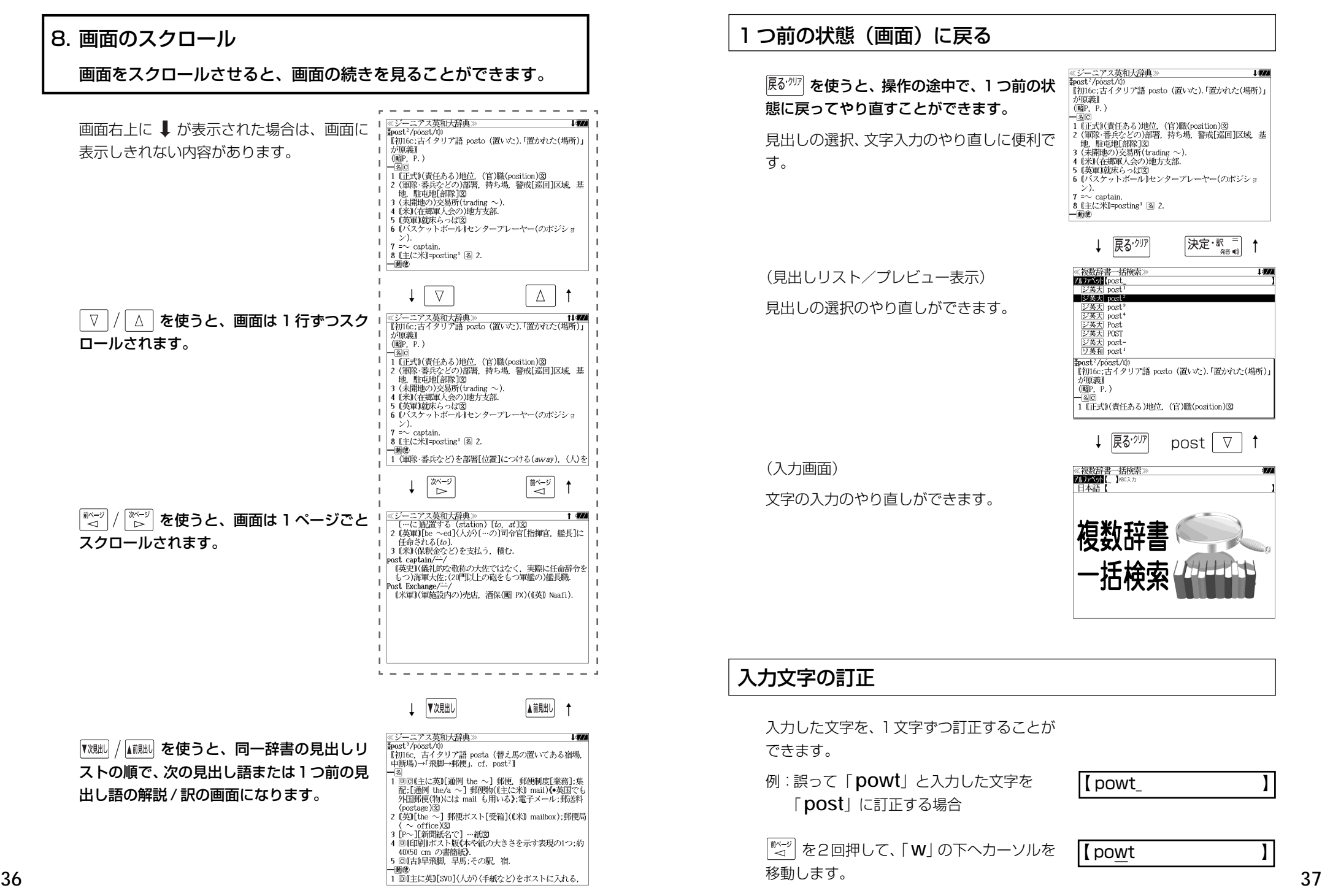

#### つ前の状態(画面)に戻る

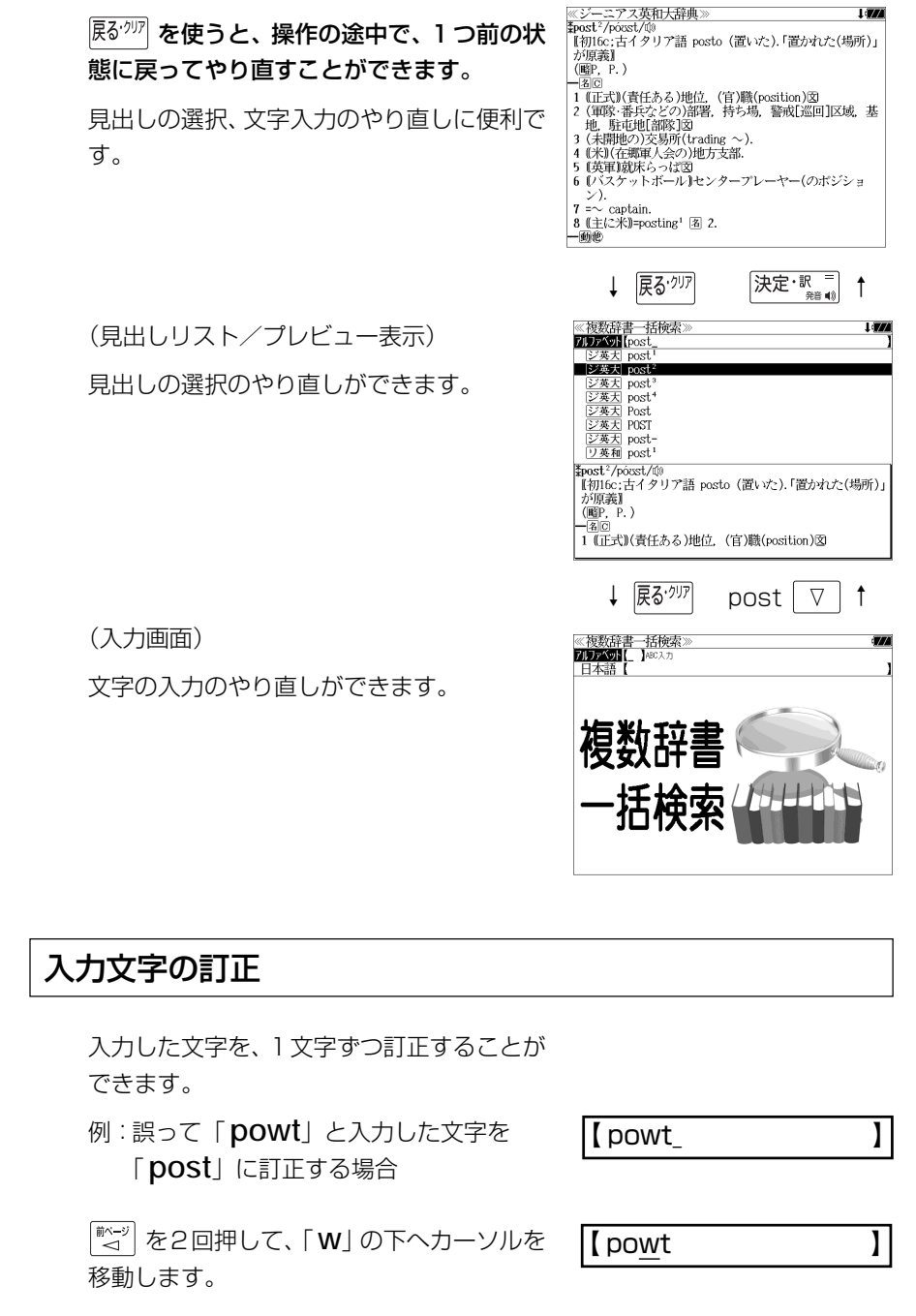

【 pot 】

文字を入力すると、カーソルのある文字の前 に入ります。

「 **s**」を入力します。

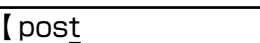

- 入力した最後の文字の削除は単に ■ を押します。
- <sup>展る・クリア</sup> を押すと、入力したすべての文字が削除されます。 「<sup>139</sup>・剛」を長押ししても、入力したすべての文字が削除されます。

## 一部を省略した入力(ワイルドカード)

「テェック」を使ってワイルドカード「?、\*」を入力すると、一部を省略して入力す ることができます。ことばの読みやスペルの一部がわからなくても、見出し語 を検索することができます。

- ? わからない部分の1文字の代わりをします。複数の「?」を入力する場合は  $\left[\begin{smallmatrix} \frac{\overline{N}-\overline{y}}{\overline{N}-\overline{y}} \end{smallmatrix}\right]$ を押してから再度 $\left[\begin{smallmatrix} \frac{\overline{f}+\overline{y}}{2} \end{smallmatrix}\right]$ を押します。
- \* わからない部分の複数文字の代わりをします。入力は まっ を2回押しま す。ただし、 \* は、複数入力できません。

例:「 **tru?** 」と入力します。

「 **tru**」で始まる見出し語が表示されます。 「 **?** 」が 1 文字の代わりをするので、全体で 4 文字の見出し語だけがリスト表示されま す。

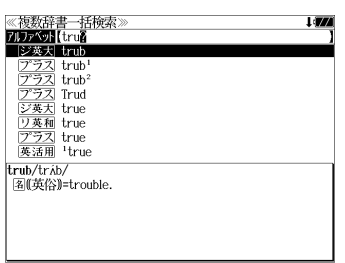

例:「**wa**\***er**」と入力します。

「 **wa**」で始まり「 **er**」で終わる見出し語が 表示されます。「\*」が複数文字の代わりをす るので、文字数に関係なく、該当する全ての 見出し語がリスト表示されます。

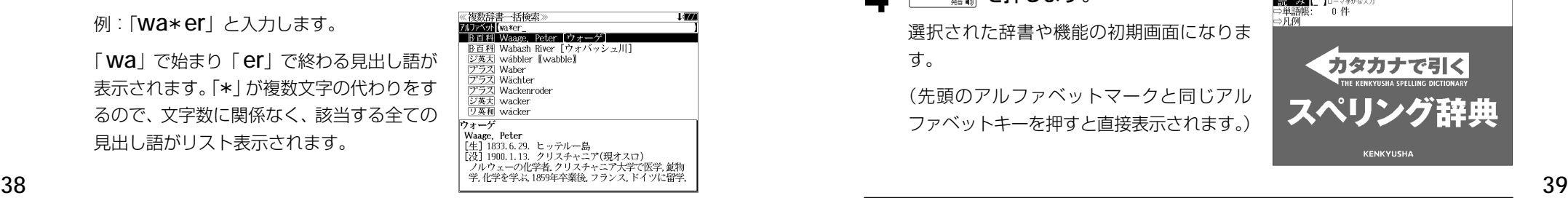

## **メニューから辞書や機能を選択する**

個々の辞書や機能はメニュー画面から選択できます。

#### 例:「カタカナで引くスペリング辞典」を選択する

### **メニュー を押します。**

メニュー画面が表示され、前回最後に使った メニュー項目が選択されます。

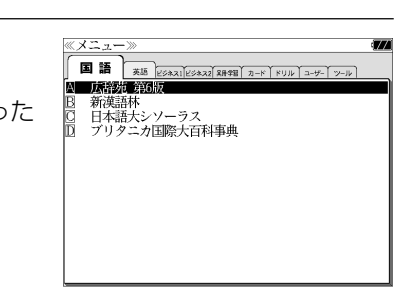

(例)「国語」

2 |  $\overline{\mathcal{P}}$  |  $\left[\begin{matrix} \overline{\mathbb{M}} & \mathbb{M} \\ \mathbb{M} & \mathbb{M} \end{matrix} \right]$  /  $\left[\begin{matrix} \overline{\mathbb{M}} & \mathbb{M} \\ \mathbb{M} & \mathbb{M} \end{matrix} \right]$  を使ってメニュー項目を選択 します。

**国語 英語 22321 2322 8848 カード ドリル ユーザー ツール**  $-7 - 7 - 7 - 10$ ーッーメース・フラス<br>心ジーニアス英和大辞典<br>- ナノテクノロジー用語英和辞典 \*^^^ス↑+い^}〉いF<del>パ</del><br>プログレッシブ和英中辞典 カタカナで引くスペリング辞典 Oxford Advanced Learner's Dictionary

(例)「英語」を選択します。

**3** | ▽ |/ △ | を使って目的の 辞書や機能を 選択します。

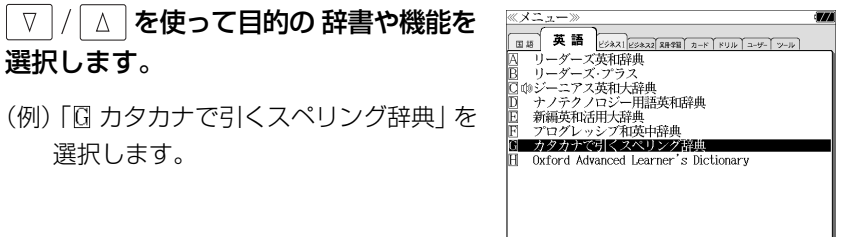

## **4 深定·ℝ ■ を押します。**

選択します。

選択された辞書や機能の初期画面になりま す。

(先頭のアルファベットマークと同じアル ファベットキーを押すと直接表示されます。)

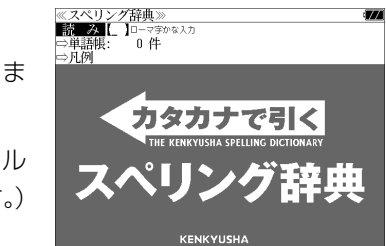

# **単語帳**を使う、**凡例**を見る

## 車語帳の使いかた

各辞書モードで検索した見出し語・成句・熟語、または例文検索機能で検索した例文を 計 1,000 件まで登録できます。

必要なときにすぐに辞書画面を呼び出すことができます。

全画面表示の場合(☞ 35 ペ-ジ)

#### 見出し語、成句・熟語の登録 見出し語または成句・熟語の解説/訳の全画 ≪ジーニアス英和大辞典<br>≹post<sup>2</sup>/pócst/⑩ **Spost**?/pósst/@<br>【初16c:古イタリア語 posto (置いた).「置かれた(場所)」<br>が原義】<br>(<u>電</u>P. P.) 面表示のとき、 職 欄 を押すとその見出し語 または成句・熟語を単語帳に登録することが  $\overline{\mathbb{Z}}$ 0 一国回<br>- 1 (正式)(責任ある)地位. (官)職(position)図<br>- 2 (軍隊・番丘ケどの)部署. 基ち掲. 整載[巡回]区域. 基 できます。 地駐屯 単語帳に登録しました。 3 (未開地の) 例:ジーニアス英和大辞典の「 **post2**」の  $\sum$

● 見出し語・成句・熟語または例文は計 1,000 件まで登録できます。

●ジーニアス英和大辞典、ナノテクノロジー用語英和辞典、リーダーズ英和辞典、リーダーズ・ プラスは同じ単語帳になります。

 $7 - \infty$  captain 8 (主に米)=posting<sup>1</sup> 图 2.

一動疤

- ●経済新語辞典・経営用語辞典・株式用語辞典・金融用語辞典・流通用語辞典・会計用語辞典 広告用語辞典・不動産用語辞典は同じ単語帳になります。
- 同じ見出し語または成句・熟語を登録すると、その語は単語帳の先頭に登録し直されます。

## 登録した単語の呼出し

例:英和辞典

 を1回または2回押して、「英和辞典」 の画面にします。

 $\vert \nabla \vert$ △│を使って、[単語帳] を選択しま す。

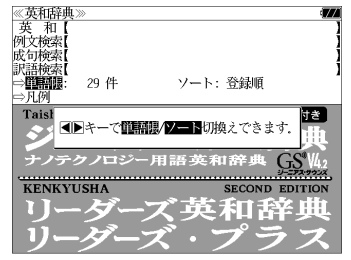

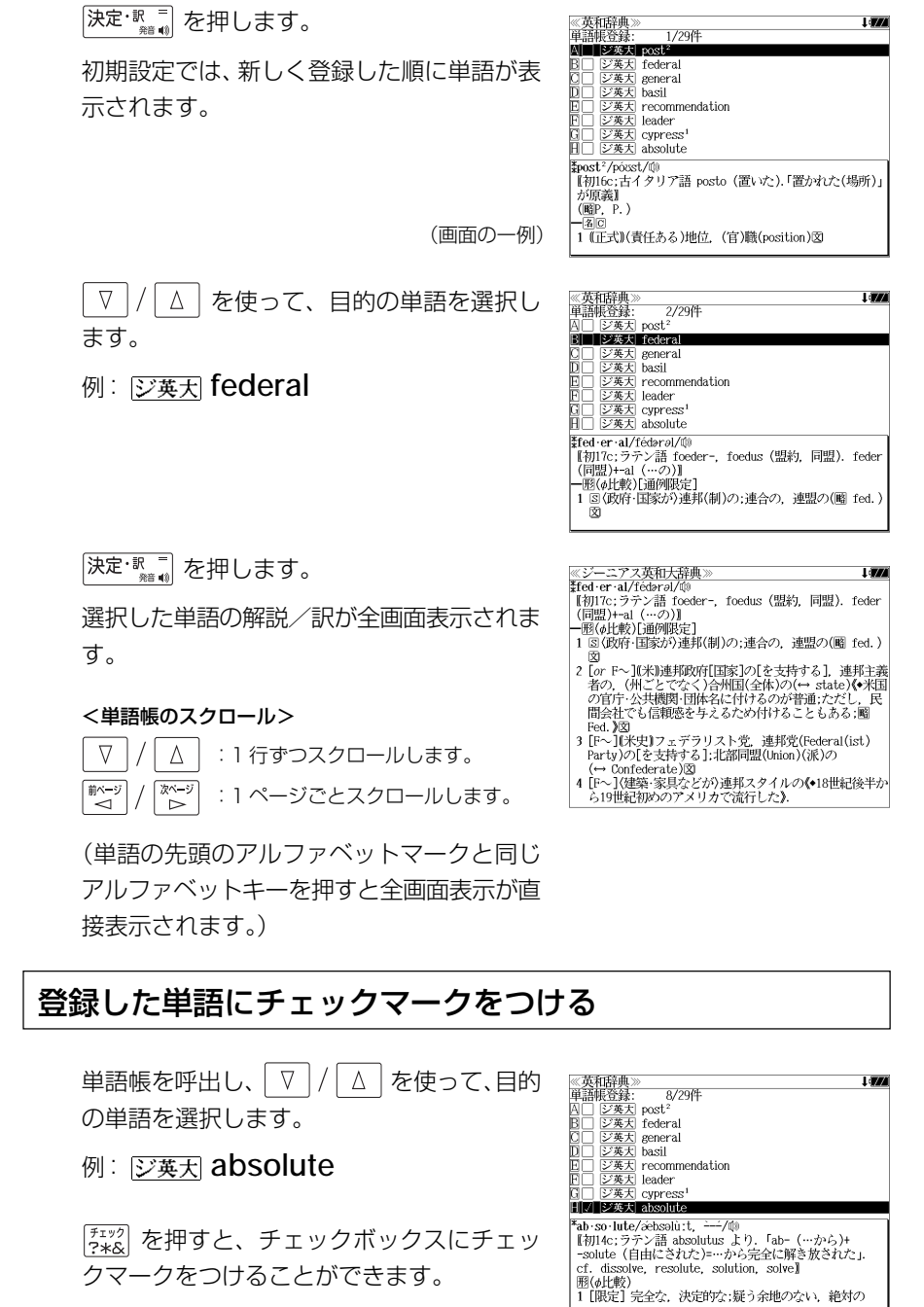

● 再度  $\frac{f^{x,y}}{f^{x,y}}$ を押すと、チェックマークを消去するこ

とができます。

### 登録した単語の削除

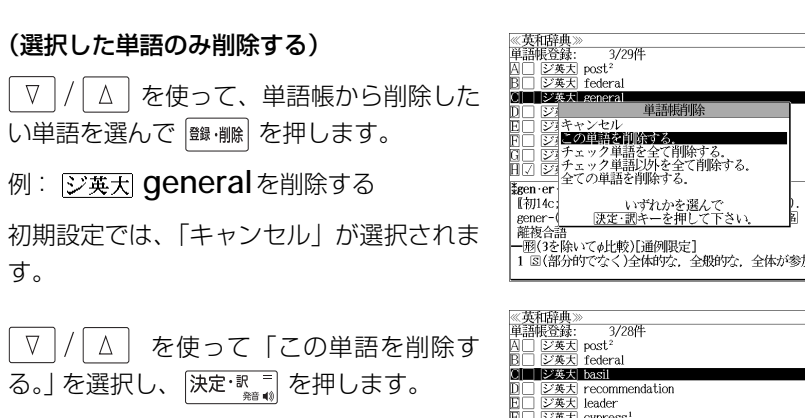

## - <sub>唯校 日語</sub><br>一丽(3を除いて¢比較)[通例限定]<br>1 図(部分的でなく)全体的な.全般的な.全体が参加す 削除しました. bas·il/baezl, (米切erzi/ **名(植)** 画Wiki。<br>1 メボウキ,バジル(Ocimum basilicum)《シソ科の1年草<br>- 葉は芳香があり食用;貧乏の象徴;sweet 〜 ともい 2 Clinopodium vulgare(シソ科の多年草;wild 〜 ともい

#### (チェックマークが付いた単語を全て削除する)

│ ∇ │/ │ ∆ │ を使って 「チェック単語を全て削除する。」 を選択し、 ├決定 ℝ = │ を 押します。

#### (チェックマークが付いていない単語を全て削除する)

 を使って「チェック単語以外を全て削除する。」を選択し、  $\triangledown$ 決定といっています。

#### (全ての単語を削除する)

| / │△ │ を使って 「全ての単語を削除する。」 を選択し、 │決定: || || || を押しま す。

#### (削除をやめる)

 $\boxed{\nabla}$ / △ を使って「キャンセル」を選択し、 決定 駅 ■ を押します。

- シルカカード内蔵の辞書から各辞書の単語帳に登録された単語を削除する場合、対象となる シルカカードをカードスロットに挿入し、各辞書の単語帳から個別に削除します。
- ●シルカカード内蔵の各辞書から単語帳に登録された単語を全て削除する場合、 <sup>メニュー</sup> を押し、 「役だつール」→「単語帳管理」→「シルカカード単語帳を削除」を選択して、カード単語帳 に登録された全ての単語を削除します。(< ) 「シルカカード単語帳を削除」197ページ)

### 単語の表示順(ソート)の変更

選択されています。

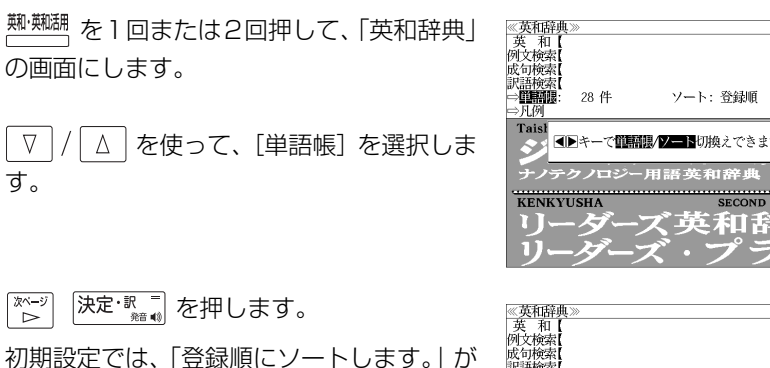

## 成句検索】<br>訳語検索 ⇒単語帳  $\Rightarrow$  FI (5) S ATTER

#### (チェックマークが付いた単語から表示する)

■ 本使って「チェックした単語を  $\nabla$ 前にソートします。」を選択し、 決定・訳 ■ を 押します。

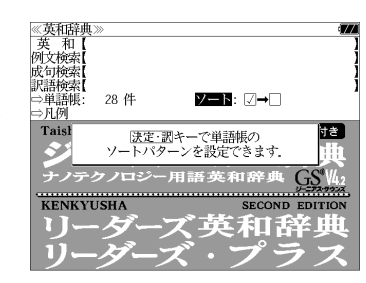

#### (チェックマークが付いていない単語から表 示する)

「∇│/ △│ を使って「チェックした単語を 後にソートします。」を選択し、 決定 歌 ミ を 押します。

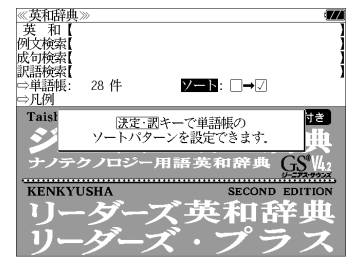

## 凡例のみかた

#### それぞれの辞書の特徴や辞書の使い方を見ることができます。

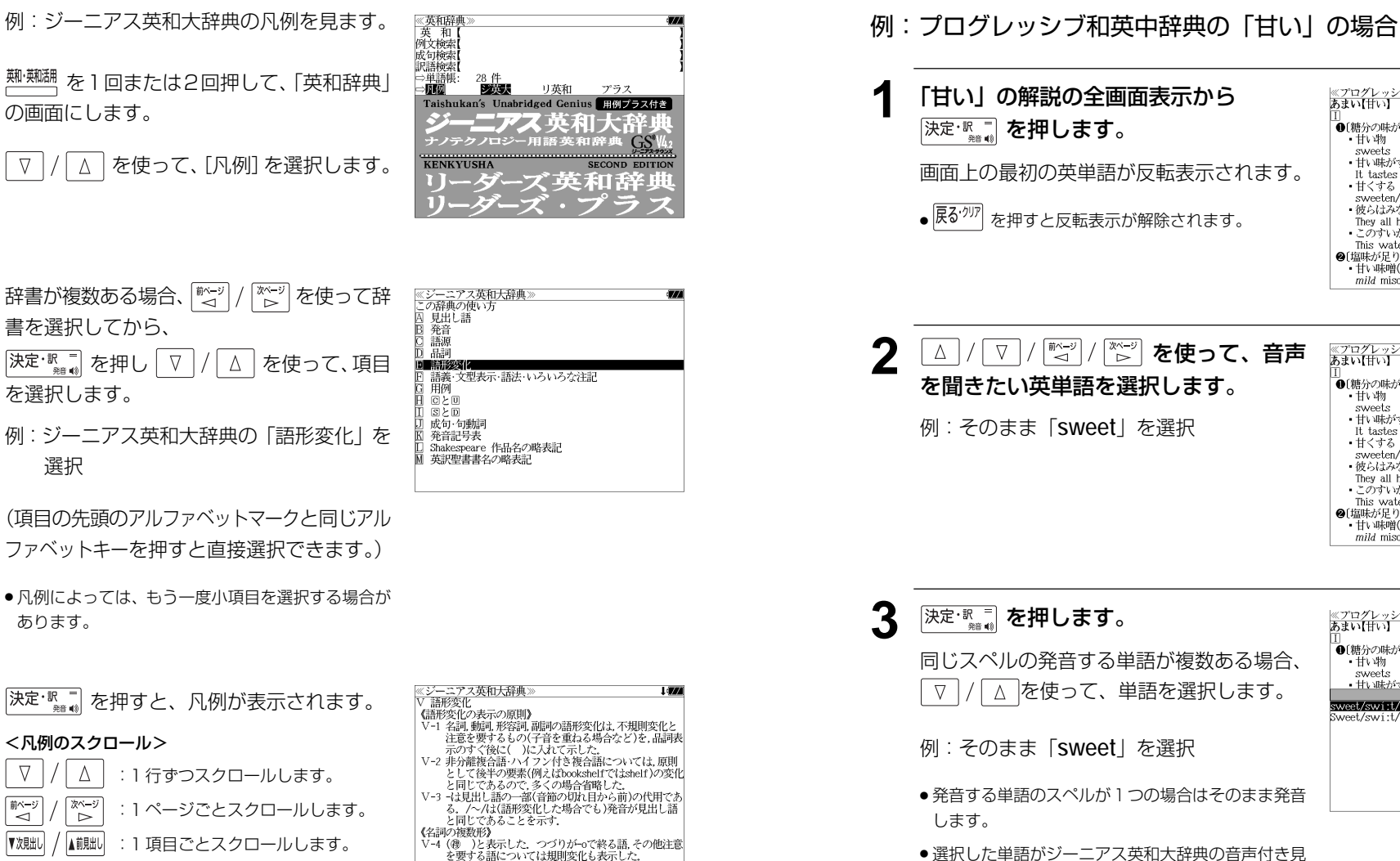

(動詞の語形変化) V-5 動詞の語形変化は ● 選択した単語がジーニアス英和大辞典の音声付き見 出し語のデータにはない場合、「音声データがありま せん。」と表示されます。

収録辞典(国語系辞典も含む)の全画面表示中にジーニアス英和大辞典の音声付き見出し

<u>≪プログレッシブ和英中辞典》</u><br>あまい【甘い】

甘物

sweets

- 甘くする sweeten/sugar - 彼らはみな甘い物が大好きだ<br>- 彼らはみな甘い物が大好きだ<br>- They all have a *sweet* tooth.

・甘い味がする

- 甘い味噌(みそ) mild miso

≪プログレッシブ和英中辞典<br>あまい【甘い】

甘物

**ELIABRA** 甘い味がする

甘くする<br>sweeten/sugar

十い味噌(みそ) mild miso

※プログレッシブ和英中辞典)<br>あまい【甘い】 -<br>●「糖分の味がする Navarall: sugary

甘、物 sweets 十い味がする

sweet/swi:t/

veet/swi:t

**❶[糖分の味がする 图weed**: sugary

彼らはみな甘い物が大好きだ They all have a *sweet* tooth.<br>このすいかはもうひとつ甘くない

It tastes sweet. /It has a sweet taste.

This watermelon doesn't have much sweetness. ●[塩味が足りない]lightly [not well] salted

音声候補

**❶[糖分の味がする] weed:** sugary

It tastes sweet. /It has a sweet taste.

Inter an Inter a sweet would<br>
■ このすいがはもうひとつ甘くない<br>
This watermelon doesn't have much sweetness.<br>●[塩味が足りない]lightly [not well] salted

I (FAA

語に一致した英単語がある場合、その英単語を発音します。

**発音機能**

<u>4</u> 深定: ℝ = 夜押します。

選択した単語の発音を聞くことができます。

# **訳表示切替**

#### を押すと、訳画面を次の 2 通りに切替えることができます。

#### 全画面表示

早見表示(画面を2分割し、1行に1つの訳語だけを表示)

ジーニアス英和大辞典、リーダーズ英和辞典、リーダーズ・プラス、英和活用大辞典、 Oxford Advanced Learner's Dictionary、キーワードで引く英文ビジネスレター事典の場 合はさらに訳画面を次の 2 通りに切替えることができます。

標準(例文や成句はマーク表示)

- 全文(例文や成句も順に表示)
- \*「標準」と「全文」の設定は使用する辞書ごとに、再度設定し直すまで有効です。
- \* コンテンツにより、全画面表示(標準)と早見表示(標準)のみ切替え可能なものや、切替 えが不可能なものもあります。

### 例:ジーニアス英和大辞典の見出し語「**true**」の場合

## **1** 「**true**」の訳画面を表示させます。

例文や成句はマーク表示にして訳語の一覧性 を優先します。

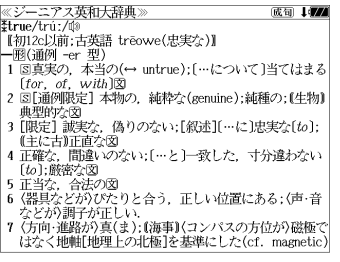

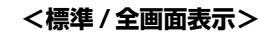

**GUD 1777** 

≪ジーニアス革和大辞典≫

【初12c以前:古英語 treowe(忠実な)】

**Harris Avenue** 

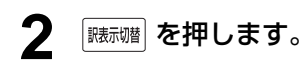

訳表示切替

1行に1つの訳語だけを表示、目的の訳語を すばやく見つけることができます。 また、選択された訳語のプレビューも表示し ます。

を押すたびに表示方法が切替ります。

【初261期:古空語 tréowe(忠実な)】<br>- 1回5回列 - er 型)<br>1回5画例 - er 型)<br>2回5画例 - 本当の(→ untrue);[…について]当てはま\*<br>20回通例既定]、満りのない;[紙述][…に]忠実な(あ];<br>3 [限定] 誠実な。偽りのない;[…と]一致した,寸分違わない<br>4 正当な。常起の<br>5 (器具などが)ひたりと合う,正しい位置にある;(声・音\*)<br>5 (器具などが)ひたりと合う,正しい位置にある true/trú:/@ 1 図真実の, 本当の(← untrue);[…について]当てはま - る[for, of, with]図<br>2 国[通例限定] 本物の,純粋な(genuine);純種の;(生物

```
<標準 / 早見表示>
```
≪ジーニアス英和大辞典<br>‡true/trú:/⑩ .<br>2004 - Jacob **3** を押します。 【初12c以前:古英語 trēowe(忠実な)】 |一形(通例 -er 型)<br>|一形(通例 -er 型)<br>|1 国真実の、本当の(↔ untrue):[…について]当てはまる  $[for. of. with]$ 書籍版の辞書と同じく、例文や成句を順に表 a true story 実話  $\rightarrow$  be too good to be *true* 示します。 話がうますぎて本当とは思えない =mのつゞァミヽ<del>w</del>ョこい。<br>・Oh, no. That's not *true.*<br>いえ. とんでもない. そんなことはありません《•相手<br>の言ったことが事実ではないことをいう表現で,「とん でもありません」といった謙遜の気持を表すことはでき  $\downarrow$  (i)<br>  $\downarrow$  (i)<br>  $\downarrow$  (i)<br>  $\downarrow$  (that) she bought a new car. 彼女が新車を買ったというのは本当です(\*(略式))では **<全文 / 全画面表示> [藤禰] を押します。 《ジーニアス英和大辞典》** (1) 177 Etrue/tru:/00 【初12c以前;古英語 treowe(忠実な)】 - 1902c25加, c198π u eowec<sub>68</sub>.<del>sc</del>∡7#<br>- 1818通例 -er 型)<br>1 81真実の,本当の(← untrue); […について]当てはま◆<br>2 81[通例開発]。 (為りのない; [叙述][…に]思実な(to); •<br>9 [限定] 誠実な,偽りのない; [叙述][…に]思実な(to);◆ 1行に1つの訳語だけを表示、目的の訳語を 4 正確な、間違いのない; […と]一致した、寸分違わない\* すばやく見つけることができます。 │5 正当な,合法の<br>│6 〈器具などが〉ぴたりと合う,正しい位置にある;(声・音• また、選択された訳語のプレビューも表示し |\*true/trú:/ঞ<br>|【初12c以前;古英語 trēowe(忠実な)】 ます。 - 1 図真実の,本当の(↔ untrue);[…について]当てはま<br>るf*for of with*]  $\bullet$  a *true* story 再度 | <sub>臓标幡</sub>| を押すとく標準/全画面表示>に 戻ります。 **<全文 / 早見表示> 5** ▼/△ を使って目的の訳語を選択し 80 I*VA* ≪ジーニアス!<br>**≹true/t**rúː/⑩<br>『#m2o!!<del>蔵</del> ニアス革和大辞曲 \*urue/u·uː/wʲ<br>│ 【初12c以前:古英語 trēowe(忠実な)】 【+別125以前:古英語 treowe(忠実な)】<br>1回3回例 - er 型)<br>1回3画例 - er 型)(→ untre);に…について〕当てはま・<br>1回線など、間違いがない!(…と)- 結婚な(senuire):結婚な・1年物<br>■ 正当な、台広ケット n レムミ - エリ、はや雪にまって<br>5正当な、台広ケット n レムミ - エリ、はや雪にまって ます。 選択された訳語が反転表示になります。 6 〈器具などが〉びたりと合う, 正しい位置にある; 〈声・音◆ 3 [限定] 誠実な、偽りのない;[叙述][…に]忠実な[to]; < 反転表示のスクロール > (主に古)正直な .He is a *true* friend  $\nabla$  $\Delta$ :1 行ずつ 彼は誠実な方が +be true to one's beliefs [principles] 自分の信念[主義]に忠実である 前ページ 次ページ :ページごと ั⊲่  $\triangleright$ 6 深定·訳二 を押します。 ≪ジーニアス英和大辞典》<br>| 3 [限定] 誠実な,偽りのない;[叙述][…に]忠実な〔to〕 **ANATION** (主に古)正直な  $\cdot$ He is a *true* friend. 選択された訳語から始まる全画面表示になり 彼は誠実な友だ<br>•be true to one's beliefs [principles] ます。 自分の信念[主義]に忠実である ・She is true to her word [promise].<br>・彼女は約束を忠実に守る(=She is as good as her word.). < 全画面のスクロール > .Our culture teaches us to hide a lot of our true feelings.<br>私たちの文化は,生の感情の多くを隠すことを私たちに  $\nabla$ Δ :1 行ずつ 教える - \*\*<...<br>4 正確な,間違いのない;[…と]一致した,寸分違わない 「もっ」・酵素ナー িশেষ :ページごと •a true sign ั⊲

# **表示スタイル切替**

#### ||赤スタイル| を押すと、プレビュー表示の場合は、画面の2分割表示を縦または横の2種 類に切替えることができます。また、解説/訳画面の全画面表示の場合は、文字列の 行間を 3 種類に切替えることができます。

\*設定は使用する辞書ごとに、再度設定し直すまで有効です。

\*例文・成句検索時は、 |耘スタイル| を押すと、キーワードのヤンタリングを行います。(๔☞ 55ページ)

## ● プレビュー表示の場合

#### を押すたびに、横分割→縦分割→(横分割)と 2 段階に切替ります。

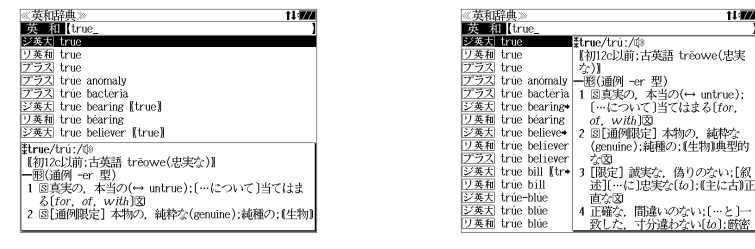

〔横分割表示〕

- 〔縦分割表示〕
- 下記の場合、〔縦分割表示〕は表示しません。

例文・成句検索、マルチ例文検索、シルカカード使用時の一括検索、シルカカード内のコンテンツ

### ● 解説 / 訳画面の全画面表示の場合

#### |麺スタイル| を押すたびに、行間 / 標準→行間 / 大→行間 / 罫線→ (行間 / 標準) と3段階 に切替ります。

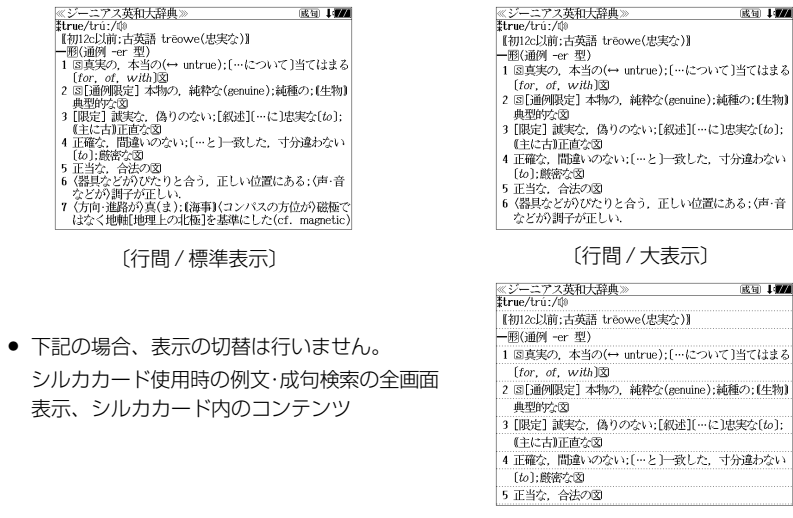

# **文字サイズ切替**

### |対サイス| を押すと、画面表示の文字サイズを切替えることができます。

\*設定は使用する辞書ごとに、再度設定し直すまで有効です。

#### を押すたびに、標準→ 2 段階の「大きい表示」→ 2 段階の「小さい表示」→ (標準)と 5 段階に切替わります。

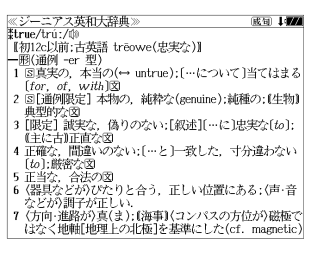

〔標準表示〕

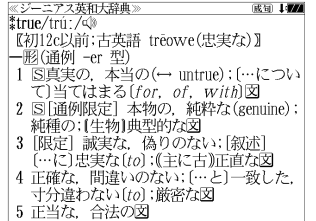

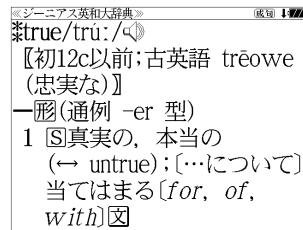

〔さらに大きい表示〕

成句 147

〔大きい表示〕

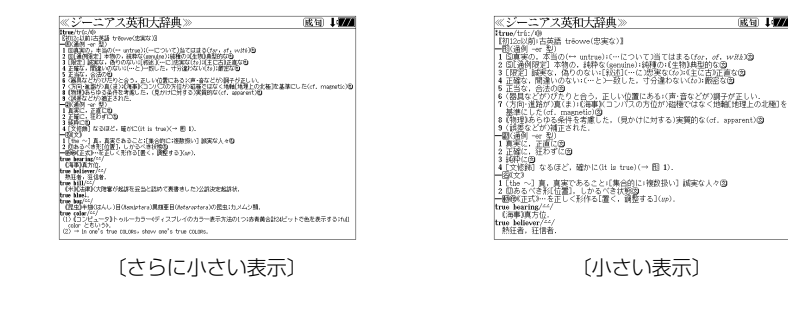

〔小さい表示〕

- 新漢語林 、テキストビューアー、ユーザー辞書は「標準表示」から2段階の「大きい表示」ま たは 1 段階の「小さい表示」に切替えることができます。
- 文字サイズを変更した場合には、カーソル反転は解除されます。
- プレビュー表示では、使用可能な文字サイズに制限があります。

**ツイン検索**

#### |ッイン機| を押すと、解説 / 訳画面の全画面表示の場合、画面を 2 分割して新たな検索 をすることができます。

- \*「早見表示」の場合はツイン検索できません。(☞ 46 ペ-ジ)
- \* ツイン検索は連続 10 回まで可能です。

### 例:ジーニアス英和大辞典の見出し語「**true**」の場合

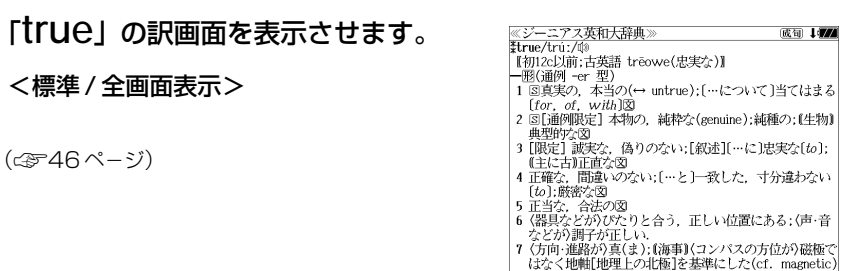

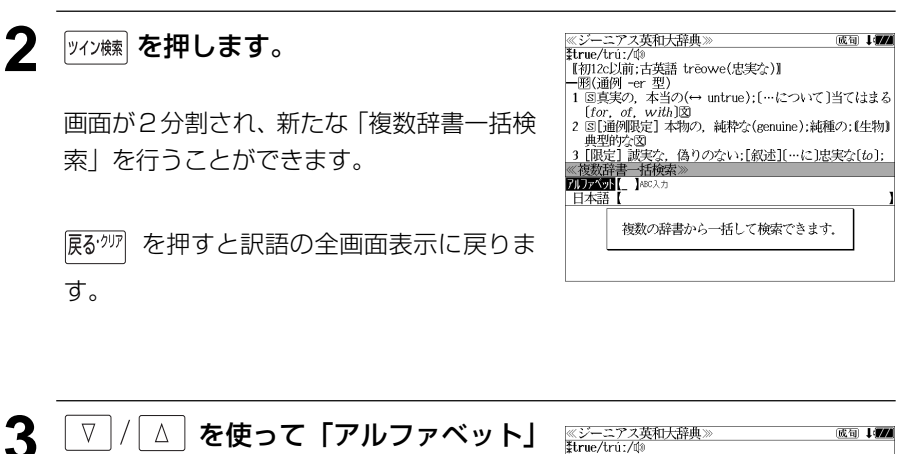

日本語

 $[for \text{ of } with]$ 

または「日本語」の入力モードを選択し

(例)そのまま「アルファベット」を選択

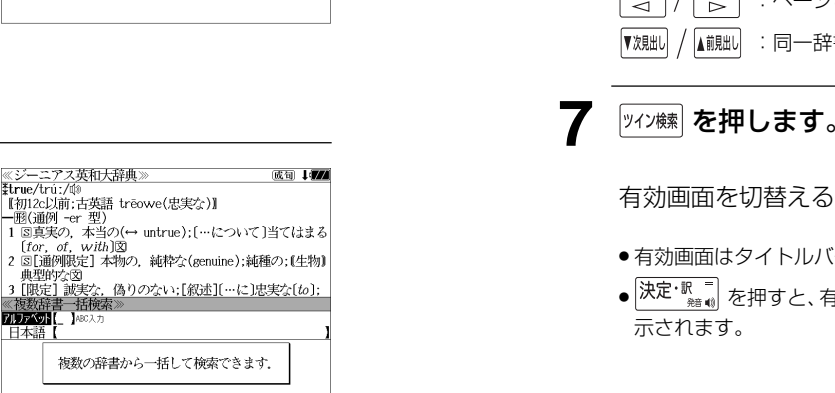

成句 1774

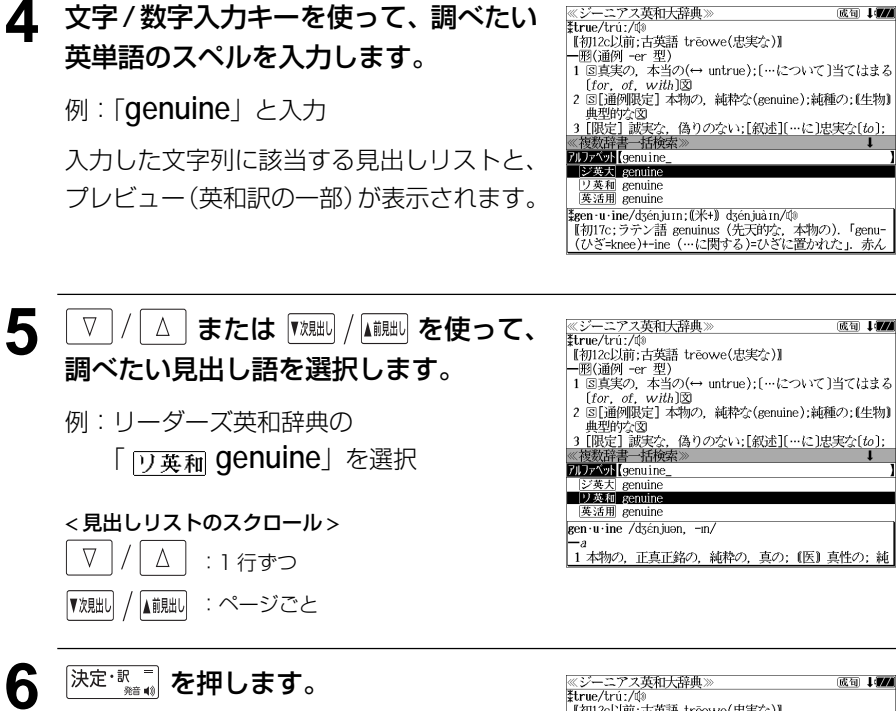

選択した見出し語の解説/訳が画面下半分に 表示されます。

#### < 全画面のスクロール >

 $\nabla$ 

▼次見出し

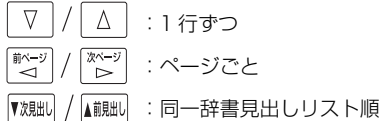

成句 中国  $[for \ of \ with]$ - 2 8「通例限定]本物の. 純粋な(genuine):純種の: 【生物】 - 2 ⑤国野戦に1 44秒),純作な(gentuite),純種の、住在<br>- 真型的な図<br>- 3 [限定] 誠実な,偽りのない;[叙述][…に]忠実な(fo);<br>≪D- 3 ino /技和辞典》 gen·u·ine /dʒánjuan, -m/ 1 本物の, 正真正銘の, 純粋の, 真の; (医) 真性の; 純 血種の.図 2 誠実な, 心[衷心]からの, 本当の (sincere, real)  $\sim$  ly adv  $\sim$ -ness r

成句 中国

**7イン を押します。** 

有効画面を切替えることができます。

- 有効画面はタイトルバーがグレー表示されます。
- <sup>|決定・訳</sup> を押すと、有効画面の解説/訳が全画面表

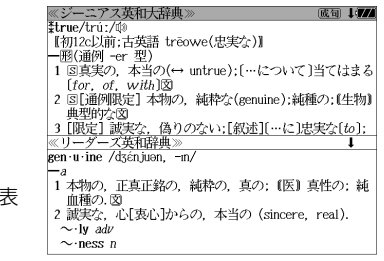

ます。

## 相次·成句検索 (複数の辞書から同時検索)

入力した英単語(単数または複数)を使った例文または成句を英語系辞書からダイレ クトに検索します。

## 例文を検索する

- 例:「**happy**」と「**time**」を含む例文を調べる
- **1** を1回または2回押して、「例文・ 成句検索」の画面にします。

 を押すたびに「例文・成句検索」と「日 本語キーワード例文検索」の初期画面が交互 に表示されます。

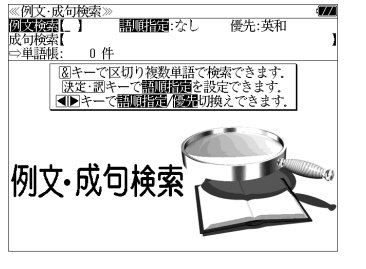

照面探音: 六十二

**「用料」にない時間違法を利用する** |語順を保持し検索しま いずれかを選んで 二之面

0件

優先·英和

- <sup>メニュー</sup> を押し、メニュー画面から「役だつール」 →「例文・成句検索」を選択することもできます。 (☞39 ペ-ジ)
- **[決定・駅 を押し、 ▽ / / △ を使って、** ≪例文·成句検索<br>個関数器【 】 [語順指定]を設定します。 成句检索 例:「入力語順を保持せず検索します。」を選択 ● 複数の単語を入力した場合、「入力語順を保持せず検 例文·成功検索 索します。」を選択すると、入力した順に関係なく単 語を使う例文を検索します。
	- 「入力語順を保持し検索します。」を選択すると、入 力した順に単語を使う例文を検索します。

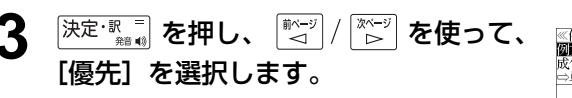

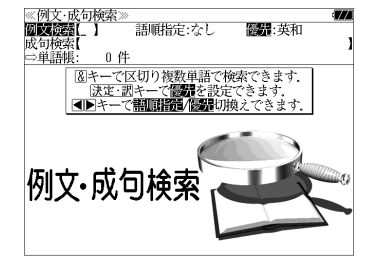

- **入港 ※ を押し、 √ / △ を使って、** 優先辞書を選択します。
	- 例:そのまま「英和辞典」を選択

辞典の例文が表示されます。

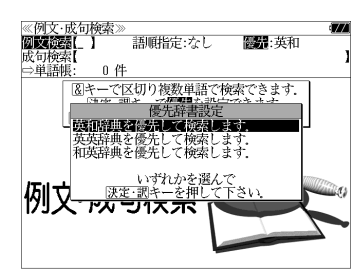

 $\boxed{\cancel{\vee}$  is the people say that your schooldays are the  $\boxed{\vee}$  is the happiest time in [<sup>x</sup>of] my life. 英活用 She kept her spirits up by recalling happie

◆Are you happy working only part-time?<br>パートの仕事だけで幸せですか

**EXAMPLE 10** a inspiry current pappy (the) last time I saw •<br> **EXAMPLE 1** he looked very happy (the) last time I saw •<br> **EXAMPLE 1** we are happy to accept your offer this time

英活用 a happy time

● 優先辞書が英英の場合は、最初にOxford Advanced

Learner's Dictionary の例文が表示されます。

● 優先辞書が英和の場合は、最初にジーニアス英和大

● 優先辞書が和英の場合は、最初にプログレッシブ和 英中辞典の例文が表示されます。

### 5 <sup>[決定・歌一]</sup> を押し、文字/数字入力キーを 使って、調べたい英単語のスペルを入力 します。

例:「**happy&time**」と入力

入力した英単語を含む例文リストと、プレ ビュー(例文解説の一部)が表示されます。

(☞ 35 ペ-ジ 「辞書の略号一覧」)

- 画面の右上に該当する例文の数が表示されます。 1000以上ある場合は「1000件以上」と表示され ます。
- ●複数の英単語を | 『エッシ】を使って「 & 」で区切って入力することができます。入力したすべ ての英単語を含む例文リストが表示されます。
- 「英単語 &」と入力すると、その英単語の変化形を使っている例文も検索します。
- 例:「take&」と入力

take、 takes、 taking、 took、takenを使っている例文を検索します。

- 「語順指定:なし」を指定した場合、 & は正転表示されますが、「語順指定:あり」を指定し た場合、& が反転表示されます。
- ●入力した英単語を含む例文がない場合は、「該当する候補がありません。」と表示されます。
- ●シルカカードおよびSDカードの場合は、辞書記号の頭にカードマーク(■)が表示されます。
- ●ユーザー辞書の場合は、辞書記号( |追加 ) が表示されます。

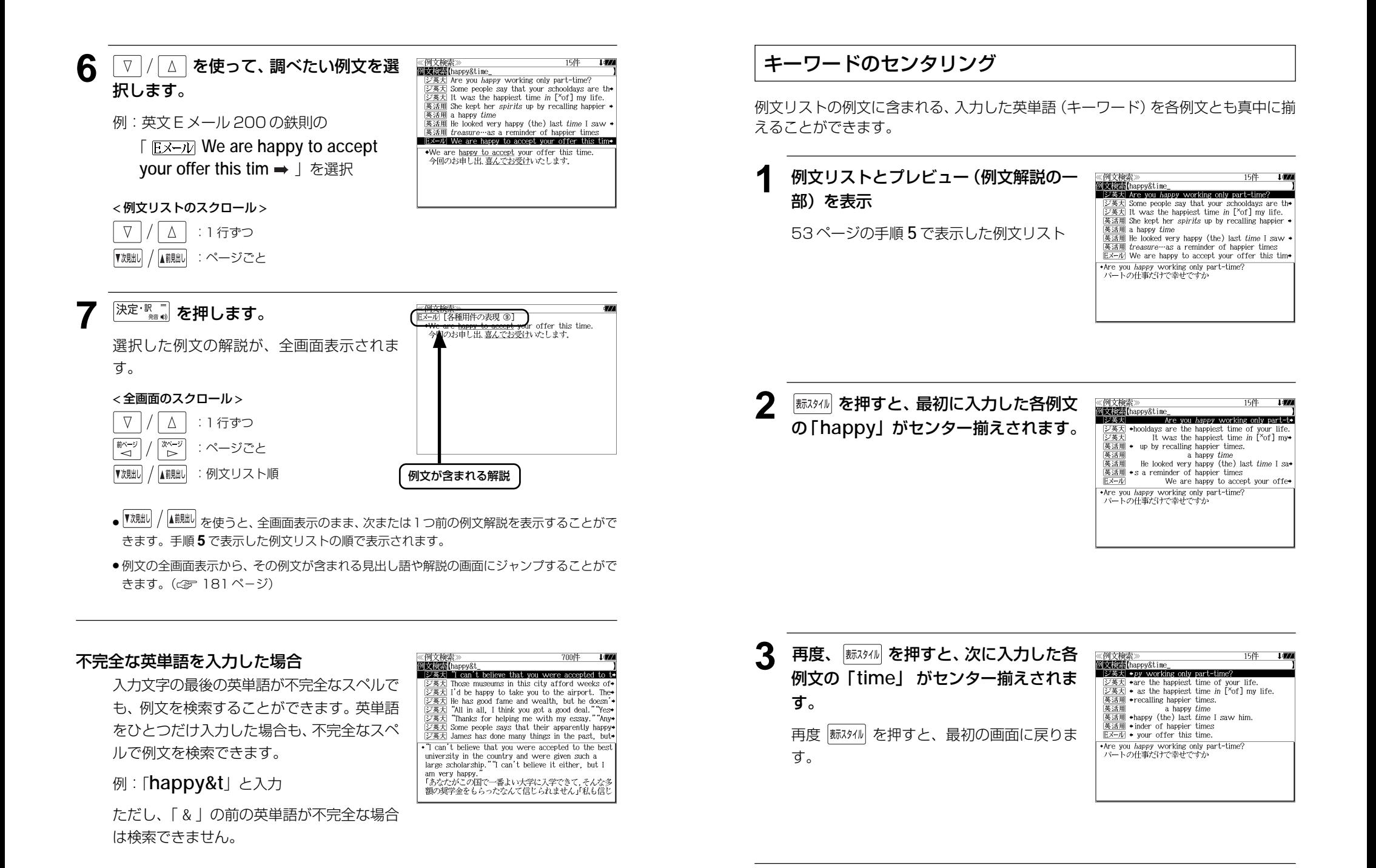

## 成句を検索する

に表示されます。

## 例:「**touch**」と「**of**」を含む成句を調べる

**1** を1回または2回押して、「例文・ 成句検索」の画面にします。 |触<sub>蝴</sub><br>|触<sub>蝴</sub><br>|を押すたびに「例文·成句検索|と「日 本語キーワード例文検索」の初期画面が交互

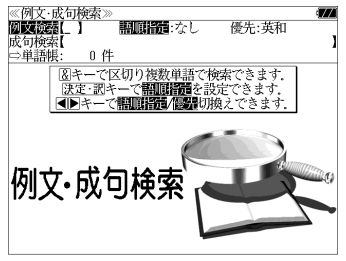

● <sup>メニュー</sup> を押し、メニュー画面から「役だつール」 →「例文・成句検索」を選択することもできます。 (☞39 ペ-ジ)

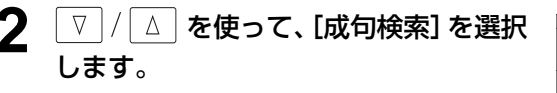

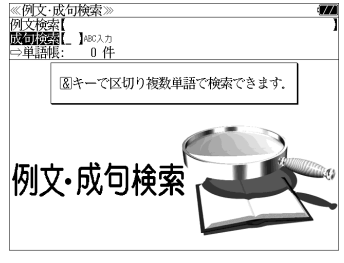

[成句検索] が反転表示されます。

**3** 文字/数字入力キーを使って、調べたい 成句に含まれる英単語のスペルを入力し ます。

例:「**touch&of**」と入力

入力した英単語を含む成句リストと、プレ ビュー(成句解説の一部)が表示されます。

- 《成句検索 政司検索<br>成司検索[touch&of\_<br>| ジ英大| tóuch a háir of 0's héad [ジ英大] would not touch 0 with a pair of tongs<br>[ジ英大] touch off  $\frac{2 \times 2}{(2 \times 4)}$  a touch of nature<br>  $\frac{2 \times 4}{(2 \times 4)}$  a touch of the sun<br>  $\frac{2 \times 4}{(2 \times 4)}$  at the touch of a button [kéy]<br>  $\frac{2 \times 4}{(2 \times 4)}$  out of touch with 0 tóuch a háir of O'*s* héad  $=$  harm a HAIR of  $0's$  head.
- 画面の右上に該当する成句の数が表示されます。 1000以上ある場合は「1000件以上」と表示され ます。
- 複数の英単語を <sup>[チェック</sup>] を使って 「 & 」で区切って入力することができます。入力したすべ ての英単語を含む成句リストが表示されます。
- 成句はジーニアス英和大辞典の成句から順に表示されます。
- ●「&」を入力する前は前方一致です。
- ●「英単語 &」と入力すると、その英単語の変化形を使っている成句も検索します。
- 例:「take&」と入力 take、 takes、 taking、 took、 takenを使っている成句を検索します。
- 入力した英単語を含む成句がない場合は、「該当する候補がありません。」と表示されます。
- ●シルカカードおよびSDカードの場合は、辞書記号の頭にカードマーク(■)が表示されます。

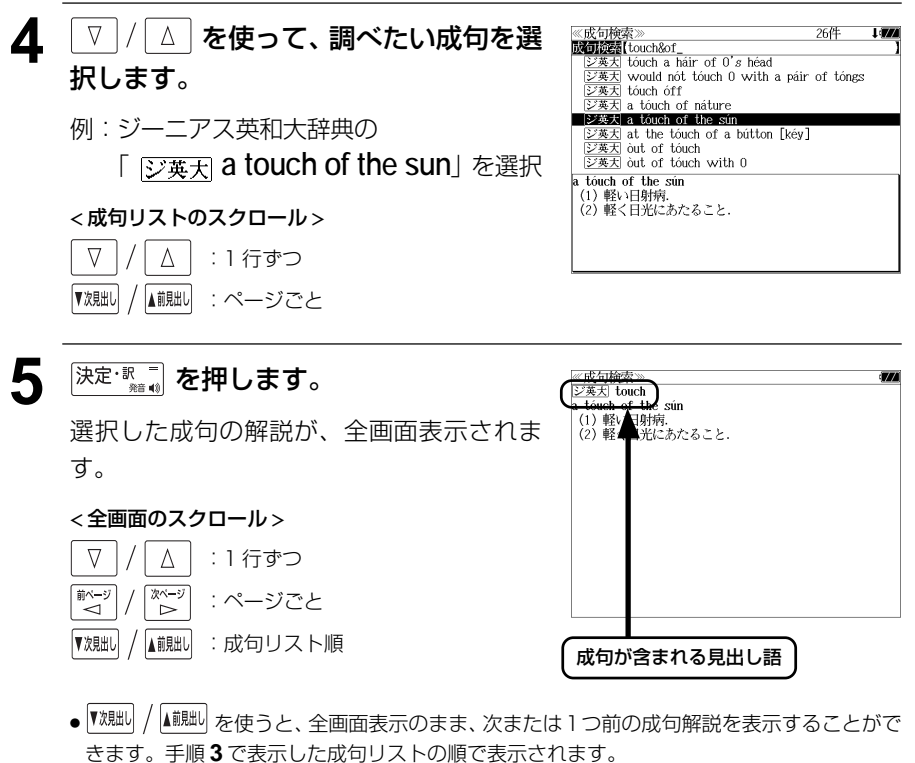

● 成句の全画面表示から、その成句が含まれる見出し語の画面にジャンプすることができます。 (☞ 181 ペ-ジ)

#### 不完全な英単語を入力した場合

入力文字の最後の英単語が不完全なスペルで も、成句を検索することができます。英単語 をひとつだけ入力した場合も、不完全なスペ ルで成句を検索できます。

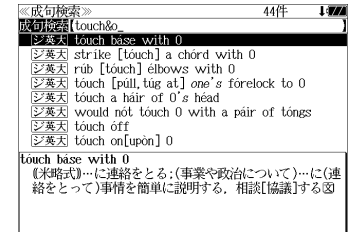

例:「**touch&o**」と入力

**56 57** ただし、「&」の前の英単語が不完全な場合は 検索できません。

## **日本語キーワード例文検索**(複数の辞書から同時検索)

入力した日本語(単数または複数)のキーワードを訳語に持つ英語の例文を、英語系 辞書からダイレクトに検索します。

## 例文を検索する

- 例:「つごう」と「よい」を含む例文を調べる
- **| 航動機| を1回または2回押して、「日本語** ≪日本語キーワード例文検索:<br>**阿文義器L 】**□−マ<sup>字かな入力</sup><br>⇒単語帳: 0 件 キーワード例文検索」の画面にします。 図キーで区切り複数単語で検索できます. |触蝴麟| を押すたびに「例文・成句検索| と「日 本語キーワード例文検索」の初期画面が交互 日本語キーワード に表示されます。 例文検索
	- <sup>メニュー</sup> を押し、メニュー画面から「役だつール」 →「日本語キーワード例文検索」を選択することも できます。 (☞39 ペ-ジ)
- **2** 文字/数字入力キーを使って、調べたい 日本語を入力します。

例:ロ-マ字で、「TUGOU&YOI」と入力

ロ-マ字がひらがなに変換され、該当する例 文リストと、プレビュー(訳/解説の一部)が 表示されます。

- ≪日本語キーワード例文検索<br>**阿関節器[**つごう&よい 「ジ英天」両陣営は協約をそれぞれ自分たちに都合よく解• ||ジ英天| このようなやり方で進むことは私にとって都合<br>||ジ英天| 10時頃なら私には都合がよいです <u>レ英刃</u> 山時頃といちには都台かよいに?<br><u>じ英刃</u> 都台のよいようにしなさい<br><u>じ英刃</u> 都台のよいようにしなさい<br><u>じ英刃</u> 都台がよければ私の家におちの方が都合がよい★<br><u>じ英刃</u> 都は引1度スーパーマーケットに行くのが,買い★<br><u>じ英刃</u> 私は引1度スーパーマーケットに行くのが,買い◆ \*Both sides interpret an agreement to their advantage 画陣営は協約をそれぞれ自分たちに都合よく解釈してい
- 画面の右上に該当する例文の数が表示されます。 1000以上ある場合は「1000件以上」と表示され ます。
- 複数の単語を <sup>[チェック</sup>] を使って「 & 」で区切って入力することができます。入力したすべて の単語を含む例文リストが表示されます。
- 入力した単語を含む例文がない場合は、「該当する候補がありません。」と表示されます。

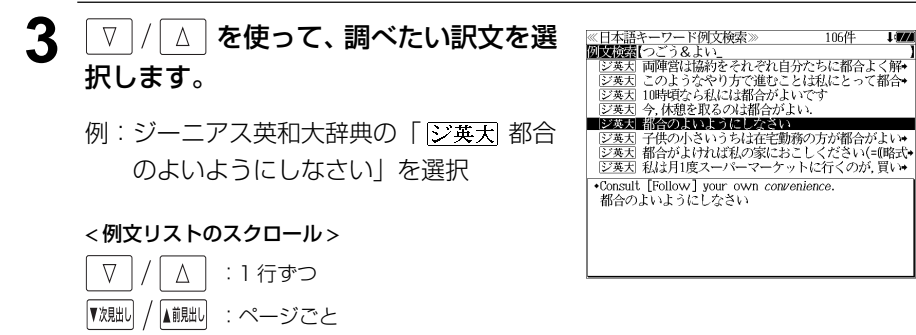

- **4 <sup>決定・訳</sup>■ を押します。** ジ英大 convenience wn convenience. 都合会よいようにしなさい 選択した訳文に対応する例文が、全画面表示 されます。 < 全画面のスクロール >  $\Delta$ :1 行ずつ 次ページ :ページごと  $\geq$ ▲前見出し :例文リスト順 例文が含まれる見出し語
	- ▼魂叫 / ▲ 鰓」を使うと、全画面表示のまま、次または1つ前の例文解説を表示することがで きます。手順 **2** で表示した例文リストの順で表示されます。
	- ●例文の全画面表示から、その例文が含まれる見出し語や解説の画面にジャンプすることがで きます。(☞ 181 ペ-ジ)

#### 不完全な単語を入力した場合

 $\nabla$ 

前ページ

"⊲

V 次見出し

入力文字の最後の単語が不完全な単語でも、 例文を検索することができます。単語をひと つだけ入力した場合も、不完全なつづりで例 文を検索できます。

例:「つごう & よ」と入力

ただし、「 & 」の前の単語が不完全な場合は 検索できません。

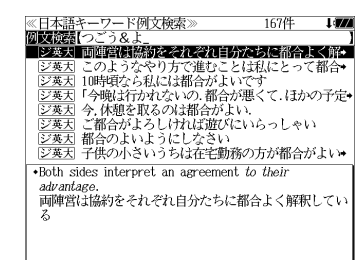

## マルチ例文検索 (複数の辞書から同時検索)

例文中の単語やフレーズを下記の3つの任意の検索条件から指定して、例文を英語系 辞書からダイレクトに検索します。

#### [全ての単語を含む]

```
[いずれかの単語を含む]
```
[このフレーズを含む]

## 例文を検索する

例:「**good**」または「**bad**」を含み、「**you will**」を含む例文を調べる

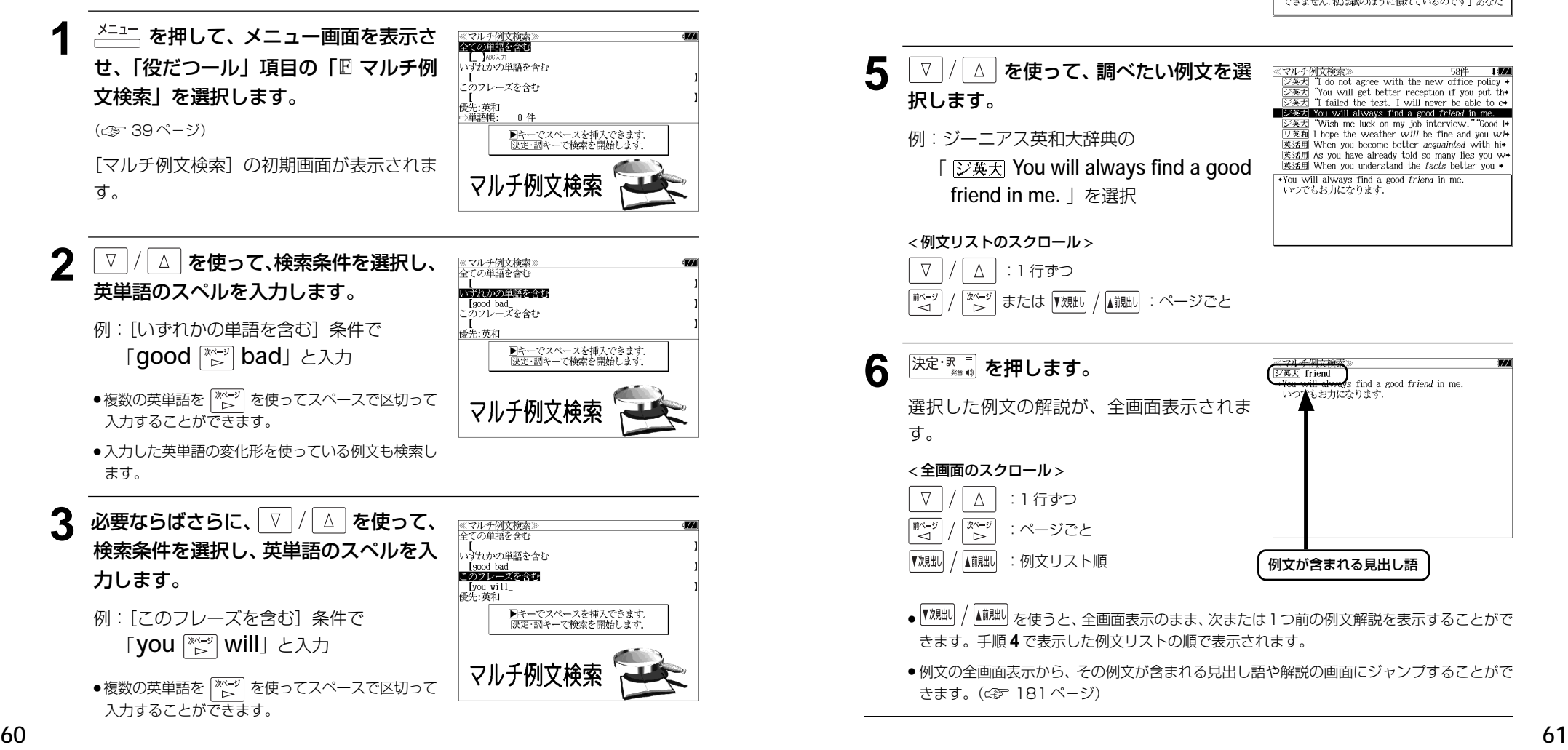

• | ∇ | / | △ | を使って優先辞書の設定をすること ができます。(☞53ページ) <sup>決定・訳</sup> ■ を押します。 シンコ 不開立論表  $\Box \boxtimes \Box$  T do not agree with the new office policy  $\bullet$ "You will get better reception if you put the  $\frac{1}{(2\sqrt[3]{2})}$  That indicate the test. I will never be able to exigate  $\frac{1}{(2\sqrt[3]{2})}$  You will always find a good friend in me.<br> $\frac{1}{(2\sqrt[3]{2})}$  "Wish me luck on my job interview." "Good late  $\frac{1}{(2\sqrt[3]{2})}$  "Wis 条件に合う例文が順に表示されます。 ( $\frac{1}{100}$ ) When you become better acquainted with his synchronic polynomial when  $\frac{1}{100}$  with  $\frac{1}{100}$ < 例文リストのスクロール > 英活用 When you understand the facts better you + • "I do not agree with the new office policy of  $\nabla$  $\Delta$  :1 行ずつ writing memos by email. I am used to paper." "You<br>will get used to it. It is easier and better for the 深ージ environment. または :ページごと 、<br>「メモをEメールで書くという会社の新しい方針には賛成<br>できません.私は紙のほうに慣れているのです」「あなた 5 V / △ を使って、調べたい例文を選 《マルチ例文検索》 58件 1977<br>| ジ英大 (I do not agree with the new office policy •  $\frac{1}{\sqrt{2\pi}}$  You will get better reception if you put the 択します。 [ジ英大] I failed the test. I will never be able to  $e^+$  $\blacksquare$ "Wish me luck on my job interview." ワ英和 I hope the weather will be fine and you wi-例:ジーニアス英和大辞典の 英活用 When you become better acquainted with hi• 要活用 As you have already fold so many lies you we **F** [ジ英天] You will always find a good 英语用 When you understand the *facts* better you • \*You will always find a good friend in me.<br>いつでもお力になります.  **friend in me.** 」を選択 < 例文リストのスクロール >  $\nabla$  $\Delta$ |:1 行ずつ 次ご または :ページごと **6** 決定·訳 ■ を押します。 ジ英大 friend find a good friend in me. いつ食もお力になります. 選択した例文の解説が、全画面表示されま す。 < 全画面のスクロール > ∇  $\Delta$ :1 行ずつ 前ページ **アベード** :ページごと "<` ົ⊳ົ ▼次見出し ▲前見出し :例文リスト順 例文が含まれる見出し語● | 『<sup>沈朏ii</sup>) / L<mark>iii<sub>iii</sub>iii</mark> を使うと、全画面表示のまま、次または1つ前の例文解説を表示することがで きます。手順 **4** で表示した例文リストの順で表示されます。

● 入力した英単語の変化形を使っている例文も検索し

ます。

● 例文の全画面表示から、その例文が含まれる見出し語や解説の画面にジャンプすることがで きます。(☞ 181 ペ-ジ)

™Good I•

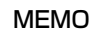

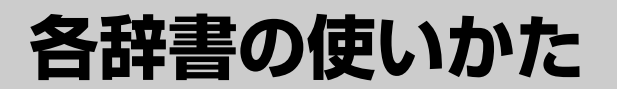

## **広辞苑第六版** を使う

#### 岩波書店「広辞苑第六版」の内容を収録しました。

(付録は除く)

- ・同音異義語は見出し語のリスト表示で、検索も簡単です。
- ・部分的にしかわからない、うろ覚えの単語を検索できます。

#### (逆引き対応)

・入力した文字が、ことばの末尾と一致する見出し語を検索できます。(後方一致検索)

#### (慣用句検索機能)

・入力した単語(単数または複数)の読みを含む慣用句を、広辞苑のデータからピックアップ して、その意味を解説します。

#### (分野別小辞典)

・人名、地名、作品名、季語の4分野に該当する見出し語を広辞苑の見出し語から集めました。

## 見出し語を検索する

|例:「調和」の意味を調べる

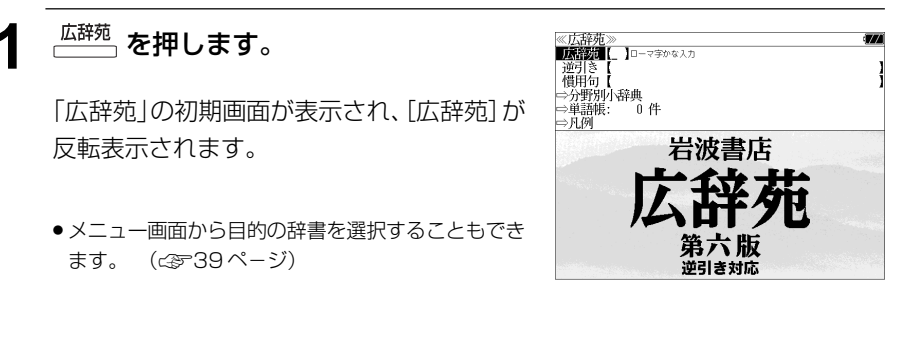

### **2** 文字/数字入力キーを使って、調べたい ことばの読みを入力します。

例:ロ-マ字で、「CHOUWA」と入力

ロ-マ字がひらがなに変換され、該当する見 出しリストとプレビュー (解説の一部) が表 示されます。

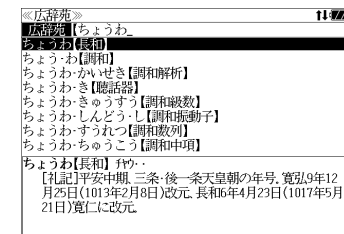

 $64$   $\hspace{0.5cm}$   $\hspace{0.5cm}$  ● 入力した文字列に該当する見出し語がない場合は、最も近い見出し語から順に表示されます。 見出しリストをスクロールすると、入力文字を含まない見出し語も順に表示されます。

- ●「?」または「\*」を入力した場合、該当する見出し語がない場合は、「該当する候補があり ません。」と表示されます。
- ☞ 「文字入力」34 ペ-ジ 「入力文字の訂正」37 ページ 「一部を省略した入力」38 ページ

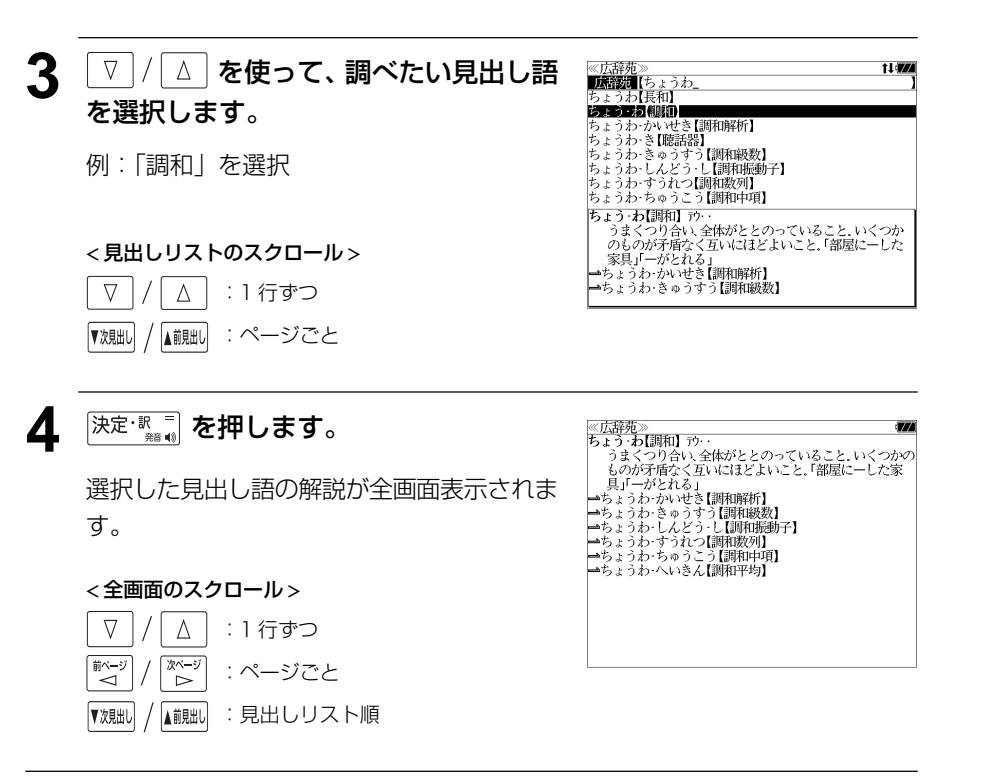

#### ことばの末尾から検索する (逆引き) ▲ V / △ を使って、調べたい見出し語 ≪広辞苑》<br>『逆引き』【わおん<br>かぞく・わおん【下属和音】<br>きょうお・移想(統御音】 を選択します。 入力した文字列が、ことばの末尾と一致する見出し語を検索することができます。 さん・わおん【三和音】<br>しゅ・わおん【主和音】 しゅ・おおんしも相目<br>ぞく・わおん【属七の和音】<br>ぞく・わおん【属和音】<br>ふんさん・おおん【不協和音】<br>ぶんさん・わおん【分散和音】 例:「きょうわ - おん【協和音】」を選択 例:ことばの末尾が、「~わおん」で終わる見出し語を調べる ぶんさん・わおん【分散和音】<br>きょうわ・おん【協和音】 ケフ・・<br>│ (consonance)全ての音程が協和音程からなる和音. ↔不<br>│ 協和音. < 見出しリストのスクロール >  $\frac{1}{(1,1.571)}$ を押します。 ≪広辞苑≫<br>**||床談園【** 】□─マ字かな入力  $\nabla$  $\Delta$ :1 行ずつ |逆引き<br>|慣用句 - 1971)<br>⇒分野別小辞典<br>⇒単語帳: 0 ▲前見出し :ページごと 「広辞苑」の初期画面が表示され、[広辞苑]が ▼次見出し 令件  $> 5.69$ 反転表示されます。 岩波書店 5 深定·歌一 を押します。 ≪広辞苑≫<br>きょうわ・おん【協和音】 ケフ・・<br>(consonance)全ての音程が協和音程からなる和音. →不<br>(協和音. ● メニュー画面から目的の辞書を選択することもでき 第六版 ます。 (金39ページ) 選択した見出し語の解説が、全画面表示され 逆引き対応 ます。 < 全画面のスクロール > **2** マ │/ △ │ を使って、[逆引き] を選択し 《広辞苑<br>広辞苑  $\nabla$  $\Delta$ :1 行ずつ **前期图 10-79 00 入力** ます。 |次〜ジ<br>| ▷ ■ベージ :ページごと →分野別小辞典 →万町か7<br>⇒単語帳: 令件 ⇒凡例 [逆引き] が反転表示されます。 ▼次則 ▲前見出し :見出し語順 岩波書店 ● ▼親السلاة ) | ▲ 『秋山 を使うと広辞苑に登録された見出し語の順で、次または1つ前の見出し語が表 示されます。手順 **3** で表示した見出しリストの順ではありません。 逆引き対応 **3** 文字/数字入力キーを使って、調べたい 《広辞苑》  $157$

ことばの末尾の読みを入力します。

例:ロ-マ字で、「WAONN」と入力

ロ-マ字がひらがなに変換され、該当する見 出しリストとプレビュー(解説の一部)が表 示されます。

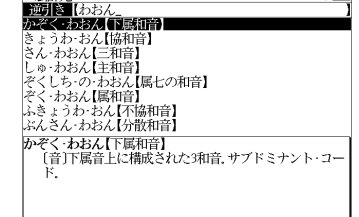

● 入力した文字列に該当する見出し語がない場合は、 「該当する候補がありません。」と表示されます。

☞ 「文字入力」34 ペ-ジ 「入力文字の訂正」37 ページ 「一部を省略した入力」38 ページ
# 慣用句を検索する

単語(単/複数)の読みを入力してその読みを含む慣用句を検索することができます。 (見出し語を検索した後で、ジャンプ機能を使って慣用句を調べることもできます。)

## 例:「おや」と「こ」を含む慣用句を調べる

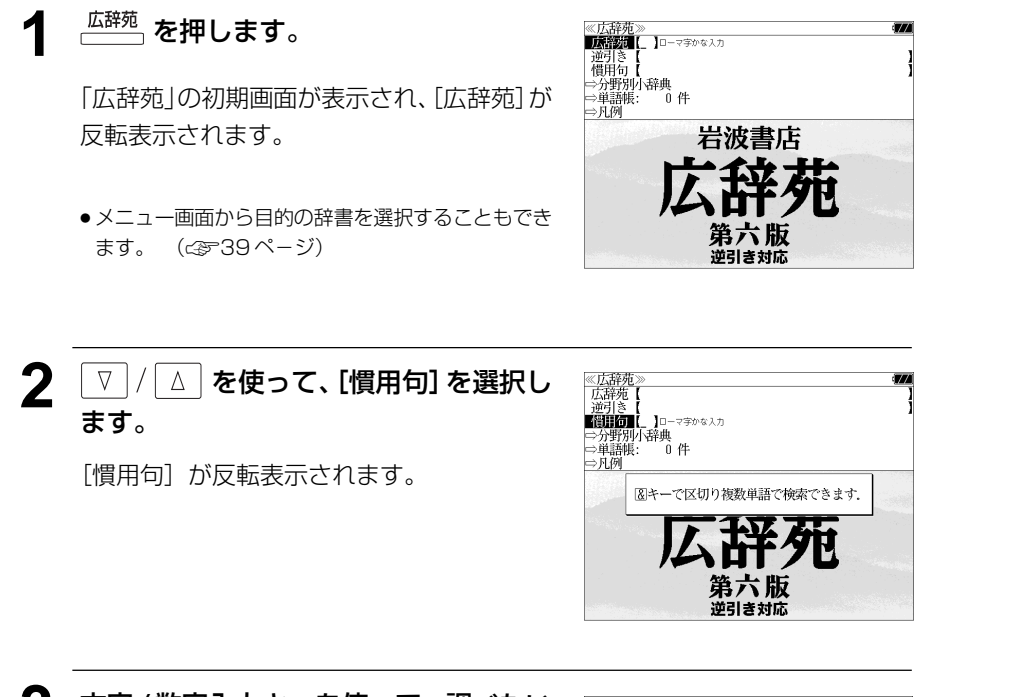

**3** 文字/数字入力キーを使って、調べたい 慣用句に含まれる単語の読みを入力しま す。

例:ロ-マ字で、「OYA &KO」と入力

ロ-マ字がひらがなに変換され、入力した読 みを含む慣用句リストと、プレビュー(慣用 句解説の一部)が表示されます。

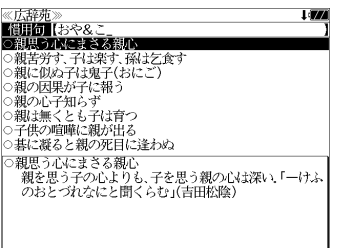

- 複数の単語を [<del>?\*</del>\*)<br>● 複数の単語を [?\*&] を使って「 & | で区切って入力することができます。入力したすべて の単語を含む慣用句リストが表示されます。
- 入力した単語を含む慣用句がない場合は、「該当する候補がありません。」と表示されます。

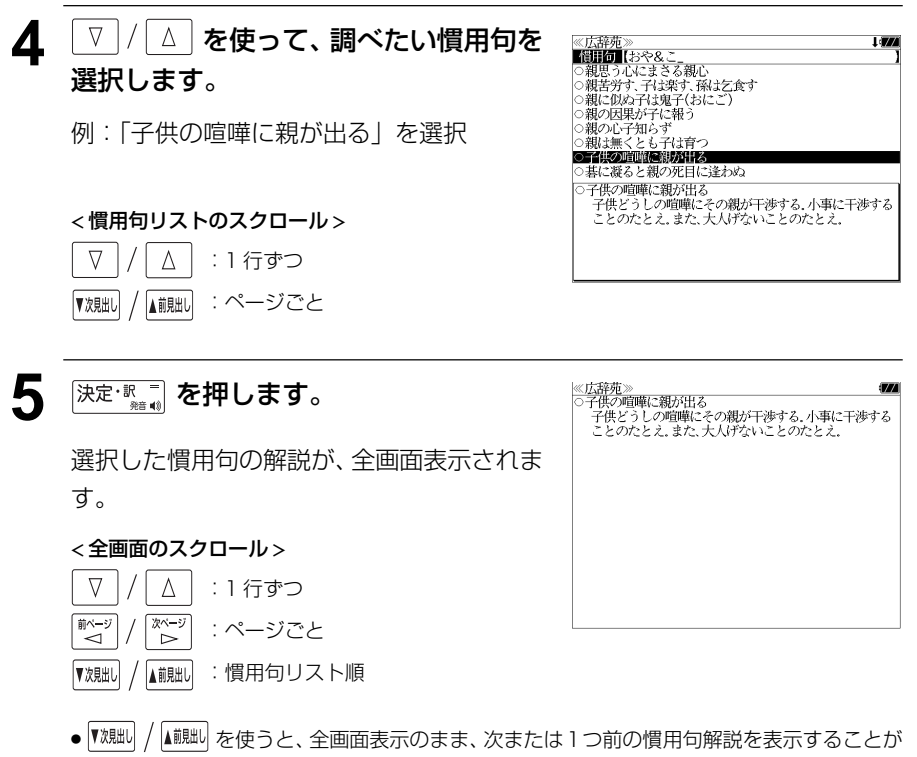

できます。手順 **3** で表示した慣用句リストの順で表示されます。

# 分野別小辞典から検索する

人名、地名、作品名、季語の4分野に該当する見出し語を広辞苑の見出し語から集め、小 辞典としてまとめてあります。

### 例:秋の季語の「ききょう【桔梗】」を調べる

広辞苑の初期画面から | ▽ | / | △ | を使っ て[分野別小辞典]を選択し、深定変更」を 押します。

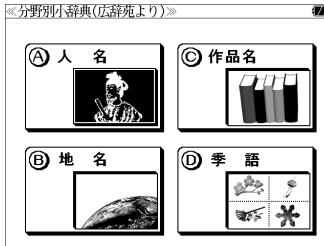

分野別小辞典の画面が表示され、[人名]のイ ラストが反転表示されます。

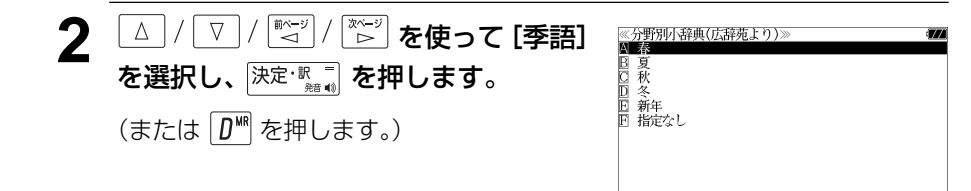

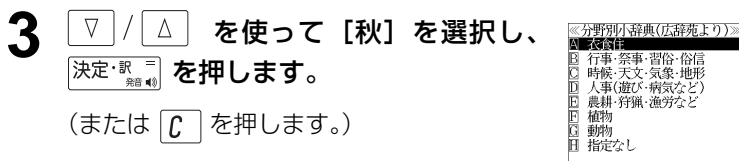

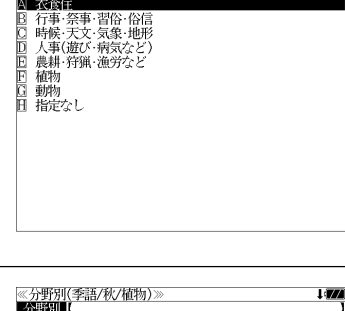

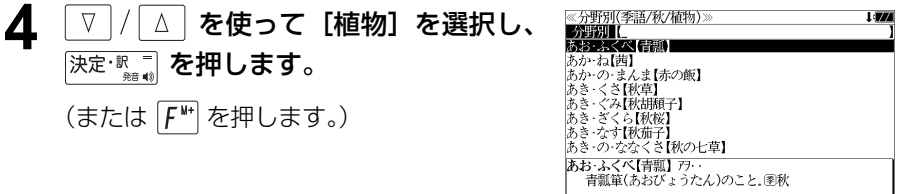

#### **5** 文字/数字入力キーを使って、調べたい ことばの読みを入力します。

例:ロ-マ字で、「KIKYOU」と入力

ロ-マ字がひらがなに変換され、該当する見 出しリストとプレビュー(解説の一部)が表 示されます。

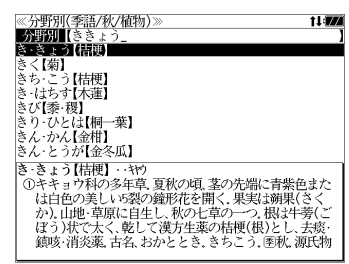

- 入力した文字列に該当する見出し語がない場合は、最も近い見出し語から順に表示されます。 見出しリストをスクロールすると、入力文字を含まない見出し語も順に表示されます。
- ●「?」または「\*」を入力した場合、該当する見出し語がない場合は、「該当する候補があり ません。」と表示されます。

☞ 「文字入力」34 ペ-ジ 「入力文字の訂正」37 ページ 「一部を省略した入力」38 ページ

## 6 V / △ を使って、調べたい見出し語 を選択します。

例:「ききょう【桔梗】」を選択

この例では既に目的の見出し語「ききょう 【桔梗】」が選択されています。

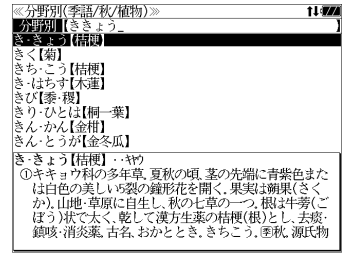

< 見出しリストのスクロール >

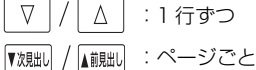

深定· **第一章 を押します。** 

選択した見出し語の解説が、全画面表示され ます。

#### < 全画面のスクロール >

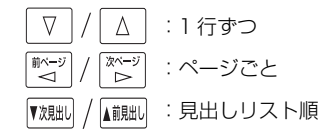

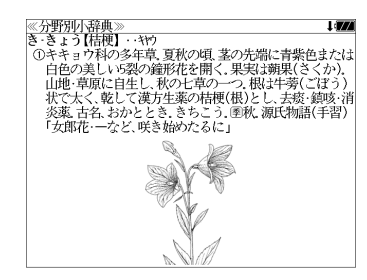

# **英和辞典**を使う

大修館書店「ジーニアス英和大辞典」、「ナノテクノロジー用語英和辞典」および研究社 「リーダーズ英和辞典 第 2 版」「リーダーズ・プラス」の 4 冊の内容を収録しました。

(写真、図表、一部の付録は除く。ナノテクノロジー用語辞典の書籍版は発行されていません。)

- ●付随する例文、解説は「例文・解説]キーで、成句は「成句・熟語】キーを使って簡単に見 ることができます。
- ・ジーニアス英和大辞典およびリーダーズ英和辞典、リーダーズ・プラスでは見出し語の訳語 から見出し語を逆に検索できます。
- ・部分的にスペルのわからない英単語も検索できます。
- ・派生語、複合語も直接検索できます。

#### ・【例文検索機能】

 入力した英単語(単数または複数)を使った例文を「ジーニアス英和大辞典」「リーダーズ英 和辞典」「リーダーズ・プラス」3 冊及び「ジーニアス用例プラス」の中から検索します。

#### ・【成句検索機能】

 入力した英単語(単数または複数)を使った成句を「ジーニアス英和大辞典」「リーダーズ英 和辞典」「リーダーズ・プラス」3冊のデータからピックアップして、その意味を解説します。

# 見出し語を検索する

- 例:「**respect**」の英和訳をジーニアス英和大辞典を使って調べる
- **1**<sup>を</sup> <sup>1</sup> 回または 2 回押して、「英和 《英和辞典<br>- 英 和【 BECA: 例文検索<br>成句検索 辞典」の画面にします。 沢吾検索 ⇒単語帳 0件  $\Rightarrow$  FL(51) を押すたびに「英和辞典」と「英和活 用大辞典」の初期画面が交互に表示されま GS<sup>\*</sup> す。 **KENKYLISHA** 
	- メニュー画面から目的の辞書を選択することもでき ます。 (金39ページ)

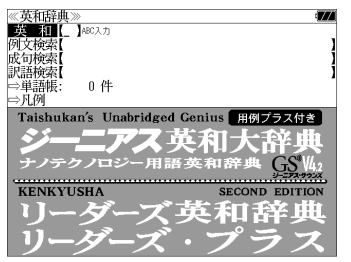

- **2** 文字/数字入力キーを使って、調べたい 英単語のスペルを入力します。
	- 例:「**respect**」と入力

入力した文字列に該当する見出しリストと、 プレビュー(英和訳の一部)が表示されます。

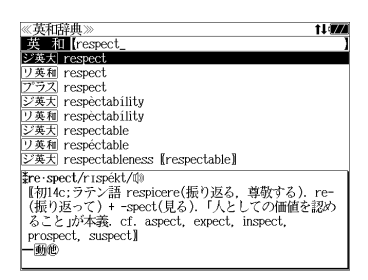

- 入力した文字列に該当する見出し語がない場合は、最も近い見出し語から順に表示されます。 見出しリストをスクロールすると、入力文字を含まない見出し語も順に表示されます。
- ●「?」または「\*」を入力した場合、該当する見出し語がない場合は、「該当する候補があり ません。」と表示されます。
- ☞ 「文字入力」34 ペ-ジ 「入力文字の訂正」37 ページ 「一部を省略した入力」38 ページ

## **3** | ∇ |/| △ | を使って、調べたい見出し語 を選択します。

例:そのままジーニアス英和大辞典の 「 **respect**」を選択

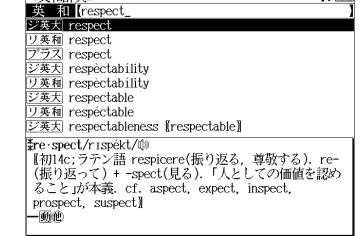

t i vz

《英和辞典》

見出しリストの表示状態では4冊の辞書の見 出し語が順に表示されます。

#### < 見出しリストのスクロール >

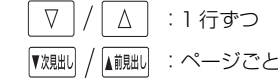

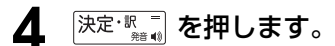

選択した見出し語の英和訳が、全画面表示さ れます。

#### < 全画面のスクロール >

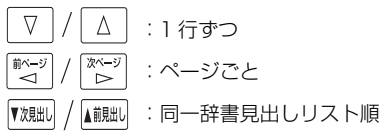

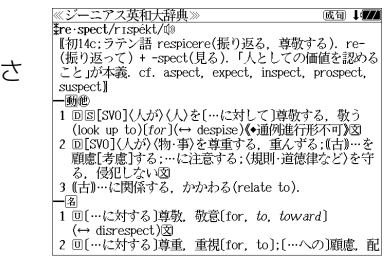

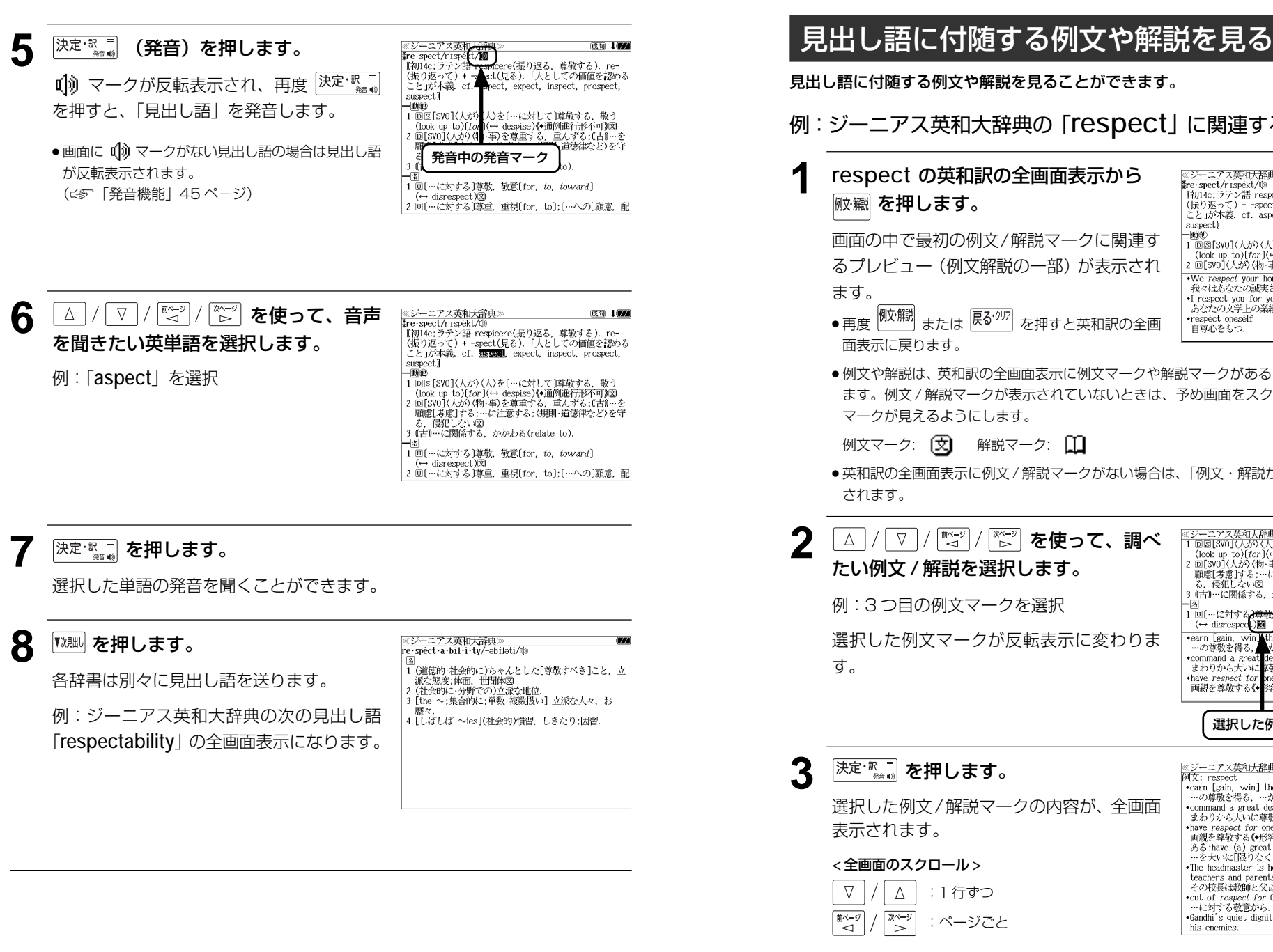

見出し語に付随する例文や解説を見ることができます。 例:ジーニアス英和大辞典の「**respect**」に関連する例文を調べる **1 respect** の英和訳の全画面表示から 《ジーニアス英和大辞典】 成句 1個の Fre · spect/r ispekt/ ste spectry rispersure<br>【初14c:ラテン語 respicere(振り返る,尊敬する),re-<br>【振り返って)+ -spect(見る).「人としての価値を認める<br>【こと」が本義.cf.aspect,expect,inspect,prospect, を押します。 suspect] -画他 画面の中で最初の例文/解説マークに関連す |-<br>|1回国[SV0](人が)〈人〉を〔…に対して〕尊敬する. 敬う<br>(look\_up\_to)[*for*](↔ despise)**《**•通例進行形不可**》図** るプレビュー(例文解説の一部)が表示され 2 回[SVO](人が)(物·事)を尊重する、重んずる;(古)…を .We respect your honesty. - れ、こんなこと。<br>- 我々はあなたの誠実さを尊敬しています I respect you for your literary accomplishments. あなたの文学上の業績には敬服しています ● 再度 または を押すと英和訳の全画 \*respect oneself 自尊心をもつ ●例文や解説は、英和訳の全画面表示に例文マークや解説マークがあるときに見ることができ ます。例文 / 解説マークが表示されていないときは、予め画面をスクロールし、例文 / 解説 マークが見えるようにします。 例文マーク: [文] 解説マーク: [1] ● 英和訳の全画面表示に例文 / 解説マークがない場合は、「例文・解説がありません。」と表示 ≪ジーニアス英和大辞典≫<br>1 回回ISWD(人が)(人)を{…に対して1導取する,敬う<br>2 (look up to)f(or)(→ despise**}(→通例**進行形不可)⁄図<br>2 回ISWD(人が)(物・事)を尊重する,重んする;(古))…を<br>顧慮[考慮]する;…に注意する;(規則・道徳律など)を守<br>3 (侵犯しない図<br>3 (告)…に関係する,かかわる(relate to). **2** を使って、調べ たい例文 / 解説を選択します。 例:3 つ目の例文マークを選択 □ □ (…に対する<del>)尊歌</del> 敬意[for, to, toward]<br>( → disresped )**図** •earn [gain, win the respect of 0<br>…の尊敬を得る、から尊敬されるようになる 選択した例文マークが反転表示に変わりま 選択した例文マーク **スポープを押します。** ーニアス英和大辞典 I (FA) 例文: respect pyx, respect of 0<br>- …の尊敬を得る,…から尊敬されるようになる<br>…の尊敬を得る,…から尊敬されるようになる<br>\*command a great deal of respect 選択した例文/解説マークの内容が、全画面 まわりから大いに尊敬されている ◆have *respect for* one's parents<br>- 両親を尊敬する《◆形容詞が付くと不定冠詞が入ることが ||mp82 = 99.9 でWD-84910-71 ヽ < 7.9 ULB490/へること<br>ある: have (a) great [boundless] *respect for...*<br>…を大いに[限りなく]尊敬する**}**<br>\*The headmaster is held in the greatest respect by < 全画面のスクロール > teachers and parents. その校長は教師と父母たちから最も深く尊敬されている :1 行ずつ •out of *respect for* 0<br>…に対する敬意から \*Gandhi's quiet dignity inspired respect even among :ページごと his enemies. ● 『<sup>沈朏l】</sup>/ ▲ 『<sub>本使うと、例文/解説を終了し、次または1つ前の見出し語の英和訳の全画面</sub>

表示になります。

# 見出し語に付随する成句を見る

見出し語に付随する成句を見ることができます。

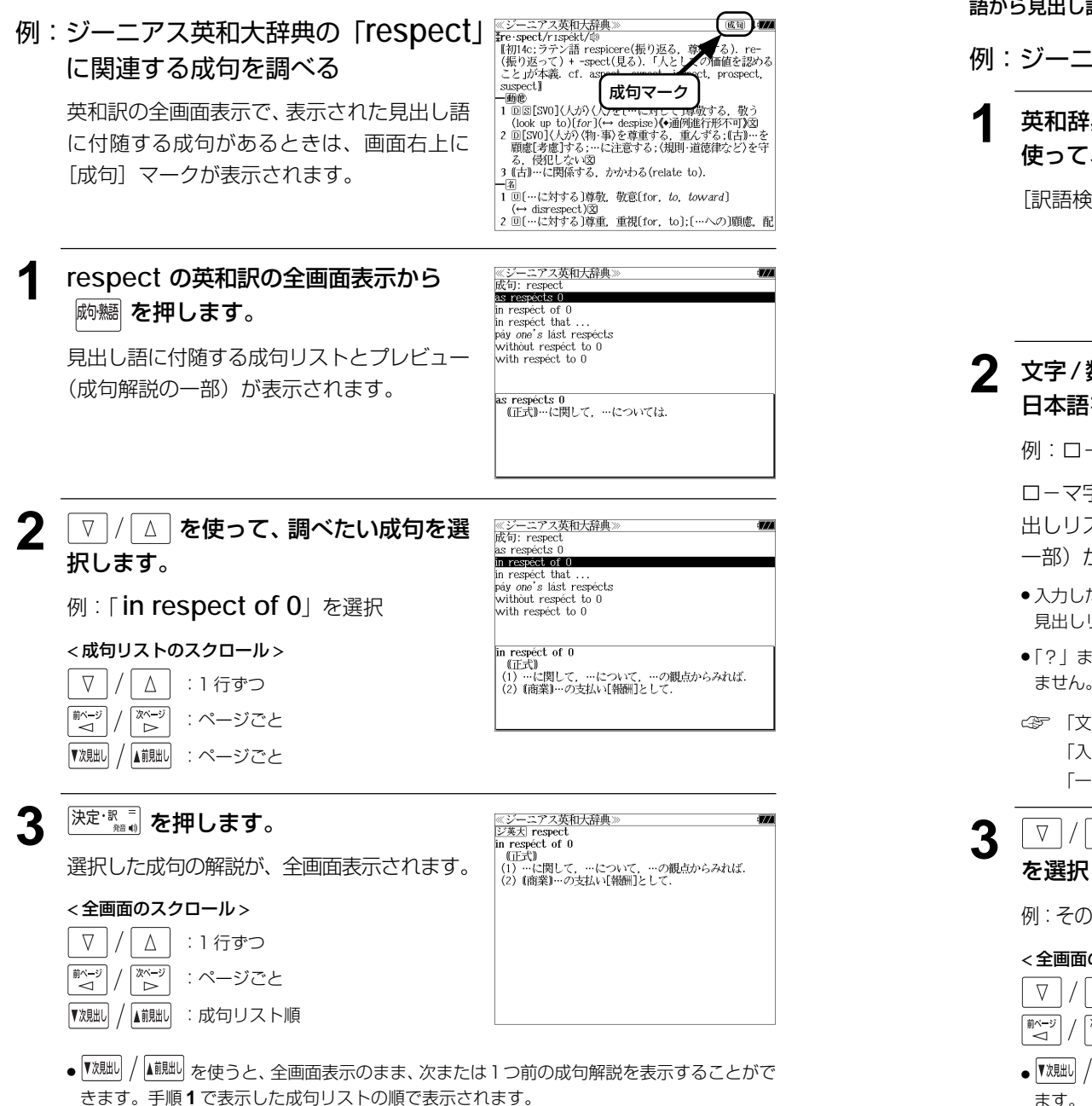

# 訳語から見出し語を検索する

ジーニアス英和大辞典およびリーダーズ英和辞典、リーダーズ・プラスでは見出し語の訳 語から見出し語を和英検索できます。

## 例:ジーニアス英和大辞典で「敬う」に対応する見出し語を調べる

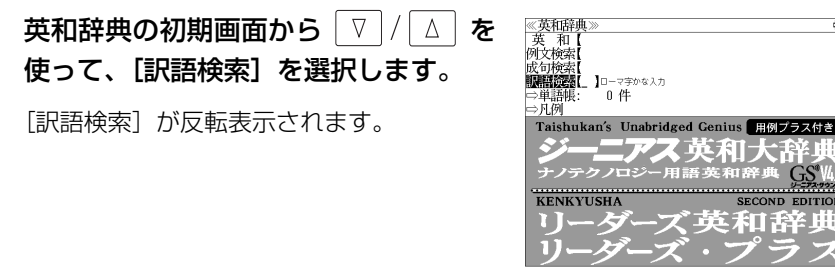

## **2** 文字/数字入力キーを使って、調べたい 日本語を入力します。

例:ロ-マ字で、「UYAMAU」と入力

ローマ字がひらがなに変換され、該当する見 出しリストと、プレビュー(見出し語画面の 一部)が表示されます。

《英和琼曲 t Ler ■黒瓶の表しっやま ジ英大 教う (respect) ジ英大 敬う〈reverence〉 三英大 敬う have a lot of time for 0>  $\frac{1}{2}$   $\frac{1}{2}$   $\frac{1}{2}$   $\frac{1}{2}$   $\frac{1}{2}$   $\frac{1}{2}$   $\frac{1}{2}$   $\frac{1}{2}$ ジ英大 → 数う<wórshipful> シ英大 敬う〈yessir〉 リ英利 散うくrespect> リ英和 敬う (revere') Fre-spect/rispekt/@ sre-spector rapestorw<br>[和初6:ラテン語 respicere(振り返る,尊敬する). re-<br>(振り返って)+ -spect(見る). 「人としての価値を認め ること」が本義. cf. aspect, expect, inspect, prospect. suspect] 一動態

 $GS^{\circ}$ 

-ズ 英和辞典

- ●入力した文字列に該当する見出し語がない場合は、最も近い見出し語から順に表示されます。 見出しリストをスクロールすると、入力文字を含まない見出し語も順に表示されます。
- ●「?」または「\*」を入力した場合、該当する見出し語がない場合は、「該当する候補があり ません。」と表示されます。

☞ 「文字入力」34 ペ-ジ 「入力文字の訂正」37 ページ 「一部を省略した入力」38 ページ

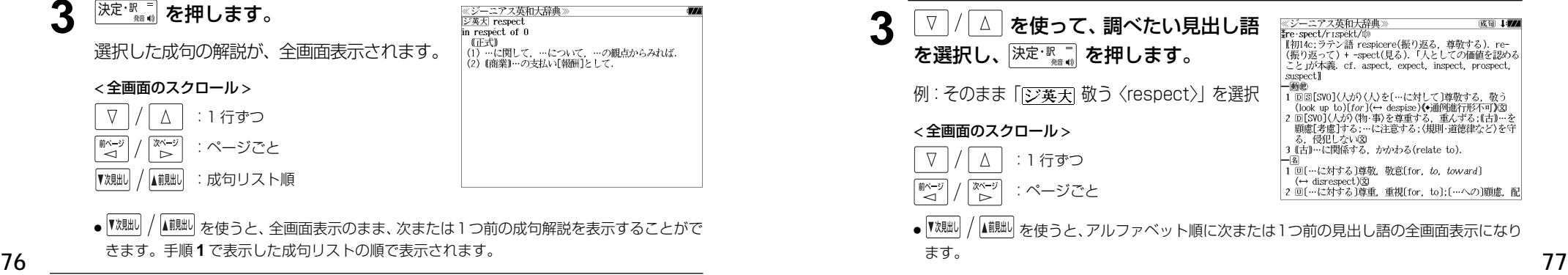

# 派生語、複合語を検索する

派生語、分離複合語を直接検索することができます。

# 例:リーダーズ英和辞典で「**regally**」を調べる

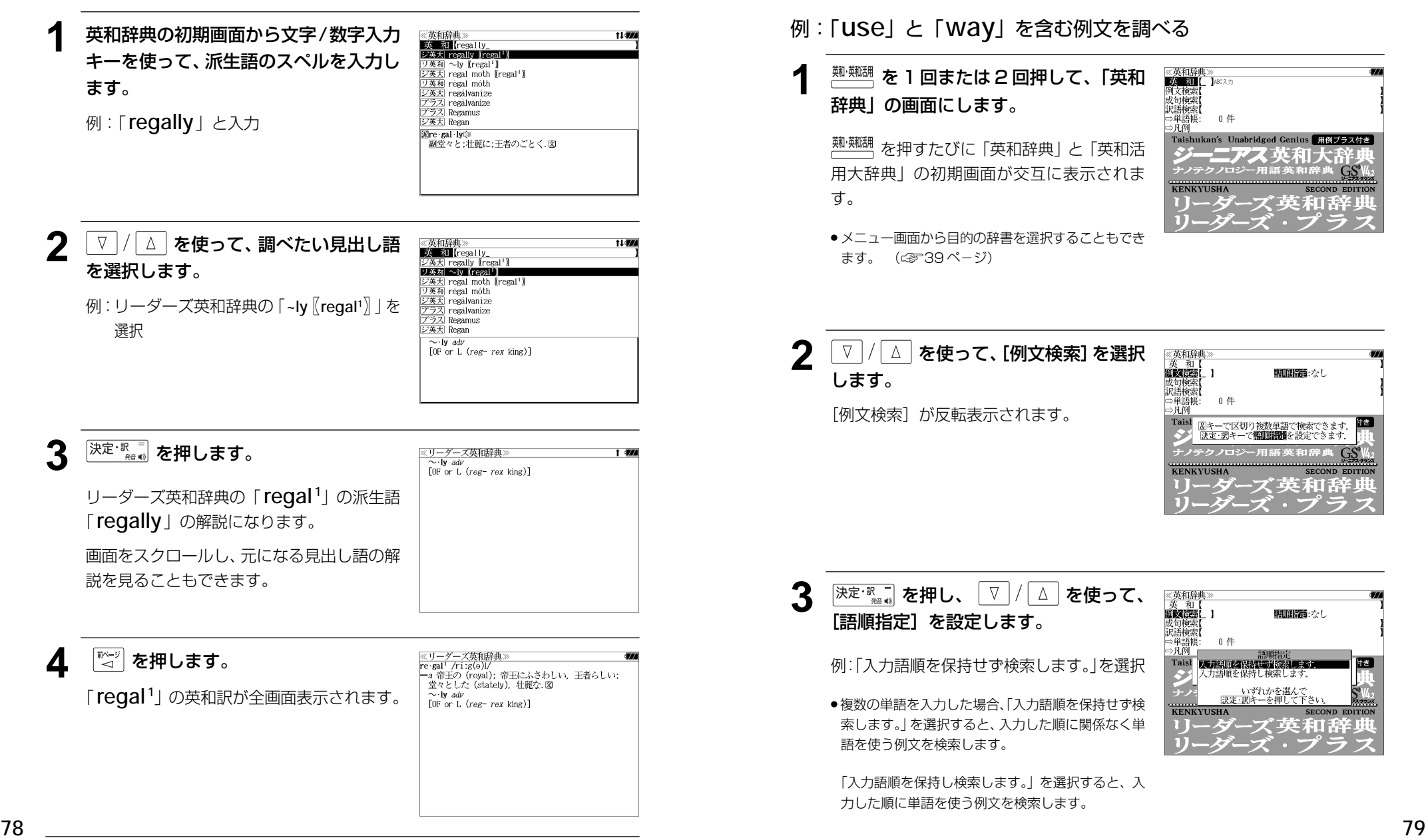

# 特定の英単語を含む例文を検索する

入力した英単語(単/複数)を使った例文を「ジーニアス英和大辞典」「リーダーズ英和 辞典」「リーダーズ・プラス」3 冊及び「ジーニアス用例プラス」の全データの中から検 索します。

### 例:「**use**」と「**way**」を含む例文を調べる

## **1**<sup>を</sup> <sup>1</sup> 回または 2 回押して、「英和 辞典」の画面にします。

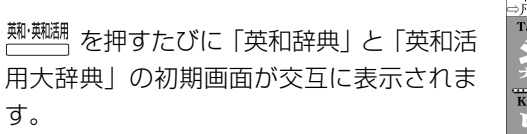

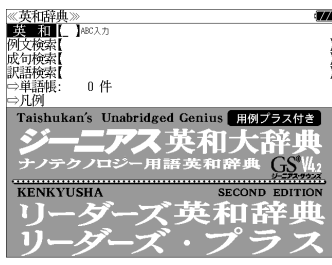

● メニュー画面から目的の辞書を選択することもでき ます。 (☞39 ペ-ジ)

す。

<sup>|</sup> ∇ |/ | △ | を使って、[例文検索] を選択 します。

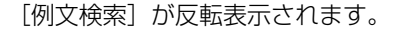

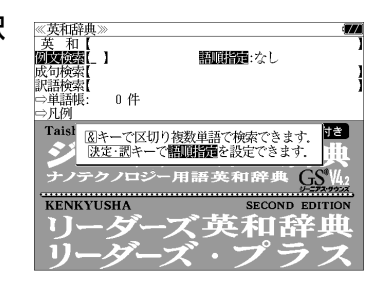

 **<sup>決定・訳</sup> ■ を押し、 ▽ / △ を使って、** [語順指定]を設定します。

例:「入力語順を保持せず検索します。」を選択

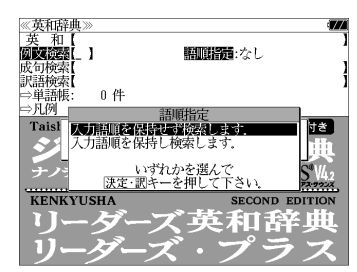

● 複数の単語を入力した場合、「入力語順を保持せず検 索します。」を選択すると、入力した順に関係なく単 語を使う例文を検索します。

「入力語順を保持し検索します。」を選択すると、入 力した順に単語を使う例文を検索します。

#### ▲ **春日 第二の を押し、文字/数字入力キーを** 使って、調べたい英単語のスペルを入力 します。

例:「**use&way**」と入力

入力した英単語を含む例文リストと、プレ ビュー(例文解説の一部)が表示されます。

- 画面の右上に該当する例文の数が表示されます。 1000以上ある場合は「1000件以上」と表示され ます。
- 複数の英単語を [<del>『エ</del>ック]<br>● 複数の英単語を [?\*&] を使って 「 & 」で区切って入力することができます。入力したすべ ての英単語を含む例文リストが表示されます。
- ●例文はジーニアス英和大辞典の例文、リーダーズ英和辞典の例文、リーダーズ・プラスの例 文の順に表示されます。
- ●「&」を入力する前は前方一致です。
- ●「英単語 &」と入力すると、その英単語の変化形を使っている例文も検索します。
- 例:「take&」と入力

take、 takes、 taking、 took、takenを使っている例文を検索します。

- 「語順指定:なし」を指定した場合、 & は正転表示されますが、「語順指定:あり」を指定し た場合、& が反転表示されます。
- 入力した英単語を含む例文がない場合は、「該当する候補がありません。」と表示されます。

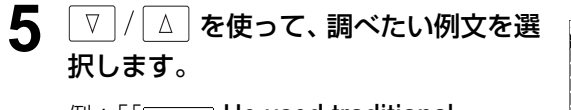

**例: 「[ジ英天 He used traditional musical forms in innovative** 」 を選択

< 例文リストのスクロール >

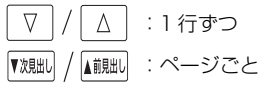

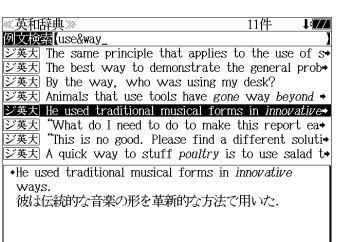

<del>例文的</del><br>②文件: The same principle that applies to the use of s**+**  $\frac{1}{\sqrt{2\pi}}$  The hest way to demonstrate the general prof <sub>之夫人</sub> Inc. beby they as demonstrate are generally  $\frac{\sum x}{\sum x}$  Animals that use tools have gone way beyond  $\rightarrow$ <br> $\frac{\sum x}{\sum x}$  He used traditional musical forms in *innovative* ジ英大 "What do I need to do to make this report ea+ "This is no good. Please find a different soluti- $\frac{1}{\sqrt{2\pi}}$  A quick way to stuff poultry is to use salad to . The same principle that applies to the use of saws can also be found in the way that traditional hand - Sur and Sources are used.<br>のこぎりの使用にあてはまる原則と同じものが、伝統的 **ンニこ ブンスポニック・エンスポッション** 

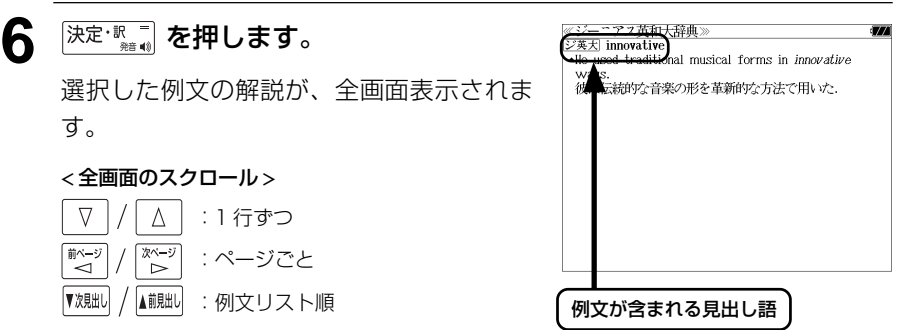

- ▼親人 / ▲ 『 本使うと、全画面表示のまま、次または1つ前の例文解説を表示することがで きます。手順 **4** で表示した例文リストの順で表示されます。
- 例文の全画面表示から、その例文が含まれる見出し語の画面にジャンプすることができます。 (☞ 181 ペ-ジ)

#### 不完全な英単語を入力した場合

入力文字の最後の英単語が不完全なスペルで も、例文を検索することができます。英単語 をひとつだけ入力した場合も、不完全なスペ ルで例文を検索できます。

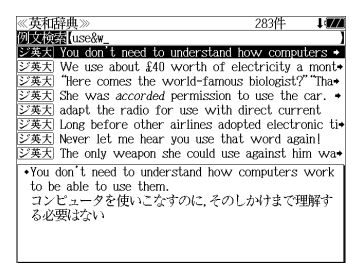

例:「**use&w**」と入力

ただし、「&」の前の英単語が不完全な場合は 検索できません。

# 特定の英単語を含む成句を検索する

入力した英単語(単/複数)を含む成句を「ジーニアス英和大辞典」「リーダーズ英和辞 典」「リーダーズ・プラス」3 冊の全データの中から検索します。

## 例:「**keep**」と「**up**」を含む成句を調べる

**1**<sup>を</sup> <sup>1</sup> 回または 2 回押して、「英和 辞典」の画面にします。

す。

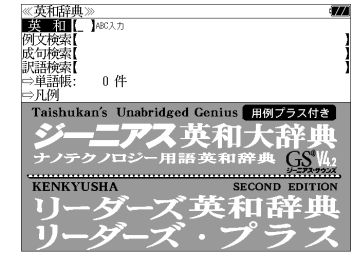

● メニュー画面から目的の辞書を選択することもでき ます。 (☞39 ペ-ジ)

 を押すたびに「英和辞典」と「英和活 用大辞典」の初期画面が交互に表示されま

**2 |/| △ | を使って、[成句検索] を選択** します。

「成句検索]が反転表示されます。

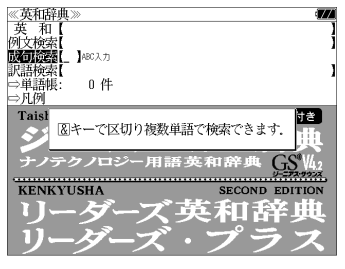

**3** 文字/数字入力キーを使って、調べたい 成句に含まれる英単語のスペルを入力し ます。

例:「**keep&up**」と入力

入力した英単語を含む成句リストと、プレ ビュー(成句解説の一部)が表示されます。

- 《英和辞典》 31件  $1675$ 、 夹和母典<br>**政句検索 [keep&up**<br>**シ英夫 | keep up appearances** ジ英大 kéep one's chín ùp<br>ジ英大 kéep [hòld] one's énd up ジ英大 kéep an éye [a shárp éye] on [upòn] 0 ジ英大 kéep úp with the Jóneses ン英大 kéep it úp<br>ジ英大 kéep úp ジ英大 kéep (úp) with 0 kèep úp appéarances図<br>- 《やや略式》世間体を良くする.体面を保つ.外見を整え
- 画面の右上に該当する成句の数が表示されます。 1000以上ある場合は「1000件以上」と表示され ます。
- ●複数の英単語を 2¥& を使って「 & 」で区切って入力することができます。入力したすべ ての英単語を含む成句リストが表示されます。
- 成句はジーニアス英和大辞典の成句、リーダーズ英和辞典の成句、リーダーズ・プラスの成 句の順に表示されます。
- ●「&」を入力する前は前方一致です。
- ●「英単語 &」と入力すると、その英単語の変化形を使っている成句も検索します。

例:「take&」と入力

take、 takes、 taking、 took、takenを使っている成句を検索します。

● 入力した英単語を含む成句がない場合は、「該当する候補がありません。」と表示されます。

│ ▽ |/| △ | **を使って、調べたい成句を選** 31件 **Motor Reep&up** 文英大 kéep úp appéarances<br><br><br><br><br>文英大 kéep [hòld] one's end up 択します。 ジ英大 kéep an éye [a shárp éye] on [upòn] 0  $\frac{1}{\sqrt{2\pi}}$  keep un cyc ta sharp eye. 例:「「ジ英天 keep it up」を選択 海大 kéen úr ジ英大 kéep (úp) with 0 < 成句リストのスクロール > kéep it úp<br>たゆまず努力する、頑張る │ △│ :1 行ずつ  $\nabla$ ▼次見出し ▲前見出し :ページごと

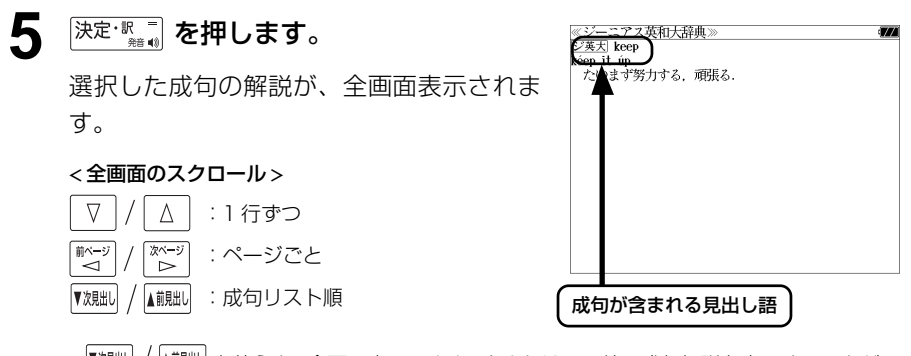

- |▼魏圳 / |▲<sup>覿朏|</sup> を使うと、全画面表示のまま、次または1つ前の成句解説を表示することがで きます。手順 **3** で表示した成句リストの順で表示されます。
- 成句の全画面表示から、その成句が含まれる見出し語の画面にジャンプすることができます。 (☞ 181 ペ-ジ)

#### 不完全な英単語を入力した場合

入力文字の最後の英単語が不完全なスペルで も、成句を検索することができます。英単語 をひとつだけ入力した場合も、不完全なスペ ルで成句を検索できます。

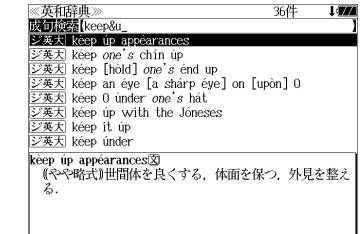

例:「**keep&u**」と入力

 $82$  ありの順に表示されます。 **83** 83 ただし、「&」の前の英単語が不完全な場合は 検索できません。

# **英和活用大辞典**を使う

研究社「新編 英和活用大辞典」の内容を収録しました。

(写真、図表、一部の付録は除く。 )

- ●見出し語の用例を連語関係別に「例文・解説]キーで簡単に見ることができます。
- ・パターン別に入力した連語から用例を検索できます。
- ・入力した英単語(単数または複数)を使った例文を英和活用大辞典の中から検索します。
- ●見出し語の訳語から見出し語を逆に検索できます。

# 見出し語とその用例を検索する

# 例: 「**lane**」の英和訳と用例を調べる

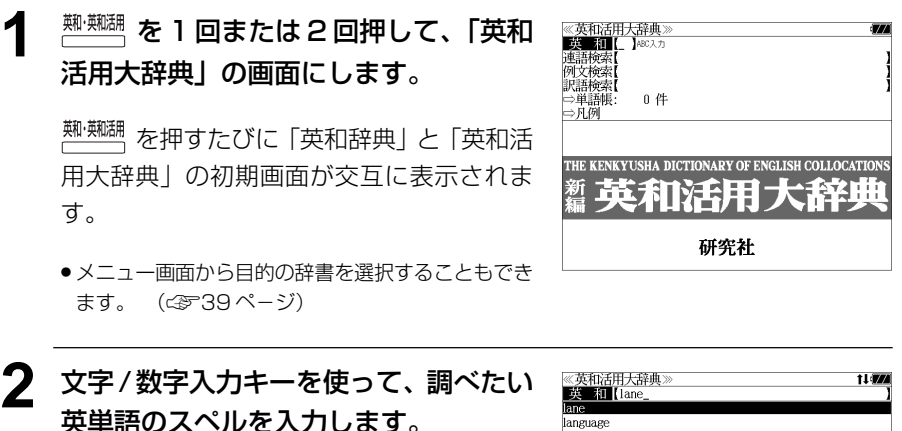

例: 「**lane**」と入力

入力した文字列に該当する見出しリストと、 プレビュー(英和訳の一部)が表示されます。

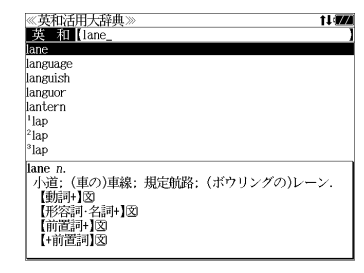

- 入力した文字列に該当する見出し語がない場合は、最も近い見出し語から順に表示されます。 見出しリストをスクロールすると、入力文字を含まない見出し語も順に表示されます。
- | ? | または | \*| を入力した場合、該当する見出し語がない場合は、| 該当する候補があり<br>- キHん、L と韦示されます ません。 」と表示されます。
- ☞ 「文字入力」34 ペ-ジ 「入力文字の訂正」37 ページ 「一部を省略した入力」38 ページ

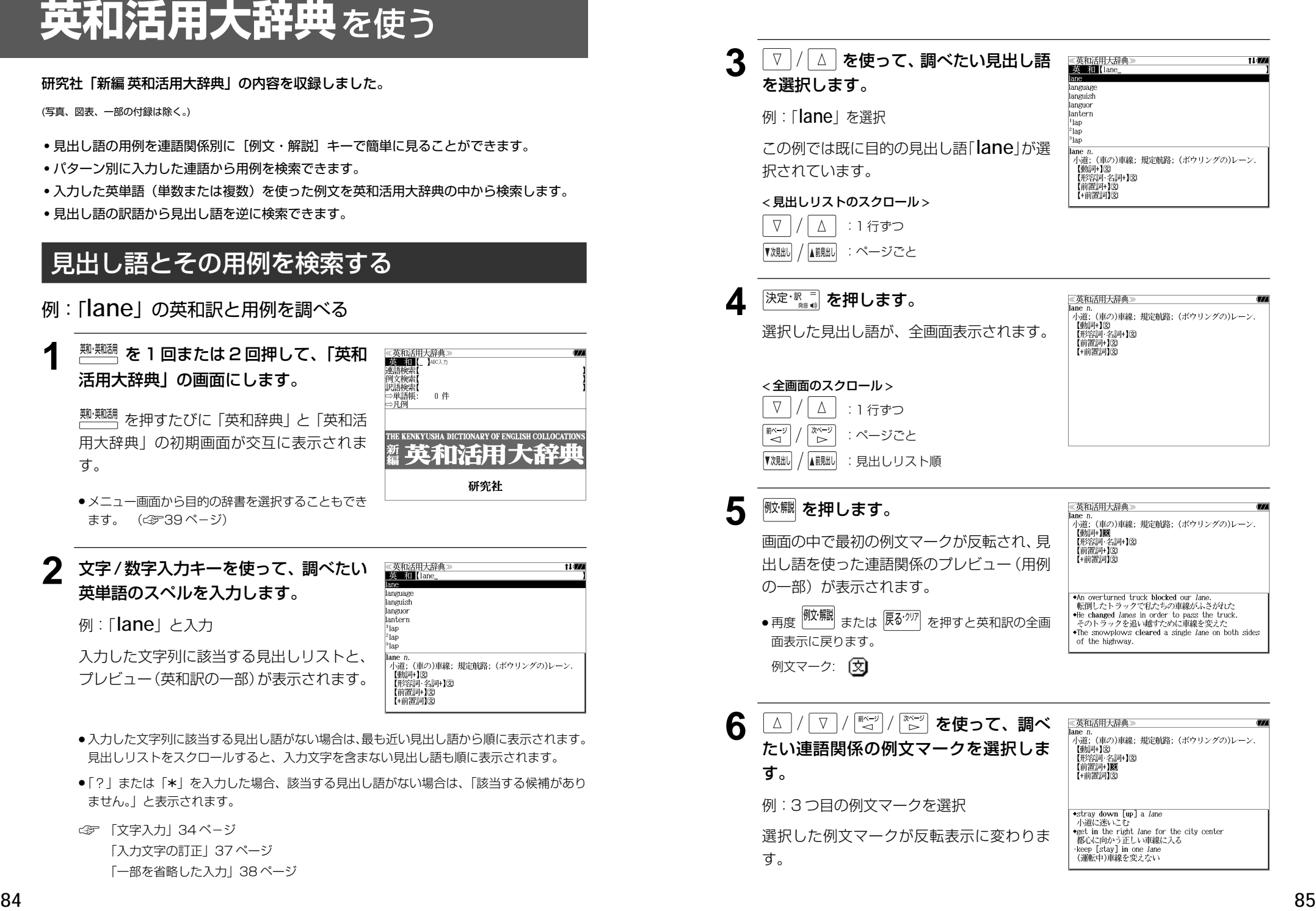

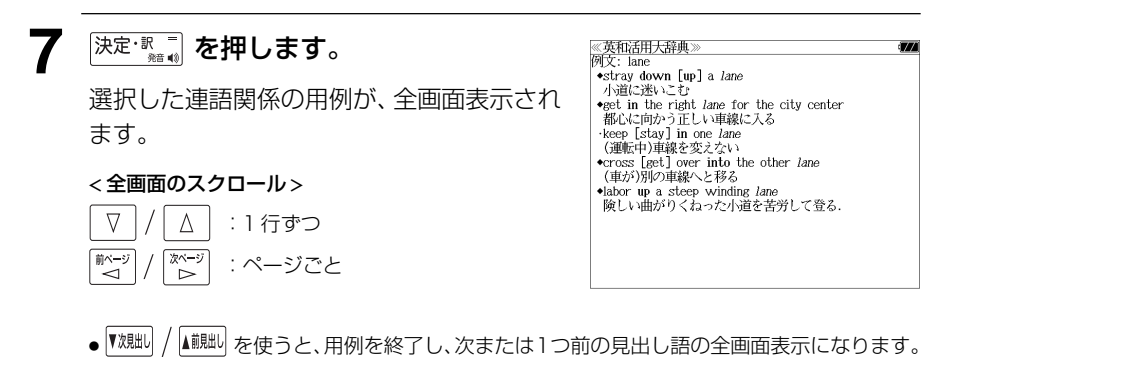

# 連語関係から用例を検索する

例:「**get**」と「**into**」が連語関係になっている例文を調べる

**1**<sup>を</sup> <sup>1</sup> 回または 2 回押して、「英和 ≪英和活用大辞典≫<br>■英■■■【 】☆©スカ 連語検索【<br>例文検索】 活用大辞典」の画面にします。 ⇒単語帳 0件 を押すたびに「英和辞典」と「英和活 ⇒凡例 用大辞典」の初期画面が交互に表示されま THE KENKYUSHA DICTIONARY OF ENGLISH COLLOCATIO **#英和活用大辞** す。 ● メニュー画面から目的の辞書を選択することもでき 研究社 ます。 (☞39 ペ-ジ) **2** ▼ / △ を使って、[連語検索] を選択 ≪英和活用大辞典<br>|英 和【 天**王の志」)**<br>例文検索【<br>訳語検索】 連語パターン: 指定なし します。 □単語帳 **0件** [連語検索]が反転表示されます。 ⇒凡例 図キーで区切り複数単語で検索できます. - 決定·調キーで<br>ND語パクープを設定できます [連語パターン]は「指定なし」になっていま 活用 NT. す。 研究社 3 <sup>決定·訳</sup>■ を押します。 ≪英和活用大辞典≫<br>N 指定公し 動詞+名詞<br>名詞+動詞 連語関係のパターンが表示されます。 形容詞·名詞·名詞 副訊班公詞 副報副詞 動詞編詞 )動詞&副詞2<br>| 名詞+前置詞 動詞·前置詞 副斗前置詞 ] 形容詞+前置詞<br>] 前置詞+名詞

▲ V / △ を使って、連語パターンを選 《英和活用大辞典<br> 英 和【 大学<br>例文検索【<br>訳語検索】 択し、  $\overline{\mathbb{R}^{\mathbb{R}^{\cdot}}\mathbb{R}^{\bullet}}$  を押します。 連語パターン: 闕 + 前 □単語帳 - 0 件 与凡例 例:「 [ ] 動詞 + 前置詞」を選択 図キーで区切り複数単語で検索できます. - 決定・訳キーで<br>- 決定・訳キーで<br>- 脚語パターンを設定できます **THE K** 選択した連語パターンの連語を入力できま 和活用大辞! す。 研究社

**86 87** ● 先頭のアルファベットマークと同じアルファベット キーを押すと直接選択できます。

### **5** 文字/数字入力キーを使って、連語に含 まれる英単語(単数または複数)を入力 します。

例:「**get&into**」と入力

入力した英単語を含む例文リストと、プレ ビュー(例文解説の一部)が表示されます。

《英和活用大辞典》 44件  $150$ **EMPLOYED AND STATES**<br>**EMPLOYED SET AND SET THE BURGET OF BURGET** get into the car [bus, train, plane, elevator] Can you get such a big desk into your room? The train gets into the city at 3:30.<br>We didn't get into the new house until September. A burglar *got* into the house. Something has got [gotten] into my eye. get into bed  $\bullet get$  the baby into her buggy 赤ちゃんを乳母車に乗せる

- ●画面の右上に該当する例文の数が表示されます。1000以上ある場合は「1000件以上」と 表示されます。
- ●複数の英単語を [<del>『エ</del>ック]<br>●複数の英単語を [?\*&] を使って 「 & 」で区切って入力することができます。入力したすべ ての英単語を含む例文リストが表示されます。
- ●「&」を入力する前は前方一致です。
- ●「英単語 &」と入力すると、その英単語の変化形を使っている例文も検索します。 例:「take&」と入力

take、 takes、 taking、 took、takenを使っている例文を検索します。

● 入力した英単語を含む例文がない場合、または選択した連語パターンに合致しない場合は、 「該当する候補がありません。」と表示されます。

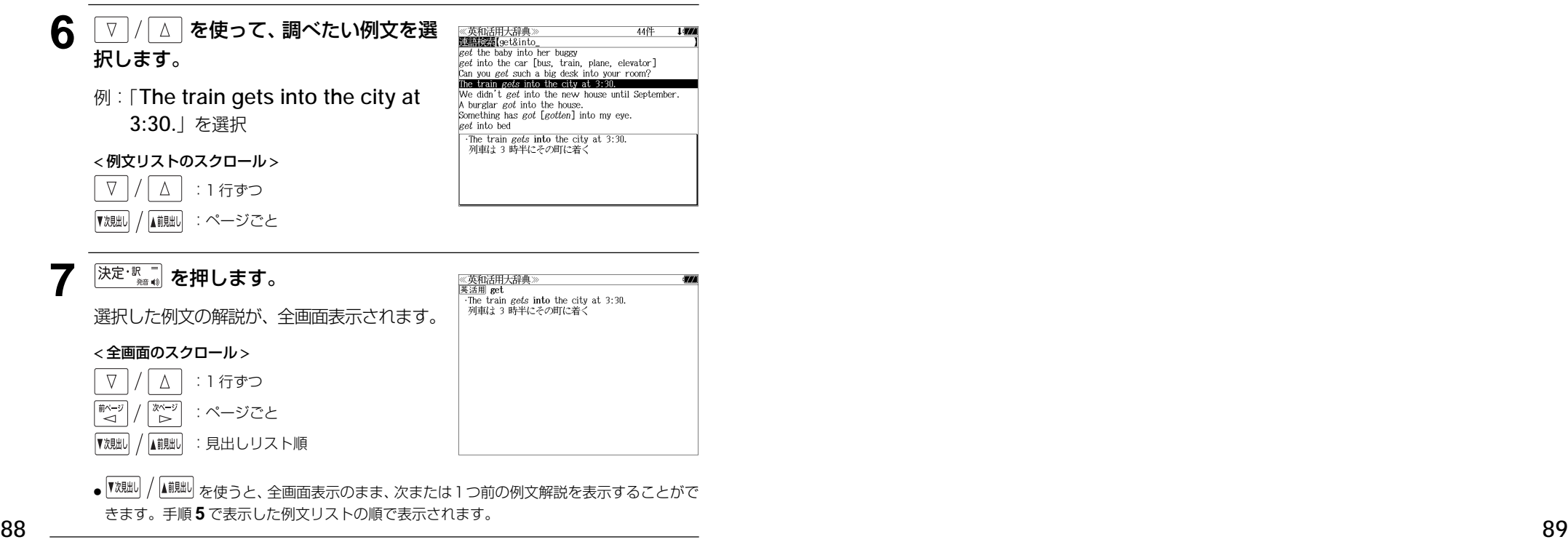

#### 不完全な英単語を入力した場合

入力文字の最後の英単語が不完全なスペルで も、例文を検索することができます。英単語 をひとつだけ入力した場合も、不完全なスペ ルで例文を検索できます。

例:「**get&i**」と入力

ただし、「 & 」の前の英単語が不完全な場合 は検索できません。

《英和活用大辞典》  $1.500$ 54件  $get$  in touch with eet in trouble get one's name in the papers get the ship in tow The president *got* his yes-men in tow.  $\kappa$  and  $\kappa$  in the way of  $\cdots$ They got in line. →Told to *get* in the car, she got into it.<br>その車に乗れと言われて乗りこんだ

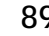

# 連語に関係なく例文を検索する

入力した英単語(単数または複数)を使った例文を、連語に関係なく英和活用大辞典に収 録された全ての例文から検索します。

#### 例:「**try**」と「**hard**」を含む例文を調べる

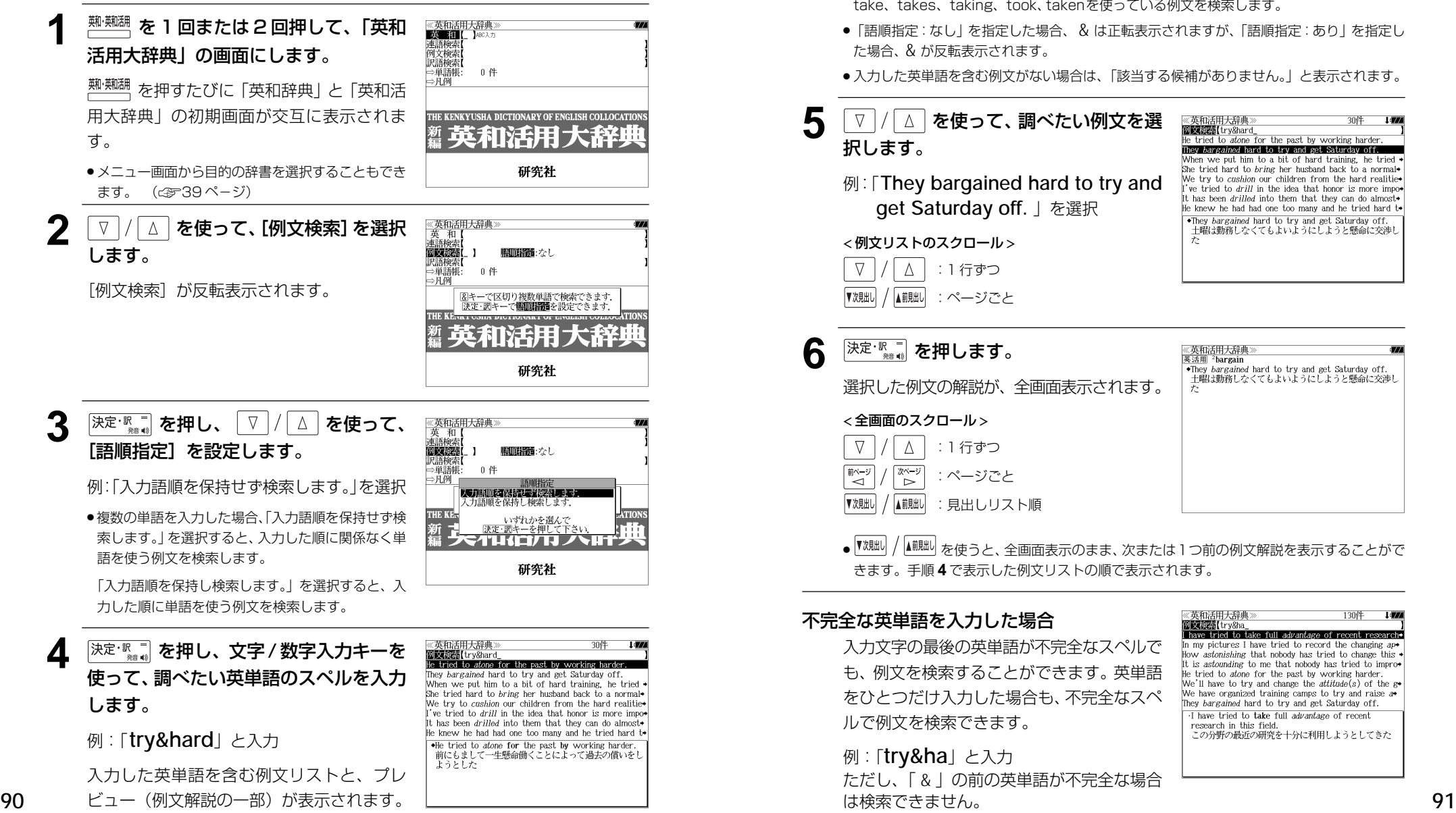

- ●画面の右上に該当する例文の数が表示されます。1000以上ある場合は「1000件以上」と 表示されます。
- →☆☆:こ : : : : : : 。<br>● 複数の英単語を <mark>?\*&</mark>) を使って「 & 」で区切って入力することができます。入力したすべ ての英単語を含む例文リストが表示されます。
- ●「&」を入力する前は前方一致です。
- ●「英単語 &」と入力すると、その英単語の変化形を使っている例文も検索します。 例:「take&」と入力 take、 takes、 taking、 took、takenを使っている例文を検索します。
- 「語順指定:なし」を指定した場合、 & は正転表示されますが、「語順指定:あり」を指定し た場合、& が反転表示されます。
- 入力した英単語を含む例文がない場合は、「該当する候補がありません。」と表示されます。

#### 5 | ▽ |/| △ | を使って、調べたい例文を選 《英和活用大辞典》 択します。

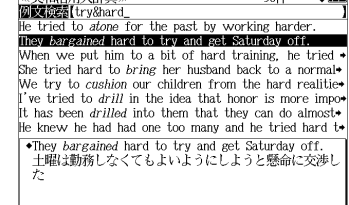

They bargained hard to try and get Saturday off. 土曜は勤務しなくてもよいようにしようと懸命に交渉し

例:「**They bargained hard to try and get Saturday off.** 」を選択

< 例文リストのスクロール >

- $\Delta$ :1 行ずつ ▲前見出し :ページごと
- **6** <sup>決定・訳</sup> を押します。

選択した例文の解説が、全画面表示されます。

#### < 全画面のスクロール >

- $\nabla$  $\Delta$ :1 行ずつ ■ページ িশ∽ :ページごと ▼次見出し ▲前見出し :見出しリスト順
- ▼<sup>艰叫 /</sup> 【■ / 人種型 を使うと、全画面表示のまま、次または 1 つ前の例文解説を表示することがで きます。手順 **4** で表示した例文リストの順で表示されます。

《英和活用大辞典<br>英活用 <sup>2</sup>bargain

《英和活用大辞典

#### 不完全な英単語を入力した場合

入力文字の最後の英単語が不完全なスペルで も、例文を検索することができます。英単語 をひとつだけ入力した場合も、不完全なスペ ルで例文を検索できます。

# 例:「**try&ha**」と入力

ただし、「 & 」の前の英単語が不完全な場合 は検索できません。

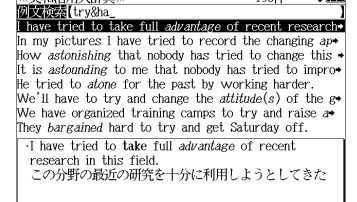

# 訳語から見出し語を検索する

見出し語の訳語から見出し語を和英検索できます。

#### 例:「境界」に対応する見出し語を調べる

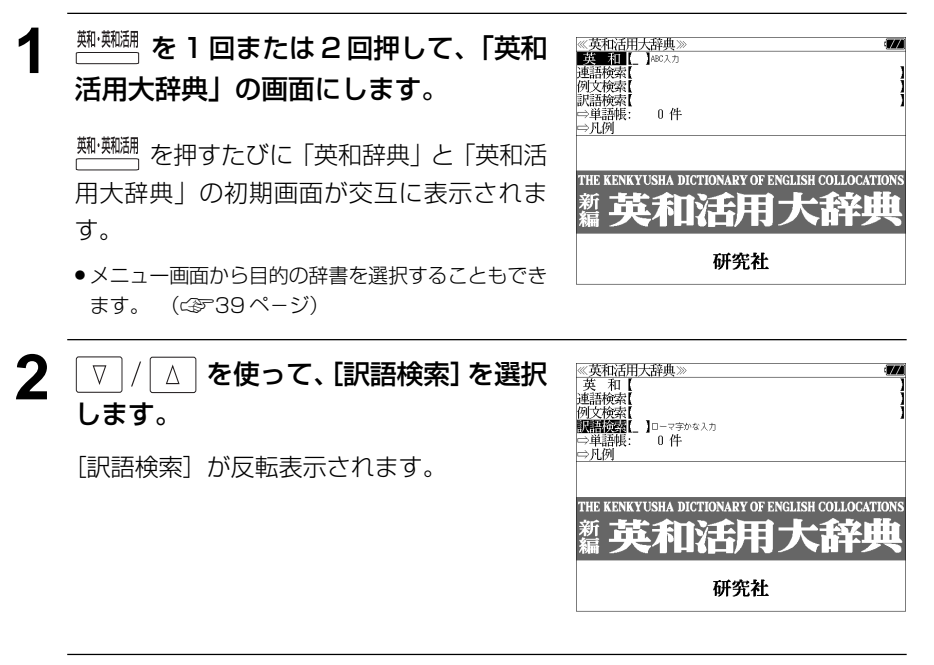

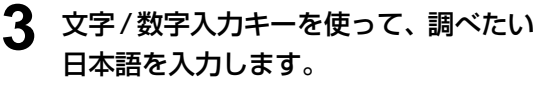

例:ロ-マ字で、「KYOUKAI」と入力

ローマ字がひらがなに変換され、該当する見 出しリストと、プレビュー(見出し語画面の 一部)が表示されます。

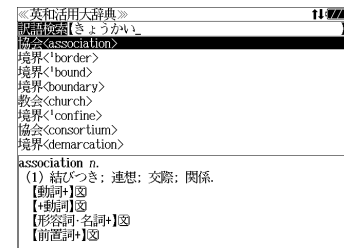

- ●入力した文字列に該当する見出し語がない場合は、最も近い見出し語から順に表示されます。 見出しリストをスクロールすると、入力文字を含まない見出し語も順に表示されます。
- ●「?」または「\*」を入力した場合、該当する見出し語がない場合は、「該当する候補があり ません。」と表示されます。
- **92 93** 「一部を省略した入力」38 ページ☞ 「文字入力」34 ペ-ジ 「入力文字の訂正」37 ページ

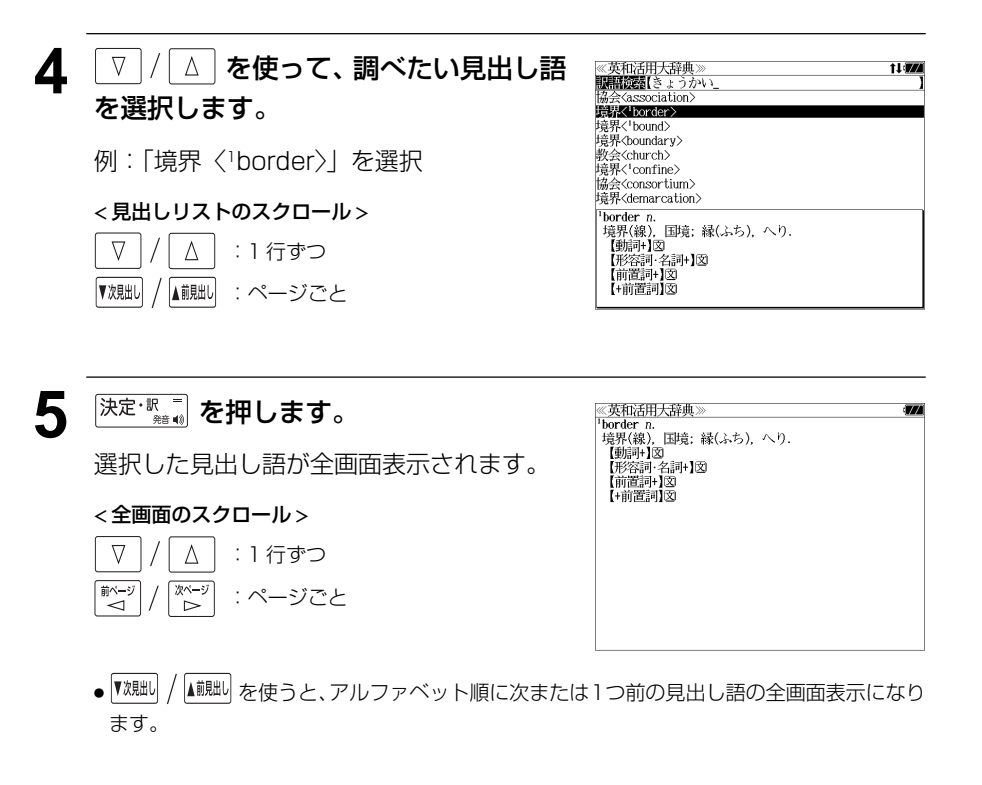

# **プログレッシブ和英中辞典**を使う

小学館「プログレッシブ和英中辞典」の内容を収録しました。

(写真、図表、一部の付録は除く)

- ・見出し語に付随する慣用句、複合語を直接検索できます。
- ・主要見出し語のコラムに載っている関連語だけをまとめて見ることができます。
- ・部分的につづりのわからない単語も検索できます。

# 見出し語を検索する

#### 例:「携帯」の和英訳を調べる

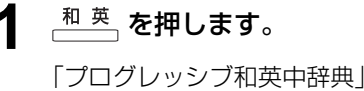

「プログレッシブ和英中辞典」の初期画面が 表示され、「和英]が反転表示されます。

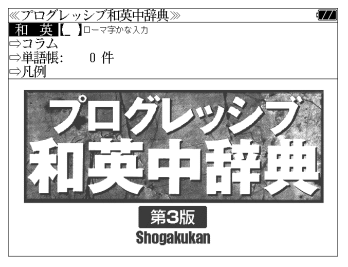

● メニュー画面から目的の辞書を選択することもでき ます。 (金39ページ)

#### **2** 文字/数字入力キーを使って、調べたい 日本語を入力します。

例:ロ-マ字で、「KEITAI」と入力

ロ-マ字がひらがなに変換され、該当する見 出しリストと、プレビュー(和英訳の一部)が 表示されます。

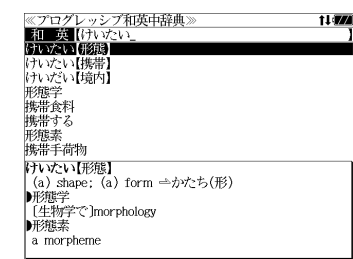

- 入力した文字列に該当する見出し語がない場合は、最も近い見出し語から順に表示されます。 見出しリストをスクロールすると、入力文字を含まない見出し語も順に表示されます。
- ●「?」または「\*」を入力した場合、該当する見出し語がない場合は、「該当する候補があり ません。」と表示されます。
- ☞ 「文字入力」34 ペ-ジ 「入力文字の訂正」37 ページ 「一部を省略した入力」38 ページ

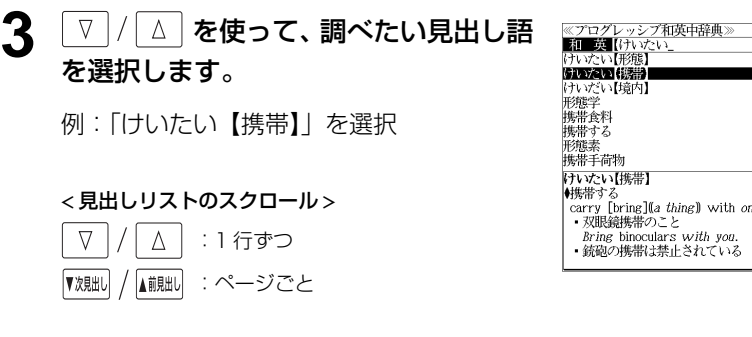

**4** 深定·駅■ を押します。

選択した見出し語の和英訳が全画面表示され ます。

#### < 全画面のスクロール >

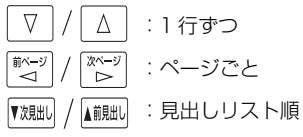

# ≪プログレッシブ和英中辞典≫<br>けいたい【携帯】<br>▲<sub>博</sub>無±≠

- 
- けいひこい15時<br>(キルボサる)<br>(carry [bring][[*a thing*] with *one*<br>- 双眼鏡携帯のこと<br>*Bring* binoculars w*ith you*.
- 銃砲の携帯は禁止されている
- *Malles 分析Mallicate Comp*<br>- It is prohibited to *carry* guns.<br>- 免許証不携帯で罰金をとられた
- I was fined for not *having* my driver's license
- A was rifed for not *naving*<br>- パスポートは常時携帯のこと
- Be sure to *carry* your passport with you at all

 $11$ 

**Links** 

- times.
- │ uness.<br>▶携帯食料<br>〔非常用〕emergency rations;〔米軍の〕field [C] rations<br>▶携帯手荷物 ■携帯手荷物

# 慣用句、複合語を検索する

見出し語に付随する慣用句、複合語を直接検索することができます。

## 例:「携帯電話」の和英訳を調べる

# **1** 和英辞典の初期画面から、複合語を入力 します。

例:ロ-マ字で、「KEITAIDENWA」と入力 ロ-マ字がひらがなに変換され、該当する見 出しリストと、プレビュー(和英訳の一部)が 表示されます。

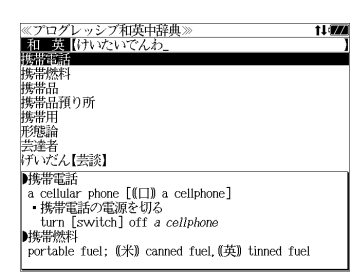

≪プログレッシブ和英中辞典》<br>▶携帯電話

■携帯燃料

韩集带品

■携帯用

portable

、、。。。。。<br>・携帯用ラジオ

携帯用の辞書

a *portable* radio

 $a$  cellular phone  $[\mathbb{I}]$  a cellphone]

- 携帯電話の電源を切る<br>turn [switch] off a cellphone

buggage<br>||城帯品預り所<br>||株洲品(米)a checkroom, (英) a cloakroom

portable fuel; (米) canned fuel, (英) tinned fuel

# 「コラム」を検索する

#### 主要見出し語のコラムに載っている関連語だけをまとめて見ることができます。

#### 例:医療のコラムを調べる

和英辞典の初期画面から V / △ を 使って、[コラム]を選択します。

「コラム」が反転表示されます。

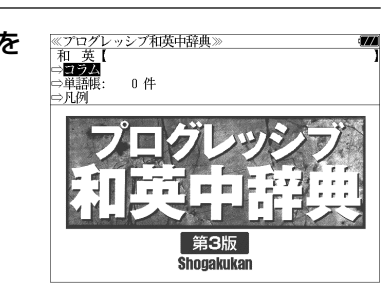

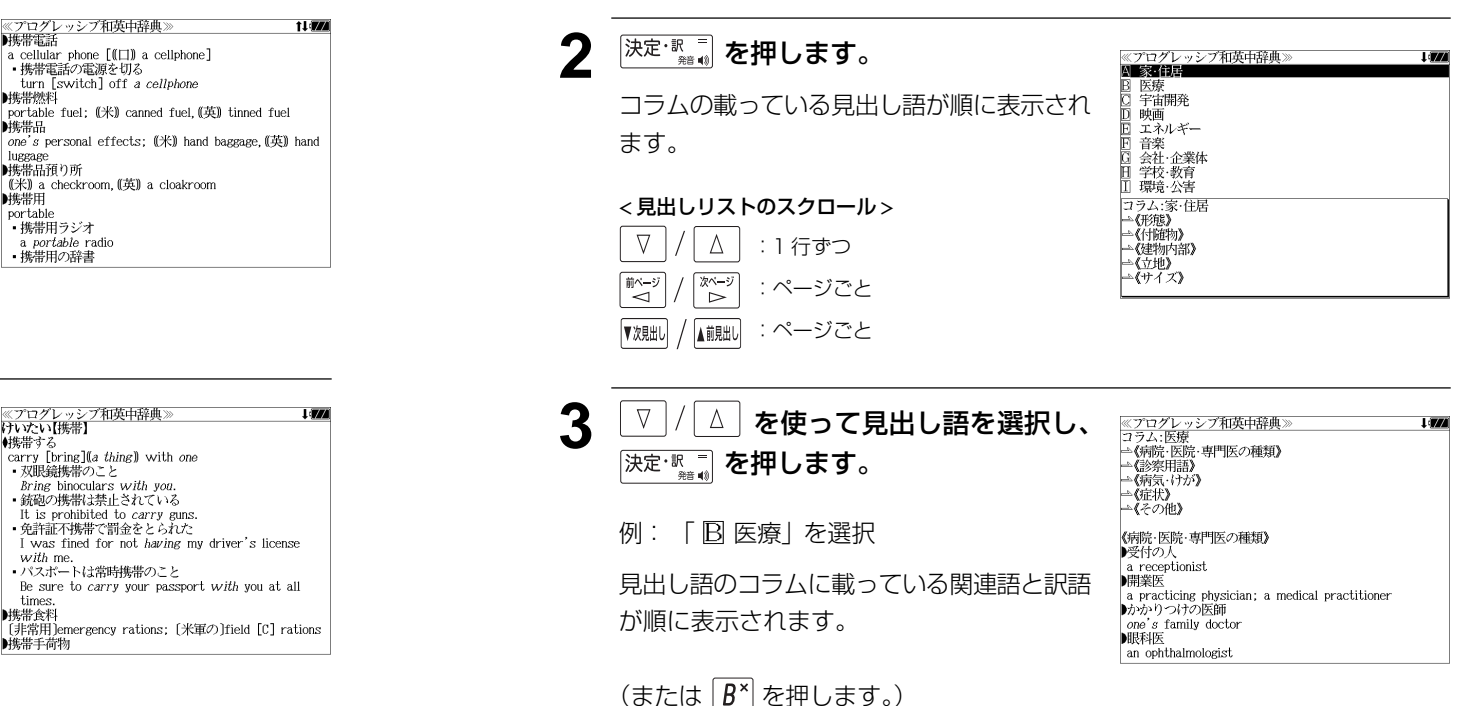

# **[決定·訳一] を押します。**

入力した複合語の和英訳から始まる画面が表 示されます。

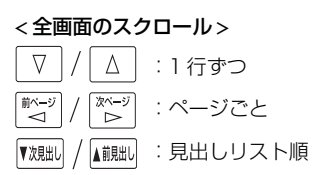

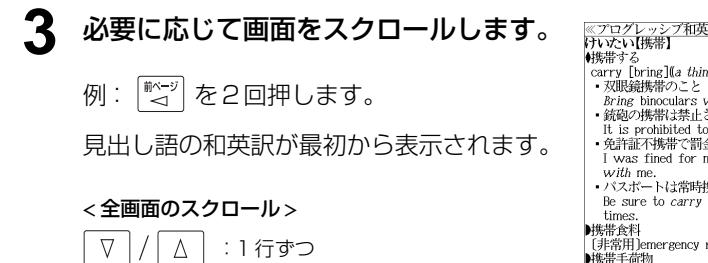

:ページごと

 $\begin{array}{c}\n\sqrt[3]{2}\times -\frac{1}{2} \\
\hline\n\end{array}$ 

■ページ

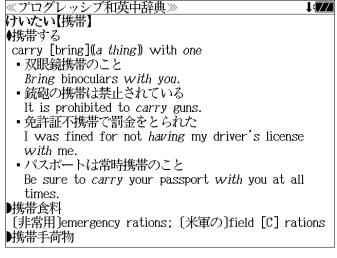

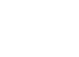

# **ブリタ二カ国際大百科事典**を使う

「ブリタニカ国際大百科事典 電子辞書対応小項目版」の内容を収録しました。

- ・見出し語は日本語と英語の両方から検索できます。
- ・同音異義語は見出し語のリスト表示で、検索も簡単です。
- ・部分的にしかわからない、うろ覚えの単語を検索できます。 (キーワード検索)
- ・説明文に含まれる言葉から見出し語を検索します。 (ジャンル別事典)
- ・6 つのジャンルに該当する見出し語を集めました。

# 日本語で見出し語を検索する

## 例:「恐竜」を調べる

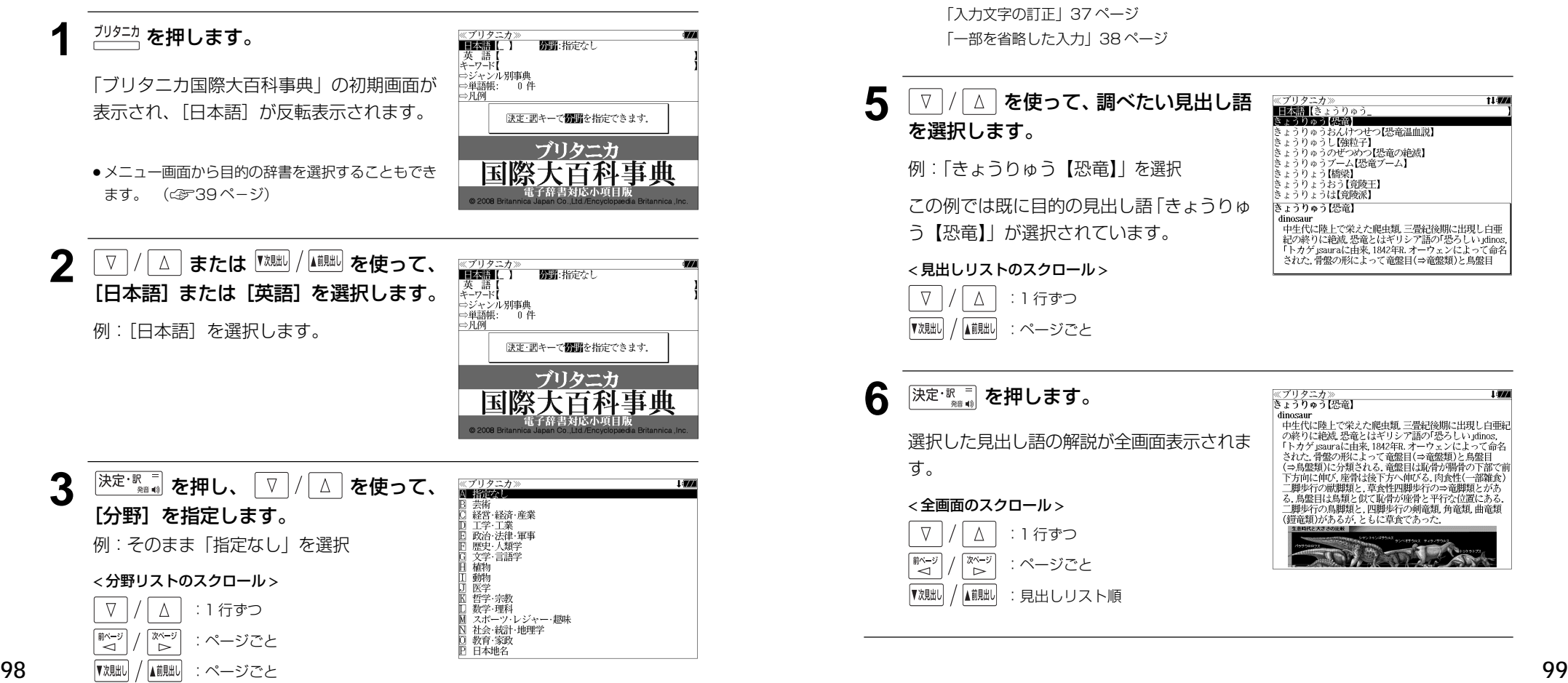

- <sup>【決定・釈゠</sup>▏を押し、文字 / 数字入力キーを ≪ブリタニカ≫<br>■日本語【きょうりゅう<br>きょうりゅう【恐竜】 使って、調べたい日本語を入力します。 **ミュラリルフ (888)**<br>きょうりゅうし【強粒子】<br>きょうりゅうのぜつめつ【恐竜の絶滅】<br>きょうりゅうのぜつめつ【恐竜の絶滅】<br>きょうりょう[#69]<br>きょうりょう[#69] 例:ロ-マ字で、「KYOURYUU」と入力 )[橋梁] - ミュラリュラWilliam<br>- きょうりょうおう【竟陵王】<br>- きょうりょうは【竟陵派】 ロ-マ字がひらがなに変換され、該当する見 きょうりゅう【恐竜】 dinosaur unosaur<br>中生代に陸上で栄えた爬虫類、三畳紀後期に出現し白亜<br>紀の終りに絶滅、恐竜とはギリシア語の「恐ろしい」dinos,<br>「トカゲ」sauraに由来, 1842年B.オーウェンによって命名 出しリストと、プレビュー(解説の一部)が 表示されます。 された。骨盤の形によって竜盤目(⇒竜盤類)と鳥盤目
	- ●入力した文字列に該当する見出し語がない場合は、最も近い見出し語から順に表示されます。 見出しリストをスクロールすると、入力文字を含まない見出し語も順に表示されます。
	- ●「?」または「\*」を入力した場合、該当する見出し語がない場合は、「該当する候補があり ません。」と表示されます。
	- ☞ 「文字入力」34 ペ-ジ 「入力文字の訂正」37 ページ 「一部を省略した入力」38 ページ

:見出しリスト順

▼次見出し

▲前見出し

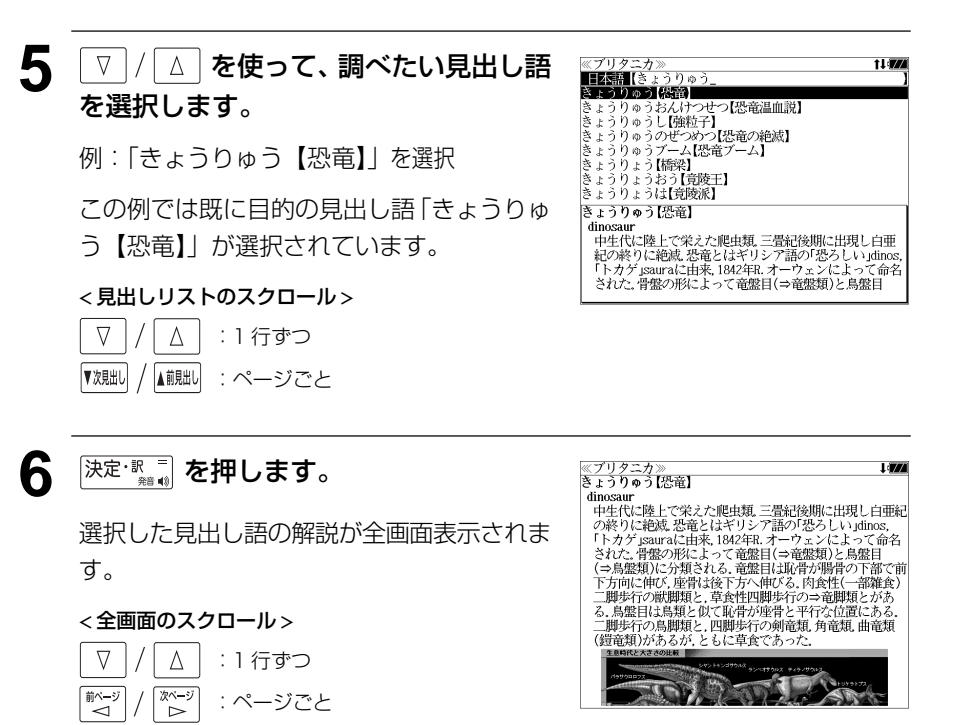

11:774

# キーワードから見出し語を検索する

説明文に含まれる言葉から逆に見出し語を検索します。

 $\frac{1}{2}$  を押します。

### 例:「アザミ」をキーワードにして見出し語を調べる

「ブリタニカ国際大百科事典」の初期画面が 表示され、「日本語」が反転表示されます。

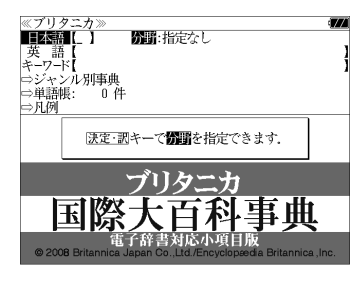

● メニュー画面から目的の辞書を選択することもでき ます。 (金39ページ)

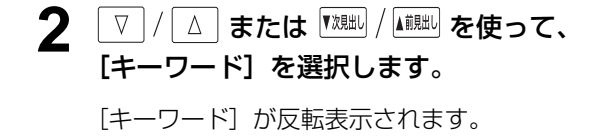

:ページごと

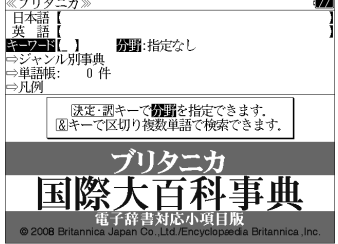

**3** を押し、 を使って、 ※ブリタニカ》<br>囚 指定なし 油だ。)<br>芸術<br>経営・経済・産業 [分野]を指定します。 |工学·工業<br>|政治·法律·軍事 歴史·人類学 例:「日植物」を選択 文学·言語学 **EL SHOW** 動物  $($ または  $H$  を押します。) 哲学・宗教<br>教学・理科<br>スポーツ:レジャー・趣味 社会統計地理学 < 分野リストのスクロール > ō 教育·家政 □ 日本地名  $\nabla$  $\Delta$ :1 行ずつ 「<sup>前ページ</sup>  $\begin{array}{c}\n\mathbb{X}^{\mathcal{N}=5} \\
\mathbb{D}\n\end{array}$ :ページごと

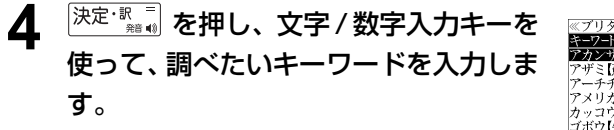

例:ロ-マ字で、「AZAMI」と入力

ロ-マ字がひらがなに変換され、該当する見 出しリストとプレビュー(解説の一部)が表 示されます。

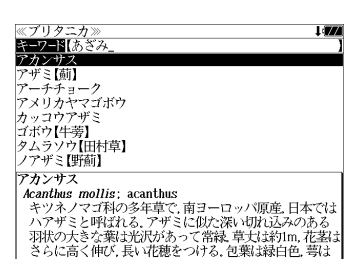

- ●入力した文字列に該当するキーワードを有する解説文を表示します。
- 複数の語句を  $\frac{f^{(0)}(f^{(0)})}{f^{(0)}(f^{(0)})}$ を使って「 & 」で区切って入力することができます。
- ●「&」を入力する前は前方一致です。
- 入力した単語を含むキーワードがない場合、「該当する候補がありません。」と表示されます。

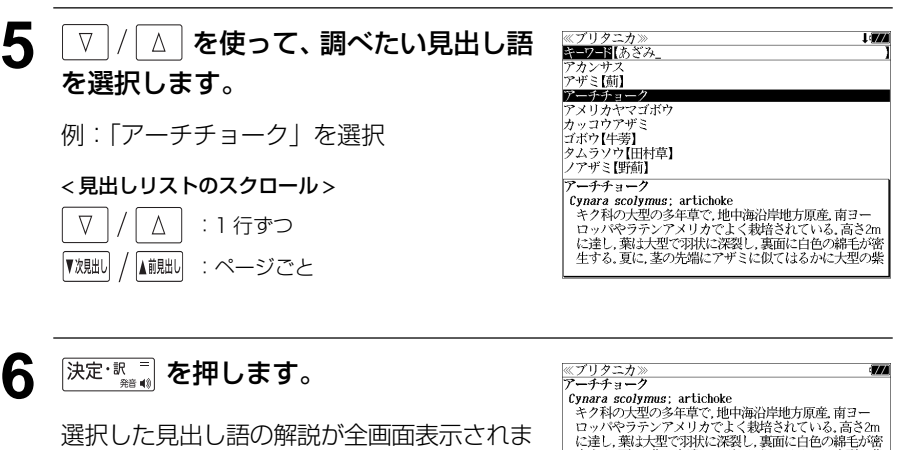

す。

▼次見出し

#### < 全画面のスクロール >

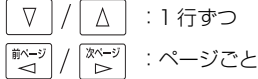

▲前見出し :見出しリスト順

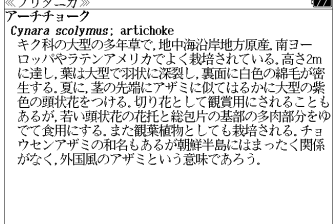

▼次見出し

▲前見出し

# ジャンル別事典から検索する

#### 6 つのジャンルに該当する見出し語を集めました。

#### 例:「タオス」を調べる

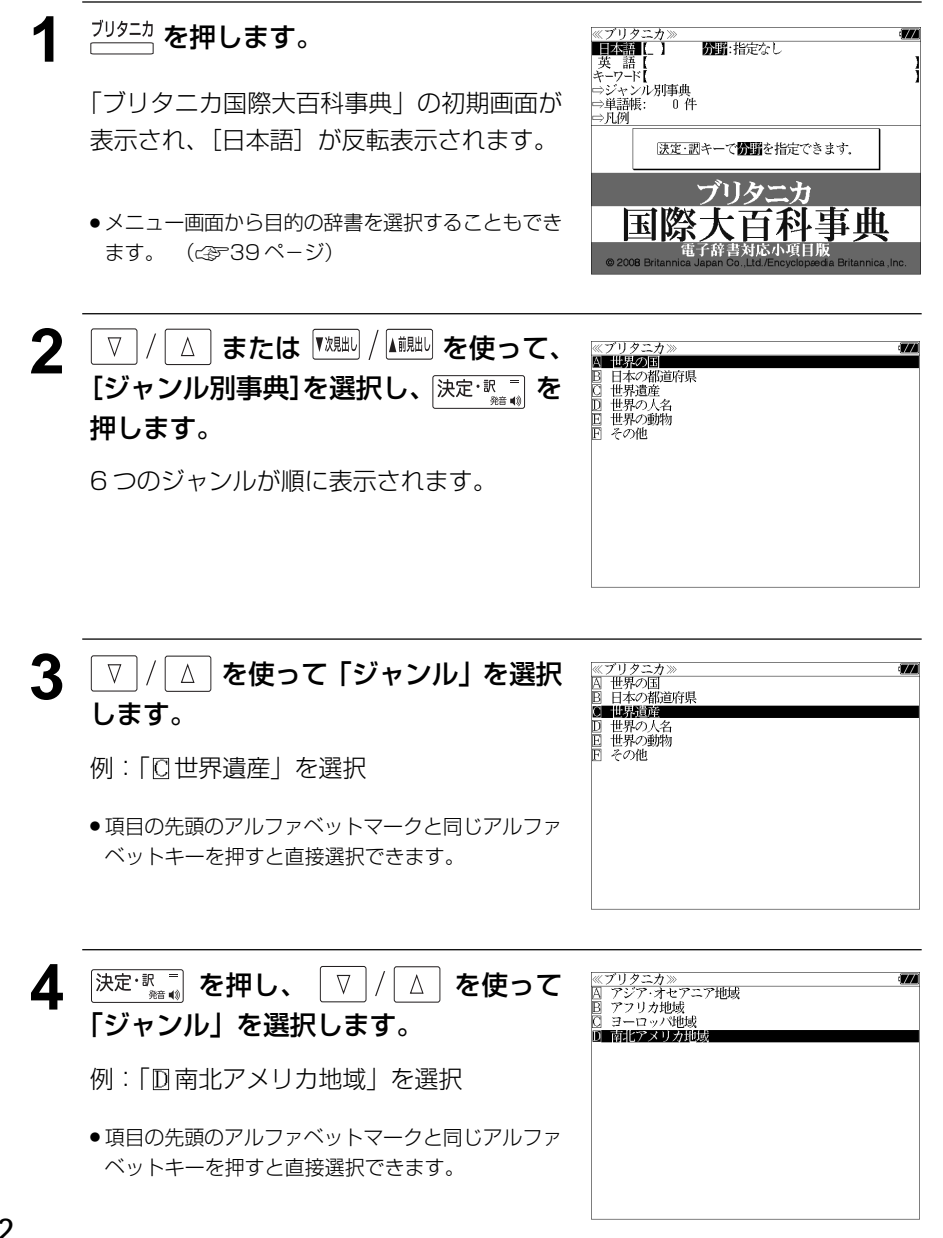

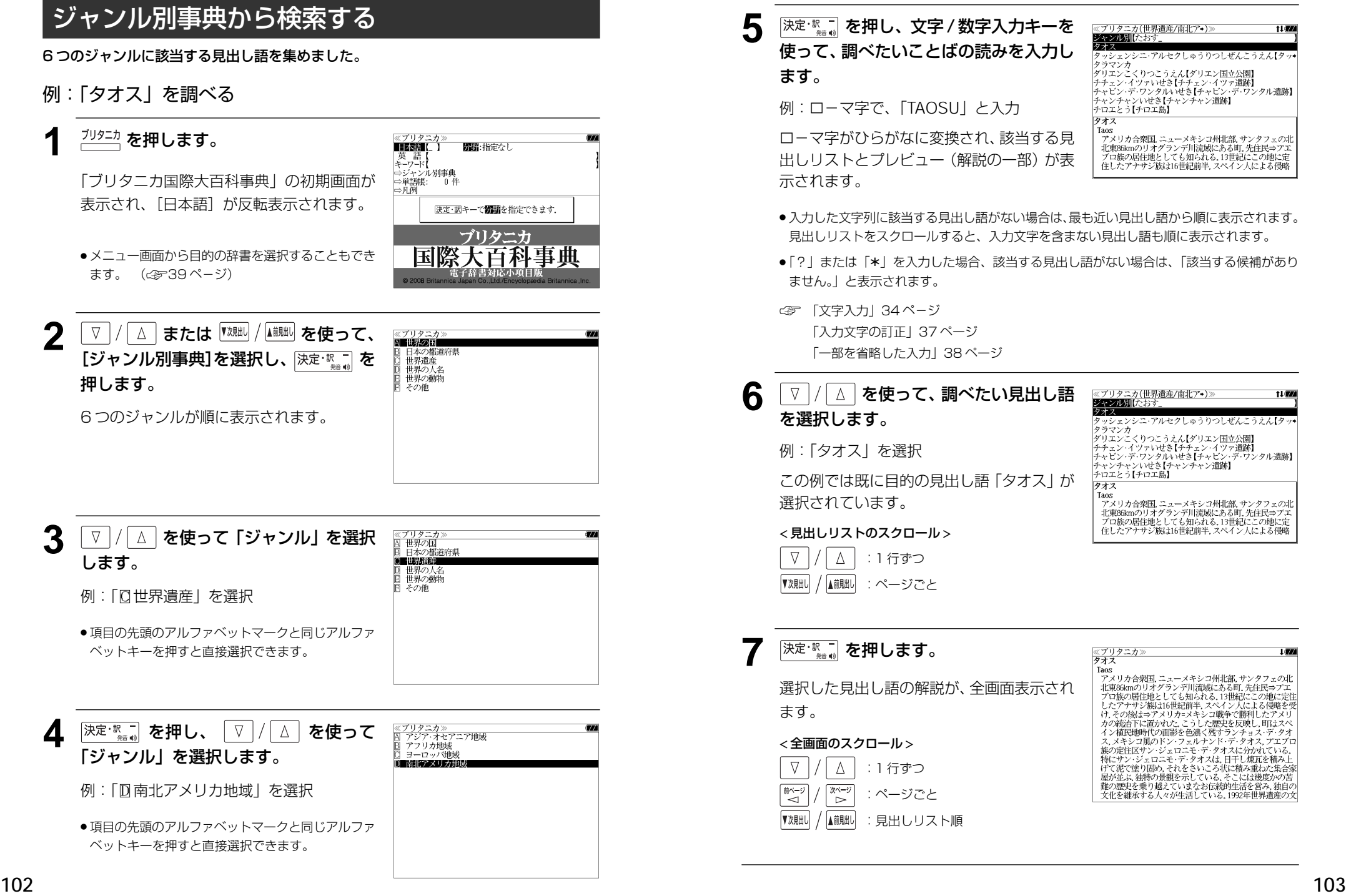

# 英文ビジネスレター文例大辞典を使う **● キャンス キャンス マンカウ マールファイル しょうしゅう あいしゅう しょう**

日本経済新聞出版社「英文ビジネスレター文例大辞典」の内容を収録しました。

・入力した日本語(単数または複数)または英単語(単数または複数)を使った例文を検索す ることができます。

# 例文の語句(日本語)から検索する

例:「認識」を使う例文を調べる

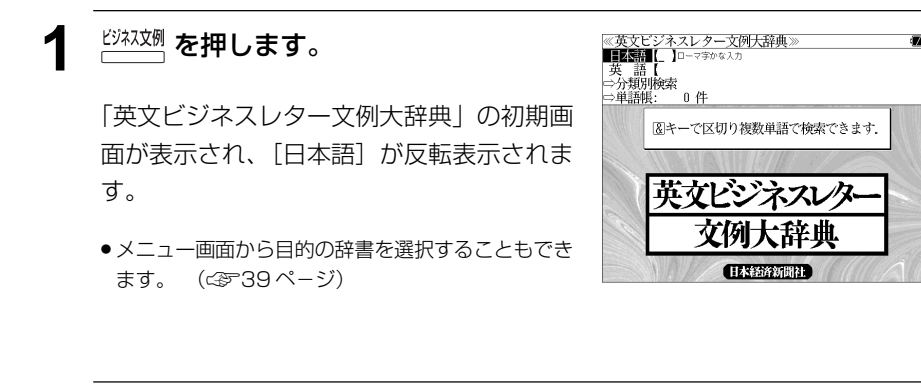

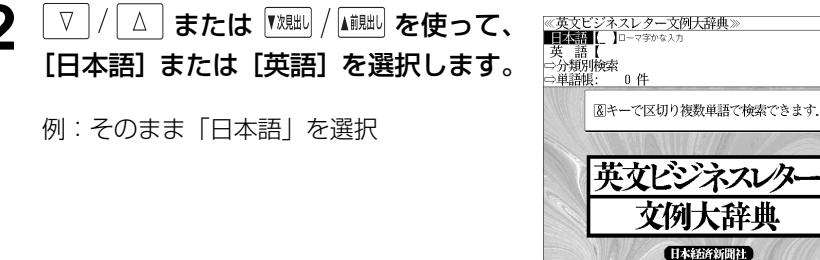

**3** 文字/数字入力キーを使って、使いたい 語句を入力します。

例:ローマ字で「NINSHIKI」と入力

入力した語句を含む日本語例文リストと、プ レビューが表示されます。

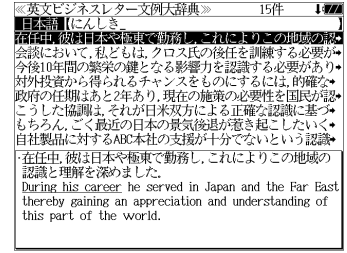

- の語句を含む日本語例文リストが表示されます。
- 入力した語句を含む日本語例文がない場合は、「該当する候補がありません。」と表示されま す。
- ☞ 「文字入力」34 ペ-ジ 「入力文字の訂正」37 ページ

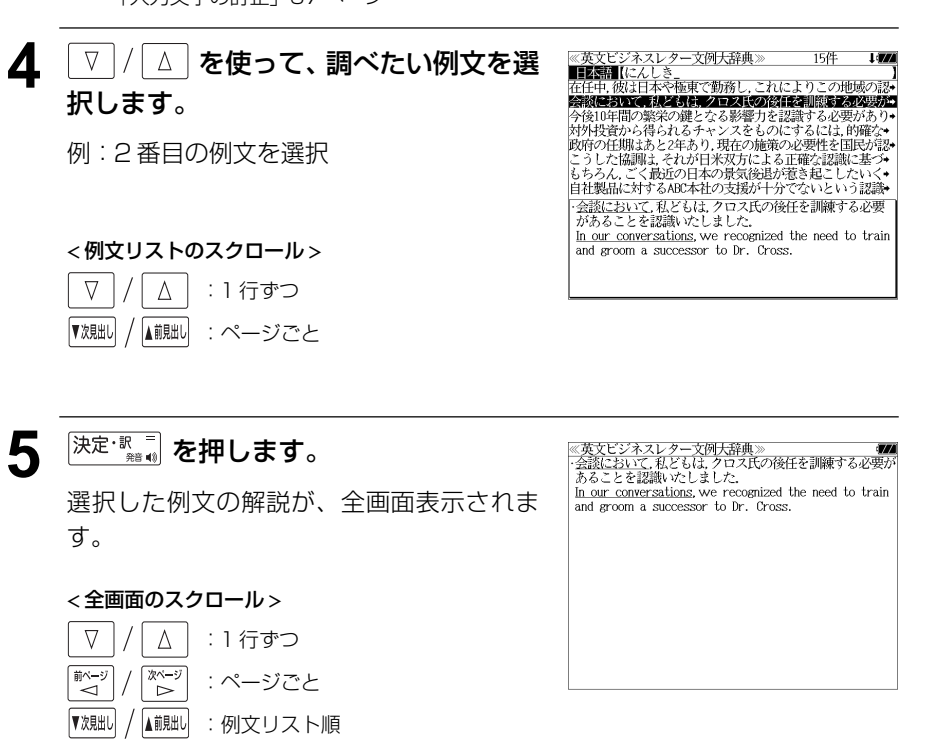

# 例文の語句(英語)から検索する

## 例:「**office**」と「**move**」を使う例文を調べる

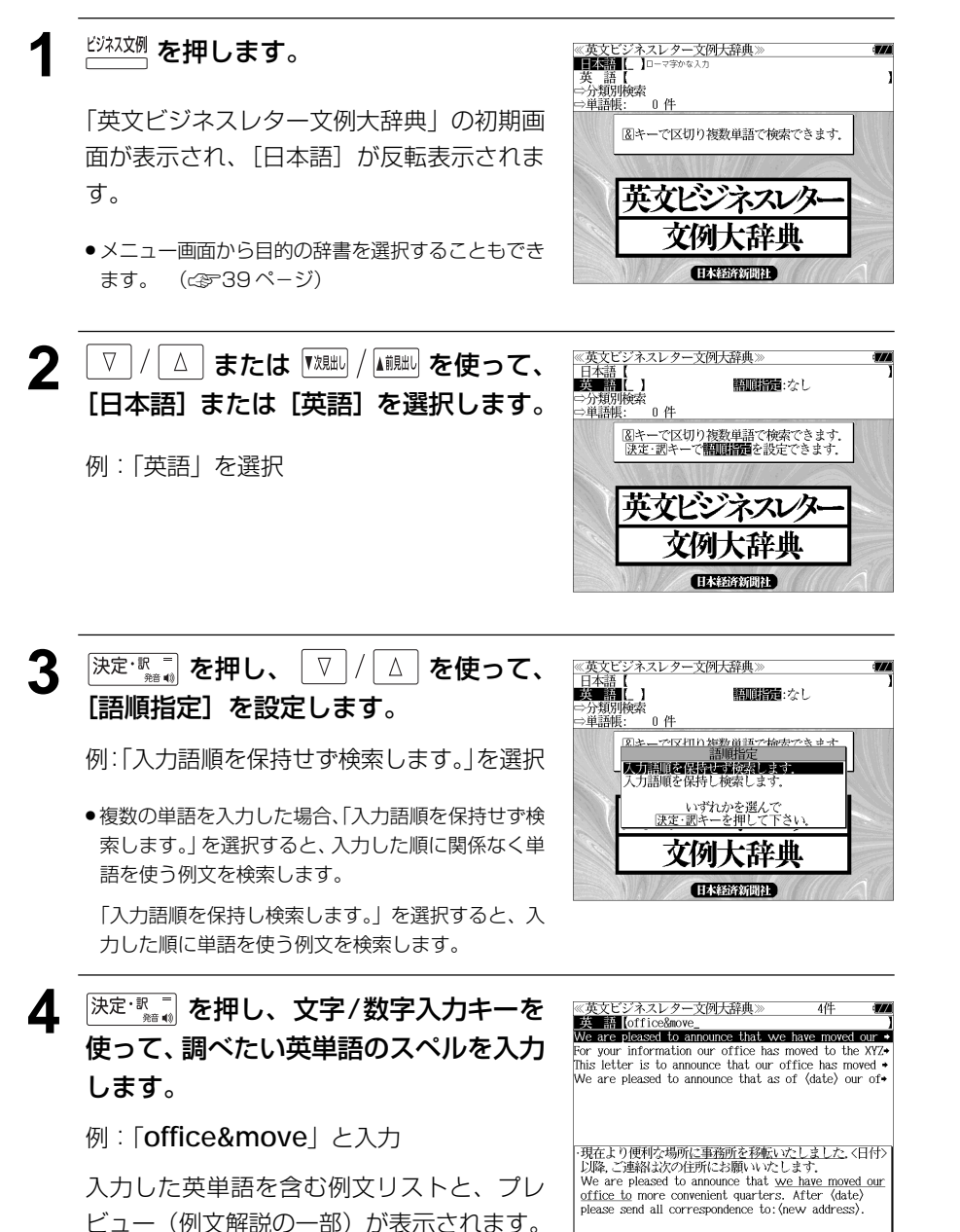

- ●画面の右上に該当する例文の数が表示されます。1000以上ある場合は「1000件以上」と 表示されます。
- ●複数の英単語を [チェック]<br>●複数の英単語を [?\*&] を使って 「 & 」で区切って入力することができます。入力したすべ ての英単語を含む例文リストが表示されます。
- ●「&」を入力する前は前方一致です。
- ●「英単語 &」と入力すると、その英単語の変化形を使っている例文も検索します。

例:「take&」と入力 take、 takes、 taking、 took、 takenを使っている例文を検索します。

- 「語順指定:なし」を指定した場合、 & は正転表示されますが、「語順指定:あり」を指定し た場合、& が反転表示されます。
- 入力した英単語を含む例文がない場合は、「該当する候補がありません。」と表示されます。

5 V / △ を使って、調べたい例文を選 ≪英文ビジネスレター文例大辞典<br>■英■語■【office&move\_ We are pleased to announce that we have moved our 択します。 For your information our office has moved to the XYZ+ This letter is to announce that our office has moved  $\rightarrow$ We are pleased to announce that as of (date) our of-例:2 番目の例文を選択 ご参考までに申し添えますが、当方の事務所はく場所>の < 例文リストのスクロール > XYZビルに移転いたしました。 For your information our office has moved to the XY.<br>Building located at  $\langle$  place $\rangle$  in Tokyo.  $\nabla$  $\Delta$ :1 行ずつ ▼次目出 ▲前見出し :ページごと

6 <sup>決定·歌</sup> を押します。

選択した例文の解説が、全画面表示されま す。

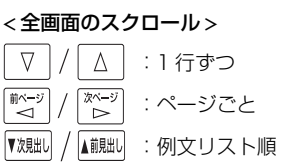

#### 不完全な英単語を入力した場合

入力文字の最後の英単語が不完全なスペルで も、例文を検索することができます。英単語 をひとつだけ入力した場合も、不完全なスペ ルで例文を検索できます。

例:「**office&m**」と入力

**106 検索できません。** 107 ただし、「&」の前の英単語が不完全な場合は 検索できません。

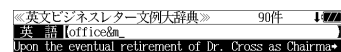

ジネスレター文例大辞典》<br>でに申し添えますが、当方の事務所は〈場所〉のXYZ

For your information our office has moved to the XYZ

Building located at (place) in Tokyo

央乂ヒ<br>"茶老! ビルに移転いたしました。

I am pleased to let you know that I have been transf+ Mr. A will undertake residence in Japan and succeed am writing to let you know that I have been transf• I am pleased to inform you that as of  $\langle$ date) I will bo Mr. Tamada was one of my classmates in Towa Univ+ am very happy to introduce to you Mr. Yorio Tamad+ would like to tender my resignation of my appointm+ .<br>クロス氏の会長退任に際しては、私ども双方の希望とし て、会長職への後任を任命いたしません。 Upon the eventual retirement of Dr. Cross as Chairman it is our mutual preference that a successor not be appointed to that office.

# 分類から例文を検索する

#### 例文をその分類から検索することができます。

#### 例:契約期間条項の解説を見る

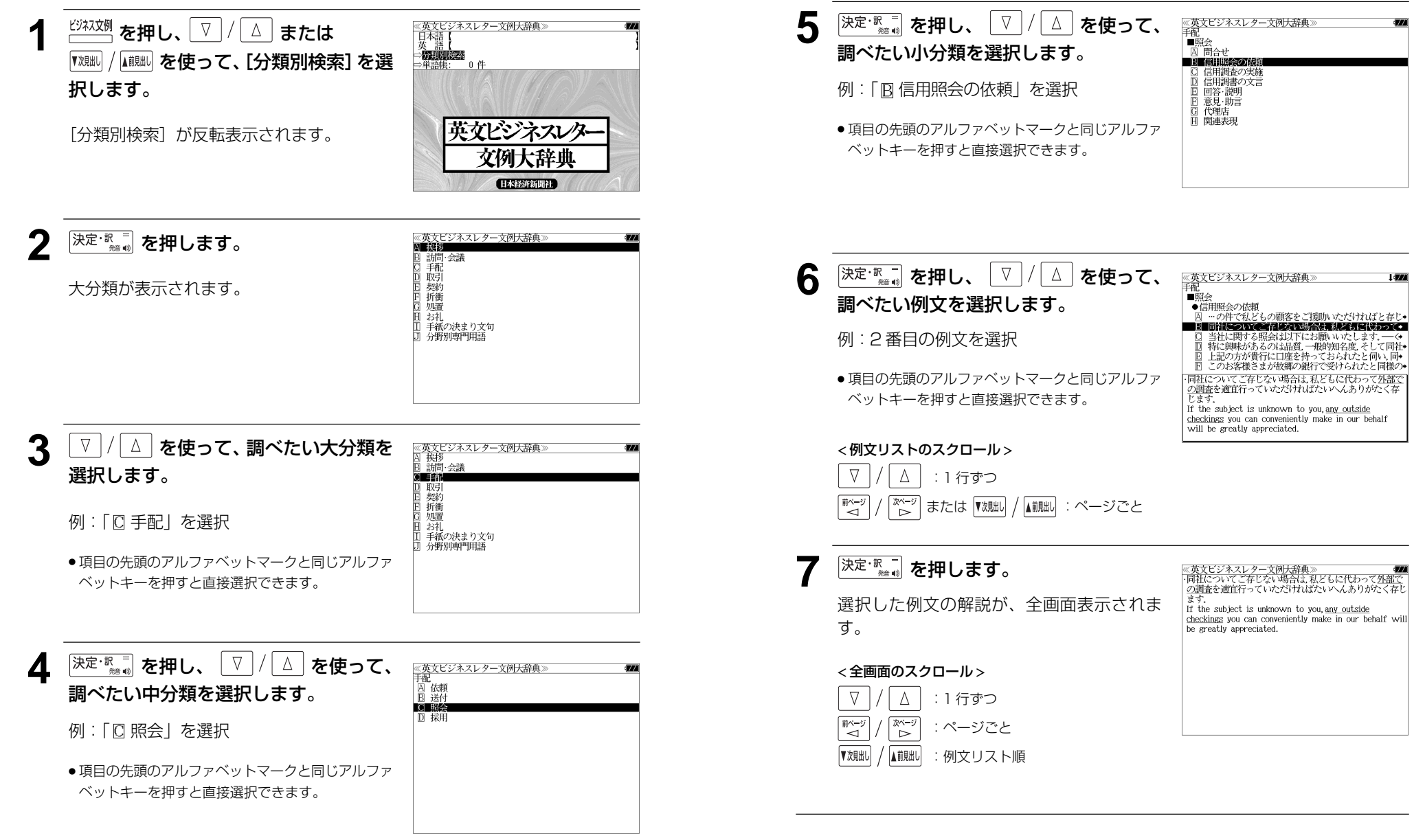

< 分類リストのスクロール > △│ : 1 行ずつ

 $\nabla$ ■ページ

または :ページごと

# **経済ビジネス英語表現辞典**を使う

大修館書店「用例中心 経済ビジネス英語表現辞典」の内容を収録しました。

- ・見出し語は日本語と英語の両方から検索できます。
- ・入力した日本語(単数または複数)または英単語(単数または複数)を使った例文を「用例 中心 経済ビジネス英語表現辞典」のデータからピックアップします。

# 見出し語を検索する

例:「利益」を調べる

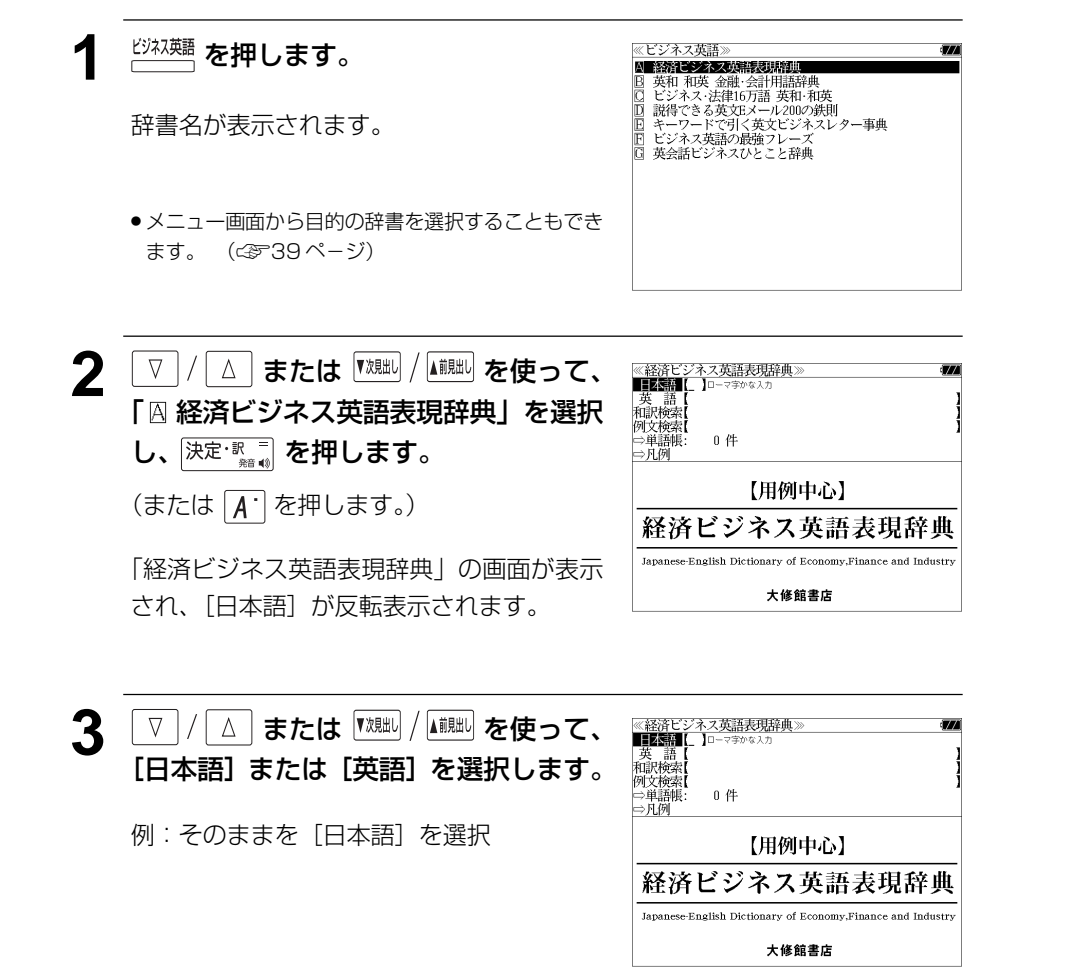

# **4** 文字/数字入力キーを使って、調べたい 日本語を入力します。

例:ロ-マ字で、「RIEKI」と入力

ローマ字がひらがなに変換され、該当する見 出しリストと、プレビューが表示されます。

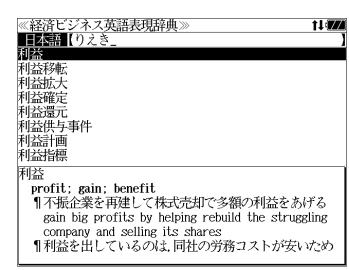

- ●入力した文字列に該当する見出し語がない場合は、最も近い見出し語から順に表示されます。 見出しリストをスクロールすると、入力文字を含まない見出し語も順に表示されます。
- ●「?」または「\*」を入力した場合、該当する見出し語がない場合は、「該当する候補があり ません。」と表示されます。
- ☞ 「文字入力」34 ペ-ジ 「入力文字の訂正」37 ページ 「一部を省略した入力」38 ページ

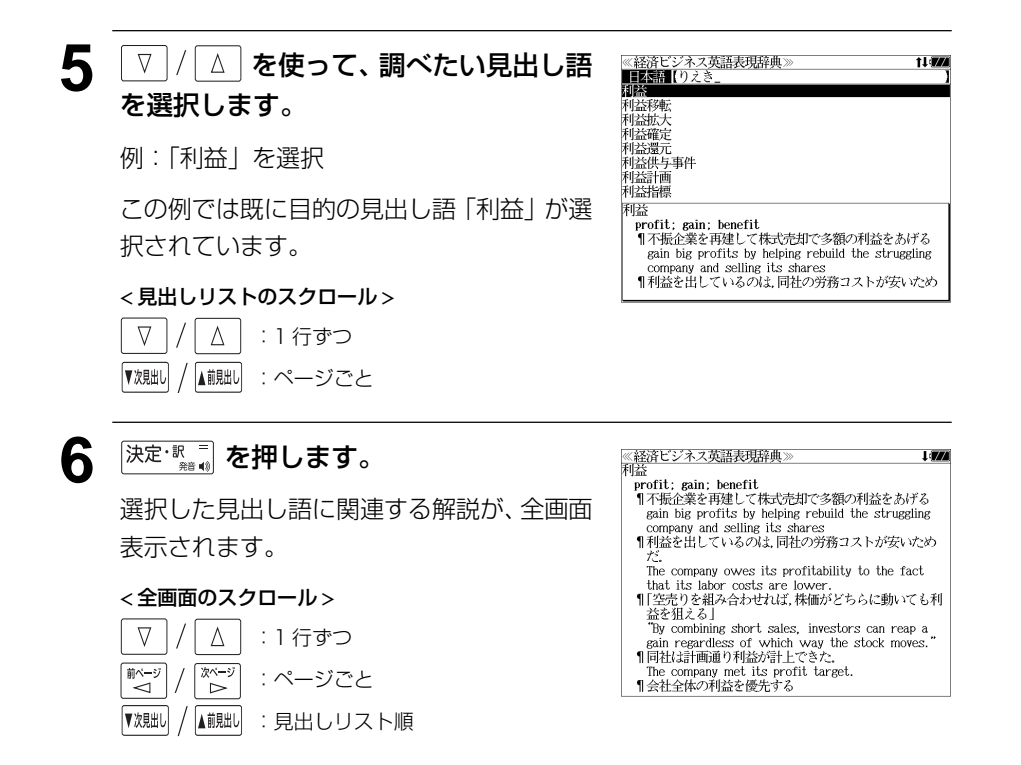

# 訳語または特定の英単語から例文を検索する

例文の訳語から例文を、または入力した英単語(単/複数)を使った例文を、「経済ビジ ネス英語表現辞典」に収録された全ての例文から検索します。

例:「 **potential**」を含む例文を調べる

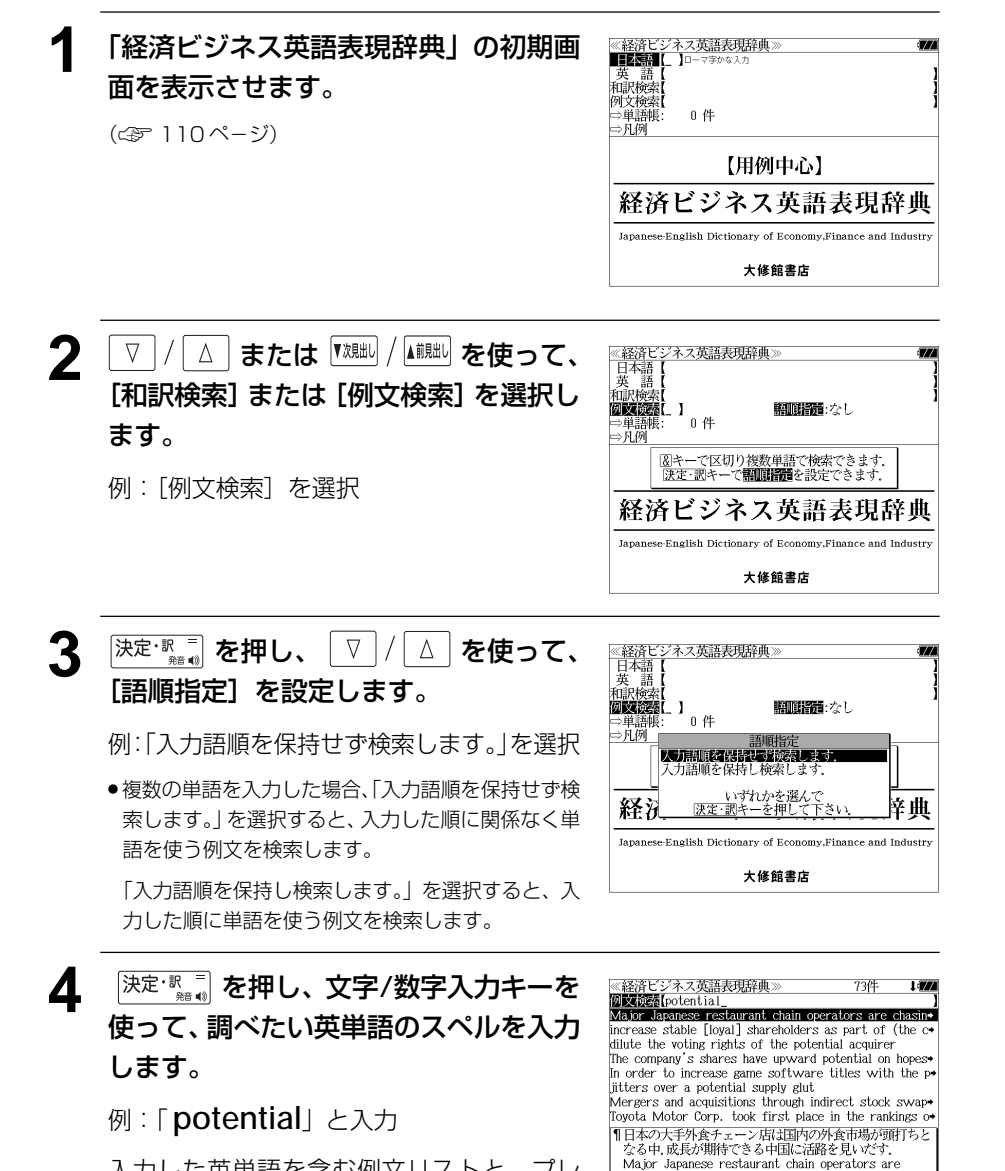

chasing the growth potential in China as the domestic market reaches the saturation point

入力した英単語を含む例文リストと、プレ ビュー(例文解説の一部)が表示されます。

- ●画面の右上に該当する例文の数が表示されます。1000以上ある場合は「1000件以上」と 表示されます。
- 複数の英単語を <sup>[チェック</sup>] を使って 「 & 」で区切って入力することができます。入力したすべ ての英単語を含む例文リストが表示されます。
- ●「& 」を入力する前は前方一致です。
- ●「英単語 &」と入力すると、その英単語の変化形を使っている例文も検索します。
- 例:「take&」と入力

take、 takes、 taking、 took、 takenを使っている例文を検索します。

● 入力した英単語を含む例文がない場合は、「該当する候補がありません。」と表示されます。

#### 5 V / △ を使って、調べたい例文を選 《経済ビジネス英語表現辞』 **Wike See Ipotential** 択します。

例:「 **The company's shares have upword potential on hopes** 」 を選択

> :1 行ずつ :ページごと

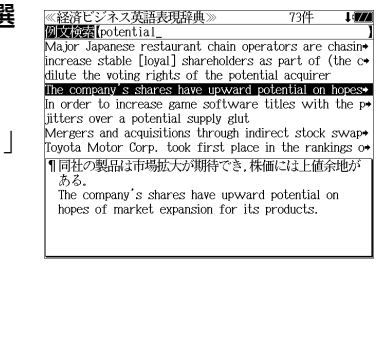

1同社の製品は市場拡大が期待でき,株価には上値余地があ

**6** 深定·訳言 を押します。

 $\Delta$ 

▲前見出し

▼次見出し

< 例文リストのスクロール >

選択した例文の解説が、全画面表示されます。

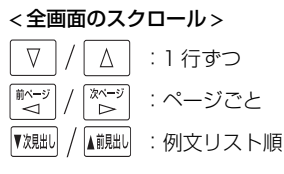

The company's shares have upward potential on hopes of market expansion for its products.

《経済ビジネス英語表現辞典

ヒンネス<br>| 上値余計

● |▼魂叫 / |▲ 。」 を使うと、全画面表示のまま、次または1つ前の例文解説を表示することがで きます。手順 **4** で表示した例文リストの順で表示されます。

#### 不完全な英単語を入力した場合

入力文字の最後の英単語が不完全なスペルで も、例文を検索することができます。英単語 をひとつだけ入力した場合も、不完全なスペ ルで例文を検索できます。

例:「 **po**」と入力

**112 113** ただし、「&」の前の英単語が不完全な場合は 検索できません。

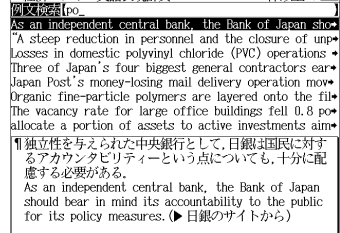

# **英和 和英 金融・会計用語辞典**を使う

WAVE出版「英和 和英 金融・会計用語辞典」の内容を収録しました。

・英和、和英または略語から金融・会計用語を検索することができます。

# 見出し語を検索する

例:「地合い」の和英訳を調べる

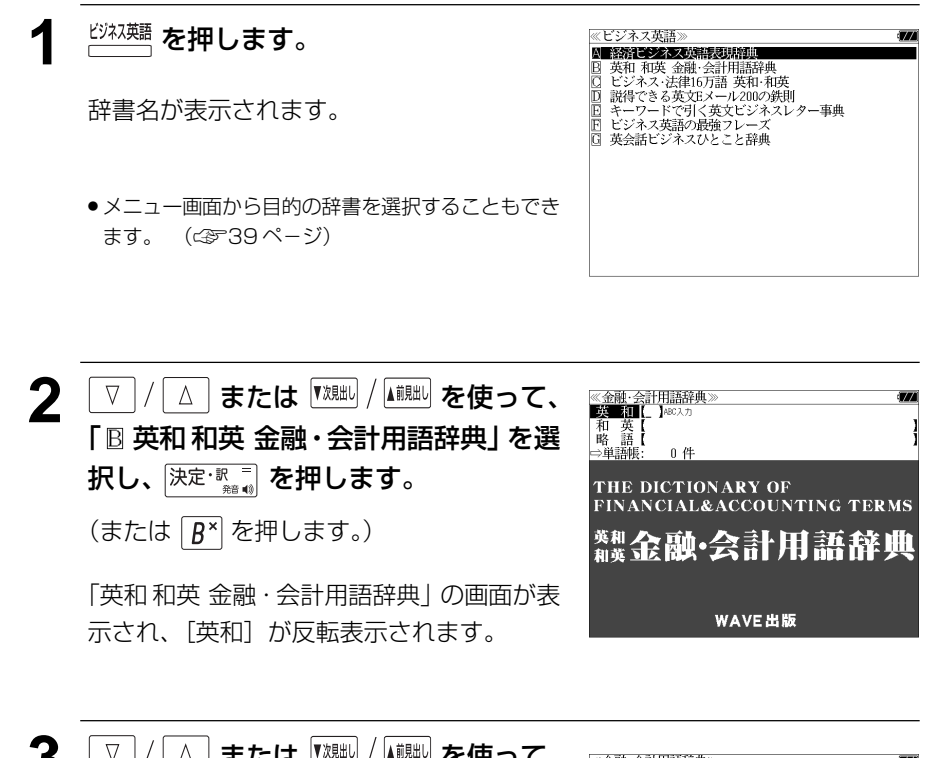

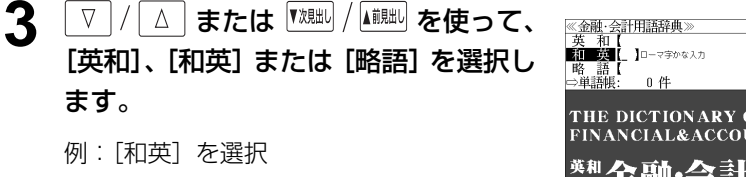

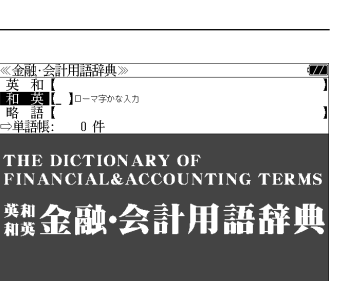

WAVE出版

## **4** 文字/数字入力キーを使って、調べたい 日本語を入力します。

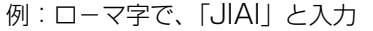

ローマ字がひらがなに変換され、該当する見 出しリストと、プレビューが表示されます。

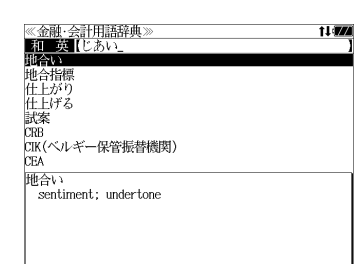

- ●入力した文字列に該当する見出し語がない場合は、最も近い見出し語から順に表示されます。 見出しリストをスクロールすると、入力文字を含まない見出し語も順に表示されます。
- ●「?」または「\*」を入力した場合、該当する見出し語がない場合は、「該当する候補があり ません。」と表示されます。
- ☞ 「文字入力」34 ペ-ジ 「入力文字の訂正」37 ページ 「一部を省略した入力」38 ページ

:登録見出し語順

▲前見出し

▼次見出し

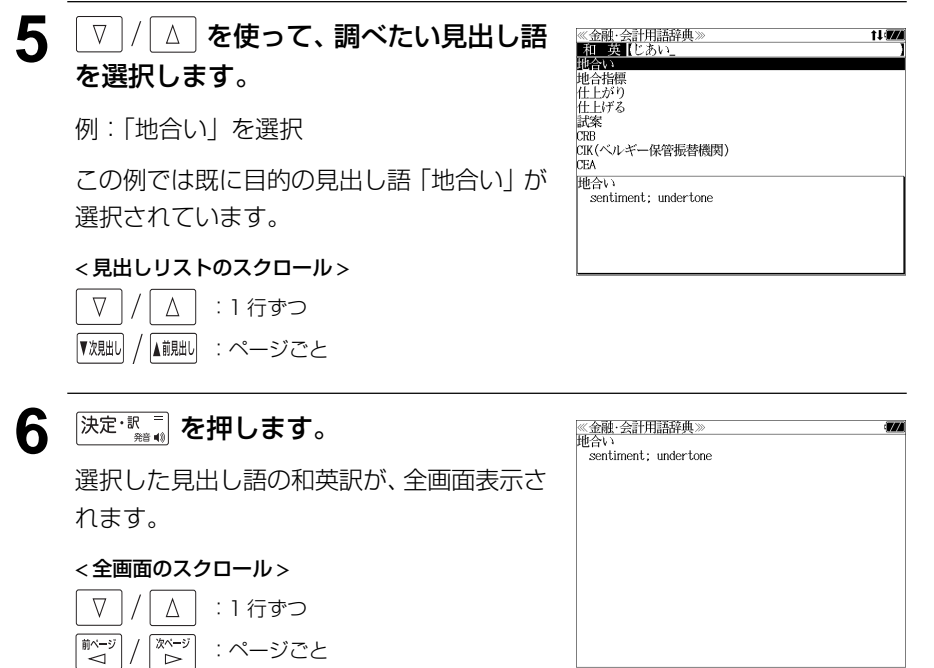

# **ビジネス・法律 16 万語 英和・和英辞典**を使う

日外アソシエーツ「CD- 専門用語対訳集 ビジネス・法律 16万語 英和・和英」の内容を 収録しました。

・英和または和英からビジネス・法律用語を検索することができます。

# 見出し語を検索する

例:「**vantage**」の和英訳を調べる

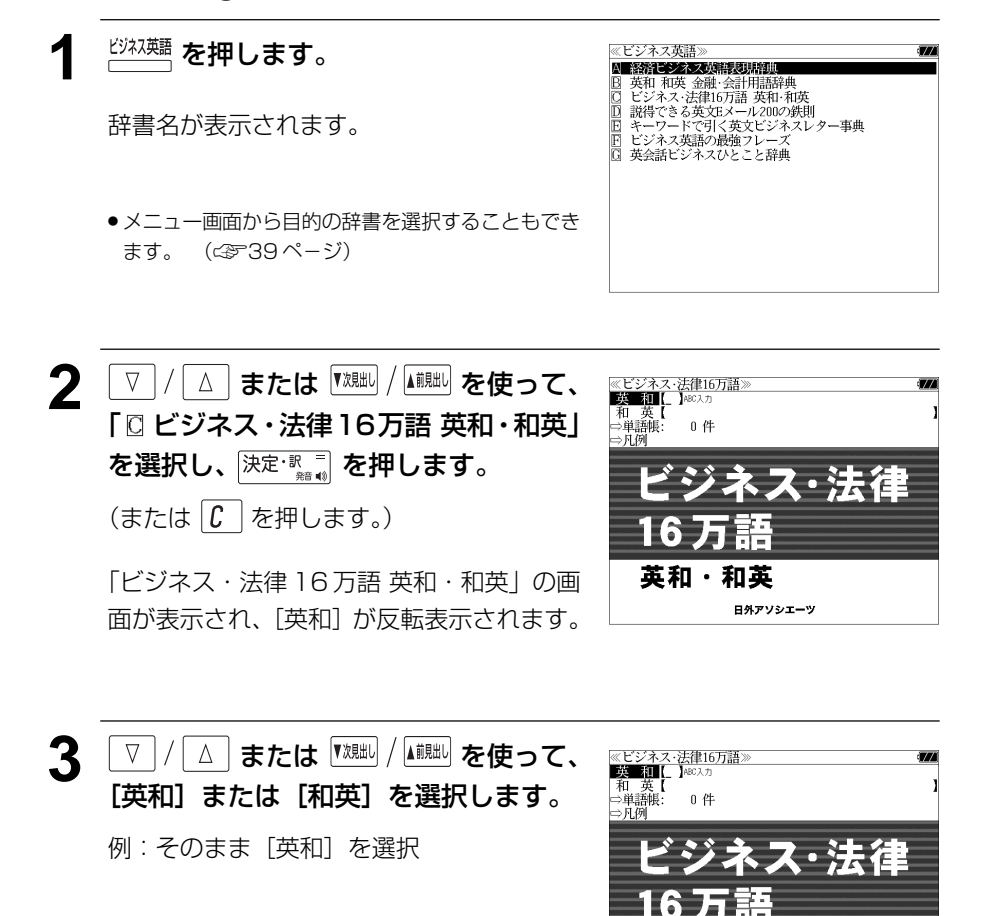

英和・和英

日外アソシエーツ

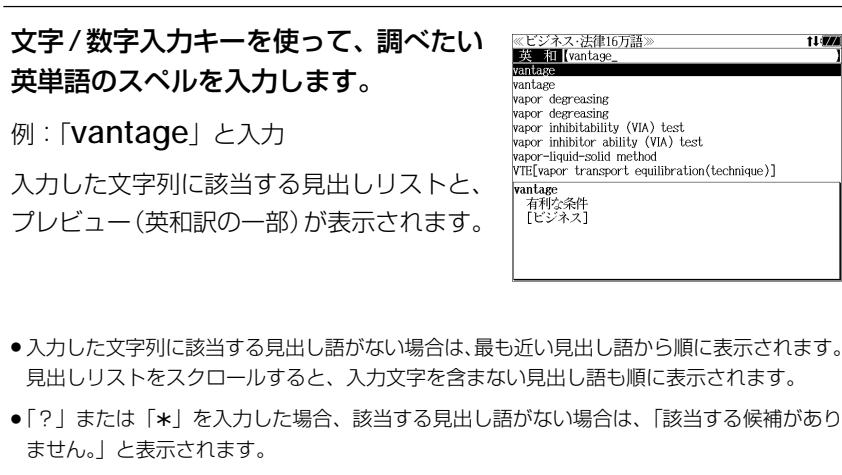

☞ 「文字入力」34 ペ-ジ 「入力文字の訂正」37 ページ 「一部を省略した入力」38 ページ

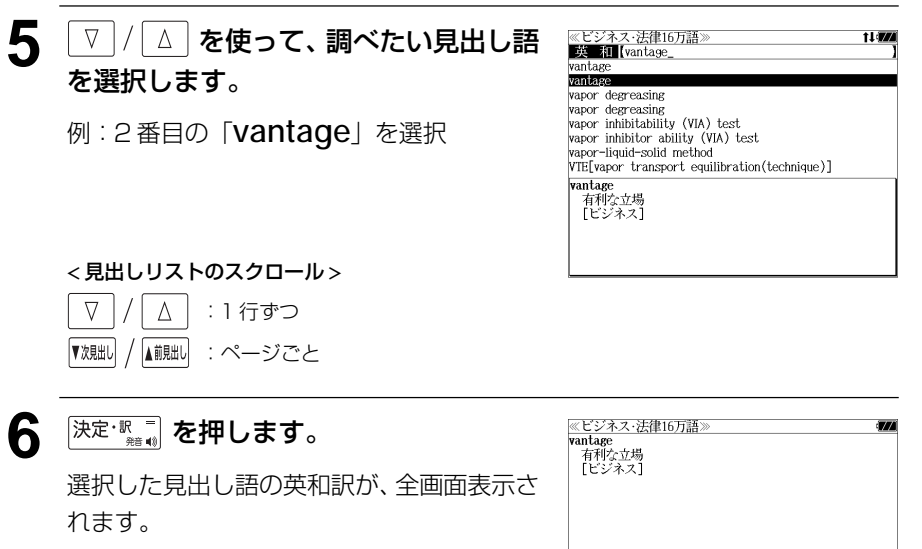

#### < 全画面のスクロール >

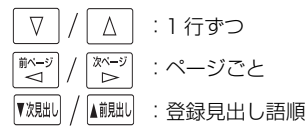

# **英文 E メール 200 の鉄則**を使う

日経 BP 社「説得できる英文 E メール 200 の鉄則」の内容を収録しました。 (図表は除く)

・日本語と英語の双方から例文を検索することができます。

# 例文の語句から検索する

例:「価格」を使う例文を調べる

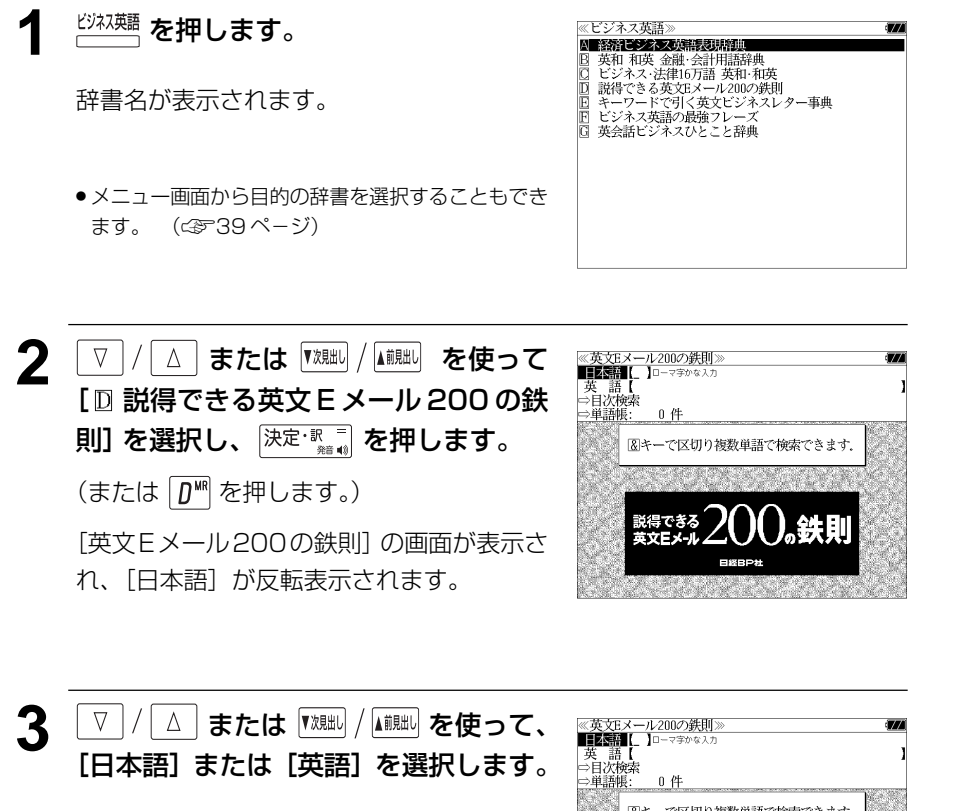

例:そのまま「日本語」を選択

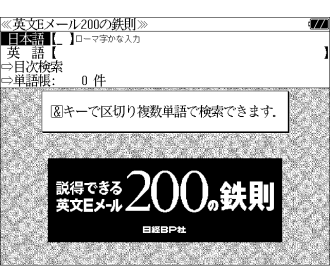

**4** 文字/数字入力キーを使って、使いたい 語句を入力します。

#### 例:ロ-マ字で、「KAKAKU」と入力

入力した語句を含む日本語例文リストと、プ レビューが表示されます。

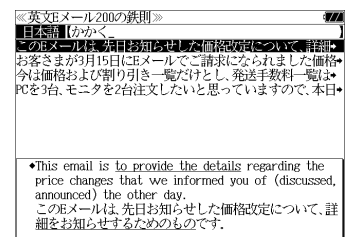

- 複数の語句を を使って「 & 」で区切って入力することができます。入力したすべて の語句を含む日本語例文リストが表示されます。
- 入力した語句を含む日本語例文がない場合は、「該当する候補がありません。」と表示されま す。
- ☞ 「文字入力」34 ペ-ジ 「入力文字の訂正」37 ページ

:例文リスト順

▼次見出し

▲前見出し

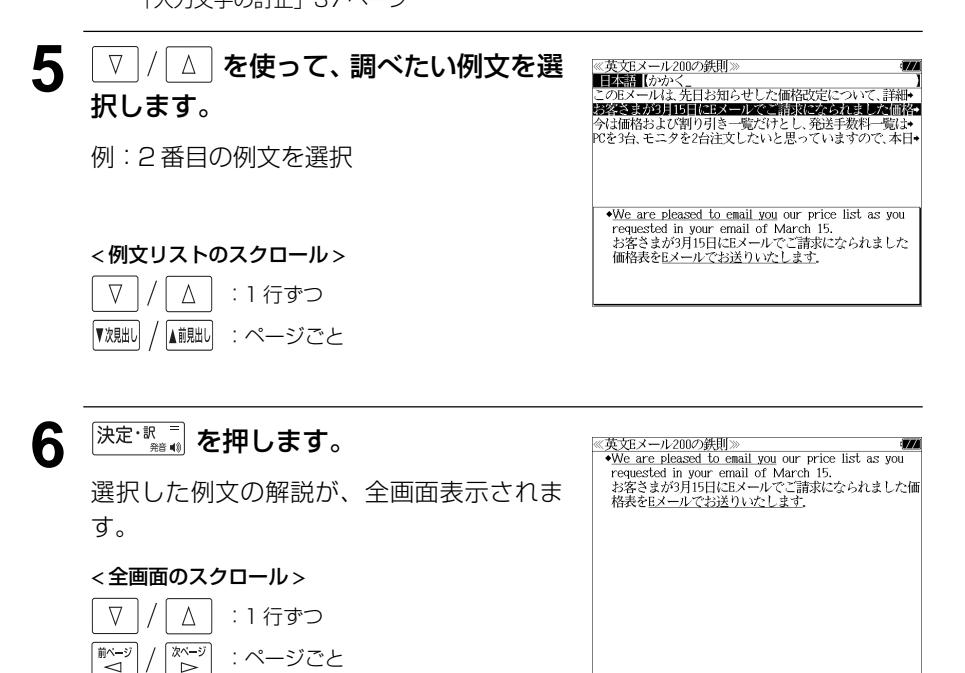

#### 目次から項目を検索する <u>4</u> 深定: ₹ です。 を押し、 ▽ / △ を使って、 ≪英文Eメール200の鉄則><br>第3章 Eメール特有の表現<br>| 囚 送受信 調べたい項目を選択します。 **BEZZYZK** 項目を目次から見ることができます。 | 読み手への配慮<br>| 引用と転送の表現 例: 「B レイアウト」を選択 日 Eメールの作法 例:E メール特有の表現を知る ● 項目の先頭のアルファベットマークと同じアルファ ≪英文Eメール200の鉄則<br>■■■■■■■■■■■■■■■■■■■■■■■■■■■■■■■■ **1** 「英文Eメール200の鉄則」の初期画面 ベットキーを押すと直接選択できます。 英語【<br>⇒目次検索<br>⇒単語帳: を表示させます。  $0.44$ < 項目リストのスクロール > 図キーで区切り複数単語で検索できます。 (☞ 118 ペ-ジ)  $\nabla$  $\Delta$ :1 行ずつ ■ページ<br>△ 《ベージ または :ページごと <u>5</u> 深定: ※ ■ を押し、 ▽ / △ を使って、 ≪英文Eメール200の鉄則》<br>第3章 Eメール特有の表現<br>| ■ レイアウト 調べたい小項目を選択します。 ■ <br>| A 簡条書きで情報を整理する ■ コロンを使って箇条書きにする ■ インデントで区別する<br>■ ■ インデントで区別する 例:「BIコロンを使って箇条書きにする」を **22 スペーパ または <sup>▼</sup> ※ ル / ▲ ■ おん使って、** ≪英文Eメール200の鉄則)<br>|日本語【<br>|英||諸【<br>|⇒**信欧**陵器 選択  $[L \rightarrow \rightarrow \rightarrow \infty]$ [目次検索]を選択します。 ||レィノ・・シ」<br>|コロンを使って箇条書きにする<br>| - 項目名に「:」(コロン)を付けて、その後に説明文を追加<br>| する形の箇条書きがある。キーワードが最初に来るので、  $0.64$ ● 項目の先頭のアルファベットマークと同じアルファ [目次検索] が反転表示されます。 - 簡潔で分かりやすい表現になる. ベットキーを押すと直接選択できます。 **EXAMPLE** < 項目リストのスクロール >  $\nabla$  $\Delta$ :1 行ずつ িশ≁ 於一 または |▼次朏ll / |▲ii|朏ll :ページごと 6 <sup>決定·訳</sup>■ を押します。 <u>@英文Eメール200の鉄則≫</u><br>[レイアウト ⑧]<br>コロンを使って箇条書きにする<br>- 『耳白名に:(コロン)を付けて、その後に説明文を追加<br>- する形の箇条書きがある。キーワードが最初に来るので.<br>- する形の箇条書きがある。キーワードが最初に来るので. **3** を押し、 を使って、 ≪英文Eメール200の鉄則》<br>囚 第1章 英文Eメールの基本<br>B 第2章 ビジネスEメールの書き出しと結び<br><mark>9 第3章 Eメール器πの表現</mark> 選択した項目の解説が全画面表示されます。 調べたい項目を選択します。 簡潔で分かりやすい表現になる。 第4章 定型的な業務連絡 **EXAMPLE** 第5章 ビジネスに役立つ表現 John, you can get to our San Jose office from major 例:「 © 第3章 Eメール特有の表現 | を選択 第6章 人事や社交の表現 < 全画面のスクロール > freeway exits as follows: - 第7章 説得・交渉の表現<br>- 第8章 IT技術者の表現 From Highway 101 north:  $\nabla$  $\Delta$ :1 行ずつ Take the 1st Street/Brokaw exit. Turn left on Brokaw and turn right on Airport Parkway. The San ■ページ 次ページ Jose office is on your left. :ページごと ົ⊳ From Highway 101 south: Take the Guadalupe Parkway exit south. At the first ▼次見出し ▲前見出し :項目リスト順

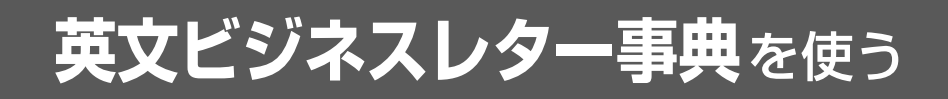

三省堂「キーワードで引く英文ビジネスレター事典」の内容を収録しました。

(図表、一部の付録は除く)

- ・日本語のキーワードから、またはキーワードに対応する英単語から例文を検索できます。
- ・入力した日本語(単数または複数)または英単語(単数または複数)を使った例文を「英文 ビジネスレター事典」のデータからピックアップします。

# 見出し語から例文を検索する

例:見出し語「権限」の例文を調べる

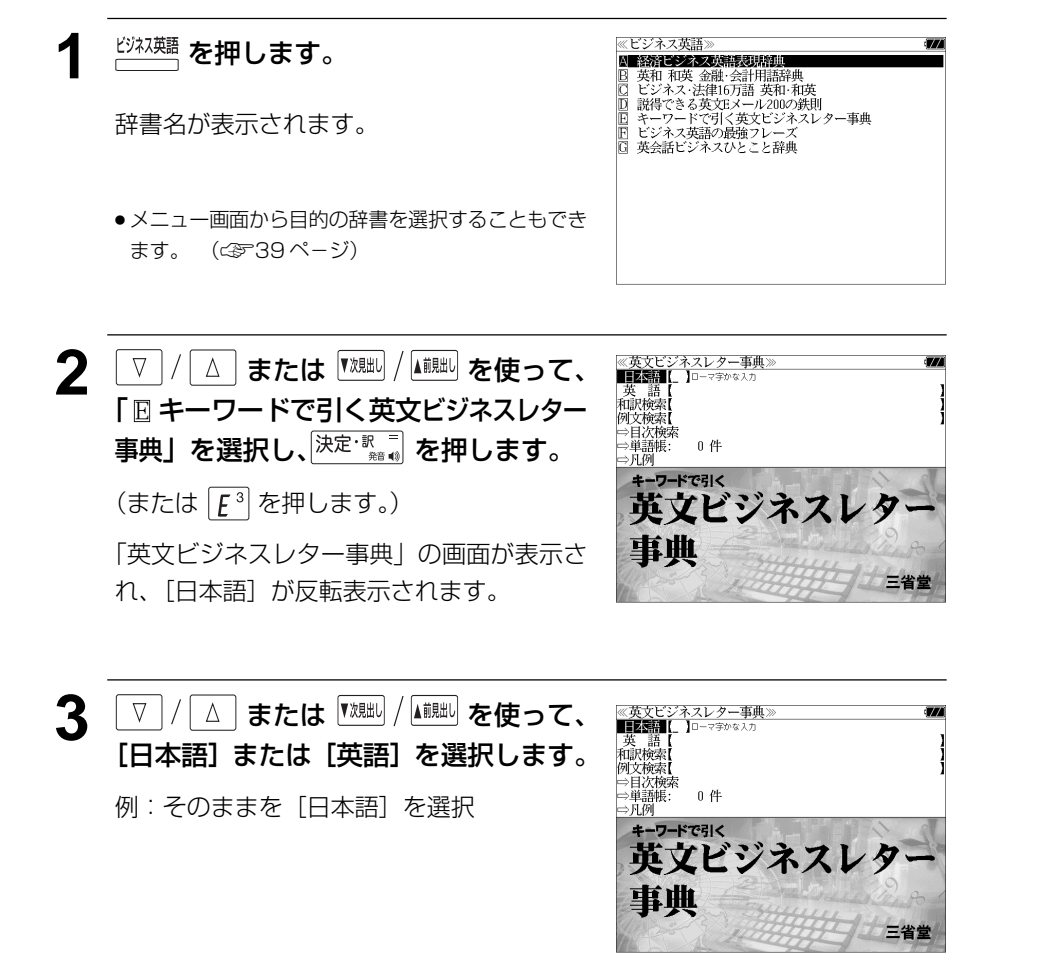

# **4** 文字/数字入力キーを使って、調べたい 日本語を入力します。

例:ロ-マ字で、「KENGENN」と入力 ロ-マ字がひらがなに変換され、該当する見 出しリストと、プレビューが表示されます。

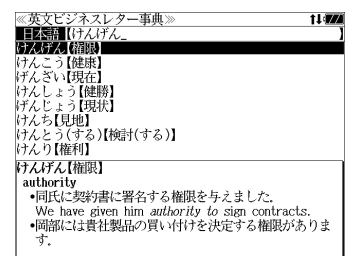

- ●入力した文字列に該当する見出し語がない場合は、最も近い見出し語から順に表示されます。 見出しリストをスクロールすると、入力文字を含まない見出し語も順に表示されます。
- ●「?」または「\*」を入力した場合、該当する見出し語がない場合は、「該当する候補があり ません。」と表示されます。
- ☞ 「文字入力」34 ペ-ジ 「入力文字の訂正」37 ページ 「一部を省略した入力」38 ページ

#### 5 V/△ を使って、調べたい見出し語 ≪英文ビジネスレター事典><br>■日本語【けんげん<br>けんげん【縮膜】 11477 を選択します。 けんこう【健康】<br>|げんざい【現在】 けんしょう【健勝】 レナんじょう【現状】<br>けんち【見地】<br>けんとう(する)【検討(する)】 例:「けんげん【権限】」を選択 けんり【権利】 この例では既に目的の見出し語「けんげん けんげん【権限】 authority -<br>同氏に契約書に署名する権限を与えました. 【権限】」が選択されています。 - We have given him *authority to sig*n contracts.<br>•岡部には貴社製品の買い付けを決定する権限がありま < 見出しリストのスクロール >  $\nabla$  $\Delta$ :1 行ずつ ▼次見出し ▲前見出し :ページごと

## **6** 深定·歌言 を押します。

選択した見出し語を使った例文が、全画面表 示されます。

#### < 全画面のスクロール >

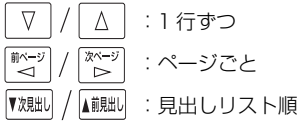

≪英文ビジネスレター事典<br>けんげん【権限】 authority

-<br>-同氏に契約書に署名する権限を与えました. We have given him authority to sign contracts.<br>•岡部には貴社製品の買い付けを決定する権限がありま

```
Mr. 0kabe has the authority to make a decision
about purchasing your products.<br>•そちらのシカゴ本店に権限を与え、できるだけ早く保証
状を解除していただければ幸いです。
We would appreciate it if you would kindly
authorize your Chicago Head Office to release the
guarantee as soon as possible.
(the) authority to do は「~する権限」, have (the)
authority to do は be authorized to do (~する権限を
与えられている)ともいえる.
```
# 訳語または特定の英単語から例文を検索する

例文の訳語から例文を、または入力した英単語(単/複数)を使った例文を、「英文ビジ ネスレター事典」に収録された全ての例文から検索します。

例:「 **prepare**」を含む例文を調べる

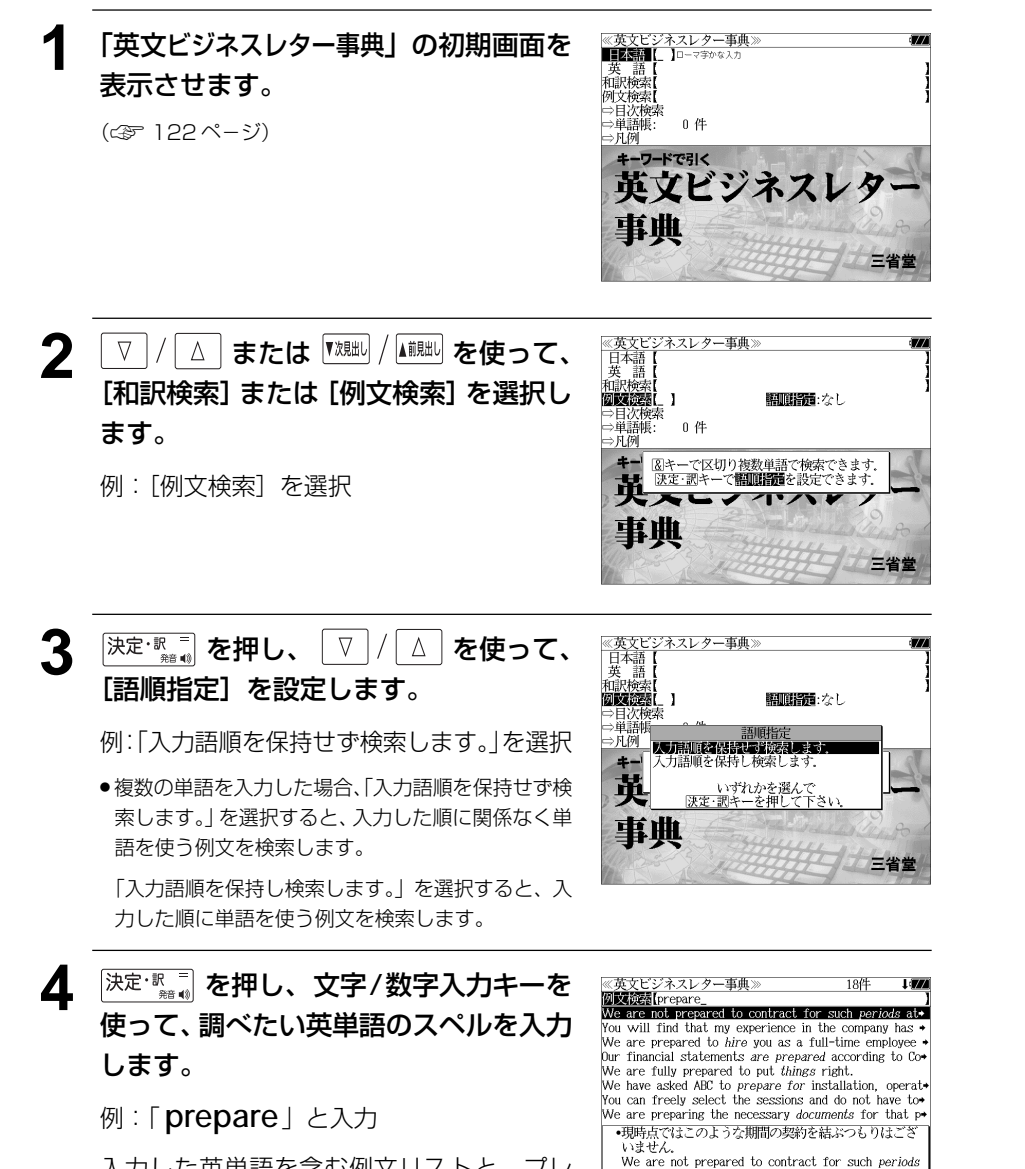

at present

•契約期間は1999年12月31日に終了いたします.

**124 125** 入力した英単語を含む例文リストと、プレ ビュー(例文解説の一部)が表示されます。

- ●画面の右上に該当する例文の数が表示されます。1000以上ある場合は「1000件以上」と 表示されます。
- 複数の英単語を <sup>[チェック</sup>] を使って 「 & 」で区切って入力することができます。入力したすべ ての英単語を含む例文リストが表示されます。
- ●「& 」を入力する前は前方一致です。
- ●「英単語 &」と入力すると、その英単語の変化形を使っている例文も検索します。
- 例:「take&」と入力

take、 takes、 taking、 took、 takenを使っている例文を検索します。

● 入力した英単語を含む例文がない場合は、「該当する候補がありません。」と表示されます。

#### 5 V / △ を使って、調べたい例文を選 《英文ビジネスレター事典 **Diverse** prepare 択します。

例:「 **Our financial statements are prepared according to Co** 」 を選択

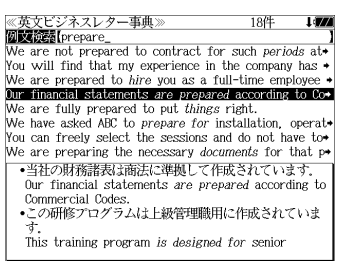

#### < 例文リストのスクロール >

- $\Delta$ :1 行ずつ ▼次見出し ▲前見出し :ページごと
- **6** 深定·訳言 を押します。

選択した例文の解説が、全画面表示されます。

< 全画面のスクロール >

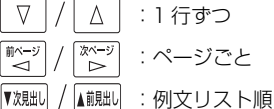

<u>く英</u>文ビジネスレター事典》<br>•当社の財務諸表は商法に準拠して作成されています<br>• Our financial statements are prepared according to Commercial Codes. ・この研修プログラムは上級管理職用に作成されていま This training program is designed for senior executives. - 文書などを「作成する」には make (out) / draw up な へにも使える。第2例の be designed for 〜は「〜を対象に<br>して)作成される」という意。

● |▼魂叫 / |▲ 。」 を使うと、全画面表示のまま、次または1つ前の例文解説を表示することがで きます。手順 **4** で表示した例文リストの順で表示されます。

#### 不完全な英単語を入力した場合

入力文字の最後の英単語が不完全なスペルで も、例文を検索することができます。英単語 をひとつだけ入力した場合も、不完全なスペ ルで例文を検索できます。

例:「 **pre**」と入力

ただし、「&」の前の英単語が不完全な場合は 検索できません。

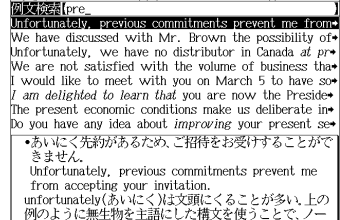

《英文ビジネスレター事典

# 英文ビジネスレターについての知識等を見る

「英文ビジネスレターの基礎知識」「モデルレター30例」「ファクス・Eメールのレター」 の内容を見ます。

例:「モデルレター 30 例」を調べる

≪英文ビジネスレター事典》<br>■■■■■■■■■■■■■■■■■■■■■■■■■■■■■■■■■ **1** 「英文ビジネスレター事典」の初期画面を 英語 表示させます。 例文検索 □ 日次検索<br>□ 目次検索<br>□ 単語帳: - 0件 (☞ 122 ペ-ジ) ⇒凡例 キーワードで引く 英文ビジネスレター 事典 三省堂

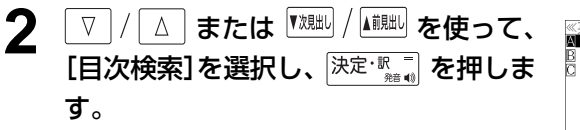

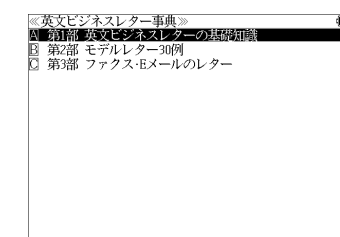

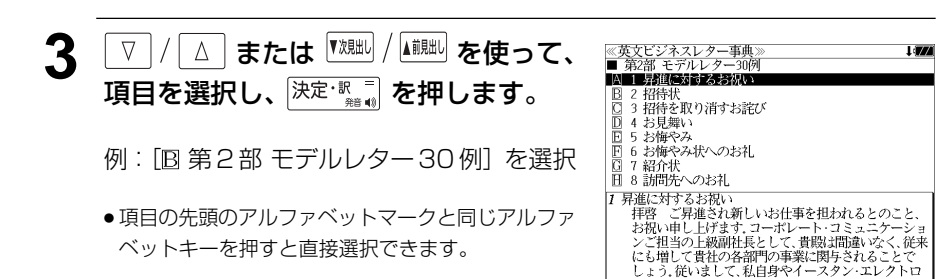

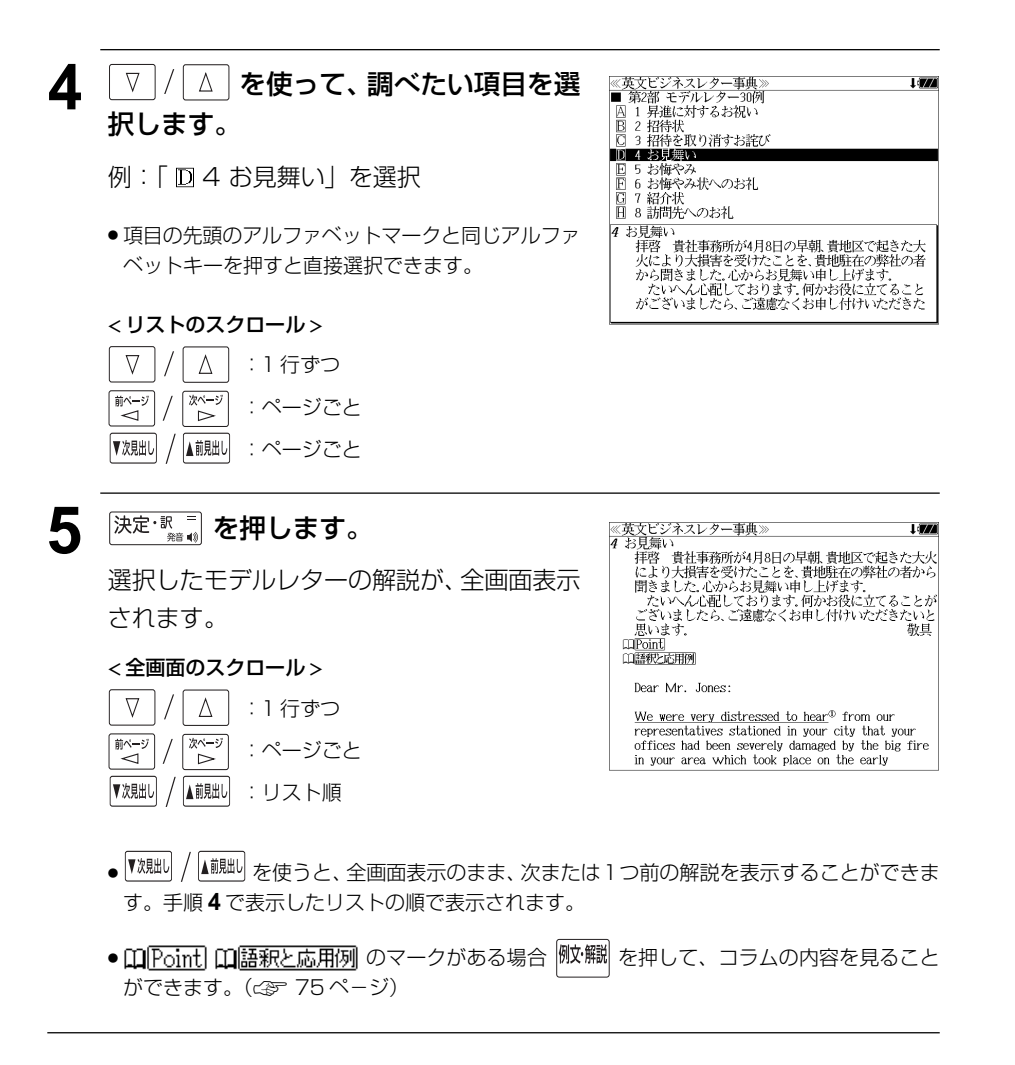

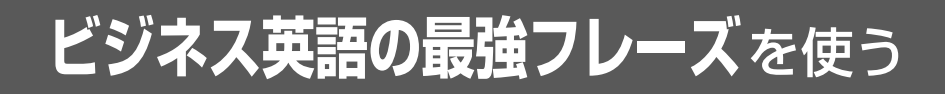

日経BP社「この一言ですべてが伝わる!ビジネス英語の最強フレーズ」の内容を収録し ました。

(図表、一部の付録は除く)

# 目次から項目を検索する

#### 項目を目次から見ることができます。

例:「Part2 プライベート」の表現を知る

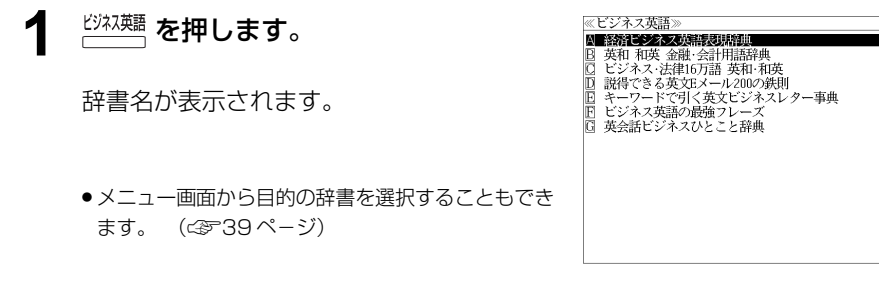

2 ▽ / △ または <sup>▼波貼|</sup> / ▲調却 を使って

[F ビジネス英語の最強フレーズ]を選 択し、 決定 :  $\mathbb{R}^m$  を押します。

(または F<sup>™</sup> を押します。)

[ビジネス英語の最強フレーズ]の画面が表 示され、「目次検索]が反転表示されます。

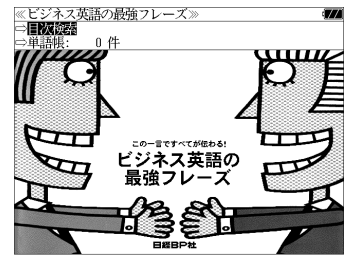

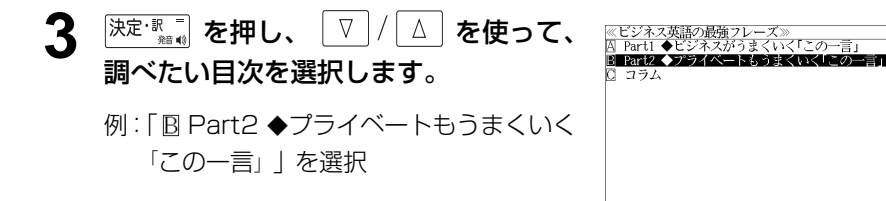

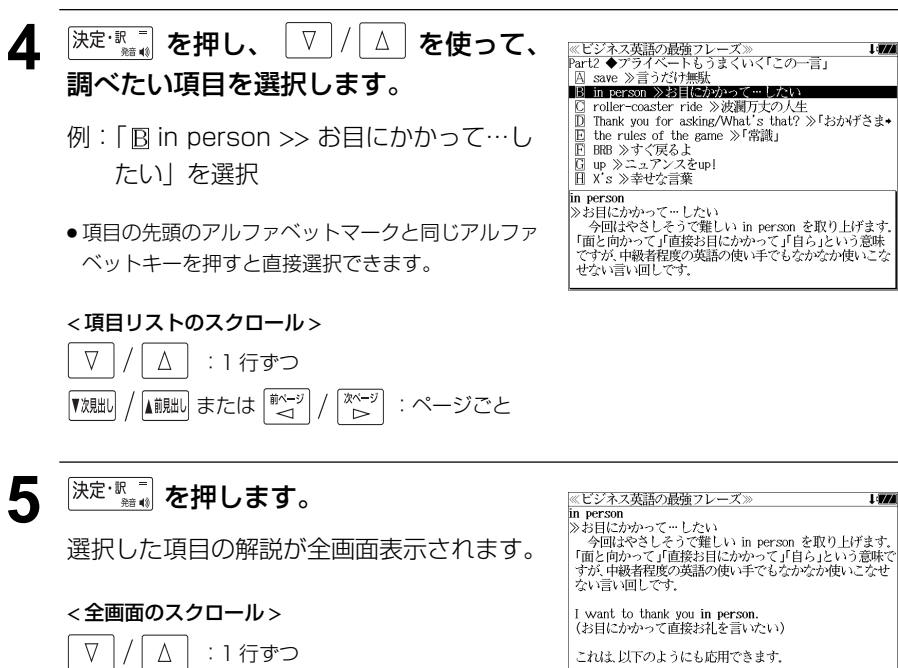

- I want to apologize in person (直接お会いしてお詫びしたい)
- I want to explain it to you in person.

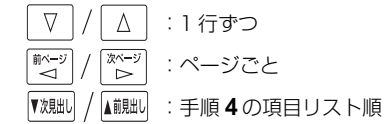

# **英会話ビジネスひとこと辞典**を使う

DHC「英会話ビジネスひとこと辞典」巽一朗、巽スカイ・ヘザー著 の内容を収録しました。

・会話文はその場面別の検索に加え、会話で使われている日本語と英語の単語から簡単に検索 できます。

# 会話文(日本語)の語句から検索する

使いたい語句(単/複数)を入力して会話文を検索することができます。

例:「かいぎ」を使う会話文を調べる

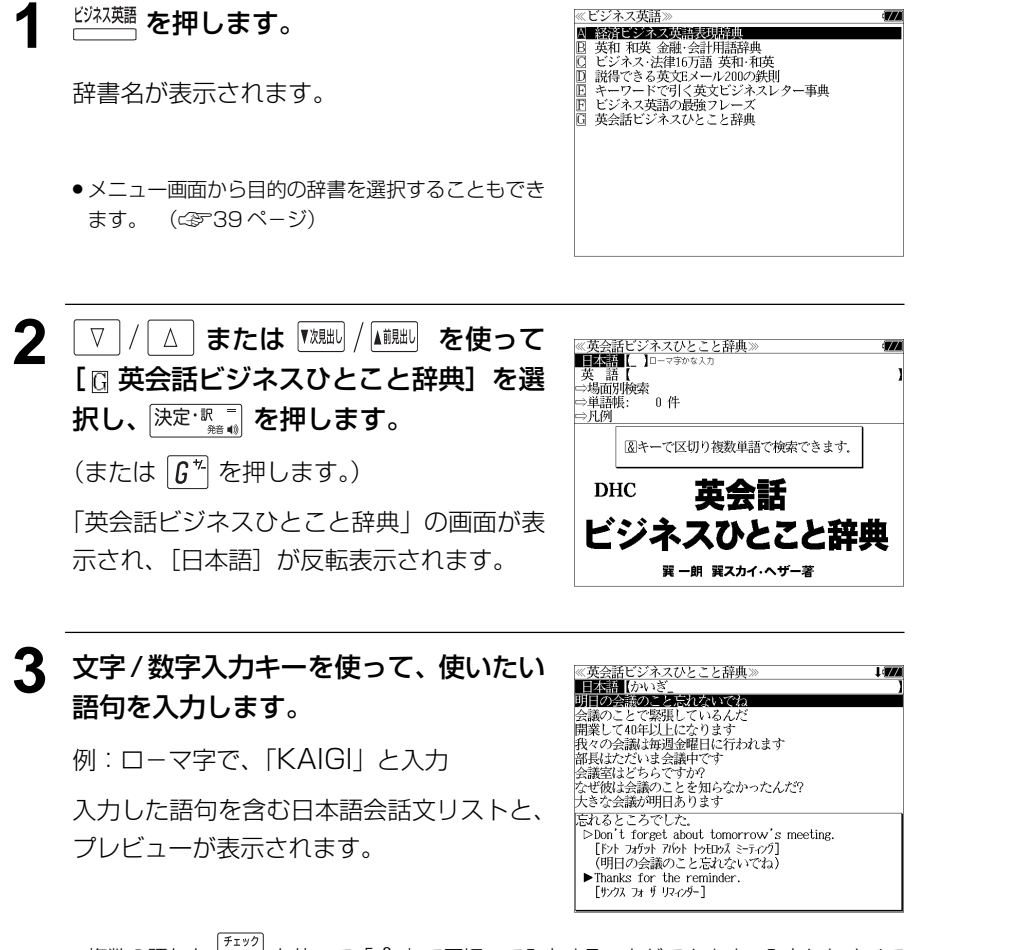

**130 131** ●複数の語句を <sup>[チェック</sup>]<br>●複数の語句を ?\*& を使って 「 & I で区切って入力することができます。入力したすべて の語句を含む日本語会話文リストが表示されます。

- 見出し文、会話例、類似表現の日本語会話文が検索対象になります。
- 入力した語句を含む日本語会話文がない場合は、「該当する候補がありません。」と表示され ます。
- ☞ 「文字入力」34 ペ-ジ

「入力文字の訂正」37 ページ

#### ▲ | ▽ |/ | △ | を使って、調べたい会話文を 選択します。

例:「部長はただいま会議中です」を選択

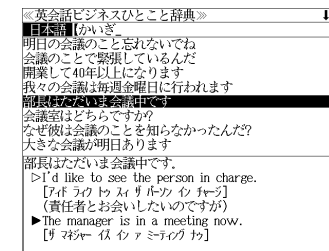

< 会話文リストのスクロール >

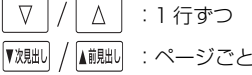

# **5 深定: 駅 を押します。**

選択した会話文(を含む見出し文)の解説画面が表示されます。

≪英会話ビジネスひとこと辞典≫<br>部長はただいま会議中です. ① 「日本語見出し文」  $\triangleright$ T'd like to see the person in charge. アポラクトゥスィチルックチャジ (責任者とお会いしたいのですが) ② 見出し文を使った「会話例」  $\blacktriangleright$  The manager is in a meeting now - inc manager is in a meeting<br>[サ マネシャー イス イン ァ ミーティングナッ]<br>(部長はただいま会議中です) ▷対応する会話文です。 \*the person in chargeで「責任者」 The manager isn't available now. (部長はただいま手が空いていません) ▶ 見出し文を使った会話文です。 \*このavailableは「手が空いている」 The manager is busy now. (部長は今ちょっと忙しいのですが) 3 見出し文の「類似表現」 He's occupied. \*occupiedはoccupy「ふさぐ・占領する」の過去分詞 見出し文に対応する英語表現とほぼ同じ意味 を持つ言い換え表現。但し、全く同じ意味と は限りません。

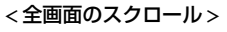

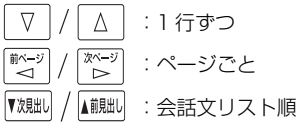

● 『<sup>戏朏b|</sup> / ▲観點 を使うと、リストの次または1つ前の会話文 (を含む見出し文) の解説画面を 表示することができます。

手順**3**で表示した会話文リストの順ですが、次または1つ前の会話文が同じ見出し文の解説 の中にある場合は、次または 1 つ前の見出し文の解説画面を表示します。

# 会話文(英語)の語句から検索する

使いたい語句(単/複数)を入力して会話文を検索することができます。

#### 例:「 **price**」を使う会話文を調べる

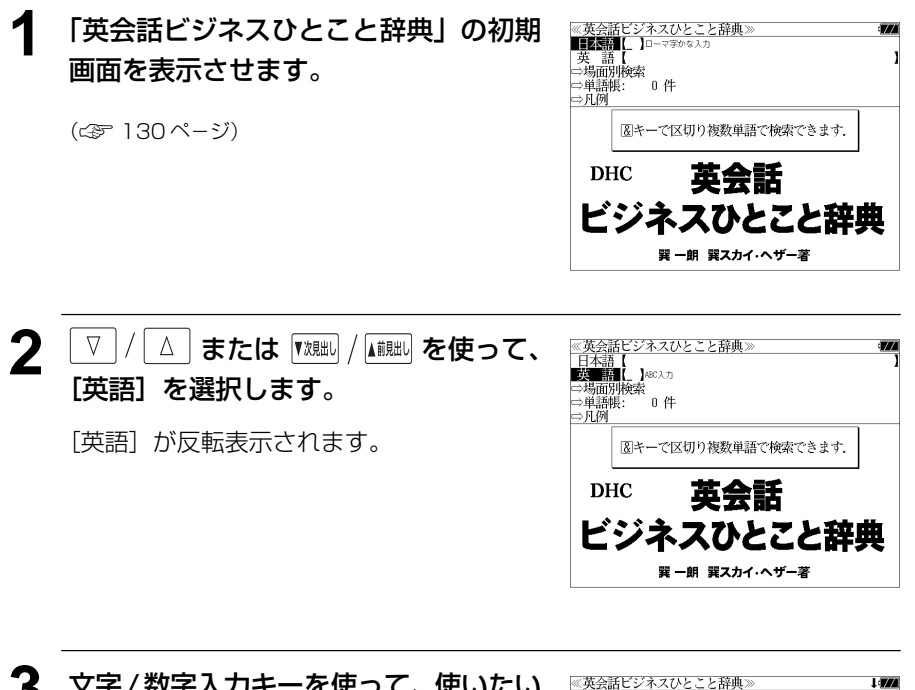

**3** 文字/数字入力キーを使って、使いたい 英単語を入力します。

例:「 **price**」と入力

入力した英単語を含む英語会話文リストと、 プレビューが表示されます。

- $\frac{1}{1}$   $\frac{1}{1}$   $\frac{1}{1}$   $\frac{1}{1}$   $\frac{1}{1}$  have no objection if the price isn't too high People in Japan are immune to high prices. People in Japan are used to high prices. People in Japan are accustomed to high prices. Try to keep the price as low as possible Try to price the product reasonably. Keep the price as low as you can. This market is sensitive to price 異議ありません。 Because our computers are old, can we exchange them for new ones? [ビコース アップ カゾュータース ア オッルド キャン ウィ エクスチェンジ 包ム フォ ミュー ワッス・フコ (コンピュータが古いので、新しいものと交換できませ
- 複数の英単語を <sup>[チェック</sup>] を使って 「 & 」で区切って入力することができます。入力したすべ ての英単語を含む英語会話文リストが表示されます。
- ●「&」を入力する前は前方一致です。
- 見出し文、会話例、類似表現の英語会話文が検索対象になります。
- 入力した英単語を含む英語会話文がない場合は、「該当する候補がありません。」と表示され ます。
- ☞ 「文字入力」34 ペ-ジ

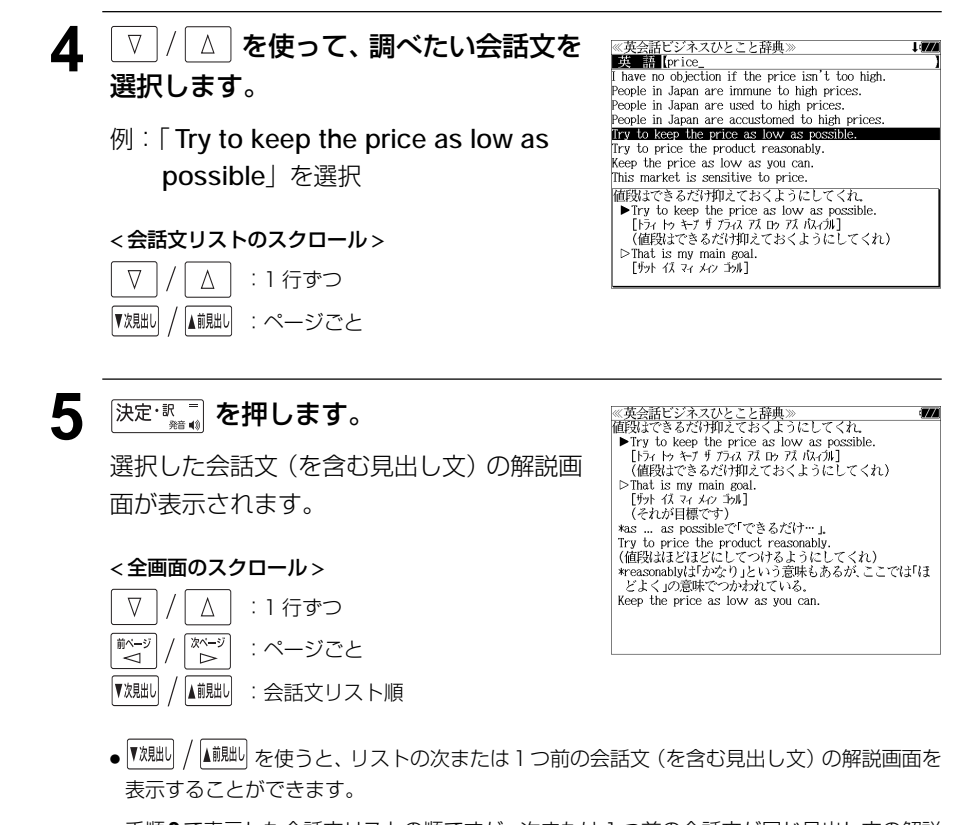

手順**3**で表示した会話文リストの順ですが、次または1つ前の会話文が同じ見出し文の解説 の中にある場合は、次または 1 つ前の見出し文の解説画面を表示します。

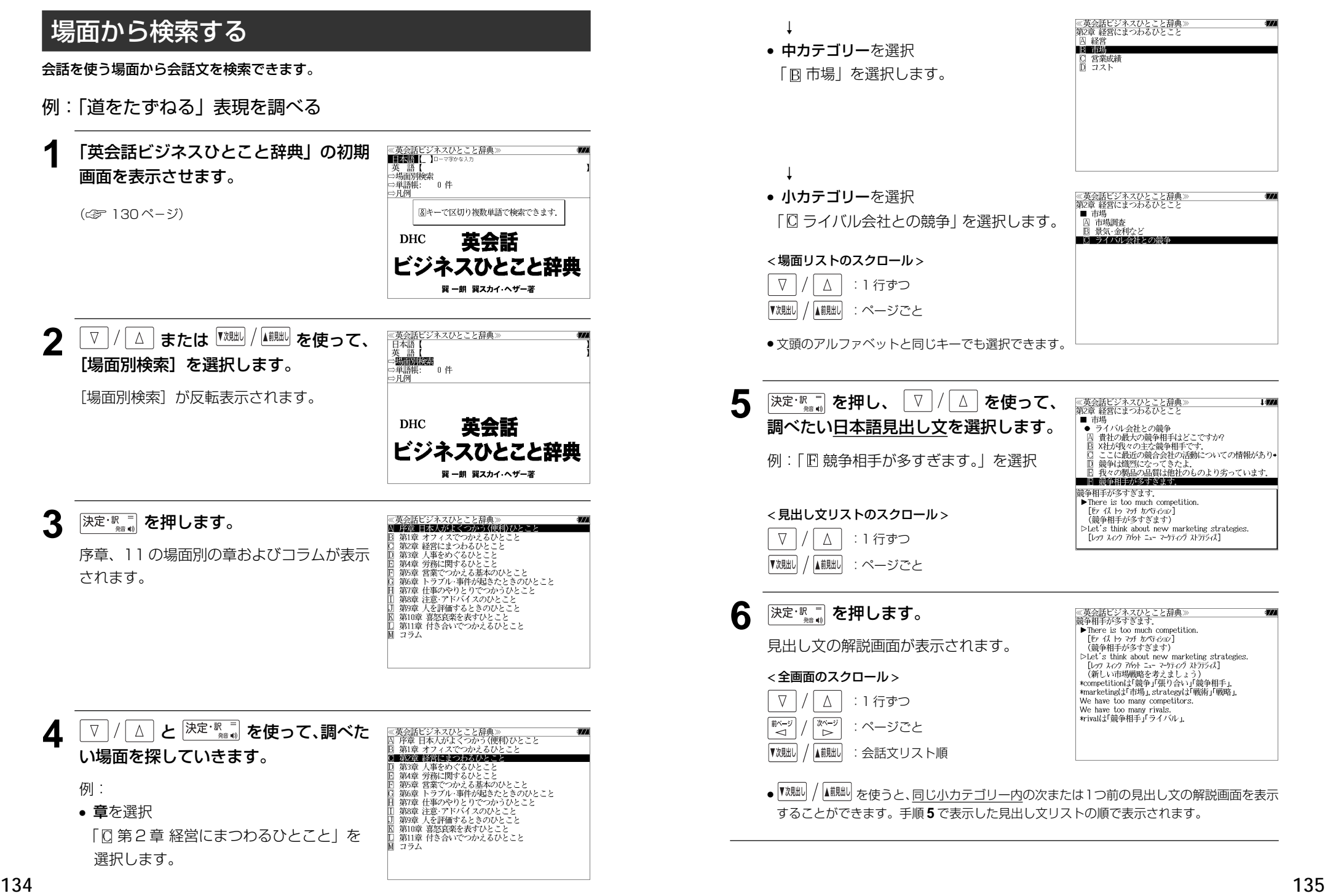

# アソシエ ビジネスキーワード を使う | スカレカマンのコントランド マジネスキー

日経 BP 社「日経ビジネス アソシエ ビジネスキーワード」の内容を収録しました。 (図表は除く)

・見出し語に含まれるキーワードから見出し語と説明を検索することができます。

# キーワードを入力して検索する

例:キーワード「ヘッジ」を使う見出し語を調べる

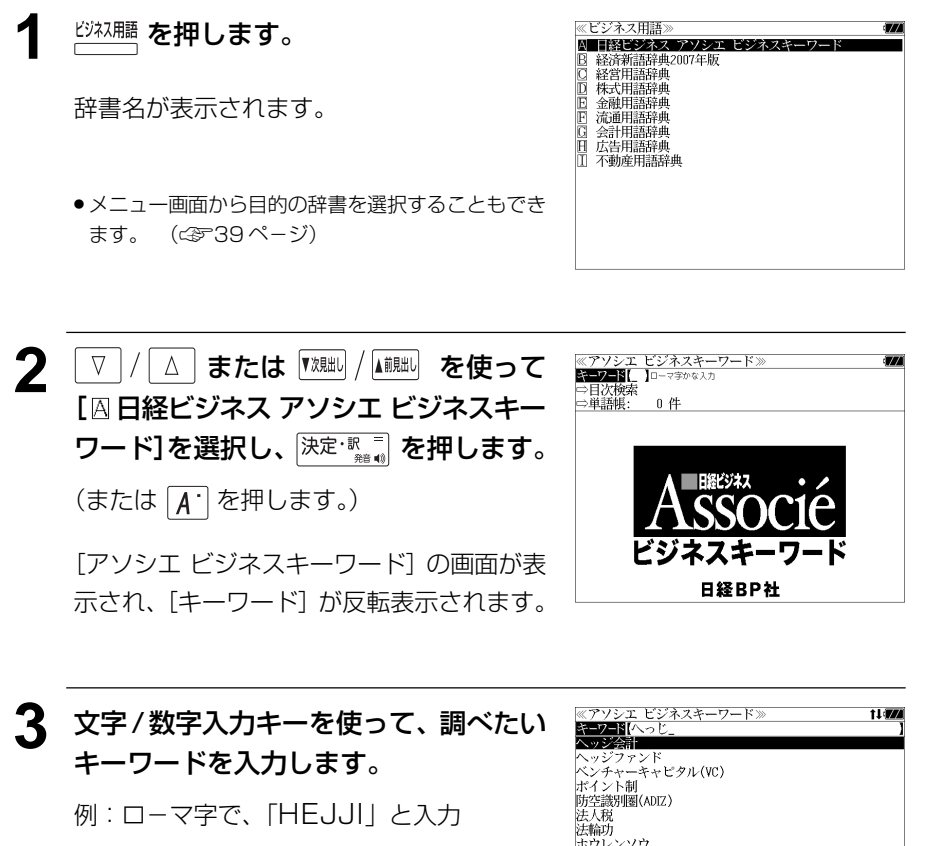

ロ-マ字がひらがなに変換され、該当する見 出しリストとプレビュー (解説の一部) が表 示されます。

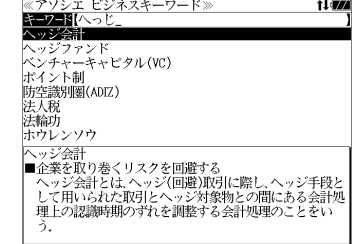

- 見出しリストをスクロールすると、入力文字を含まない見出し語も順に表示されます。
- ●「?」または「\*」を入力した場合、該当する見出し語がない場合は、「該当する候補があり ません。」と表示されます。

☞ 「文字入力」34 ペ-ジ 「入力文字の訂正」37 ページ 「一部を省略した入力」38 ページ

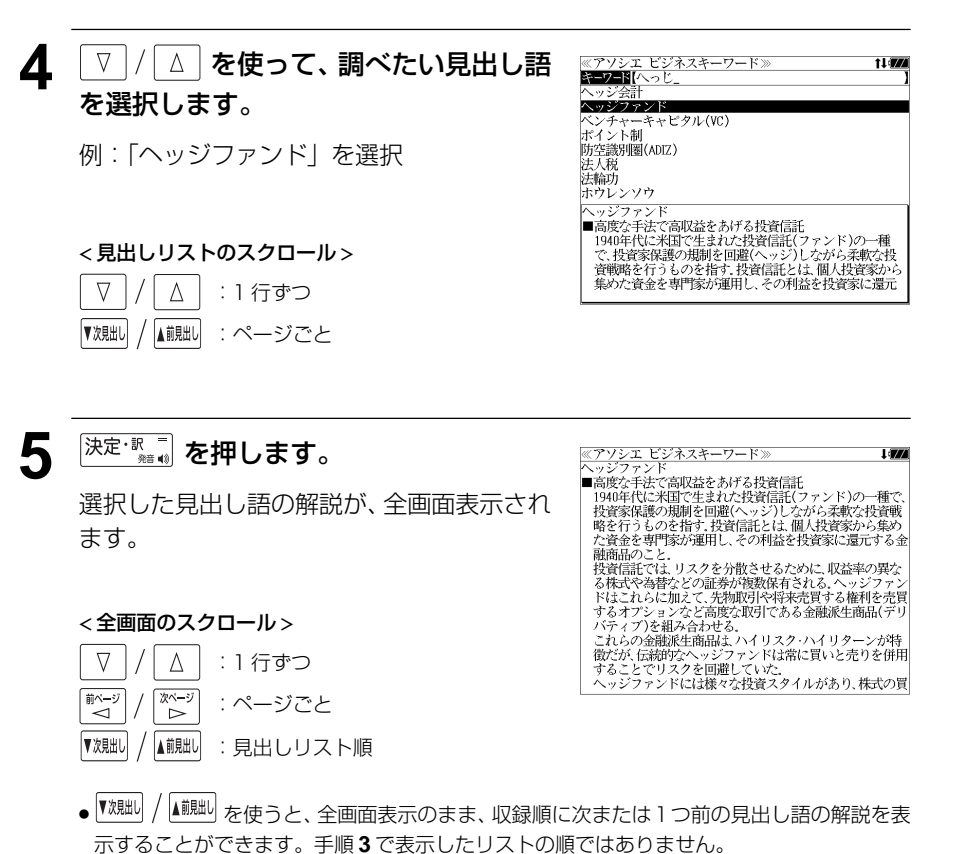

#### 目次から項目を検索する <u>4</u> 深定: 露す を押し、 ▽ / △ を使って、 ≪アソシエ ビジネスキーワード≫<br>■ 金融がわかる i an - <sub>亜側の"4</sub>ル"o<br>| インターバンク市場<br>| インフレターゲット 調べたい項目を選択します。 項目を目次から見ることができます。 **BERTHERE** 金融再生法 例:「Cコオフショア市場」を選択 例:「金融がわかる」項目を見る 日 淡波性預金証書(CD) ● 項目の先頭のアルファベットマークと同じアルファ **1** 「アソシエ ビジネスキーワード」の初期 ≪アソシエ ビジネスキーワード≫<br>EEPENIL ]□−マ字ゕな入力 ベットキーを押すと直接選択できます。 チャロセ有(アトロに入った1回の5~1回時限9月の1つの「夏玉連)」<br>違、非居住者に対する資金運用(いわゆる外−−−−−外取引)<br>などに関して、税制や為替管理などの規制を緩めて、自由<br>な取引が行えるようにした国際金融市場のこと。オフ ⇒目次検索<br>⇔単語帳: 画面を表示させます。 < 項目リストのスクロール > (☞ 136 ペ-ジ)  $\nabla$  $\Delta$ :1 行ずつ 前ページ িশ∼৶ │ または |▼<sub>次貼</sub>↓ / │ │ │ │ │ ∴ ページごと 日経BP社 5 <sup>決定·訳言</sup>を押します。 <u> ≪アソシエ ビジネスキーワード»</u><br>オフショア市場 選択した項目の解説が全画面表示されます。 **2** または を使って、 ≪アソシエ ビジネスキーワード≫<br>キーワード【 < 全画面のスクロール > EMICS [目次検索]を選択します。  $0 \theta$ 道語帳  $\nabla$  $\Delta$ :1 行ずつ 行える - 1960年代にユーロ・マネー市場が拡大するにつれてオフ<br>ショア市場も増え、現在では約30カ国にあると言われてい [目次検索] が反転表示されます。 『ベージ 次ページ :ページごと ົ⊳ ▼次見出し ▲前見出し :項目リスト順スキー 日経BP社

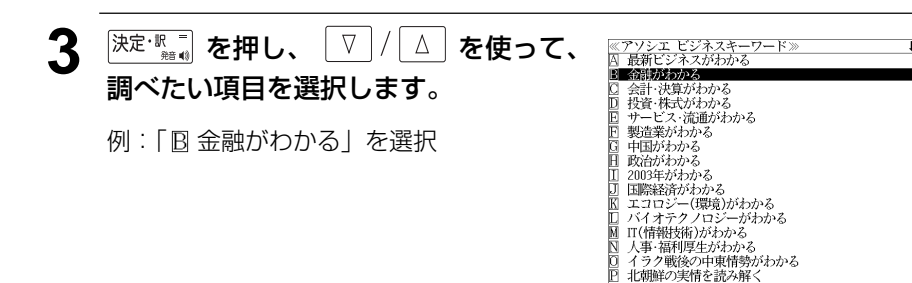
## **日経 経済・ビジネス用語辞典**を使う

#### 日本経済新聞出版社刊行の 8 冊の経済・ビジネス用語辞典の内容を収録しました。

 経済新語辞典 2007 年版 経営用語辞典 株式用語辞典 金融用語辞典 流通用語辞典 会計用語辞典 広告用語辞典 不動産用語辞典

(図表、一部の付録は除く)

### 用語を検索する

### 例:「投資」の意味を調べる

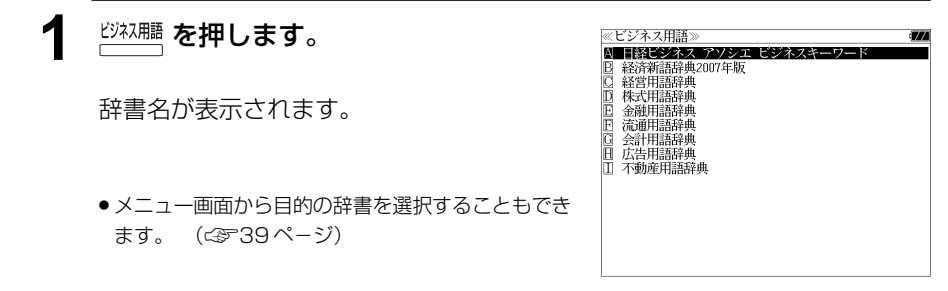

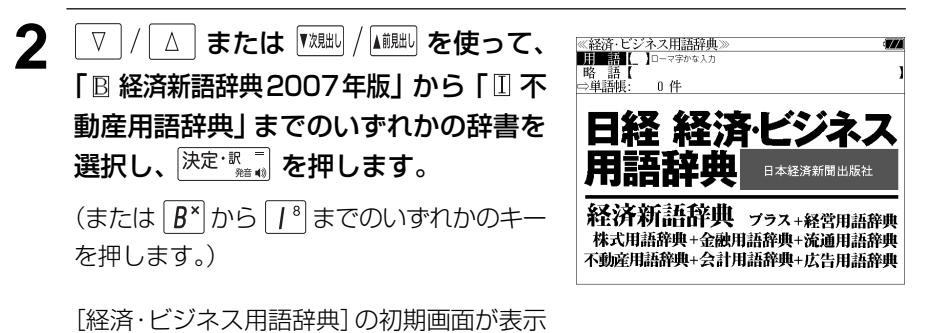

され、「用語」が反転表示されます。

### **3** 文字/数字入力キーを使って、調べたい 用語の読みを入力します。

例:ロ-マ字で、「TOUSHI」と入力

ロ-マ字がひらがなに変換され、該当する用 語リストとプレビュー (解説の一部) が表示 されます。

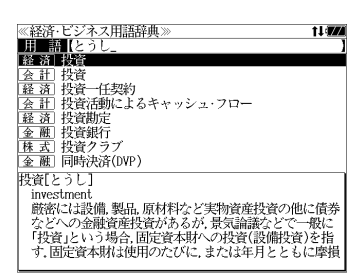

- アルファベットで始まる用語は、その読みを入力します。
- 入力した文字列に該当する用語がない場合は、最も近い用語から順に表示されます。用語リ ストをスクロールすると、入力文字を含まない用語も順に表示されます。
- ●「?」または「\*」を入力した場合、該当する用語がない場合は、「該当する候補がありませ ん。」と表示されます。
- ☞ 「文字入力」34 ペ-ジ 「入力文字の訂正」37 ページ 「一部を省略した入力」38 ページ

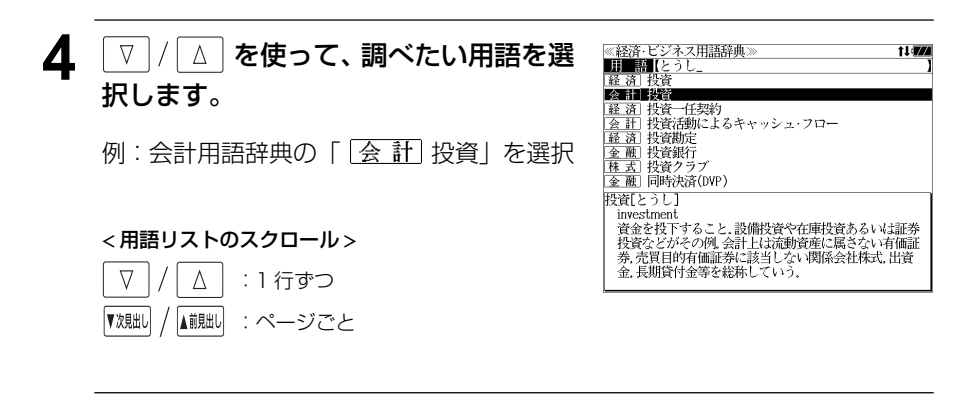

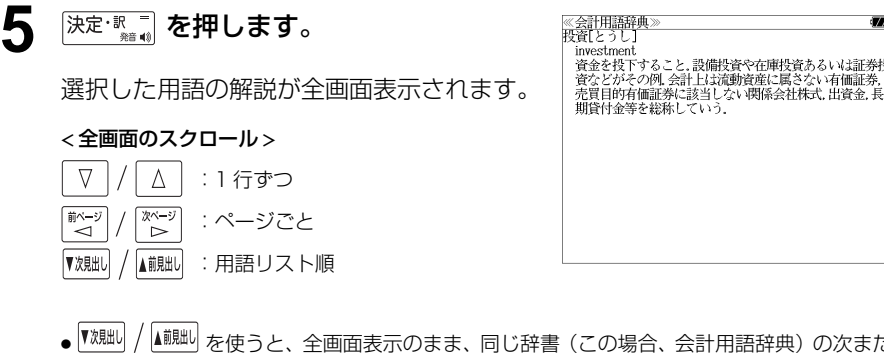

**140 141** ● [\*スヌミロリ / |▲▒��!] を使うと、全画面表示のまま、同じ辞書(この場合、会計用語辞典)の次また は1つ前の用語解説を表示することができます。手順**3**で表示したリストの順ではありませ  $h_{\circ}$ 

### 略語を検索する

#### 例:「LBO」の意味を調べる

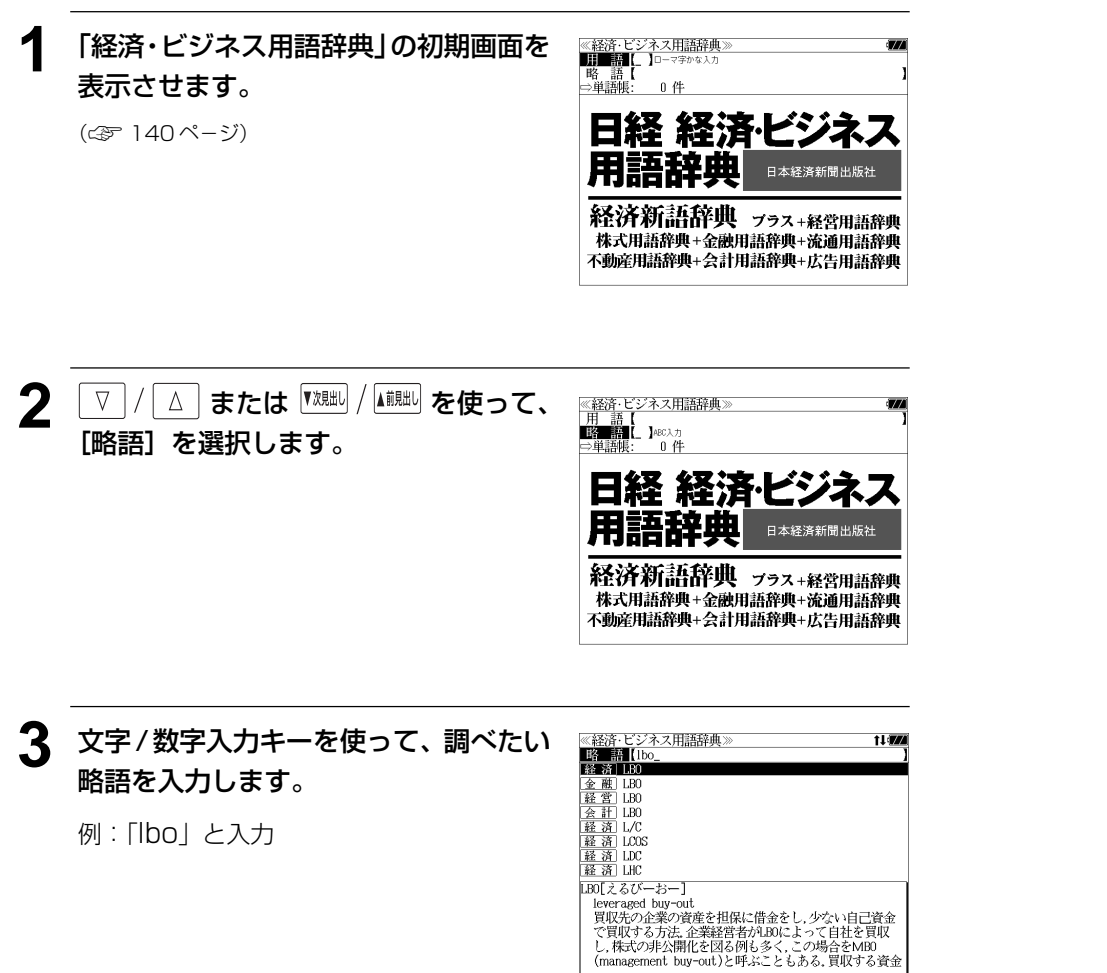

- ▲ V / A を使って、調べたい略語を選 《経済・ビジネス用語辞典》<br>|略||語||[lbo\_<br>|経 済||LBO i i **izzi** 択します。 ※ 金融営計 BB<br><u>金融営計</u> BB<br><u>経済</u> 例:そのまま経済新語辞典の「LBO」を選択 整道 LDC LBO[えるびーおー] < 略語リストのスクロール > 貝収元の注案の項座を担保に同意をし,少ない目に貢立<br>で買収する方法,企業経営者がLB0によって自社を買収<br>し,株式の非公開化を図る例も多く,この場合をMB0<br>(management\_buy-out)と呼ぶこともある,買収する資金  $\nabla$  $\Delta$ :1 行ずつ ▼次見出し ▲前見出し :ページごと 5 深定·歌画 を押します。 <mark>≪経済新語辞典≫</mark><br>LBOLえるびーおー leveraged buy-out leveraged buy-out<br>買収売の企業の資産を担保に借金をし、少ない自己資金で<br>買収する方法.企業経営者が190kこよって自社を買収し、株式の事業の利用をご覧いている。<br>またする方法.企業を削ら多く、この場合をMBI<br>Cmanagement buy-out)と呼ぶこともある.買収する資金<br>きに当たる.MBに投資するために、投資家から資金を集 選択した略語の解説が全画面表示されます。 宮にヨたる。MMに投資するために、技質家から質立て集<br>めファンドを形成するベンチャーキャビタルが注目されている。MBOファンドは投資した企業の株式公開や上場に<br>よって売却法をねらう。協米ではファンドが機関投資家や<br>年金などの運用対象になっている。→MBO < 全画面のスクロール >  $\triangledown$ Δ :1 行ずつ 前ベー<sup>3</sup> やページ :ページごと ້ ົ⊳ ▼次則 ▲前見出し :略語リスト順
	- を使うと、全画面表示のまま、同じ辞書(この場合、経済新語辞典)の次また は1つ前の用語解説を表示することができます。手順**3**で表示したリストの順ではありませ  $h_{\circ}$

- ●入力した文字列に該当する略語がない場合は、最も近い略語から順に表示されます。略語リ ストをスクロールすると、入力文字を含まない略語も順に表示されます。
- ●「?」または「\*」を入力した場合、該当する用語がない場合は、「該当する候補がありませ ん。」と表示されます。
- ☞ 「文字入力」34 ペ-ジ 「入力文字の訂正」37 ページ 「一部を省略した入力」38 ページ

# **新漢語林** を使う

大修館書店「新 漢語林 」を収録しました。

- ・目的の漢字を 5 種類の検索方法で単独または自由に組み合わせて検索できます。
- 漢字の「部首解説」は「例文・解説]キーを使って簡単に見ることができます。
- ●付随する熟語は [成句・熟語] キーを使って簡単に見ることができます。

## 漢字を部首画数、部首内画数で検索する

例:「縞」を部首画数と部首内画数で調べる

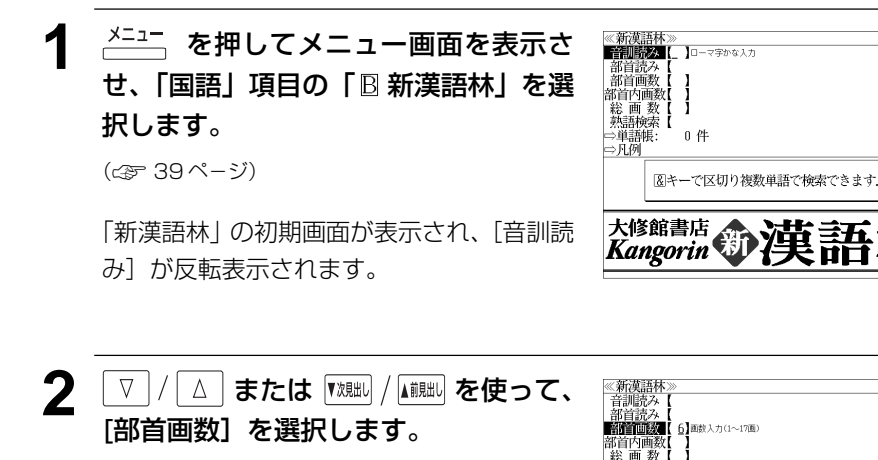

「部首画数」が反転表示されます。

**3** 文字 / 数字入力キーを使って、[部首画 大修館書店<br>Kangorin 数]を入力します。

例: γ<sup>6</sup>(6) を入力

6 画の部首リストが表示されます。 現在のページ/総ページ数

部首

竹

网

米

羊

糸

羊

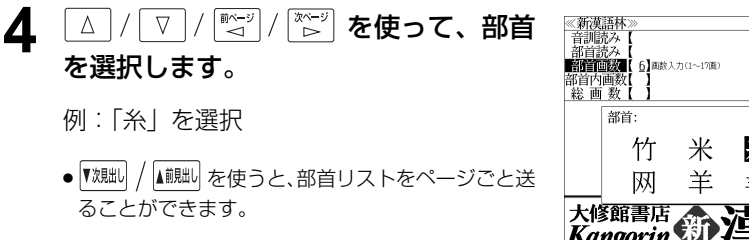

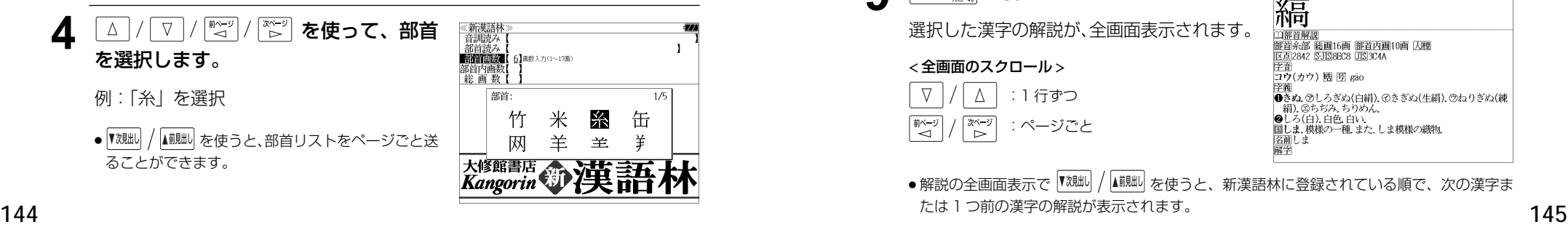

 $\frac{1}{5}$ 

缶

羊

5 深定·歌画 を押します。

順です。

部首が「糸」の漢字候補が表示されます。

● 漢字が表示される順序は、シフト JIS の文字コード

《新漢語林<br>音訓読み<br>部首読み  $\mathbf{I}$ **BARTON** า<br>ปัตตรา∌ก≂บทตา 'r⊛i 部首内画数<br>総画 数  $1/15$ 維 緯 縁 絢 綾 絵 緩 紀 徽 級 糾 給 緊 繰 系 結 経 継 繋 絹

### 6 **MEAT / Aiiillal) を使って、併用する検索方法** [部首内画数]を選択します。

「部首内画数]が反転表示されます。 部首内画数とは総画数から部首画数を引いた ものです。

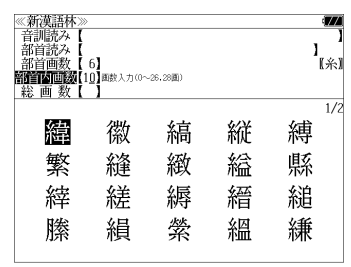

### **7** 文字/数字入力キーを使って、[部首内画 数]を入力します。

例: 0<sup>1</sup> | P<sup>o</sup>| (10) を入力

部首が「糸」で部首内画数が 10 画の漢字候 補が表示されます。

8 △/V/※ジ/※ジ を使って、目的 ≪新漢語林≫<br>|音訓読み【<br>|部首記教【6】<br>|**部首画数【6】**<br>|**部首画画数【10】**■政入力(0〜26.28画) Ò. の漢字を選択します。 ้เ\*ง 総画数  $\overline{1}/\overline{2}$ 例:「縞」を選択 緯 徽 縞 縦 縛 繁 絳 緻 綸 縣 縡 縒 縟 縉 縋 縢 絹 縈 縕 縑 9 深定·駅 ■ を押します。 《新漢語林 热涌 【374 縞 選択した漢字の解説が、全画面表示されます。 口部首解説 - 10:11 10:10:10<br>|部首糸部||総画16画||部首内画10画||囚棚|<br>|区点||2842||SJIS||8BC8||JIS||3C4A < 全画面のスクロール > コウ(カウ) 圏 圏 gǎo 字義<br>●きぬ ⑦しろぎぬ(白絹).⑦きぎぬ(生絹).⑦ねりぎぬ(練<br>- 絹). ②ちぢみ ちりめん<br>- 帛). ②ちぢみ ちりめん  $\nabla$  $\Delta$ :1 行ずつ ....<br>しろ(白). 白色 白い. 献づ 深ージ :ページごと **国しま.模様の一種.また、しま模様の織物.** 客前しま ● 解説の全画面表示で を使うと、新漢語林に登録されている順で、次の漢字ま たは 1 つ前の漢字の解説が表示されます。

### 漢字を音訓読み、部首読みで検索する

例:「縁」を音訓読みと部首読みで調べる

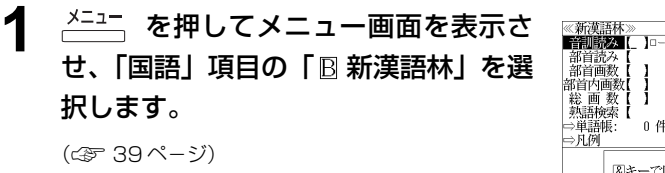

ローマ字かな入力

大修館書店 第7 漢記

《新漢語林》<br>【普通詩》  $\frac{1}{2}$ 

|部首読み<br>|部首画数 部首内画数<br>総画 数

宛

円

延

演

部首: 幺

演

糸

炎 焔

図キーで区切り複数単語で検索できます.

員

堰

掩

焔

咽

園

怨

炎

院

奄

援

煙

煙

 $\mathbf{I}$ 

 $\mathbf{I}$ 

厭

宴

沿

燕

 $\overline{1}$ 

 $\frac{1}{1/1}$   $\frac{1}{10}$ 

燕

 $1/10$ 

「新漢語林」の初期画面が表示され、[音訓読 み] が反転表示されます。

### **2** 文字/数字入力キーを使って、漢字の読 みを入力します。

例:ローマ字で「ENN」と入力

読みが「えん」に該当する漢字候補が表示さ れます。

- ●漢字の読みが2つ以上ある場合、「&」で区切って複 数の読みを入力して候補を絞ることもできます。
- 入力した文字は、カーソルを移動して修正すること ができません。修正するときは、削除して入れなお してください。

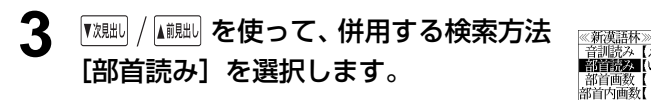

「部首読み〕が反転表示されます。

### **4** 文字/数字入力キーを使って、部首の読 みを入力します。

例:ローマ字で「ITO」と入力

「いと」という読みを持つ部首が表示されま

す。

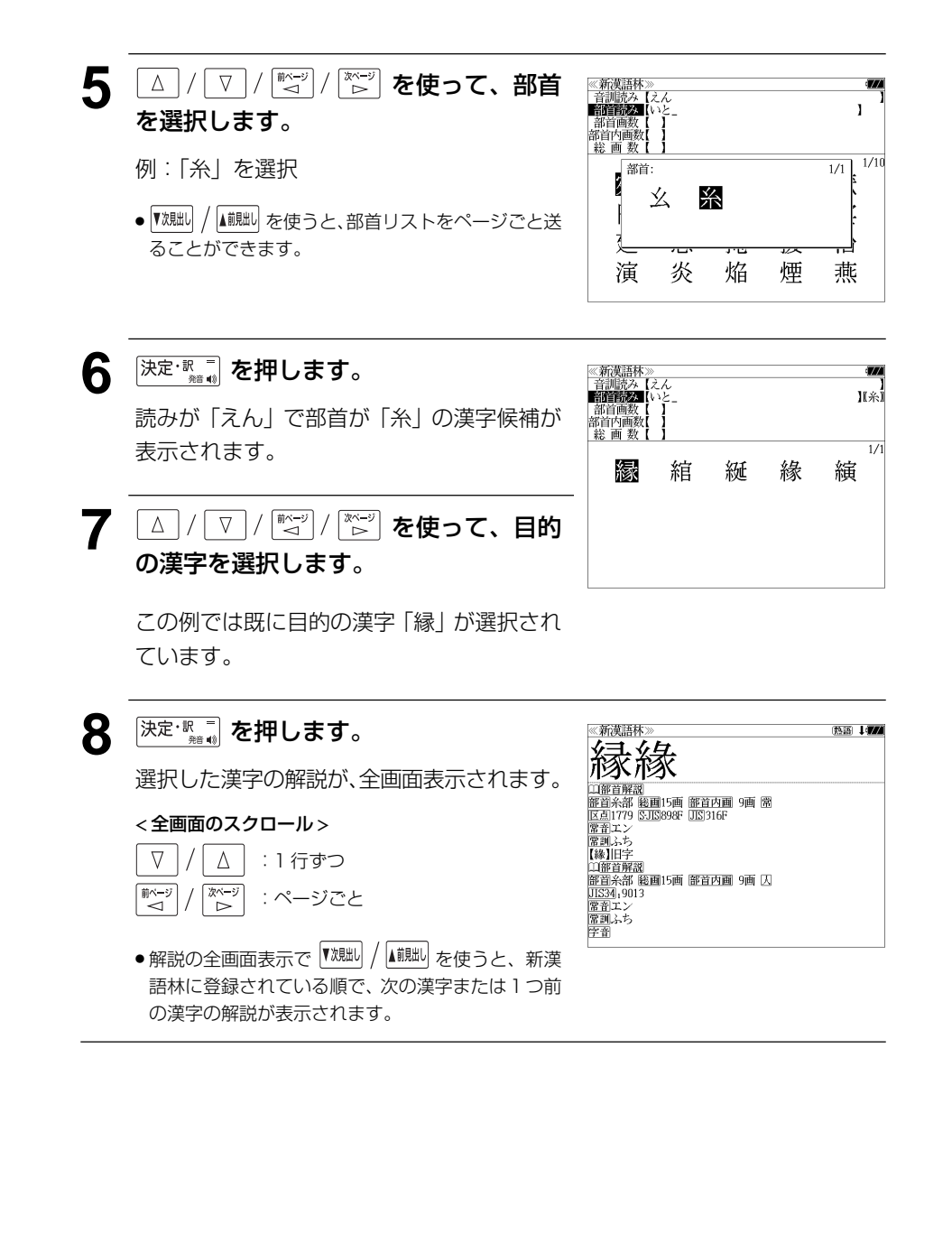

### 漢字の部首解説を見る

漢字の「部首解説」は別画面で見ることができます。

#### 例:「縁」の漢字の「部首解説」を見る

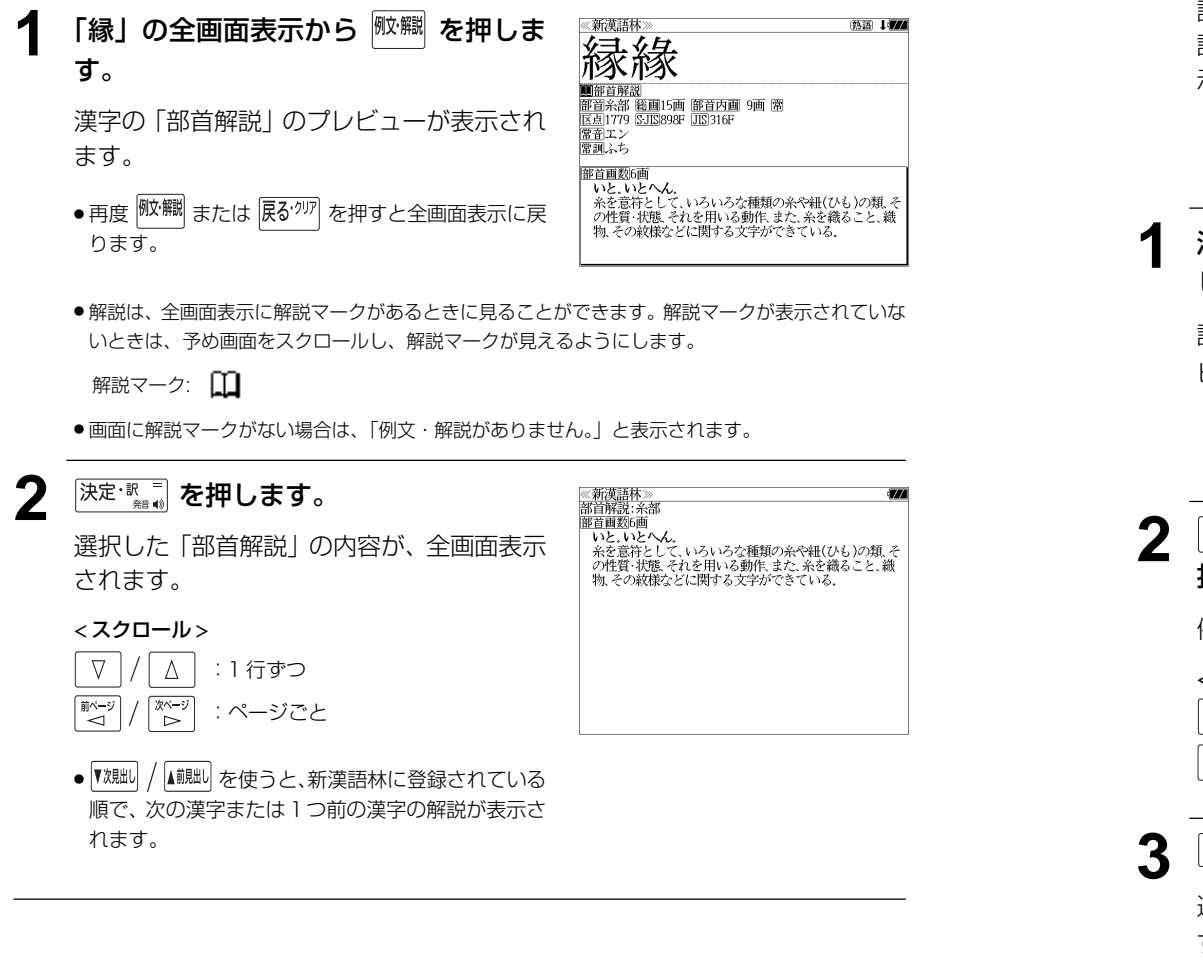

### 特定の漢字から始まる熟語を検索する

調べた漢字から始まる熟語を検索することができます。

例:「縁」から始まる熟語を調べる

調べた漢字から始まる熟語があるときは、解 説の全画面表示の右上に、[熟語]マークが表 示されています。

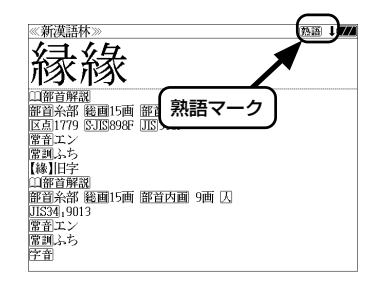

#### **1** 漢字の解説の全画面表示から を押 します。

調べた漢字から始まる熟語リストとプレ ビュー(熟語解説の一部)が表示されます。

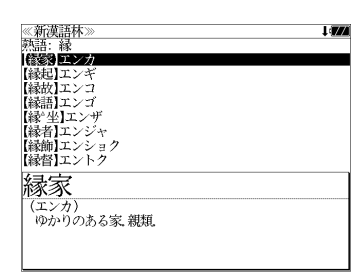

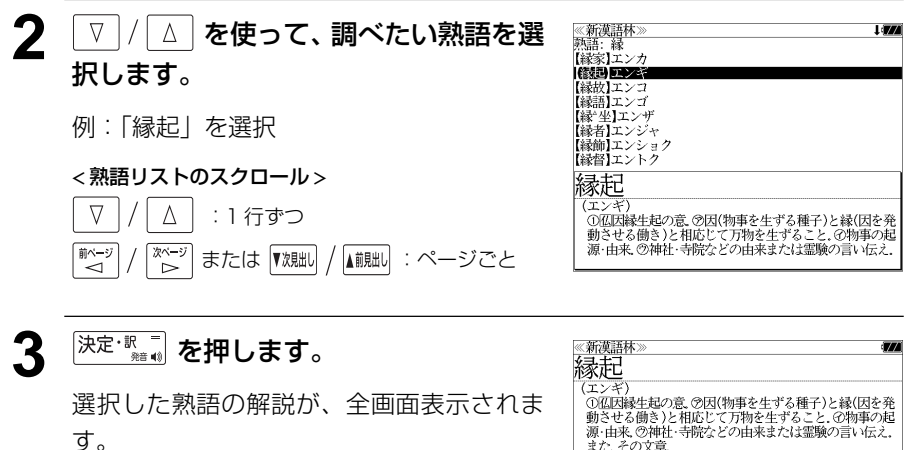

#### < 全画面のスクロール >

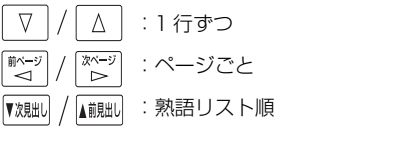

- )動きせる働き)と相応じて万物を生ずること、の物事の起<br>- 動きせる働き)と相応じて万物を生ずること、の物事の起<br>- 源・由来、⑦神社・寺院などの由来または霊験の言い伝え。 変た ……<br>、その文章 ②国⑦きざし、吉凶の前兆 ④めでたいこと。よろこび。
- ▼親却 / 【鹹脚 を使うと、全画面表示のまま、次または1つ前の熟語解説を表示することができま す。手順 **1** で表示した熟語リストの順で表示されます。

#### 新漢語林に収録されている熟語を検索する 4 √ √ △ を使って、調べたい熟語を選 ≪新漢語林≫<br>■森輔院羅【えんき (衍義)エン 択します。 修道の巨本 新漢語林に収録されている熟語を検索します。 【演義】エンキ<br>【縁起】エンキ |機械】エンギ<br>||艶妓】エンギ<br>||匯丘】エンキュウ 例:「演技」を選択 例:「演技」を調べる 【掩泣】エンキュウ < 熟語リストのスクロール > 演技 <mark>→ ヽヽ・ヘー</mark><br>- 【エンギ)<br>- 見物人の前で芝居・曲芸・舞踊などの芸をすること.また.<br>- その技.  $1$ <sup>メニュー</sup>を押してメニュー画面を表示さ ≪新漢語林≫<br>■音<mark>割読※■[\_ ]□</mark>━マ字かな入力  $\nabla$ △│ : 1 行ずつ  $\mathbf{I}$ 部首読み<br>部首画数 せ、「国語」項目の「 新漢語林」を選 ▼次見出し :ページごと 部首内画数 総画数 択します。 →単語帳: 0件 ⇒凡例 (☞ 39 ペ-ジ) 図キーで区切り複数単語で検索できます. 5 深定·駅東 を押します。 《新漢語林<br>演技 大修館書店 第二十五 「新漢語林」の初期画面が表示され、[音訓読 (エンギ (エンギ)<br>「見物人の前で芝居・曲芸・舞踊などの芸をすること。また、<br>その技 選択した熟語の解説が、全画面表示されま み]が反転表示されます。 す。 < 全画面のスクロール >  $\nabla$  $\Delta$ :1 行ずつ **2** または を使って、 《新漢語材<br>音訓読み<br>部首読み ■ページ িশ∽ :ページごと [熟語検索]を選択します。 部首画数 部首内画数<br>総画 数 ▼次見出し ▲前見出し :熟語リスト順 熟語族來 ■ローマ字かな入力 [熟語検索] が反転表示されます。 ່ñ# ⇒単語帳: ⇒凡例 ● |▼魏一 / |▲ 親一 を使うと新漢語林に登録された順で、 次または1つ前の熟語が表示されます。手順 **3**で表 大修館書店 命漢語 示した熟語リストの順ではありません。 **3** 文字/数字入力キーを使って、調べたい 熟語の読みを入力します。 【演技】エンギ<br>【演義】エンギ **【縁起】エンギ** 例:ロ-マ字で、「ENGI」と入力 【艶妓】エンギ ||延喜式||エンギシキ<br>||個丘||エンキュウ 【掩泣】エンキュウ ロ-マ字がひらがなに変換され、該当する熟 衍義 語リストと、プレビュー(熟語解説の一部)が (エンギ 、エン・7<br>- ①仁義の道をおし広める.<br>- ②おし広めた意義.また、意義をおし広めてくわしく説 表示されます。 ● 入力した文字列に該当する熟語がない場合は、もっとも近い熟語から順に表示されます。熟 語リストをスクロールすると、入力文字を含まない熟語も順に表示されます。 ●「?」または「\*」を入力した場合、該当する熟語がない場合は、「該当する候補がありませ ん。」と表示されます。

**150 151** ☞ 「文字入力」34 ペ-ジ 「入力文字の訂正」37 ページ 「一部を省略した入力」38 ページ

**日本語大シソーラス**を使う

大修館書店「類語検索大辞典 日本語大シソーラス」の内容を収録しました。

・類語のグループを入力した単語から検索できます。

(分類別検索)

・言葉の分類から類語を検索します。

### 類語を検索する

例:「進歩」の類語を調べる

ラス」を選択します。

(☞ 39 ペ-ジ)

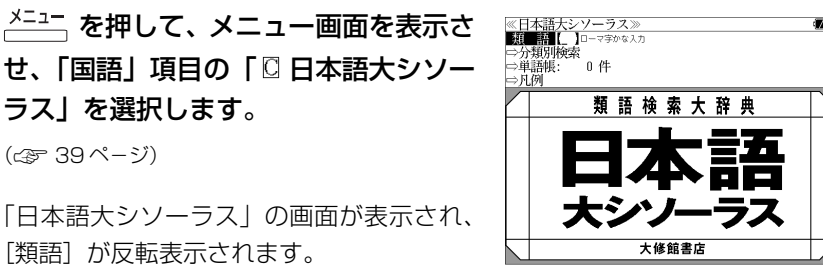

※日本語十シソニラフ 現場にな

しんぼうえんりょ【深謀遠慮】<br>しんぼうがあつい【人望が厚い】<br>しんぼうがうすい【人望が薄い】

じんぼうがない【人望がない】

しんぼう【心棒】<br>しんぼう【辛抱】

じんぼう【人望】

消長【表現語句】 好転 前進 腕が上がる<br>進歩的

「日本語大シソーラス」の画面が表示され、 「類語]が反転表示されます。

### **2** 文字/数字入力キーを使って、調べたい ことばの読みを入力します。

例:ロ-マ字で、「SHINPO」と入力

ローマ字がひらがなに変換され、該当する単 語リスト(画面上半分)と入力した単語の属 する類語グループを代表する単語(画面下半 分)が順に表示されます。

- ●入力した文字列に該当する単語がない場合は、最も近い単語から順に表示されます。単語リ ストをスクロールすると、入力文字を含まない単語も順に表示されます。
- ●「?」または「\*」を入力した場合、該当する単語がない場合は、「該当する候補がありませ ん。」と表示されます。
- ☞ 「文字入力」34 ペ-ジ 「入力文字の訂正」37 ページ 「一部を省略した入力」38 ページ

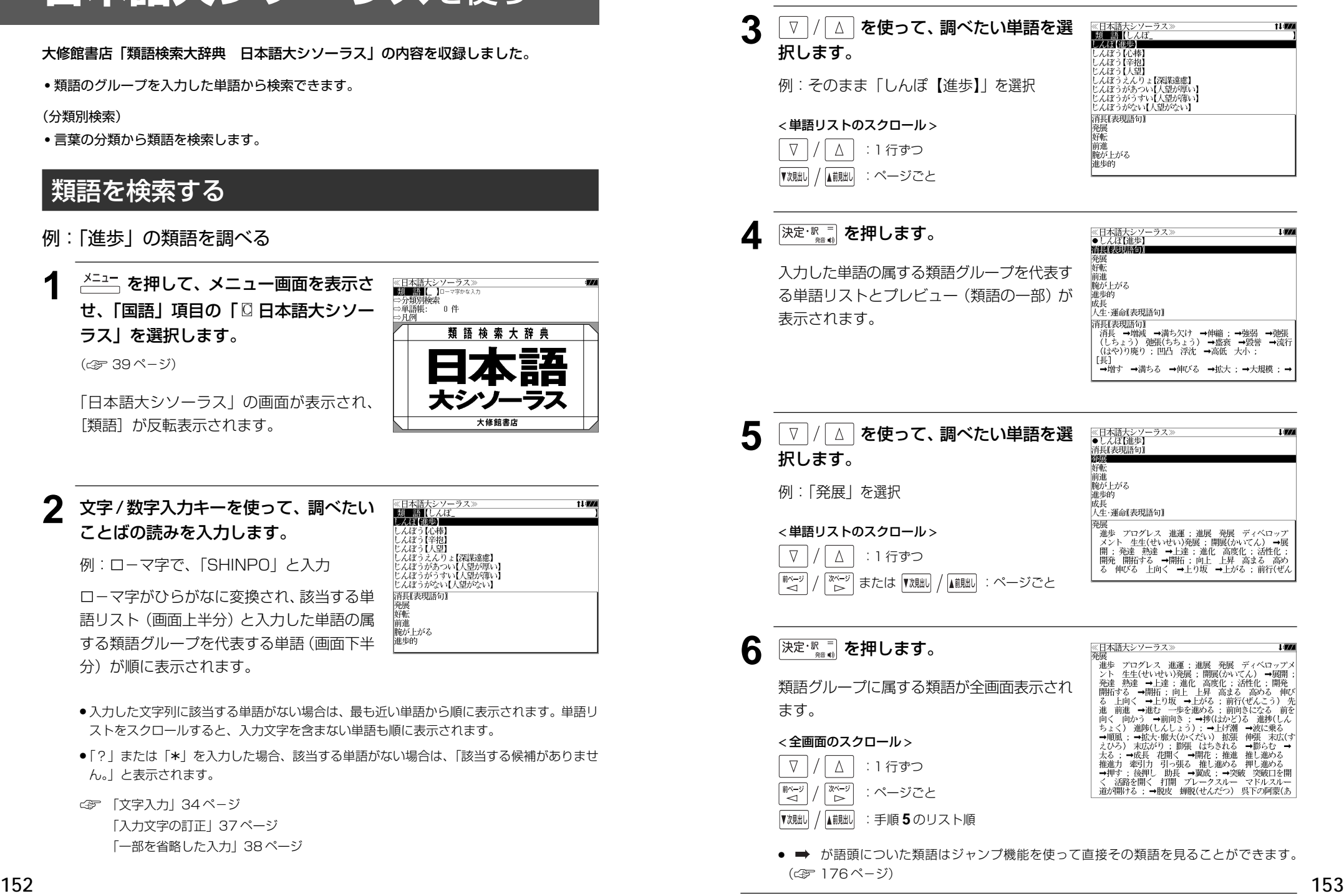

### **154 154 154 156 165 165 164 165 164 165 165 165 165 165 165 165 165 165 165 165 165 165 165 165 165 165 165 165 176 165 176 176 176 176 176 176 176** 決定·駅間を押します。 例:| Ⅳ 人物・能力」を選択 (または | ���� を押します。) < リストのスクロール > ○ △ │ :1 行ずつ │または |▼※朏|↓ / │▲熊||↓| : ページごと <u>5</u> ∑ / △ を使って小分類を選択し、 決定·訳言を押します。 例:| B 能力」を選択 (または | **β**\*| を押します。) 6 V / △ を使って、調べたい単語を選 択します。 |例:| 旧 才能」を選択 **[決定·歌三] を押します。** 類語グループに属する類語が全画面表示され ます。 < 全画面のスクロール > 分類から検索する 7つの大分類に属する分類項目から類語を調べます。 例:「能力」に分類される類語を調べる **1** を押して、メニュー画面を表示さ せ、「国語」項目の「 日本語大シソー ラス」を選択します。 (☞ 39 ペ-ジ) 「日 本語大シソーラス」の画面が表示され、 [類語] が反転表示されます。 **| ∇ |/ |△ | を使って、[分類別検索] を選** 択し、 決定·訳言 を押します。 7 つの大分類が表示されます。 **3** ▼/ △ を使って大分類を選択し、 決定·訳言 を押します。 例:「 |D Ⅳ 人間性」 を選択 (または |  $D$ '''| を押します。)

:1 行ずつ :ページごと

:手順 **6** のリスト順

スペリング辞典を使う ● トラインのコートのコートのコートを受けている

研究社「カタカナで引くスペリング辞典」の内容を収録しました。

・入力したカタカナから英語を中心とした外国語のスペルを調べることができます。

### 見出し語を検索する

### 例:「メモワール」のスペルを調べる

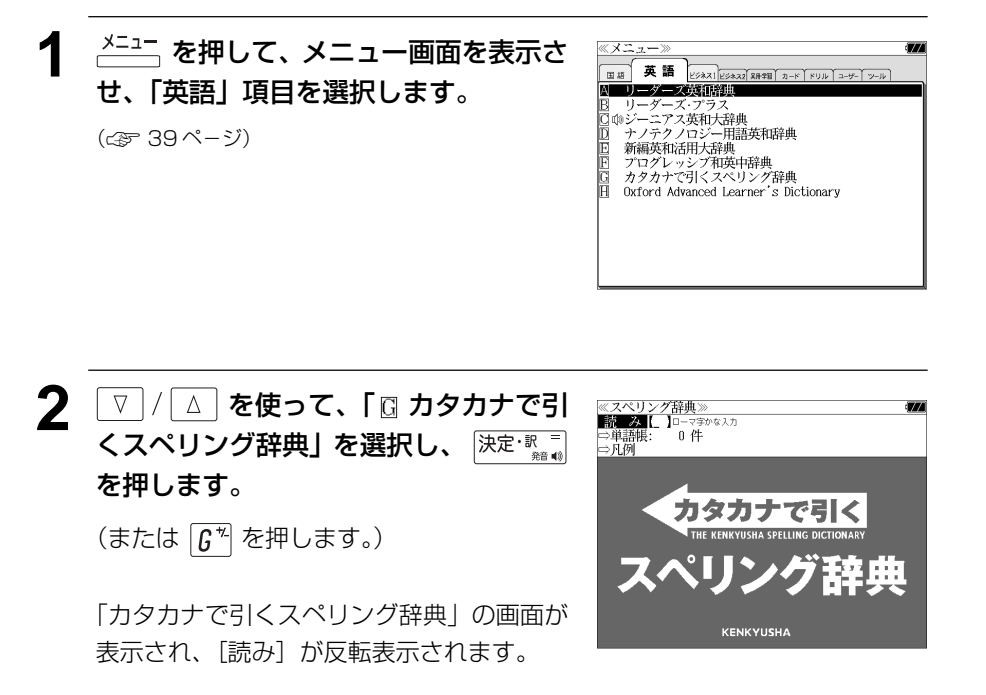

#### **3** 文字/数字入力キーを使って、調べたい 外国語の読みを入力します。

例:ロ-マ字で、「MEMOWA-RU」と入力 ローマ字がカタカナに変換され、該当する見 出しリストとプレビューが表示されます。

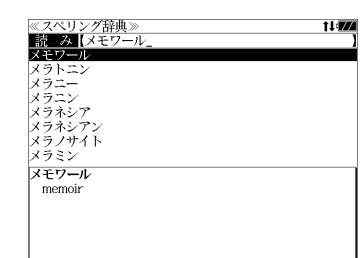

- ます。見出しリストをスクロールすると、入力文字を含まない見出し語も順に表示されます。
- ●「?」または「\*」を入力した場合、該当する見出し語がない場合は、「該当する候補があり ません。」と表示されます。

☞ 「文字入力」34 ペ-ジ 「入力文字の訂正」37 ページ 「一部を省略した入力」38 ページ

### ▲  $\boxed{\triangledown}/\boxed{\triangle}$  を使って、調べたい見出し語 を選択します。

例:「メモワール」を選択

この例では既に目的の見出し語「メモワー ル」が選択されています。

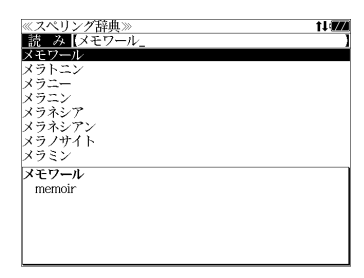

#### < 見出しリストのスクロール >

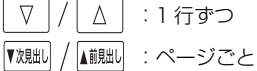

5 <sup>決定・訳</sup>■ を押します。

選択した見出し語と対応するスペルが、全画 面表示されます。

#### < 全画面のスクロール >

歌く িশ≁ :ページごと

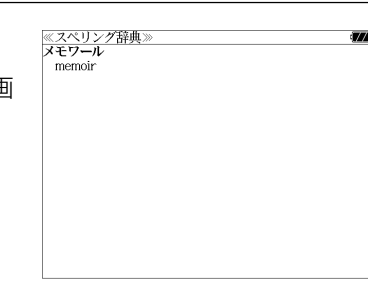

## **Oxford Advanced Learner's Dictionary** を使う

#### オックスフォード大学出版局

「Oxford Advanced Learner's Dictionary, Seventh Edition」 の内容を収録しました。 (写真、図表、一部の付録は除く。)

- ・見出し語に付随する例文、解説は[例文・解説]キーで、成句は[成句・熟語]キーを使っ て簡単に見ることができます。
- ・部分的にスペルのわからない英単語も検索できます。
- ・【例文検索機能】

入力した英単語(単数または複数)を使った例文を検索します。

・【成句検索機能】

 入力した英単語(単数または複数)を使った成句をデータからピックアップして、その意味 を解説します。

## 見出し語を検索する

例:「**gain**」の意味を調べる

(☞ 39 ペ-ジ)

反転表示されます。

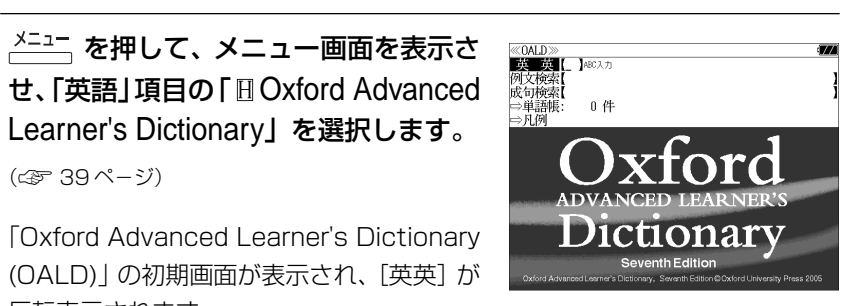

### **2** 文字/数字入力キーを使って、調べたい 英単語のスペルを入力します。

例:「 **gain**」と入力

入力した文字列に該当する見出しリストと、 プレビュー(解説の一部)が表示されます。

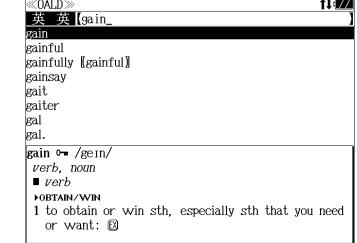

●入力した文字列に該当する見出し語がない場合は、最も近い見出し語から順に表示されます。 見出しリストをスクロールすると、入力文字を含まない見出し語も順に表示されます。

- ●「?」または「\*」を入力した場合、該当する見出し語がない場合は、「該当する候補があり ません。」と表示されます。
- ☞ 「文字入力」34 ペ-ジ 「入力文字の訂正」37 ページ 「一部を省略した入力」38 ページ

### **3** マ/△ を使って、調べたい見出し語 を選択します。

例:「**gain**」を選択

この例では既に目的の見出し語「**gain**」が 選択されています。

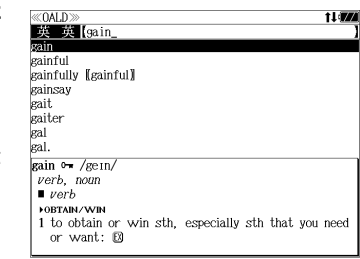

#### < 見出しリストのスクロール >

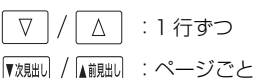

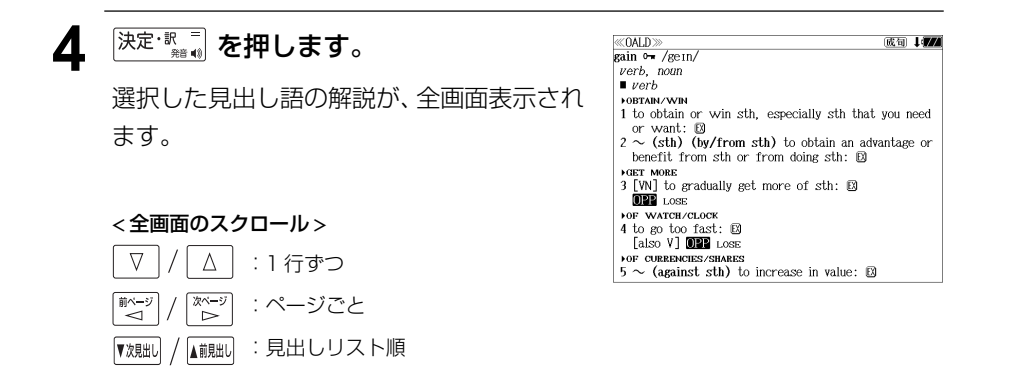

### 派生語、複合語を検索する

#### 派生語、分離複合語を直接検索することができます。

### 例:「**publicly**」を調べる

例:「 **publicly**」と入力

*<u>FOxford Advanced Learner's</u>*  Dictionary」の初期画面から文字/数 字入力キーを使って、派生語のスペルを 入力します。

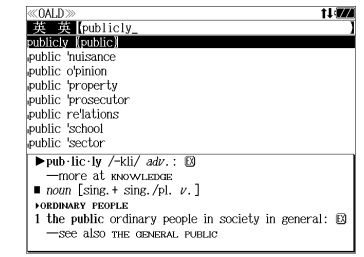

### **[決定·訳一] を押します。**

「 **public**」の派生語「 **publicly**」の解説に なります。

画面をスクロールし、元になる見出し語の解 説を見ることもできます。

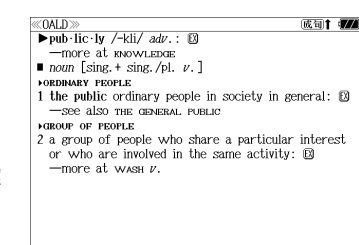

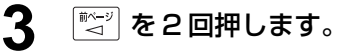

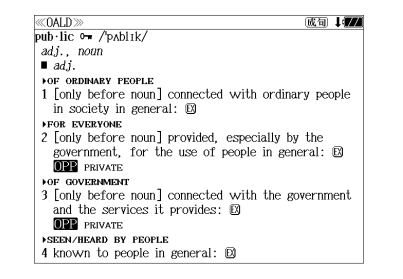

### 見出し語に付随する例文を見る

#### 見出し語に付随する例文を解説の全画面表示から見ることができます。

#### 例:「**gain**」に関連する例文を調べる

### **gain の解説の全画面表示から <sup>厰欄</sup>を** 押します。

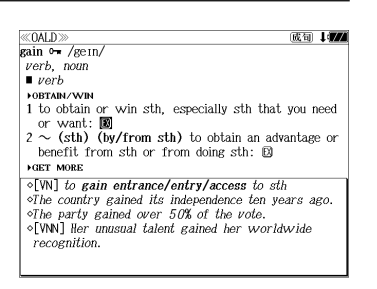

- 画面の中で最初の例文マークに関連するプレ ビュー(例文解説の一部)が表示されます。
- 再度 または を押すと解説の全画面 表示に戻ります。
- 例文は、解説の全画面表示に例文マークがあるとき に見ることができます。例文マークが表示されてい ないときは、予め画面をスクロールし、例文マーク が見えるようにします。

#### 例文マーク: EX

- 解説の全画面表示に例文マークがない場合は、「例 文・解説がありません。」と表示されます。
- **2** を使って、調べ ≪OALD≫<br>gain o= /gein 成句 1477 verb, noun たい例文マークを選択します。  $vert$ **LOPTAIN (M/B** 1 to obtain or win sth, especially sth that you need or want:  $\mathbb{B}$ 例:2 番目の例文マークを選択  $2 \sim$  (sth) (by/from sth) to obtain antage or benefit from sth or from doing state. **FGET MORE** 選択した例文マークが反転表示に変わりま  $\circ$ [VN] There is nothing to be gained fi delaving the decision す。  $\circ$ [V] Who stands to gain from this decision? 「 public」の解説が全画面表示されます。 We add the manage resort.e<br>
 Tooly before nound connected with ordinary people

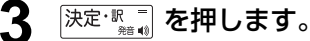

選択した例文マークの内容が、全画面表示さ れます。

#### < 全画面のスクロール >

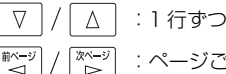

:ページごと

**160 161** ● <sup>▼ 次則山</sup> / ▲ <sup>前則山</sup> を使うと、 例文を終了し、 次または 1 つ前の見出し語の解説の全画面表示になります。

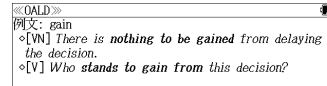

### 見出し語に付随する成句を見る

#### 見出し語に付随する成句を解説の全画面表示から見ることができます。

例:「**gain**」に関連する成句を調べる

解説の全画面表示で、見出し語に付随する成 句があるときは、画面右上に「成句]マーク が表示されます。

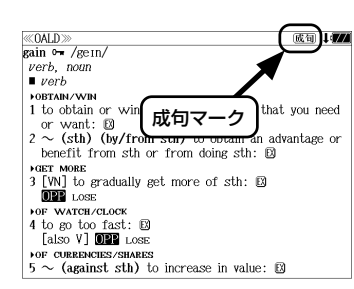

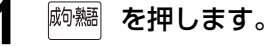

見出し語に付随する成句リストとプレビュー (成句解説の一部)が表示されます。

● <sup>展る・クリア</sup> を押すと解説の全画面表示に戻ります。

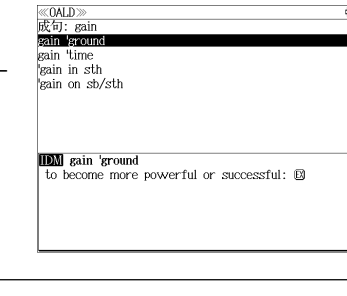

《OALD》<br>成句: gain

gain 'ground sain Mine

gain in sth

 $\frac{1}{0ALD}$  gain

**IDN** gain time

#### **2** √ △ を使って、調べたい成句を選 択します。

例:「**gain time**」を選択

< 成句リストのスクロール >

 $\nabla$  $\Delta$ :1 行ずつ ■ページ |次〜ジ :ページごと **▼※覞≒い / ▲覿删 :ページごと**  kain on sb/str **IDM** gain 'time to delay sth so that you can have more time to mak a decision deal with a problem etc.

to delay sth so that you can have more time to make a decision, deal with a problem, etc.

**3 深定·認言】を押します。** 

選択した成句の解説が、全画面表示されます。

#### < 全画面のスクロール >

 $\nabla$  $\wedge$ :1 行ずつ ■ページ ベージ :ページごと

:成句リスト順 ▼次見出し ▲前見出し

**162 163** ● | <sup>▼親眦|</sup> / │▲鰓™ を使うと、全画面表示のまま、次または1つ前の成句解説を表示することがで きます。手順 **1** で表示した成句リストの順で表示されます。

### 特定の英単語を含む例文を検索する

入力した英単語(単数または複数)を使った例文を検索します。

- 例:「**sky**」と「**blue**」を含む例文を調べる
	- **12-2-12 を押して、メニュー画面を表示さ** せ、「英語」項目の「 Oxford Advanced Learner's Dictionary」を選択します。 (☞ 39 ペ-ジ)

「Oxford Advanced Learner's Dictionary (OALD)」の初期画面が表示され、[英英]が 反転表示されます。

### **2** マ / △ を使って、[例文検索] を選択 します。

「例文検索]が反転表示されます。

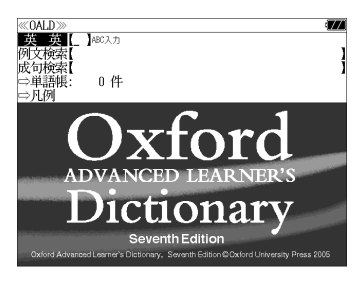

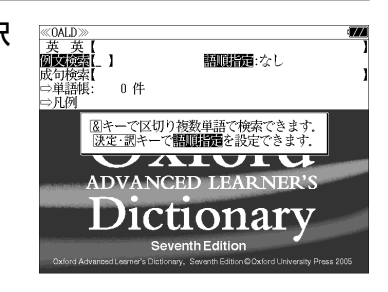

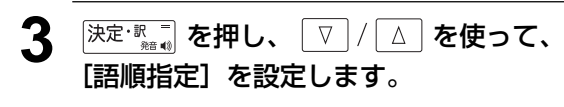

例:「入力語順を保持せず検索します。」を選択

● 複数の単語を入力した場合、「入力語順を保持せず検 索します。」を選択すると、入力した順に関係なく単 語を使う例文を検索します。

「入力語順を保持し検索します。」を選択すると、入 力した順に単語を使う例文を検索します。

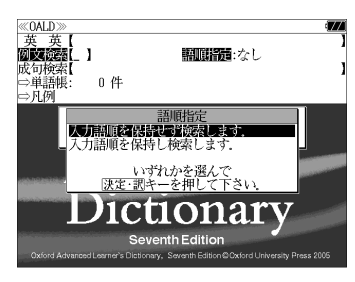

### ▲ <sup>[決定・訳一</sup> を押し、文字 / 数字入力キーを 使って、調べたい英単語のスペルを入力 します。

例:「**sky&blue**」と入力

入力した英単語を含む例文リストと、プレ ビュー(例文解説の一部)が表示されます。

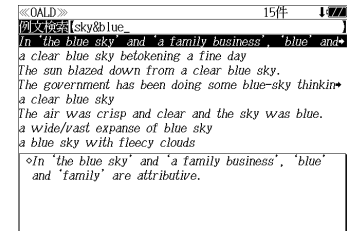

- 画面の右上に該当する例文の数が表示されます。 1000以上ある場合は「1000件以上」と表示され ます。
- ●複数の英単語を [チェック]<br>●複数の英単語を ?\*&|を使って [ & | で区切って入力することができます。入力したすべ ての英単語を含む例文リストが表示されます。
- ●「&」を入力する前は前方一致です。
- ●「英単語 &」と入力すると、その英単語の変化形を使っている例文も検索します。

例:「take&」と入力

take、 takes、 taking、 took、 takenを使っている例文を検索します。

- 「語順指定:なし」を指定した場合、 & は正転表示されますが、「語順指定:あり」を指定し た場合、& が反転表示されます。
- 入力した英単語を含む例文がない場合は、「該当する候補がありません。」と表示されます。

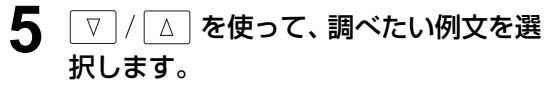

例:「**The sun blazed down from a clear blue sky.**」を選択

< 例文リストのスクロール >

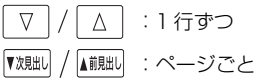

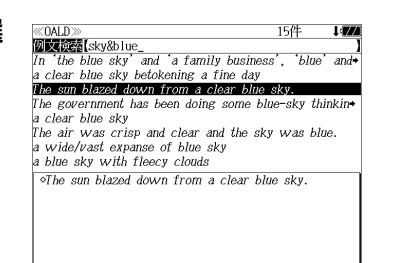

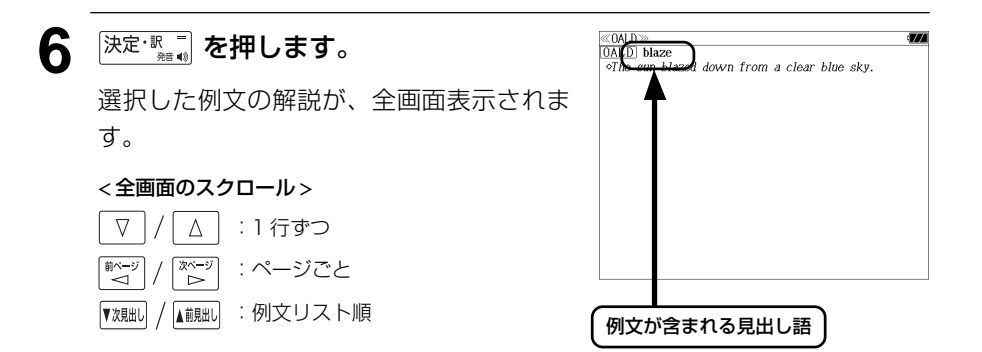

- 『<sup>沈朏il /</sup> A 『 』 を使うと、全画面表示のまま、次または1つ前の例文解説を表示することがで きます。手順 **4** で表示した例文リストの順で表示されます。
- 例文の全画面表示から、その例文が含まれる見出し語の画面にジャンプすることができます。 (☞ 181 ペ-ジ)

#### 不完全な英単語を入力した場合

入力文字の最後の英単語が不完全なスペルで も、例文を検索することができます。英単語 をひとつだけ入力した場合も、不完全なスペ ルで例文を検索できます。

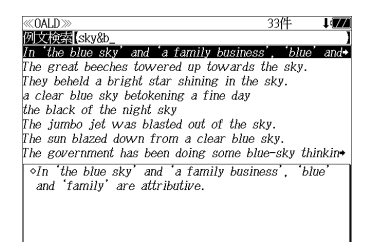

例:「**sky&b**」と入力

ただし、「&」の前の英単語が不完全な場合は 検索できません。

### 特定の英単語を含む成句を検索する

入力した英単語(単数または複数)を含む成句を、全データの中から検索します。

### 例:「**find**」を含む成句を調べる

**1 ネームス を押して、メニュー画面を表示さ** せ、「英語」項目の「 Oxford Advanced Learner's Dictionary」を選択します。 (☞ 39 ペ-ジ)

「Oxford Advanced Learner's Dictionary (OALD)」の初期画面が表示され、[英英]が

**«OALD»**<br>Charles I Meca*t*i 例文検索<br>成句検索<br>□単語帳: 0. 件 Dictionary

### **2 マ / △ を使って、[成句検索] を選択** します。

「成句検索]が反転表示されます。

反転表示されます。

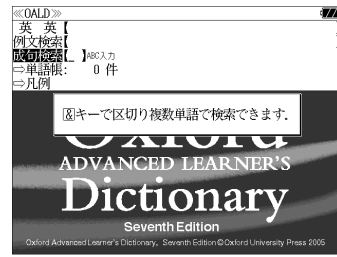

18件

**3** 文字/数字入力キーを使って、調べたい 成句に含まれる英単語のスペルを入力し ます。

例:「**find**」と入力

入力した英単語を含む成句リストと、プレ ビュー(成句解説の一部)が表示されます。

- 画面の右上に該当する成句の数が表示されます。 1000以上ある場合は「1000件以上」と表示され ます。
- 複数の英単語を <sup>(チェック</sup>)を使って「 & 」で区切って入力することができます。入力したすべ ての英単語を含む成句リストが表示されます。
- 《UALD》<br><mark>成り節語</mark>【find\_<br>get**/find/take your bearings**<br>get caught/found with your get caught/found with your hand in the 'cookie ja know/learn/find sth to your 'cost all 'found find fault (with sb/sth) find your 'feet find it in your heart/yourself to do sth find your voice/tongue **IDN** get/find/take your bearings to make yourself familiar with your surroundings in order to find out where you are or to feel comfortable in a place

**COALD** 

- ●「英単語 &」と入力すると、その英単語の変化形を使っている成句も検索します。
- 例:「take&」と入力 take、 takes、 taking、 took、 takenを使っている成句を検索します。
- 入力した英単語を含む成句がない場合は、「該当する候補がありません。」と表示されます。

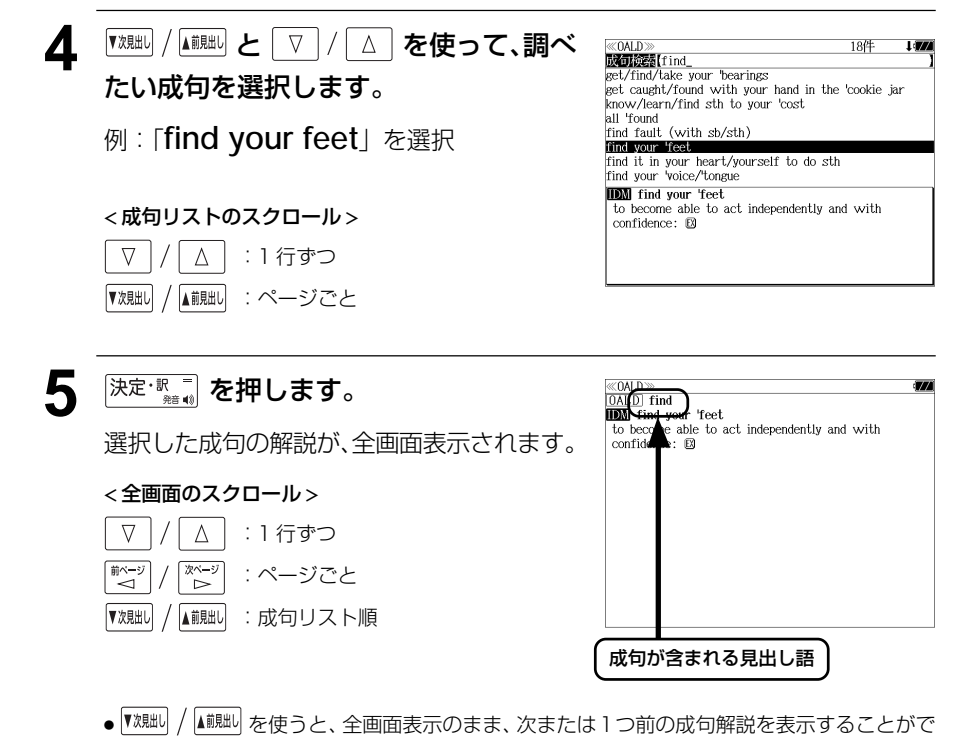

- きます。手順 **3** で表示した成句リストの順で表示されます。
- 成句の全画面表示から、その成句が含まれる見出し語の画面にジャンプすることができます。 (☞ 181 ペ-ジ)

#### 不完全な英単語を入力した場合

入力文字の最後の英単語が不完全なスペルで も、成句を検索することができます。英単語 をひとつだけ入力した場合も、不完全なスペ ルで成句を検索できます。

例:「**fin**」と入力

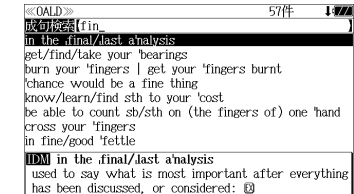

**166 167** ●「&」を入力する前は前方一致です。

# **日経パソコン用語事典**を使う

日経 BP 社「日経パソコン用語事典 2008」の内容を収録しました。

### 用語を検索する(日本語・英語)

例:「IrDA」の意味を調べる

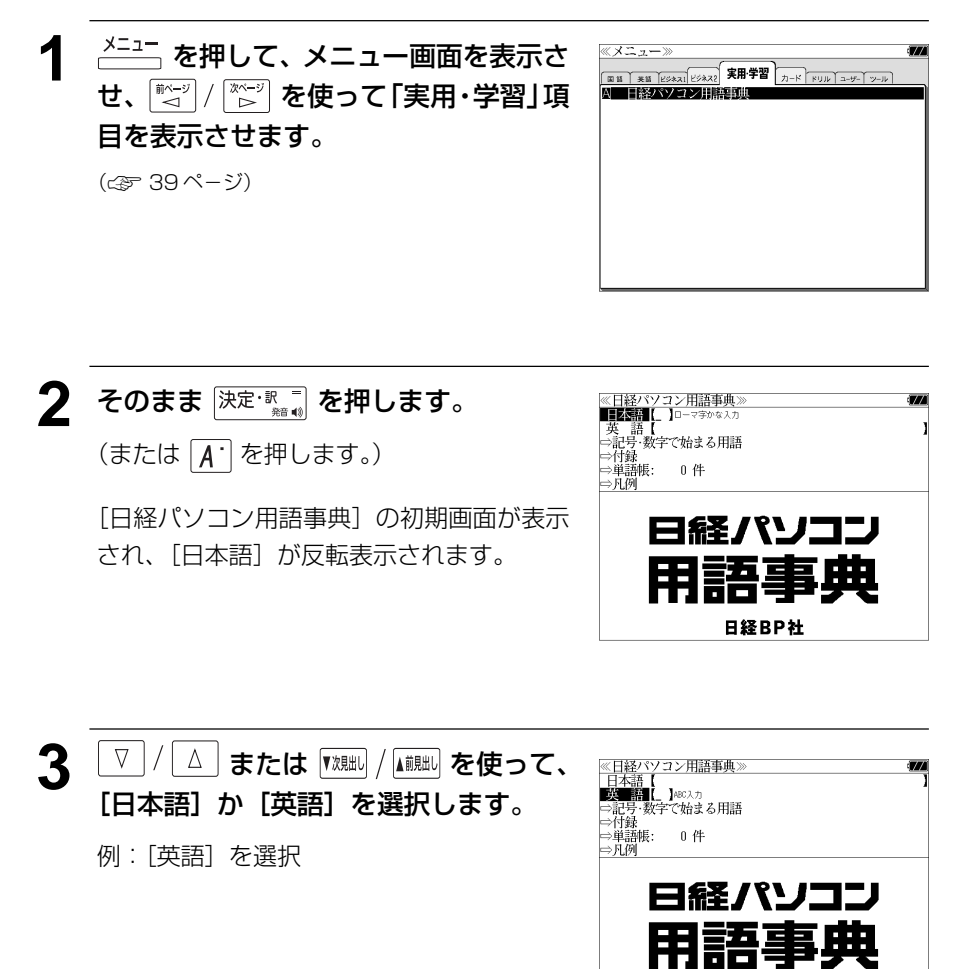

日経BP社

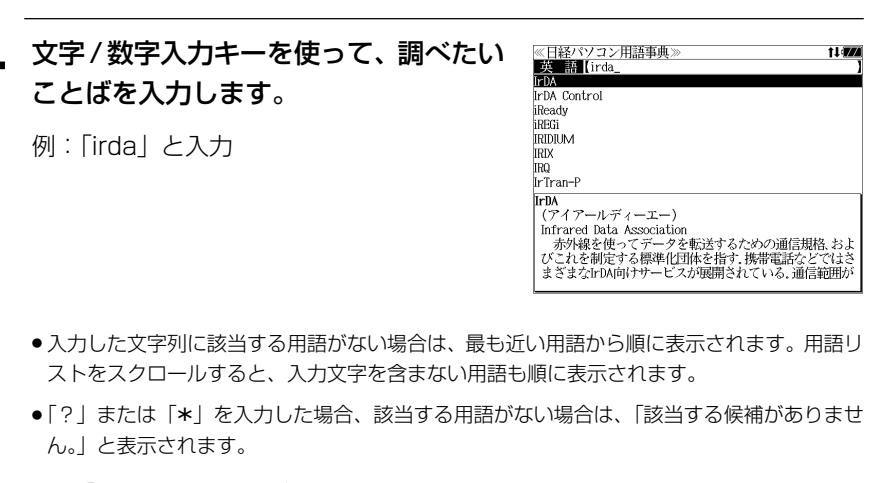

☞ 「文字入力」34 ペ-ジ 「入力文字の訂正」37 ページ 「一部を省略した入力」38 ページ

#### 5 V / A を使って、調べたい用語を選 ≪日経パソコン用語事典 択します。 例:「IrDA」を選択 **IRC** この例では既に目的の用語「IrDA」が選択さ れています。

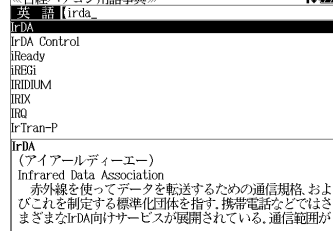

t Ler

#### < 用語リストのスクロール >

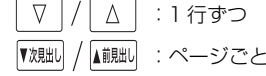

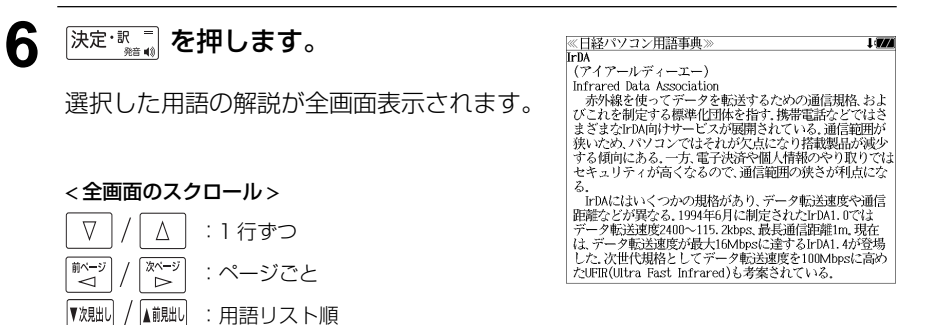

**168 169**

### 記号・数字で始まる用語を検索する

#### 例:「1000BASE-T」の意味を調べる

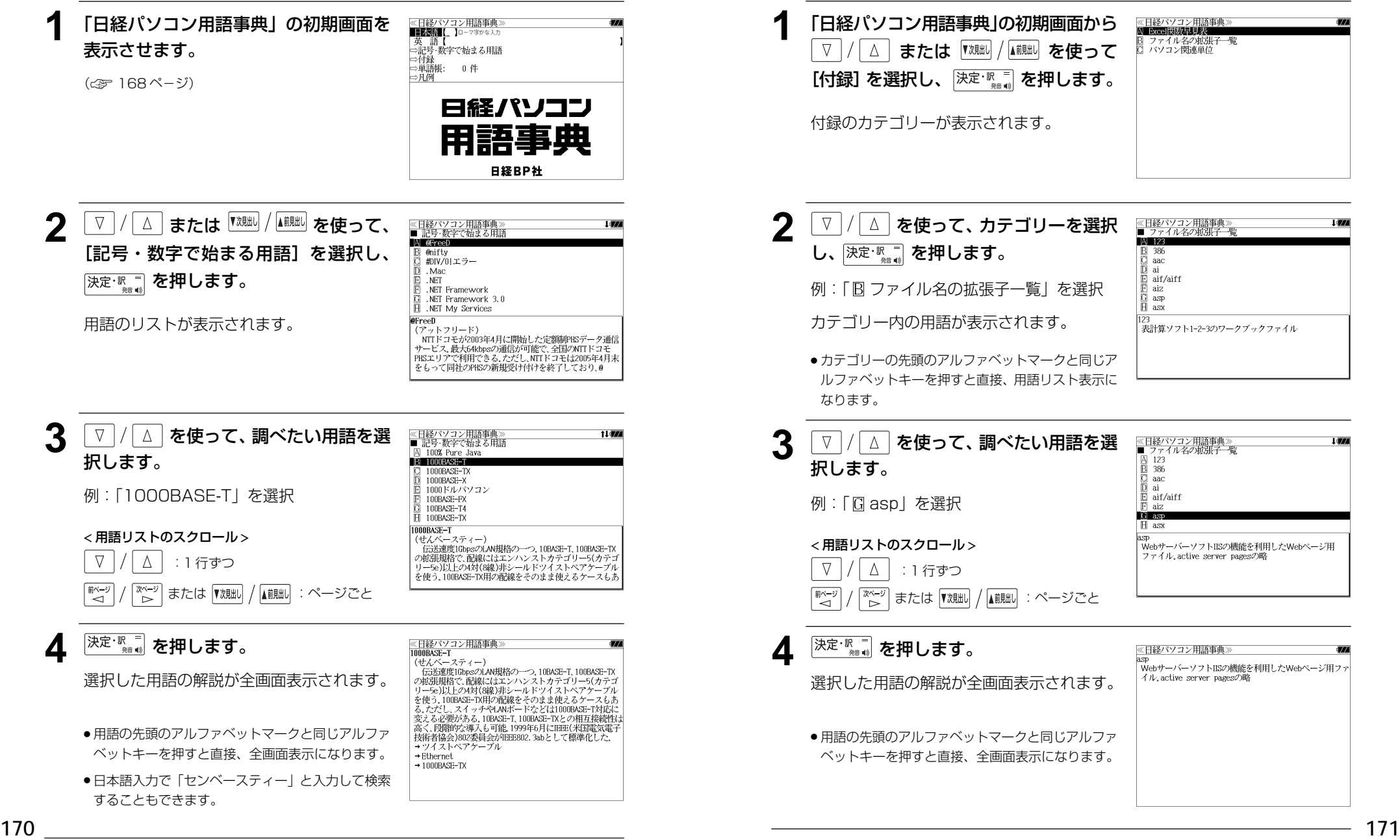

付録を見る

例:「asp」の意味を調べる

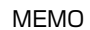

# **MEMO NEMO remote that in the contract of the contract of the contract of the contract of the contract of the contract of the contract of the contract of the contract of the contract of the contract of the contract of**

## **スペルチェック**(うろ覚えのスペルでも簡単検索)

正確なスペルがわからない場合でも英単語を調べることができます。

#### (スペルチェックができる辞書)

英和辞典(ジーニアス英和大辞典、ナノテクノロジー用語英和辞典、リーダーズ英和辞典、 リーダーズ・プラス)、英和活用大辞典、Oxford Advanced Learner's Dictionary、 経済ビジネス英語表現辞典、金融・会計用語辞典、ビジネス・法律16万語、英文ビジネ スレター事典およびブリタニカ国際大百科事典の英語検索

例:英和辞典で「generous」を、あいまいな「jeneras」から調べる

### **1** 文字/数字入力キーを使って、調べたい 英単語のスペルを入力します。

例:英和辞典で「 **jeneras**」と入力

● 入力した文字列に該当する見出し語がない場合は、 もっとも近い見出し語から順に表示されます。

#### 英 和 (jeneras) リ英和 je ne sais quoi<br>ジ英大 Jenghis Khan, -ghiz-八英和 Jenghiz [Jenghis] Khan リ英和 Jenice  $\frac{7*1}{2*72}$  Genil, Jenil<br> $\frac{7*72}{2*72}$  Jenil  $\frac{222}{222}$  Jenin, Janin Jen·e-ry/dzénari/ 图(視覚方言)=January(•Jenary, Jeniwary, Jenocary, Jenoowery, Jinerwary ともする》(→ genewa).

1147

《英和辞曲》

 $207814 - 0.72$ 

### **[スペル] を押します。**

入力した文字列に該当する見出し語と、発音 やスペルが似ている英単語(候補)のリスト が表示されます。プレビュー(英和訳の一部) も同時に表示されます。

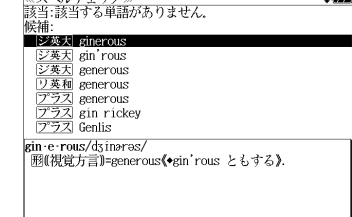

● 入力した文字列に該当する見出し語がない場合は、 候補のリストだけが表示されます。

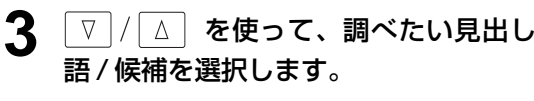

例:「<sub>『ジ英天</sub>』generous」を選択

< 見出しリストのスクロール >

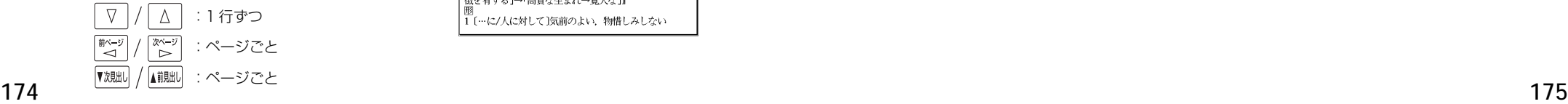

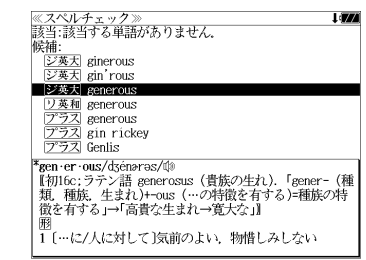

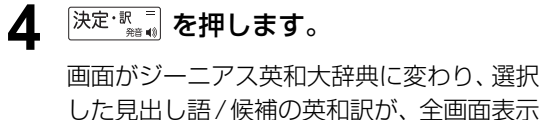

### #0. 1##6. エスれん 0ds (一つ小)<br>を有する」→「高貴な生まれ→寛大な」】<br>||iP| ◎<br>1「…に/人に対して〕気前のよい―物惜しみしない― 1 […に/人に対して〕気高い、肺帯しみしない<br>
(lavish)、寛大な(with, in, about, overfo, toward)<br>
(→ stingy, ungenerous);[it is ~ of 0 to do] 0(人)<br>
が気前よく…する. …するとは 0(人)が寛大である図<br>
2 (物などが)豊富な、たくさんの図<br>
3 (酒などが)こくのある, 強い;(色が)濃い,<br>
5 (購)高貴な生れの;気高い, 優雅な. |6 (服などが)ゆったりとした.

※ン一〜/ヘ<del>ベEUAGE要/</del><br>**\*gen-er-ous/dyénaras/@**<br>- 【初16c :ラテン語 generosus(貴族の生れ) 「gener-(種<br>- 類<sub>・</sub>種族,生まれ)+-ous(…の特徴を有する)=種族の特徴

≪ジーニアス英和大辞典

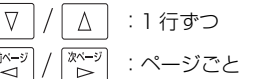

#### **R**gen · er · ous · ness<sup>2</sup>

### 正しいスペルを入力した場合

< 全画面のスクロール >

されます。

入力したスペルが正しい場合も、似ている英 単語の候補が表示されます。

例:「**generous**」と入力

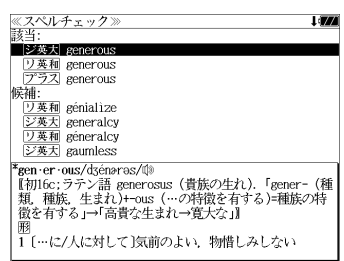

### 変化形を入力した場合

入力したスペルが変化形の場合は、原形と、 似ている英単語の候補が表示されます。

例:「 **took**」と入力

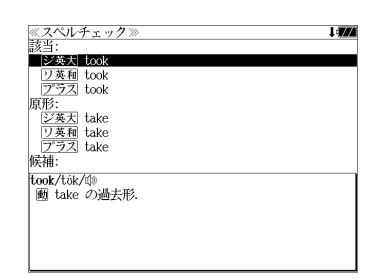

# シャンプ様指と (辞書から辞書へ関連語検索)

#### 辞書内ジャンプ:

日本語、英単語や参照記号から、同じ辞書の中の解説画面や訳画面にジャンプ します。

#### 辞書間ジャンプ:

解説 /訳画面の中の日本語の語句、英単語や漢字から、他の辞書の見出し語や 漢字を検索し、その解説 / 訳画面にジャンプします。

- ジャンプ先の辞書記号:「辞書の略号一覧| ( < 35ページ)
- ⇒例文検索へジャンプします。 ⇒成句検索へジャンプします。
- シルカカードおよび SD カードの場合は、辞書記号の頭にカードマーク ( ) が表示され ます。
- ユーザー辞書の場合は、辞書記号( <sup>|追加</sup> ) が表示されます。

## 英単語を調べる (1) 群書内/辞書間ジャンプ

全画面表示中の英単語を同じ辞書や他の英語 系辞書または例文検索、成句検索を使って調 べることができます。

例: Oxford Advanced Learner's Dictionary (OALD) の「**gain**」 の全画面表示(☞ 159 ペ-ジ)

國句 中國 **«COALD** gain o /gein .<br>verb. noun  $vert$ **+OBTAIN/WIN** 1 to obtain or win sth, especially sth that you need or want: 2  $2 \sim$  (sth) (by/from sth) to obtain an advantage or benefit from sth or from doing sth:  $\Box$ PORT MORE<br>3 [VN] to gradually get more of sth: **<u>D</u> ONE** LOSE **>OF WATCH/CLOCK** 4 to go too fast:  $\boxtimes$  [also V] **022** Loss FOF CURRENCIES/SHARES  $5 \sim$  (against sth) to increase in value:  $\boxtimes$ 

例:OALD 辞典画面中の単語「**obtain**」を英和辞典で調べる

### **ジャップ を押します。**

画面にある最初の英単語が選択(反転表示) されます。

● 再度 |ジャンプ または |戻る<sup>・クリア|</sup> を押すと元に戻ります。

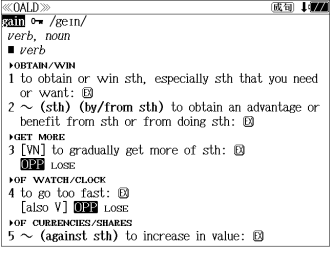

**△ / ▽ / | ☆ | / | ☆ | ★ <b>を使って英単語**  $\frac{\text{MOD}}{\text{gain} \cdot \text{m} \cdot \text{gen}}$ 成句 1774  $verb$ , noun を選択します。  $-7010$ 1 to **Magin** or win sth. especially sth that you need or want:  $\boxtimes$ 例:「**obtain**」を選択  $2 \sim$  (sth) (by/from sth) to obtain an advantage or henefit from sth or from doing sth: 図 PORT MORE<br>3 [VN] to gradually get more of sth: 129  $\frac{1}{1000}$  i.ose FOR WATCH/CLOCK 4 to go too fast: **a**<br>also V1 **000** Loss FOR CURRENCIES/SHARES  $5 \sim$  (against sth) to increase in value:  $\boxtimes$ **3 <sup>決定・歌</sup>』を押します。** 成句 1974 **«OALD>** gain  $\theta$  /gein.  $verb$ , noun  $vert$ 選択した語に該当するジャンプ先の辞書の略 **LOPTAIN (SATE** 1 to **Ditain** or win sth, especially sth that you need 号と候補(見出し語)が表示されます。 or want: シ英大 obtain |ソ英和 obtain<br>|プラス obtain<br>|英活用 obtain<br>|OALD obtain | UALU Otan<br>| むねんねんのかとn, 『米+』ab-/⑩<br>| 【初15c:ラテン語 obtinere(しっかり握っている,所有す<br>| る) 「ob- (…に向って)+-tain (保持する)=自分に向って 保持する→獲得する」 cf. contain, detain, entertain, **▽ |/ △ を使って見出し語を選択しま**  $\frac{\text{MOD}}{\text{gain} \cdot \text{m} \cdot \text{R} \cdot \text{m}}$ 成句 1474  $verb$ , noun す。  $vert$ **FORTAIN / W/B** 1 to **Sham** or win sth, especially sth that you need  $\frac{1}{2}$  or want  $\frac{1}{2}$ 例:そのままジーニアス英和大辞典の ジャン **BEACH** obtai 「**obtain**」を選択。 リ英和 obtain<br>プラス obtain<br>英活用 obtain<br>OALD obtain | UALU Otali<br>| カトロカ(obtern, 『米+』ab-/⑩<br>| 【初15c:ラテン語 obtinēre (しっかり握っている,所有する)<br>| る) 「ob- (…に向って)+-tain(保持する)=自分に向って 保持する→獲得する」 cf. contain, detain, entertain, 5 <sup>決定·歌</sup>』を押します。 ≪ジーニアス英和大辞典≫<br>≸ob·tain/əbtéɪn, (米+)ab-/兵 **‡oo tam/**oouem, u木+*yuo*-ywo<br>【初15c:ラテン語 obtinere(しっかり握っている,所有す<br>【る)「ob-(…に向って)+-tain(保持する)=自分に向って<br>(保持する→獲得する」 cf.\_contain, detain, entertain, ジャンプ先の辞書画面が表示されます。 maintain, retain, sustain] ● 選択された英単語の綴りで、自動的に他の辞書を検 2 3[SV0102/02 for 01]〈物·事が〉01〈人〉に02〈物·事〉を得 索しています。意味的にリンク(関連付け)してい - ここせる(get)図<br>- 3 (古)…に到着する. るわけではないので、ご注意ください。│ 」<br>│ 1 (慣習・法律などが)〔場所で/人々に〕通用する. 行なわれ<br>│ ている(exist)〔*in/with,for*〕【◆進行形不可》図 - 2 (古)成功する:勝つ. Mob tain er<sup>2</sup> **176 177**

### 英単語を調べる (2) | 辞書内ジャンプ

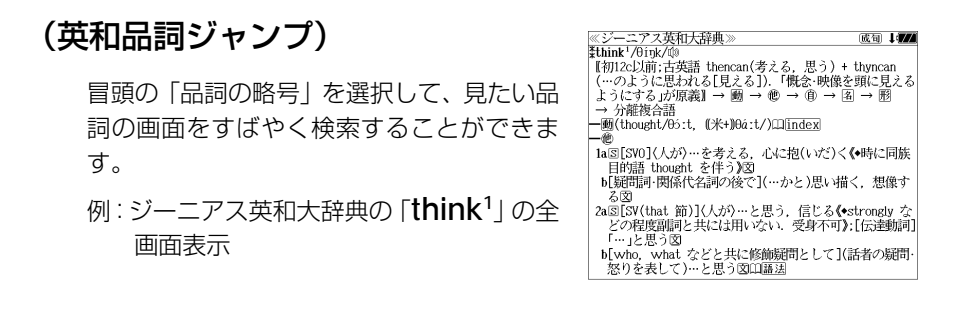

### 例:ジーニアス英和大辞典の「**think1** 」の名詞解説の画面にジャンプする

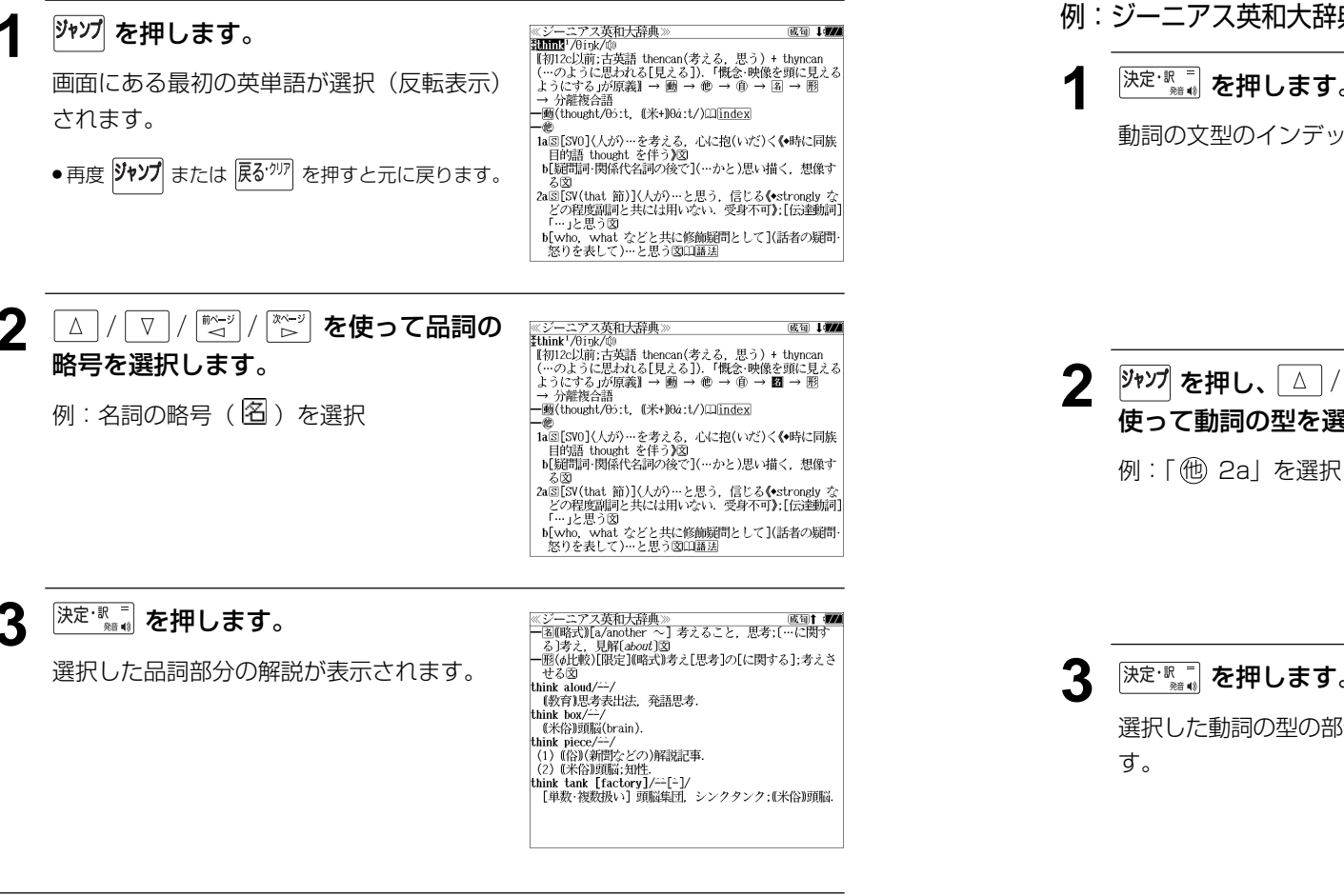

### 英単語を調べる (3) 「辞書内ジャンプ

### (英和文型インデックスジャンプ)

(☞ 75 ペ-ジ)

重要な動詞には冒頭に文型インデックスがあ ります。文型を選択して、見たい画面をすば やく検索することができます。

一题(thought/05:t, (米+)0á:t/) lindex 1aS[SV0]〈人が〉…を考える、心に抱(いだ)く《●時に同族 日的語 thought を伴う)図 [SVO]→ ● 1a考える/5[be ~ing 0]思いめぐらす LSV (that)節]→ ● 2a…と思う<br>[SV (that)節]→ ● 2a…と思う<br>[SV0 (to be) C]→ ● 3…を…と思う 例:ジーニアス英和大辞典の「**think1** 」の全 [SV]→ (1) 1考える 画面表示から <sup>触飄</sup> を押して index の解 説マーク(Ⅱ)を選択します。

≪ジーニアス英和大辞典≫<br>≹think'/θínk/⑩

→ 分離複合語

\*umin\*/oruy/www<br>【柳12c以前:古英語 thencan(考える,思う) + thyncan<br>【…のように思われる[見える]) 「慨念·映像を頭に見える<br>】ようにする」が原義】→ 圏 → ⑩ → ⑭ → 国 → 圏

成句 1000

### 例:ジーニアス英和大辞典の「**think1** 」の動詞解説の画面にジャンプする

### <sup>|決定・訳゠</sup> を押します。 <u>《ジーニアス英和大辞典</u><br>index: think<sup>1</sup> uex: umux<br>[SVO]→ 他 1a考える/5[be 〜ing 0]思いめぐらす<br>[SV (that)節]→ 他 2a…と思う<br>[SVO (to\_be) C]→ 他 3…を…と思う 動詞の文型のインデックスが表示されます。 「SV]→ 働 1考える **2** を押し、 を 《ジーニアス英和大辞典》 index: think<sup>1</sup> dex: tnink<br>[SVO]→ 他 1a考える/5[be 〜ing O]思いめぐらす<br>[SV (that)節]→ 膻■酒…と思う<br>[SVO (to\_be)\_C]→ 他 3…を…と思う 使って動詞の型を選択します。 [SV]→ 働 1考える

**深定·駅一 を押します。** 

選択した動詞の型の部分の解説が表示されま

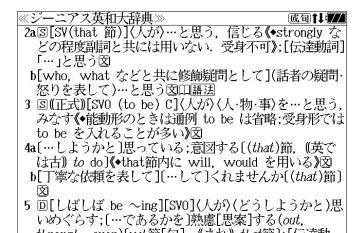

」 回しいよい。 De `~mig\_iNoj \/\/\/\/\ 2 フ しょうかん<br>| いめくらす;[…であるかを]熟慮[思案]する(out,<br>|through, over)[wh節[句], (まれ〕 that節];[伝達動<br>|詞]「…」と思いめぐらす《•受身不可》図

### 英単語を調べる (4) | 辞書内ジャンプ

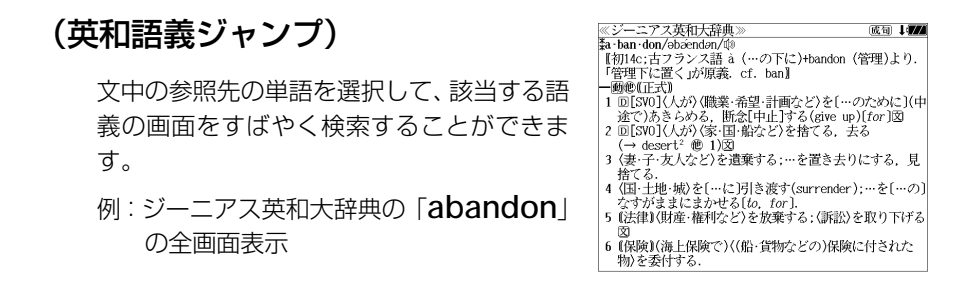

### 例∶ジーニアス英和大辞典の 「desert<sup>2</sup>」 の該当する語義解説の画面にジャンプする

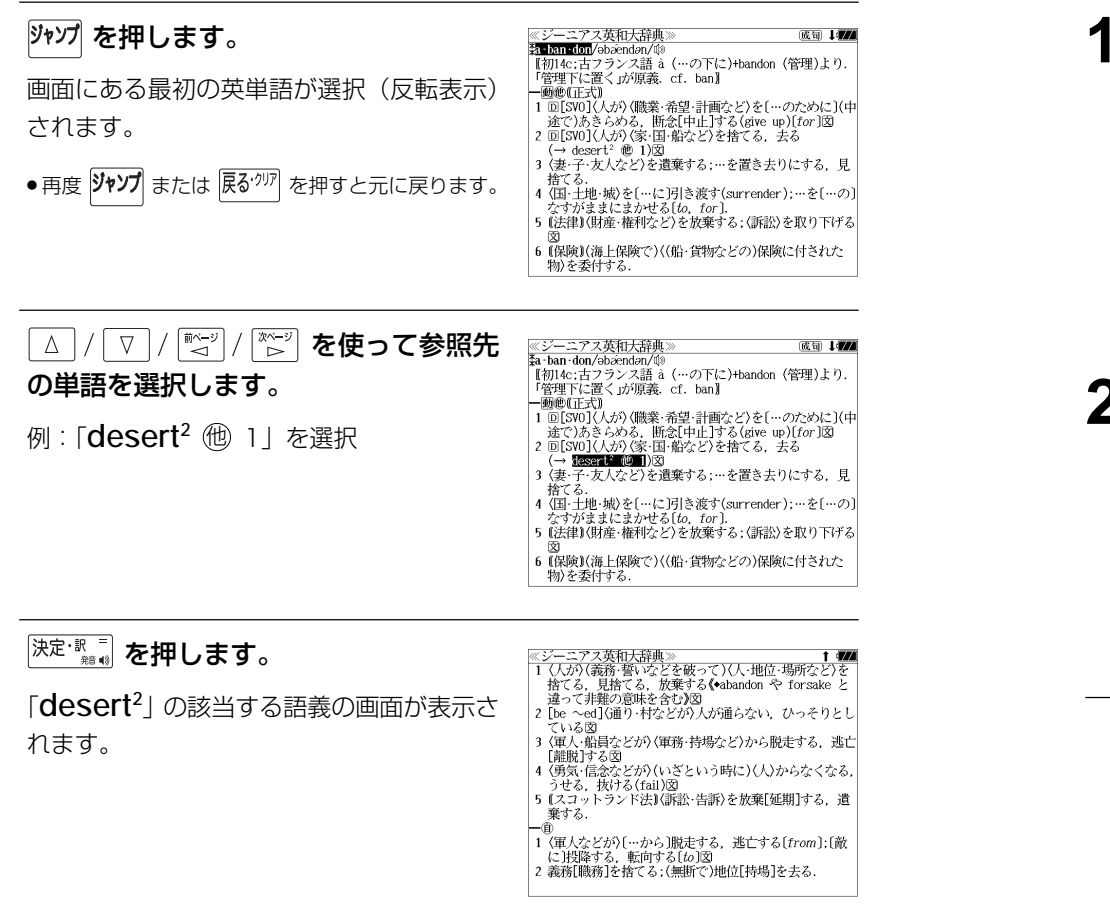

## 英単語を調べる (5) 群書内ジャンプ

### (見出し語ジャンプ)

英語の例文または成句検索の結果、選択した 例文または成句の全画面表示からその例文ま たは成句が含まれる見出し語の画面にジャン プします。

例:例文の全画面表示 (< 81 ページ)

ニアス英和大辞典 ≪ジーニアス英和)<br><mark>ジ英大</mark> innovative +He used traditional musical forms in *innovative* **Marg** 、。。。。。<br>彼は伝統的な音楽の形を革新的な方法で用いた.

### 例:ジーニアス英和大辞典の見出し語「**innovative**」の画面にジャンプする

### **1** 沙゚ を押します。

例文が含まれる見出し語が選択(反転表示) されます。

**:アス英和大辞典** ※シーニ/ ヘ<del>火</del>仙<br>ジ英大 mmyalite +He used traditional musical forms in *innovative* 

stratic 、。。。。。。<br>彼は伝統的な音楽の形を革新的な方法で用いた.

● 再度 ツャソプ または 展る<sup>・クリア</sup> を押すと元に戻ります。

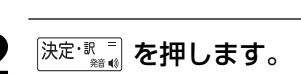

見出し語の画面が表示されます。

≪ジーニアス英和大辞典 。<br>\*in·no·va·tive/insvertiv|-və-, -vèr-, -noxvə-/⑩<br>- 网 革新的な、刷新的な、進取の気概に富む図 kin · no · va · tive · ness<sup>2</sup> Min . no . va . tive . ly 画苗新的に

### 英単語を調べる (6) 辞書間ジャンプ

広辞苑に出てくる英単語から英和辞典、英英 辞典や英語系辞書または例文検索、成句検索 にジャンプします。

≪広辞苑≫<br>トライアル【trial】 トフィノル(Vran)<br>| ①こころみ、試行.<br>| ②運動競技で、試技 予選「タイム・ー」<br>|→トライアル・アンド・エラー【trial and error】

例:広辞苑の「トライアル」の全画面表示

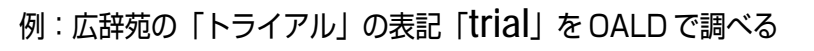

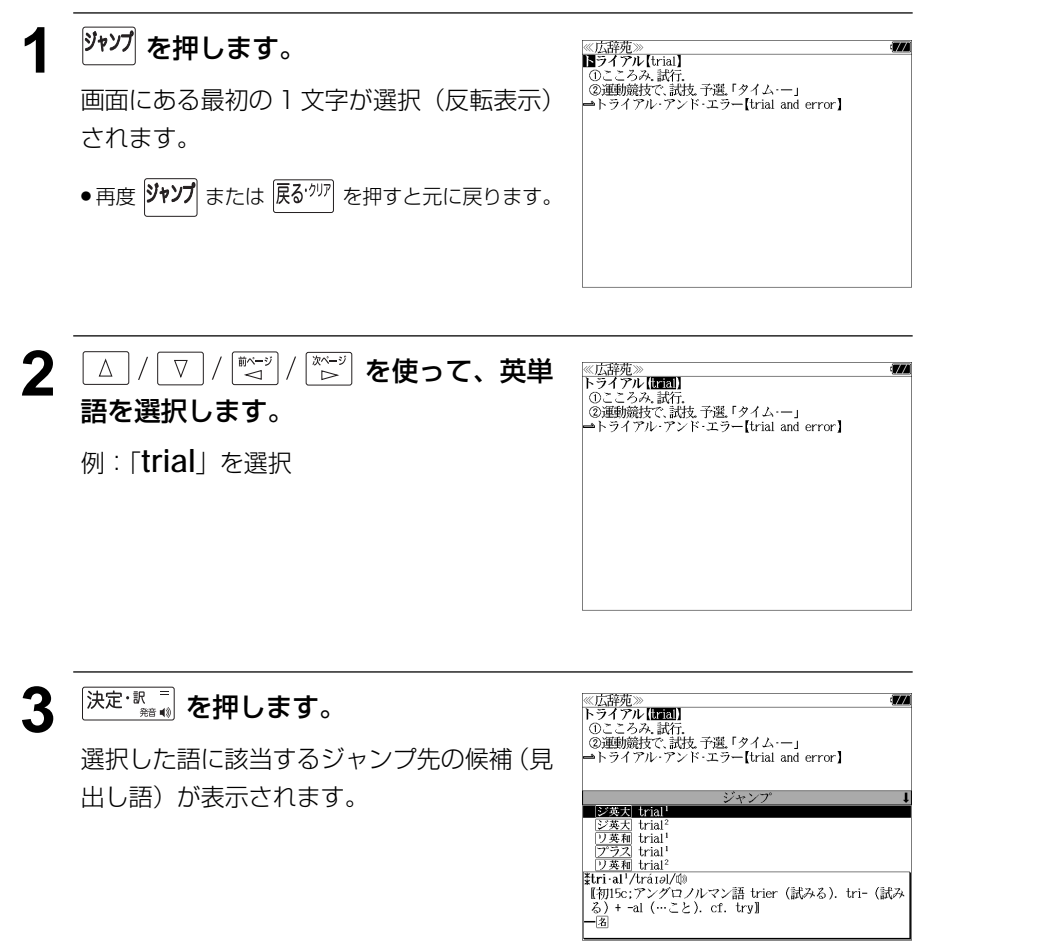

#### ▲ ▼ / △ を使って見出し語を選択しま ≪広辞苑≫<br>トライアル【編詞】 「アフィノル」<br>- ①こころみ。試行.<br>- ②運動競技で、試技 予選「タイム・ー」<br>- トライアル・アンド・エラー【trial and error】 す。 例:Oxford Advanced Learner's Dictionary ジャンプ リ英和 trial<br>アラス trial<br>リ英和 trial<sup>2</sup><br>英活用 trial の「 [OALD] trial」を選択 **DALD** trial trial own / trainly < ジャンプ先リストのスクロール > noun vorh  $\blacksquare$  noun **HAW**  $\nabla$  $\Delta$ :1 行ずつ ■ページ 次ページ :ページごと ້⊳ ▼次見出し ▲前見出し :ページごと 5 <sup>決定·訳</sup>■ を押します。

ジャンプ先の辞書画面が表示されます。

● 選択された英単語の綴りで、自動的に他の辞書を検 索しています。意味的にリンク(関連付け)してい るわけではないので、ご注意ください。

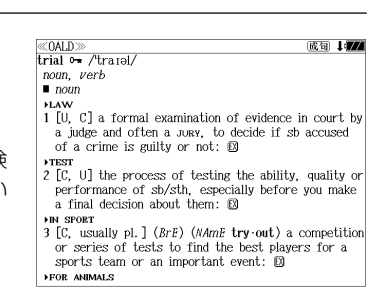

### 例文・成句を調べる 辞書内 / 辞書間ジャンプ

全画面表示中の英単語を使った例文検索や成 句検索をすることができます。

例:プログレッシブ和英中辞典の「努力」の 全画面表示

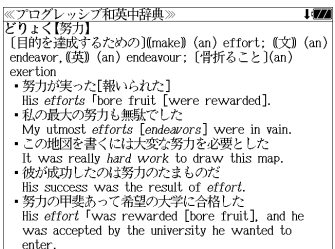

### 例:和英辞典画面中の「**effort**」を使った例文を調べる

### **ジップを押し、 4/1/7/1/1/2/1/2** 使って英単語を選択します。

- 例:「**effort**」を選択
- 再度 ツャソプ または 医る<sup>・クリア</sup> を押すと元に戻ります。

#### ≪プログレッシブ和英中辞典》<br>どりょく【努力】<br>〔目的を達成するための〕(Imake) (an) <mark>3102</mark>1: (文)(an) endeavor. (英) (an) endeavour; [骨折ること](an) exection<br>exertion<br>- 努力が実った「報いられた】 His efforts Thore fruit [were rewarded]. nis enors over true (were rewarded).<br>•私の最大の努力も無駄でした<br>My utmost *efforts* [*endeavors*] were in vain.<br>•この地図を書くには大変な努力を必要した<br>It was really hard work to draw this map. 彼が成功したのは努力のたまものだ is success was the result of *effort.*<br>•努力の甲斐あって希望の大学に合格した<br>·His *effort* 「was rewarded [bore fruit], and he was accepted by the university he wanted to enter

### **スポープを押します。**

選択した語に該当するジャンプ先の候補(見 出し語)と例文検索および成句検索が表示さ れます。

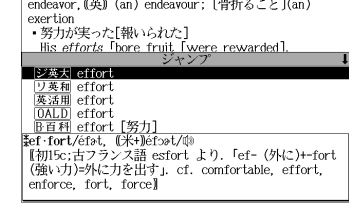

|- フェヘ・フン!|<br>|「目的を達成するための](make) (an) **51662.** (文) (an)

≪プログレッシブ和英中辞典〉<br>どりょく【努力】

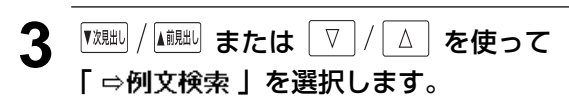

< ジャンプ先リストのスクロール >

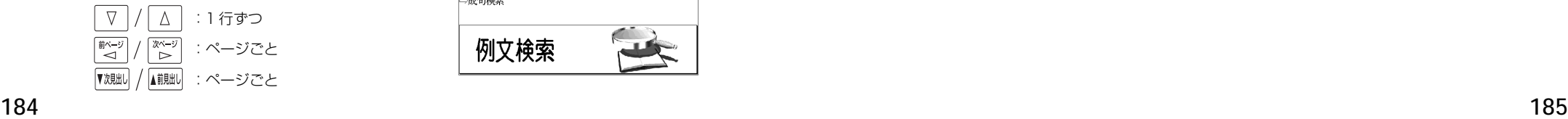

≪プログレッシブ和英中辞典》<br>どりょく【努力】<br>〔目的を達成するための〕(Imake)》 (<u>an) **aicel**:</u> (文) (an) t Environment (英) (an) endeavour; [骨折ること](an) exertion exertion<br>・努力が実った[報いられた]<br>- His *efforts*「bore\_fruit\_L re rewarded .<br>대해 effort ENKMA 成句梅素

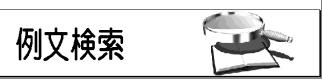

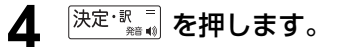

選択した英単語を含む例文リストと、プレ ビュー(例文解説の一部)が表示されます。

● 例文リストは「語順指定:なし」「英和優先」の条件 で表示されます。(☞ 52 ペ-ジ)

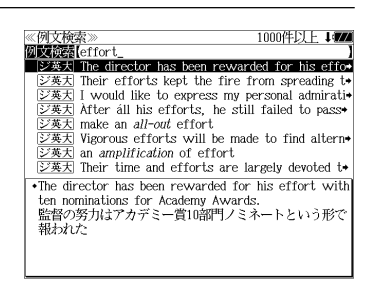

#### **5** 例文検索をする英単語の変更をすること ができます。

必要に応じて、英単語を追加したり、変更、削 除することができます。

例:「**&make**」を追加入力

● スペルを全て削除すると、手順**3**の画面に戻ります。

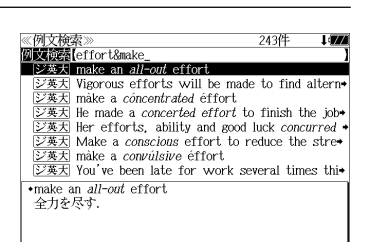

### 日本語を調べる (1) 群書内/辞書間ジャンプ

全画面表示中の日本語を広辞苑または他の辞 書を使って調べることができます。

例:広辞苑の「調和」の全画面表示 (☞ 65 ペ-ジ)

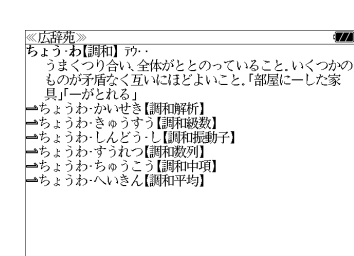

### 例:広辞苑の「調和」の解説画面から、「矛盾」の解説へジャンプする

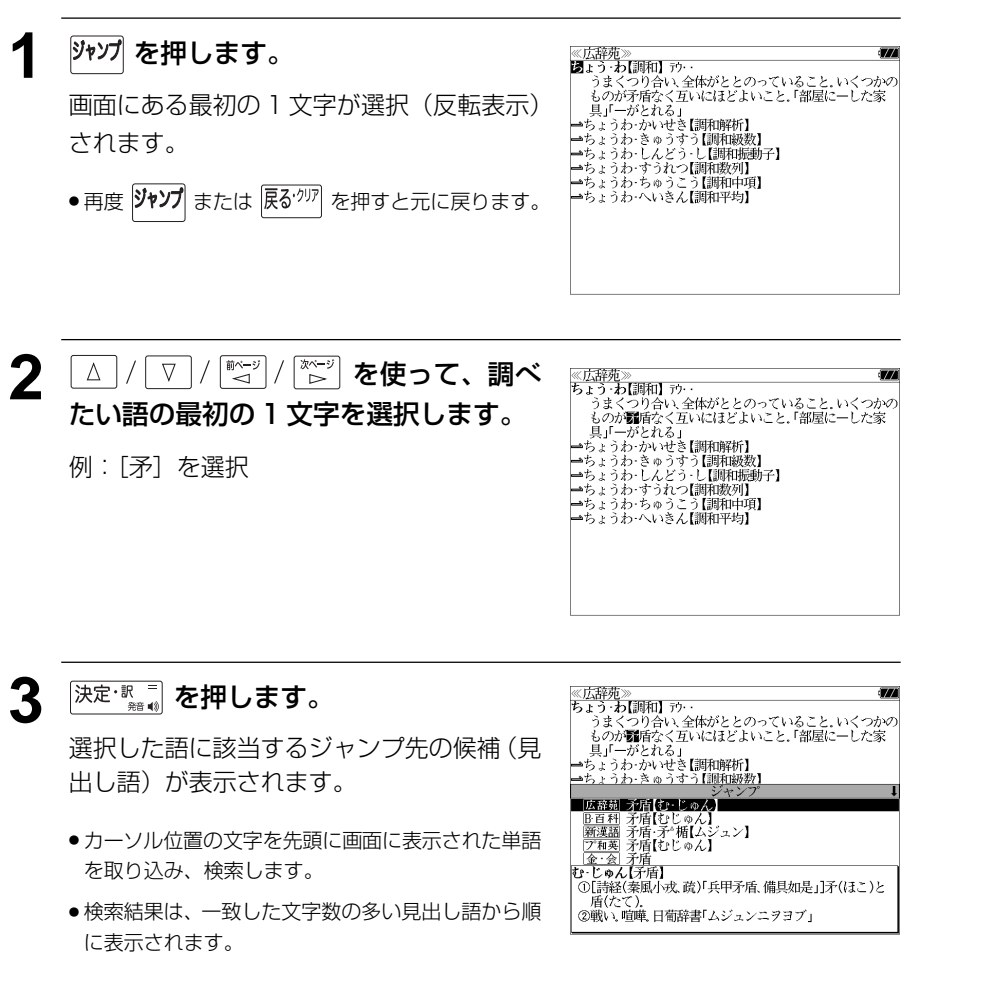

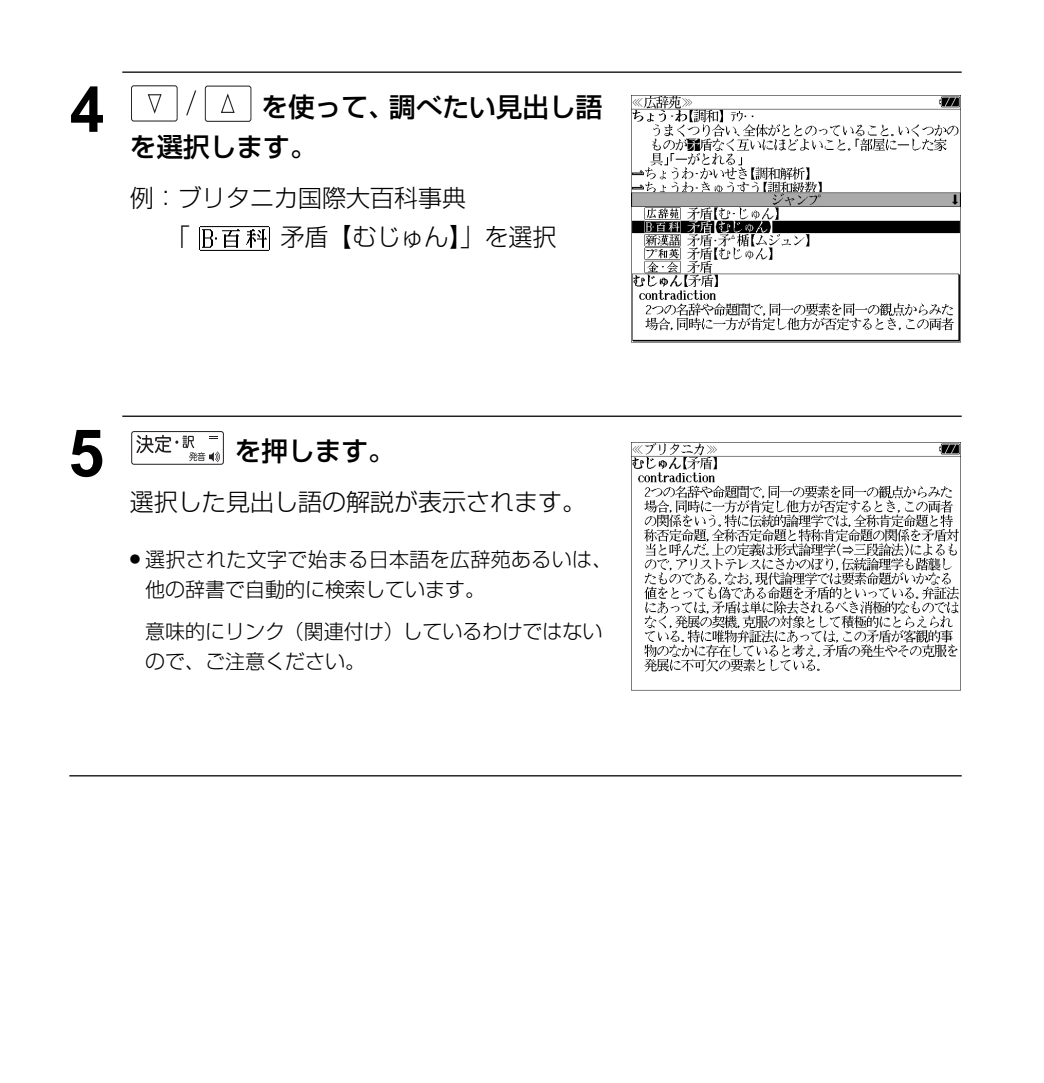

### 日本語を調べる (2) <sup>[辞書間ジャンプ</sup>

新漢語林の漢字から、広辞苑の見出し語へ ジャンプします。読めない漢字から辞典を引 くことができます。

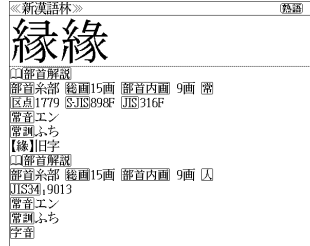

#### 例:新漢語林の「縁」の全画面表示 (☞ 147 ペ-ジ)

### 例:新漢語林の「縁」から広辞苑の「縁」を含む見出し語へジャンプする

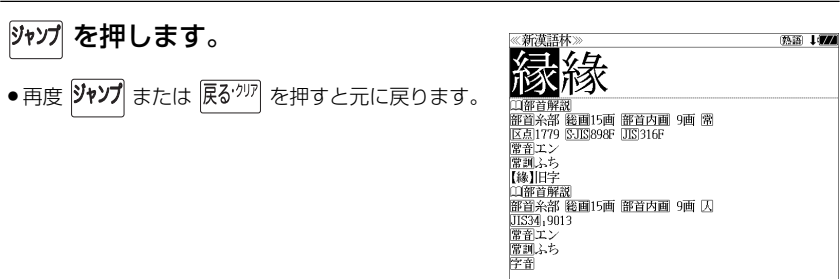

### 2 <sup>決定·訳</sup>引を押します。

ジャンプ先の辞書を選択する画面になりま す。

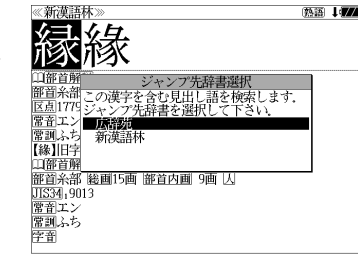

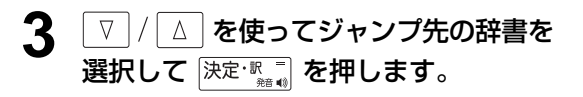

例:「広辞苑」を選択

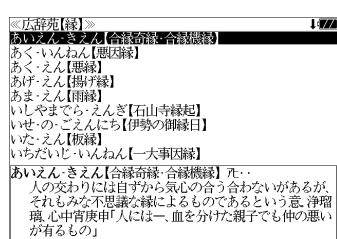

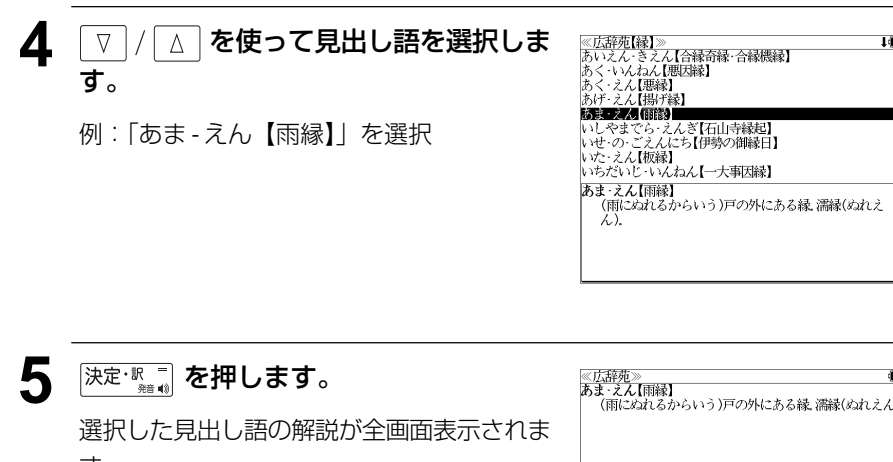

す。

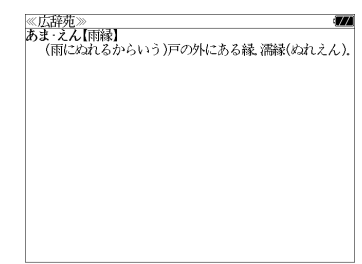

### 参照記号からのジャンプ 静書内ジャンプ

参照記号が示す見出し語や慣用句などの解説 (同じ辞書内)へジャンプします。

例:広辞苑の「調和」の全画面表示 (☞ 65 ペ-ジ)

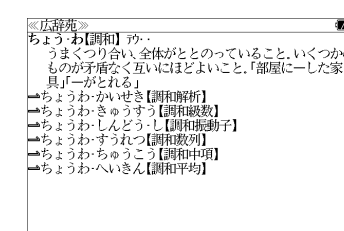

#### 例:広辞苑で、「調和」の解説画面から、「調和級数」の慣用句解説へジャンプする

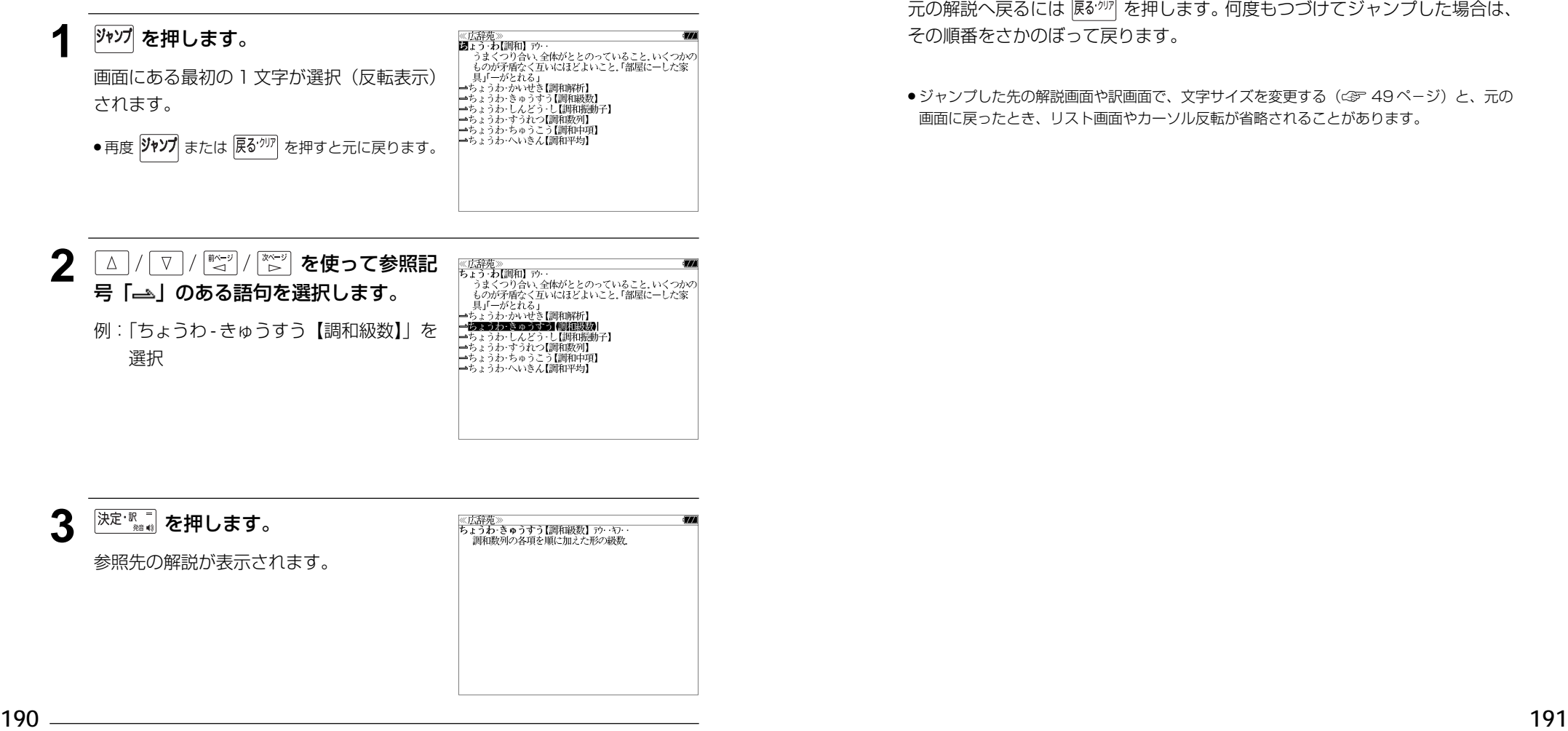

他にも、次のような参照記号があります。

 $\rightarrow$   $\rightarrow$   $\rightarrow$ 

いずれも「相手方を見よ」の意味です。解説が相手方にあります。

### ジャンプ先から戻る

ジャンプ先の解説文からさらに別の解説文へジャンプすることができます。つ づけて 10 回までジャンプできます。

元の解説へ戻るには 区ぶ を押します。何度もつづけてジャンプした場合は、 その順番をさかのぼって戻ります。

● ジャンプした先の解説画面や訳画面で、文字サイズを変更する(< で 49ページ)と、元の 画面に戻ったとき、リスト画面やカーソル反転が省略されることがあります。

**履歴機能**

#### 一度検索した見出し語は100件まで履歴として記録します。もう一度同じ単語を調べる ときは、履歴を使って簡単に調べることができます。

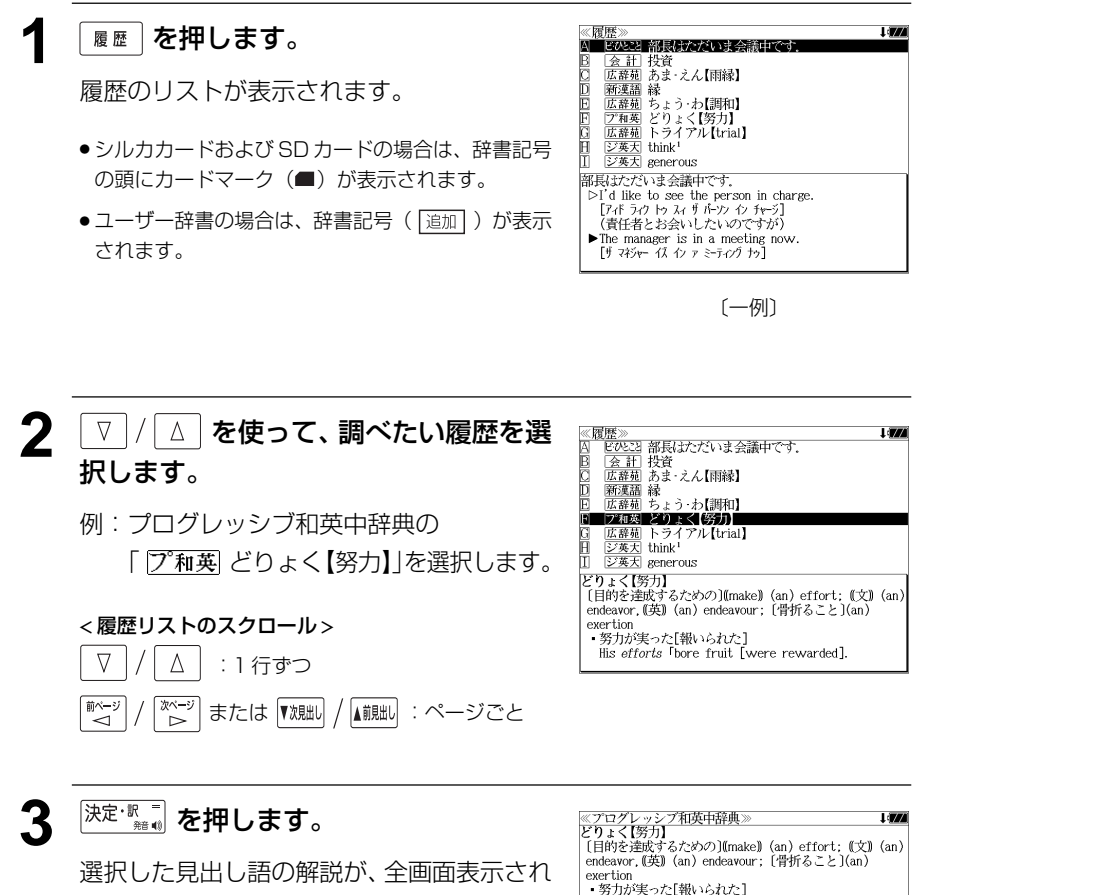

・サジルデンにWWW-SAU-1<br>His *efforts* 「bore fruit [were rewarded].<br>・私の最大の努力も無駄でした<br>My utmost *efforts* [*endeavors*] were in vain. ・この地図を書くには大変な努力を必要とした It was really hard work to draw this map. •彼が成功したのは努力のたまものだ His success was the result of effort - 努力の甲斐あって希望の大学に合格した His effort Twas rewarded [bore fruit], and he was accepted by the university he wanted to

enter.

#### 履歴の削除

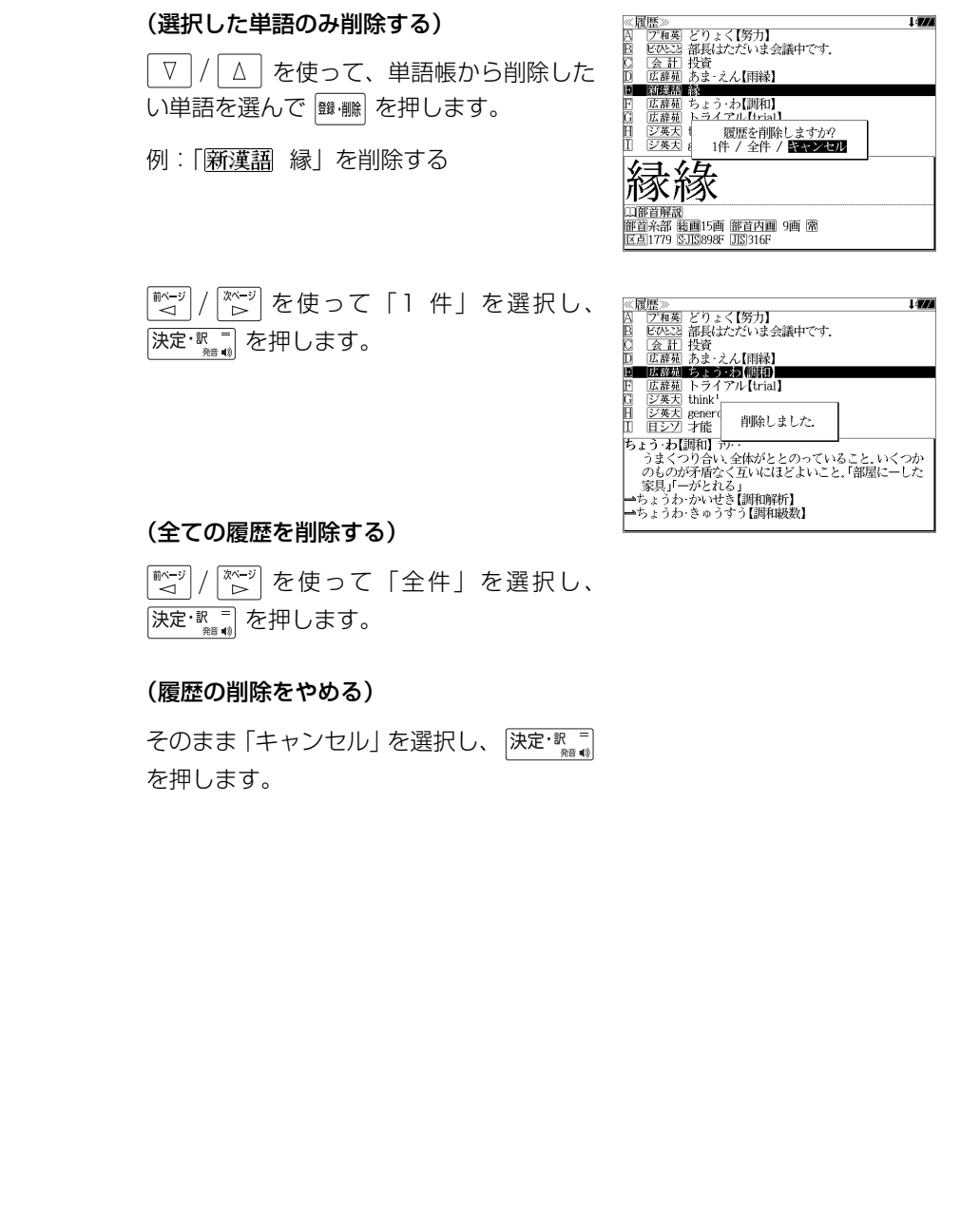

ます。

● 履歴の先頭のアルファベットマークと同じアルファ ベットキーを押すと全画面表示が直接表示されます。

# **お気に入り辞書登録**

#### よく使う辞書 2 冊を「お気に入り辞書 1」「お気に入り辞書 2」として、専用キーに割り 当て、使いやすくすることができます。

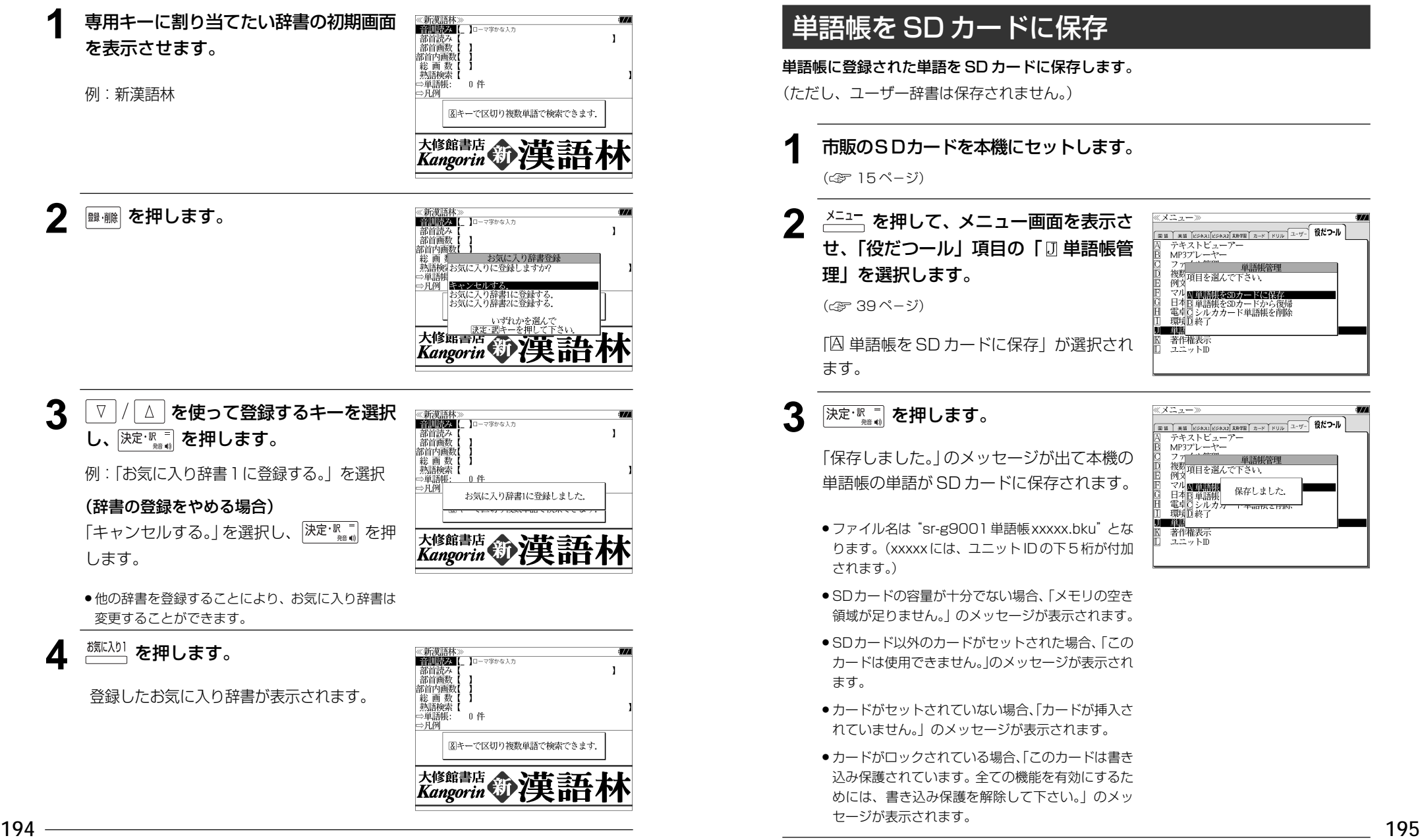

## **単語帳の管理**

単語帳に登録された単語をSDカードに保存、または保存された単語帳を取り込むことが できます。また、シルカカード内蔵の各辞書から単語帳に登録された単語は一括して削除 することができます。

## 単語帳を SD カードに保存

単語帳に登録された単語を SD カードに保存します。 (ただし、ユーザー辞書は保存されません。)

**1** 市販のSDカードを本機にセットします。

(☞ 15 ペ-ジ)

(☞ 39 ペ-ジ)

ます。

**2** ~ <u>\*ニュー</u> を押して、メニュー画面を表示さ せ、「役だつール」項目の「[]単語帳管 理」を選択します。

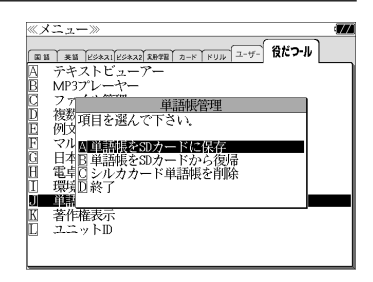

### 3 深定·駅東 を押します。

「保存しました。」のメッセージが出て本機の 単語帳の単語が SD カードに保存されます。

「囚 単語帳を SD カードに保存| が選択され

- 《メニュー》 [@8] \*& [£\$\$x|[£\$\$x2] \*\*\* | \*\*\* | \*\*\* | <del>1-</del>7- **{{\\\\\\\** テキストビューアー<br>MP3プレーヤー - 単語形<br>複数項目を選んで下さい. 例文 ∑リ図■調理 保存しました. 玉单語明 電車Dジル<br>環境D終了 シルナ **ULL TIPS** 著作権表示  $22 \times$  MD
- ●ファイル名は"sr-g9001 単語帳 xxxxx.bku"とな ります。(xxxxx には、ユニット ID の下 5 桁が付加 されます。)
- SDカードの容量が十分でない場合、「メモリの空き 領域が足りません。」のメッセージが表示されます。
- SDカード以外のカードがヤットされた場合、「この カードは使用できません。」のメッセージが表示され ます。
- カードがヤットされていない場合、「カードが挿入さ れていません。」のメッセージが表示されます。
- ●カードがロックされている場合、「このカードは書き 込み保護されています。全ての機能を有効にするた めには、書き込み保護を解除して下さい。」のメッ セージが表示されます。

### 単語帳を SD カードから復帰

SD カードに保存された単語帳を本機に取り込むことができます。

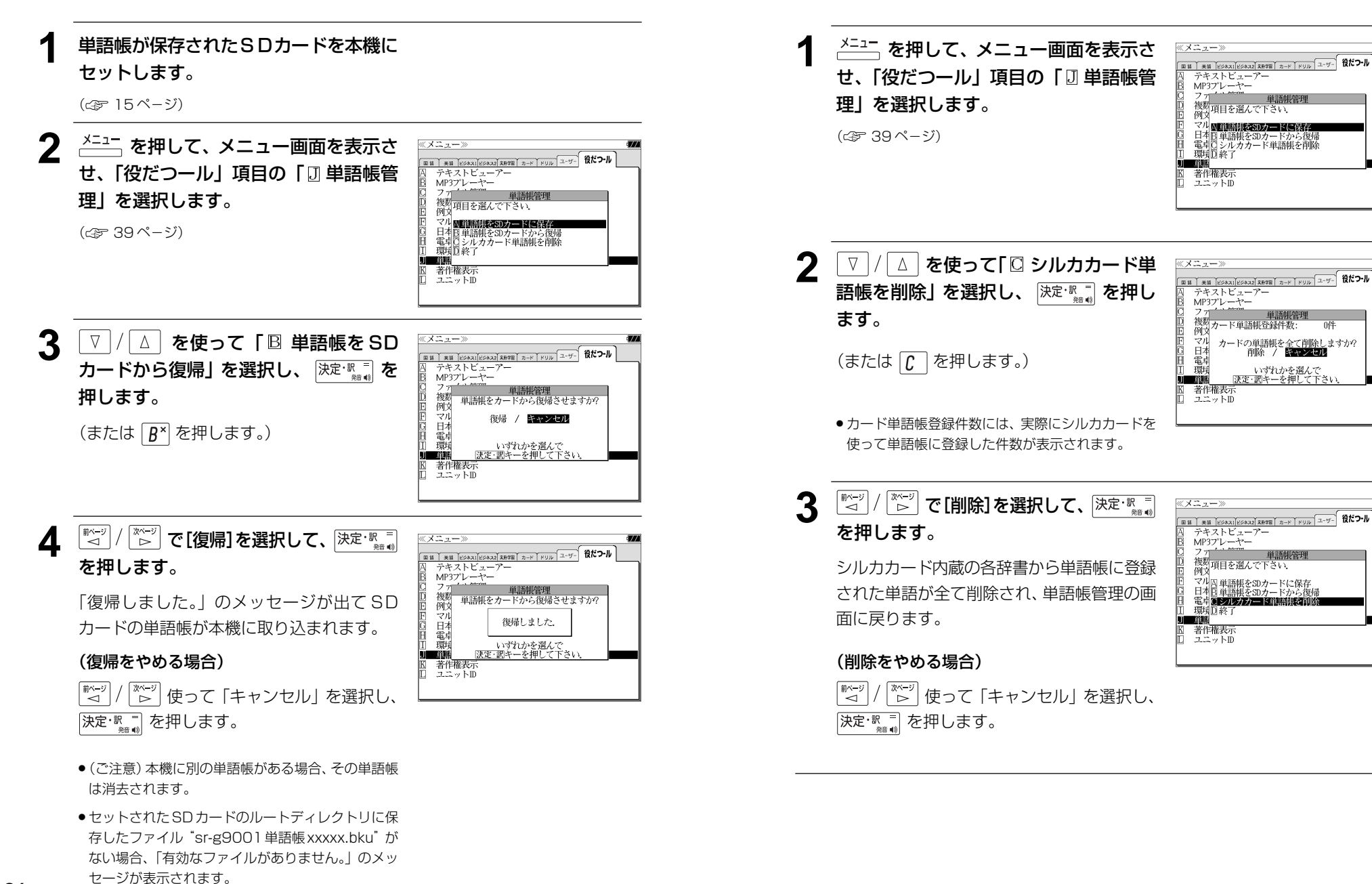

シルカカード単語帳を削除

シルカカード内蔵の各辞書から単語帳に登録された単語は一括して削除することができます。

# **操作環境の設定と著作権**

本機の操作に関した項目を設定し、使いやすい操作環境に調整することができます。

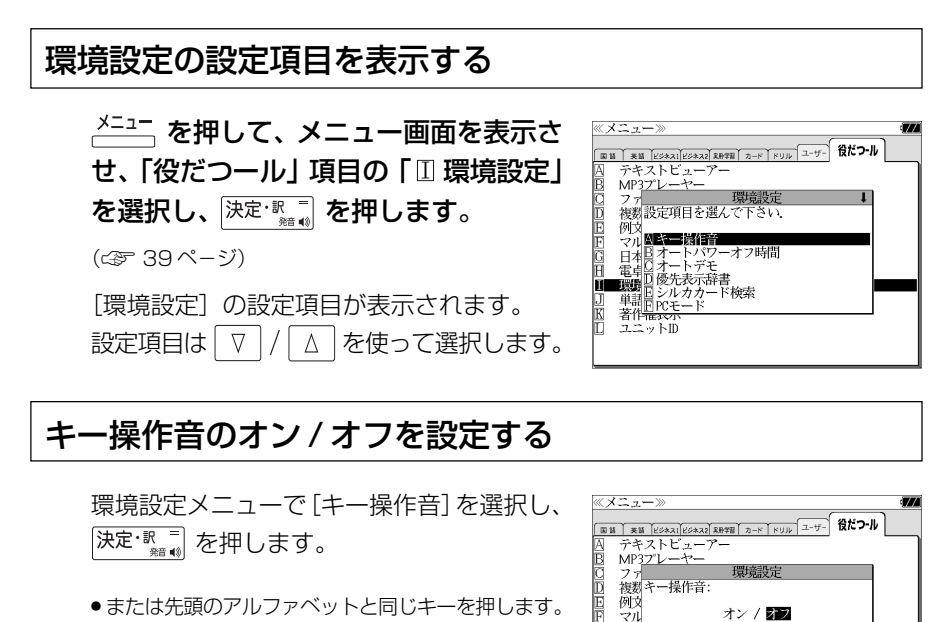

● または先頭のアルファベットと同じキーを押します。 本機は、キー入力に対して操作確認の音を出 すことができます。

 で[オン]か[オフ]を選択し、 決定·訳言を押します。

音を出したいときは[オン]、消したいときは [オフ]を選択します。

### 電源が切れるまでの時間(オートパワーオフ)を設定する

環境設定メニューで「オートパワーオフ時 間] を選択し、 ※定 ■ を押します。

● または先頭のアルファベットと同じキーを押します。

本機は、何も操作せずしばらく時間が経つと 自動的に電源が切れます。電源が切れるまで の時間を、1分~ 99 分の範囲で設定するこ

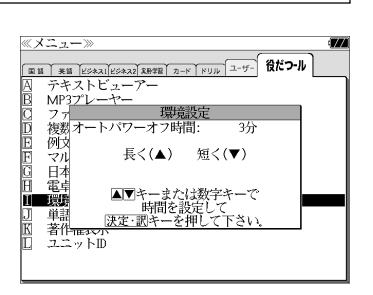

オン / オフ

いずれかを選んで<br>決定・調キーを押して下さい。

 $\overrightarrow{E}$ 

Ⅱ 環球 単語 著作  $72.7<sub>W</sub>$ 

文字/数字入力キーで時間(分)を入力する か、 ▽ / △ を使って時間を設定します。 時間を設定したら  $\overline{|\mathcal{R} \mathcal{R} \cdot \mathbb{R}|^2}$  を押します。

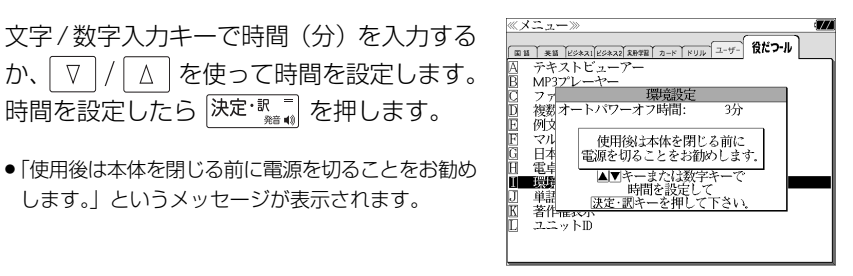

## オートデモのオン / オフを設定する

します。」というメッセージが表示されます。

環境設定メニューで[オートデモ]を選択し、 決定、課題を押します。

● または先頭のアルファベットと同じキーを押します。

オートデモのオン/オフを設定することがで きます。

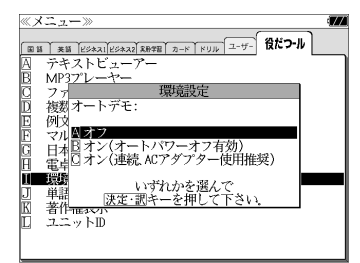

 $\triangledown$   $\mid$  / で[オフ]か[オン(オートパワー オフ有効)][オン(連続、ACアダプター使用 推奨)] を選択し、 $\overline{)$ 決定· $\overline{R}$ ョ</mark> を押します。

#### 優先表示辞書を設定する 環境設定メニューで[優先表示辞書]を選択 ≪メニュー》 し、 決定 歌 る を押します。 テキストビューアー  $MP37^{\circ}L - 7$ 授培設定

● または先頭のアルファベットと同じキーを押します。

■ページ │ <sup>| \*ベーッ'</sup> | で [本体] か [カード] を選択し、 決定という。

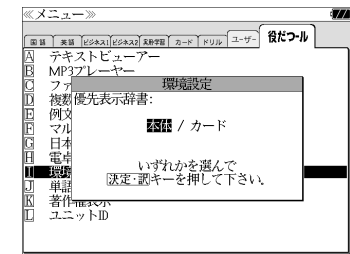

●カードの場合は一括検索および例文·成句検索に対 してのみ有効です。

とができます。

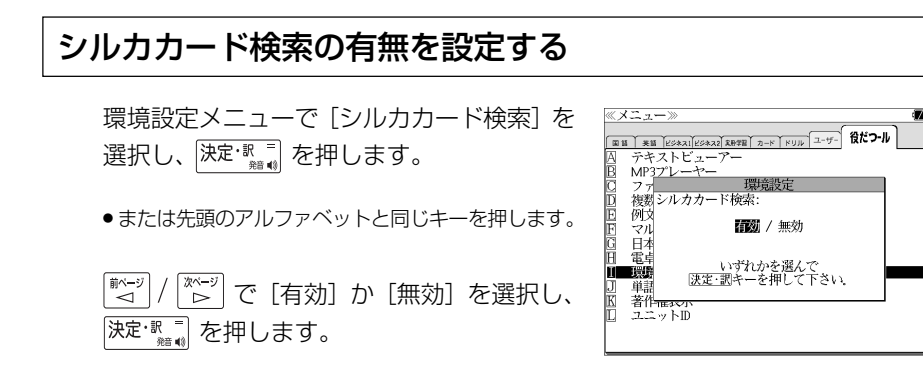

 $\mathbb{Z}$   $\mathbb{Z}$   $\rightarrow$   $\mathbb{Z}$   $\rightarrow$ 

全域実

電点

n 1962  $7 - w$  MT

テキフトドューアー  $MP37^{\circ}L - P -$ 

**ALDASORANAA** 

<u>nn I xn [espai]espaa] xbth | n-k | kuil | 1-4-</u> **1010-11** 

- PCモードの初期モードを設定します。

いずれかを選んで<br><mark>決定・調</mark>キーを押して下さい

### パソコン接続時の初期モードを設定する

- 環境設定メニューで[PCモード]を選択し、 決定。■「を押します。
- または先頭のアルファベットと同じキーを押します。

パソコン接続時、最初に接続可能なモードを 選択できます。

(☞ 206 ペ-ジ)

 で[PASORAMA]か[リムー バブルディスク]を選択し、 決定·駅 ■ を押し ます。

### 一括検索画面を設定する

環境設定メニューで「一括検索画面]を選択 し、 決定·駅 ■ を押します。

● または先頭のアルファベットと同じキーを押します。

一括検索画面の初期画面の画像をお好みの画 像に変更できます。

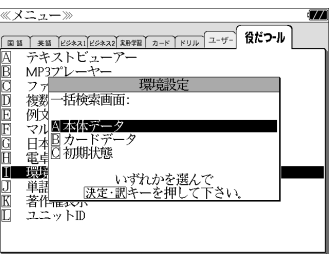

#### (本体に保存された画面から選択する)

 $\triangledown$   $\mid$  / │ ∆ │ を使って「 囚 本体データ | を選 択し、 決定·訳三 を押します。

フォルダがある場合、▽ / △ を使って選 択し、 決定·訳三 を押します。

画像データを ▽ / △ を使って選択し、 決定: !! を押します。

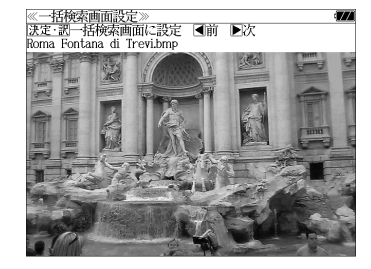

例: Roma Fontana di Trevi.bmp

- (画面の一例)
- 先頭のアルファベットマークと同じアルファベット キーを押すと直接表示されます。
- $\left| \frac{\overline{\mathbb{I}}^{N \leftarrow j}}{\leq} \right| / \left| \frac{\overline{\mathbb{I}}^{N \leftarrow j}}{\geq} \right|$ で前後の画像を表示することができま す。

#### 決定: 訳言を押します。

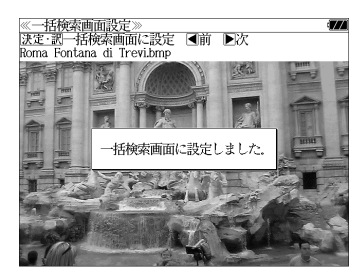

一括検索画面の初期画面の画像がお好みの画 像に変更され、環境設定画面に戻ります。

(画面の一例)

[图18] \* [BSAAI] BSAAZ RATE 7-8 | RUIL 1-4- **役だつル** 

≪メニュー》

テキストビューアー  $MP32^{\circ}$ 複数一括検索画面

#### (カードに保存された画面から選択する)

一括検索画面の初期画面の画像にSDカード にお客様が保存した画像データを使うことが できます。

例文 ¦<br>│∆ <del>ж</del>/\*≈—≺ **RACKET** 有机曲片有 **TER** │ ∆ │ を使って「 国 カードデータ」を 著作事 **Fight** 選択し、 決定: 駅 三 を押します。

 $($ または  $B^{\times}$  を押します。)

 $\nabla$  |/

- ●本機で使用できる画像データは 640 (横) x 397 (縦) ピクセル、4 ビット ビットマップ (.bmp)のグレースケールデータまたはモノクロデータです。
- ただし、この形式以外の画像データが選択された場合は、「フォーマットが正しくないため、 ファイルを開くことができません。」のメッセージが表示されます。
- SDカード以外のカードがセットされた場合、「このカードは使用できません。」のメッセージ が表示されます。
- **200 201** ●カードがセットされていない場合、「カードが挿入されていません。」のメッセージが表示さ れます。

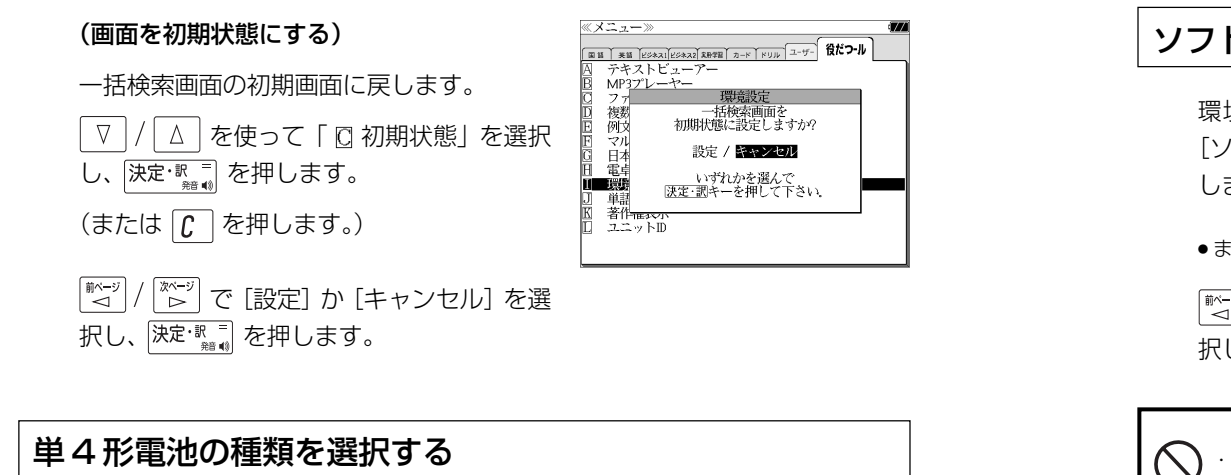

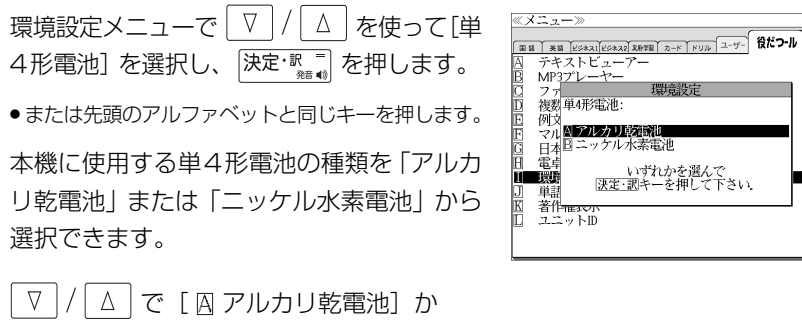

[ ニッケル水素電池]を選択し、 を押します。

● 先頭のアルファベットマークと同じアルファベット キーを押すと直接選択されます。

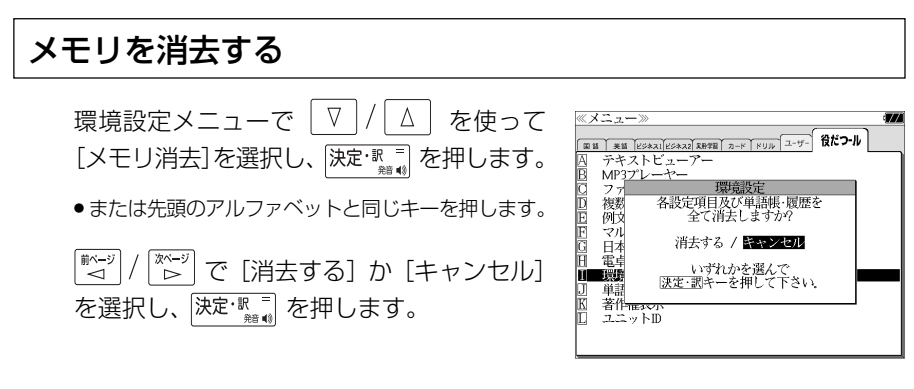

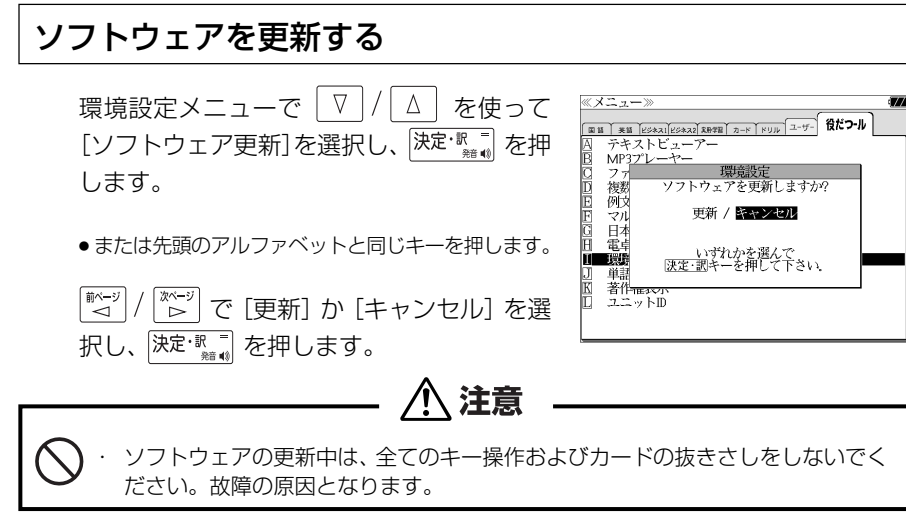

- ●更新用ファイルがない場合「有効な更新ファイルがありません。」が表示されます。
- 雷池残量が十分にあることを確認してから行ってください。
- ●ソフトウェア更新を実施する際には、弊社ホームページ(http://www.sii.co.jp/cp/)にて ご案内いたします。

環境設定を終了する

- 環境設定メニューで  $\nabla / \Delta$  を使って [終了] を選択し、 フォー を押し ます。
- または先頭のアルファベットと同じキーを押します。
- ●辞書のモードキーを押すと、環境設定を終了し直接その辞書モードに入ることができます。

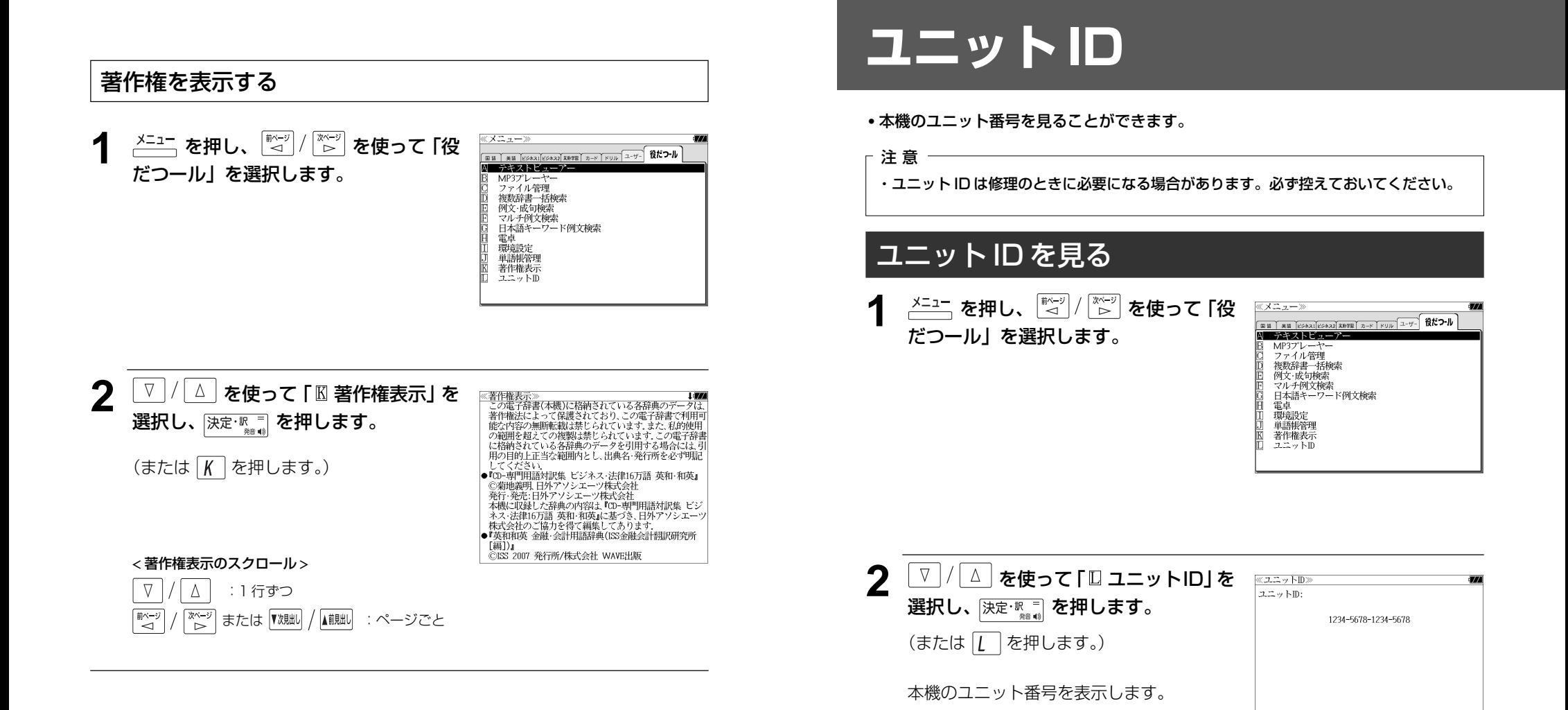

(画面の一例)

# **パソコンと接続する**

パソコンと本機を USB ケーブルで接続してデータのやりとりをすることができます。

### 本機にデータを転送する

#### ① 本機の電源を切ります。

② USBケーブルで本機とパソコンを接続し ます。(☞ 12 ペ-ジ)

### ③ 本機の電源を入れます。

本機画面に PC モードの 設定画面が表示されます。

④「リムーバブルディスク」を選択します。

●選択しない場合、数秒後に環境設定で設定した初期モードへ移行します。(☞ 200ページ)

USBコネクター

USBケーブル

接続コネクター

LISB接続端

(説明用イラスト)

- ●2つのディスクが認識されます。最初に何もデータが入ってないディスクがユーザー領域で す。このディスクにデータを転送できます。
- もう一方のディスクには PASORAMA 用(☞ 220ページ)のソフトウェアが保存されて います。(読み取り専用)
- SD カードが本機に入っている場合は、SD カードも認識されます。
- ⑤ ドラッグ & ドロップでデータを転送します。
- ⑥ パソコン画面上のUSB装置取り外しアイコンから取り外し処理を行います。 (必ず行ってください。)
- ⑦ USB ケーブルをはずします。
- USB ケーブルの抜き差しは、本機の電源を切った状態で行ってください。
- ●対応パソコン OS: Microsoft ® Windows ® 2000 / XP / Vista
- 使用できる本機のユーザー領域は 128M バイトです。
- ●データの転送中にSDカードを取り出したり、本機の電源を切ったりしないでください。デー タが破壊されることがあります。
- 万一の誤消去や破損に備えて、データのバックアップをとっておくことをお勧めします。な お、データが破損した場合、その保証については、弊社ではその責任を負いかねますのでご 了承ください。
- Microsoft ®、Windows ® は、米国 Microsoft Corporation の米国及びその他の国に おける登録商標または商標です。

ユーザー辞書、ドリルビューアーの詳しい説明が載っている PDF ファイルを下記の ホームページからダウンロードすることができます。

### テキストビューアーを使う

本体やカードに保存されたテキストデータを見ることができます。

ネシェ を押して、メニュー画面を表示さ せ、「役だつール」項目の「 テキスト ビューアー」を選択します。

(☞ 39 ペ-ジ)

とができます。

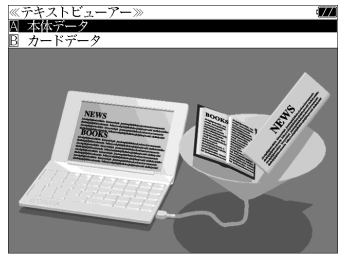

IC Dictionary

manufactured the first

dictionary data. In 1982.

edition HarperCollins

### 本体またはカードに収録されたデータを見る

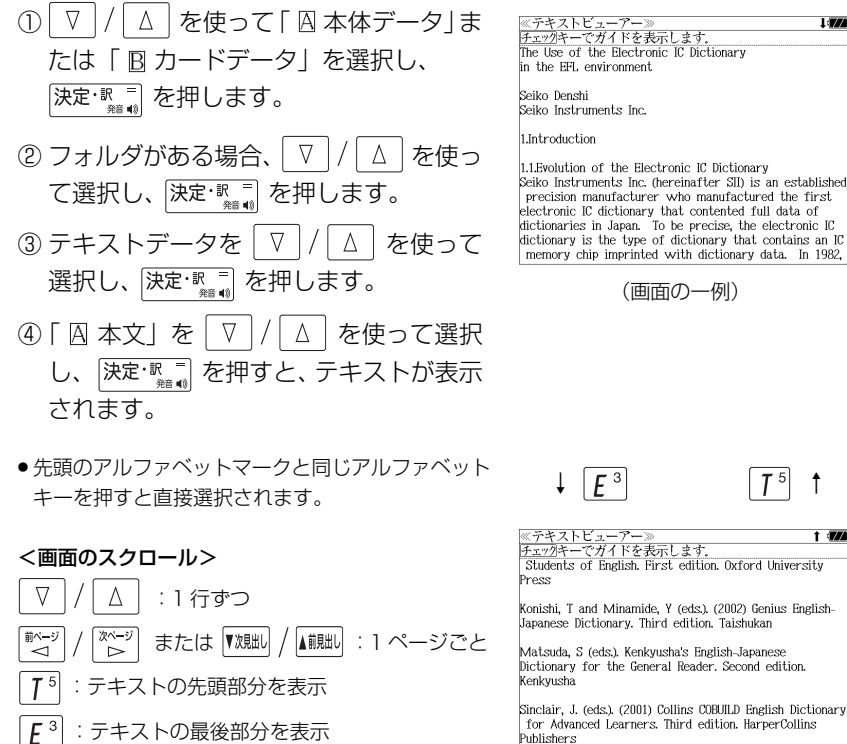

● ジャンプ機能 (ఆ 176ページ)、文字サイズ切替 (ఆ 49ページ)、ツイン検索 (ఆ 50 ページ)、表示スタイル切替 ( で 48ページ)、発音 ( で 45ページ) の各機能を使うこ

### (使用キーのガイド)

「チェック」 を押すと、各種操作に使うキーガイド が表示されます。

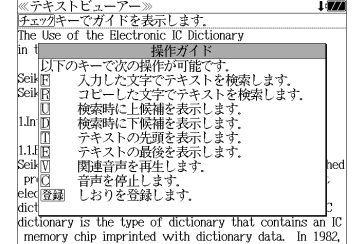

### しおりを使う

テキストデータのお気に入りの場所を記憶させることができます。

#### (しおりの登録)

お気に入りのテキスト部分が表示された状態 から <sup>醸</sup> ( ) を押します。

- しおりは 100 件まで登録できます。
- カード内のテキストデータを開いていて、カードが ロックされている場合は、登録できません。

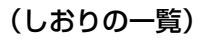

① テキストのリストから目的のテキスト データを √ / △ を使って選択し、 決定 歌言 を押します。

②「B しおり」を √ √ △ を使って選択 し、 決定·訳言 を押すと、しおりのリスト が表示されます。

● しおりの登録がない場合、「しおりの登録はありませ ん。」が表示されます。

③ 目的のしおりを √ / △ を使って選 択し、 決定·駅 = を押します。

しおりをした部分のテキストが全画面表 示されます。 例: 3 Functions

#### <u>≪テキストビューアー≫</u><br>チェックキーでガイドを表示します Rapid Market Growth According to SIPs market research, the electronic dictionary market in Japan has grown to over 45 billion yen in the fiscal 2002. The current trend of the electronic IC dictionary is to integrate as many as ten to thirty dictionaries or references texts into a single machin nd weigh しおりに登録しました。 of the avera ds and the depth by one-- Imuch faster. The electronic IC dictionary market has rapidly matured in the past several years and there are now five leading manufacturers competing for a share of it. The electronic dictionaries will be widespread from the elderly to younger students. Recently I had a chance to visit a cafeteria in a university in Tokyo.

トキストビューアー ※アイストい<br>しおり一覧・  $-1/844$ <u>ारणात्रका स्थाप परमान</u><br>All SII has developed the extraordinary Example Sear→ form (Fig.4). In the case of a verb, this will of 3. Functions comprehension test used in hypothesis 3. He also dictionary in terms of retention of vocabulary  $af \rightarrow$ There were many students who were using electors ③□ 1.2. Rapid Market Growth<br>日□ The Use of the Electronic IC Dictionary SII has developed the extraordinary Example Search function since the launch of SR8000 in 1998. It is a highly distinctive feature of electronic<br>IC dictionaries that allows users to obtain example sentences when they input some keywords. For example, if he or she input the keywords "rain" and(&

<u>トビューアー》</u><br>ーでガイドを表示します

The best thing that an electronic IC dictionary can provide for users is accessibility. Hattori (2003) prove that an electronic IC dictionary performs twice as fast as a traditional dictionary when finding the meaning of a word. In this section, some of the key functions of the latest SIFs model are introduced.

3.1. 'Word Inflector' Function Let us imagine that a user is a complete beginner in the study of English. He or she is presented with the following word "newest". It is possible that the user will be unaware of the fact that "newest" is, in fact a superlative form of the adjective "new" in an

- 先頭のアルファベットマークと同じアルファベットキーを押すと直接選択されます。
- <sup>(チェック</sup>)<br>● <sup>(</sup>?\*& を使ってチェックボックスにチェックマークを入れることができます。
- カードがロックされている場合、「このカードは書き込み保護されています。全ての機能を有 効にするためには、書き込み保護を解除して下さい。」のメッセージが表示され、チェック マークを入れることはできません。

#### (しおりの削除)

されます。

① しおりのリストから目的のしおりを  $\nabla$ を使って選択します。

② <sup>(2) (1) 棚 を押すと、削除のメニューが表示</sup>

削除の方法を「∇ / △ を使って選択

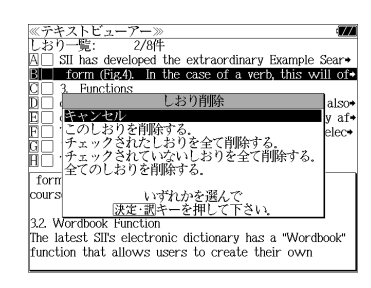

● カードがロックされている場合、「このカードは書き込み保護されています。全ての機能を有 効にするためには、書き込み保護を解除して下さい。」のメッセージが表示され、削除できま せんのでご注意ください。

### テキストを検索する

テキストデータの中から特定のテキストを検索することができます。

#### (入力した文字で検索する)

し、決定: 訳言 を押します。

- ① テキストが全画面表示された状態から を押します。
- ② |決定・訳二| を押すと、文字の入力方法(ア ルファベット、カタカナ、ひらがな)を選 択できます。
- 3 検索する文字を入力し、 決定·訳三 を押す と、該当するテキスト部分がグレー表示 になります。
- $\overline{u}$ (次の該当部分を選択)または $\overline{u}$ (前の該当部分を選択)を使って他の該当 する部分を検索できます。

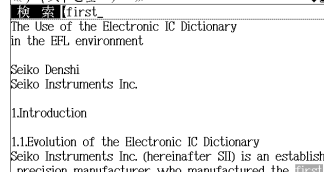

Seiko Instruments Inc. (hereinafter SII) is an established precision manufacturer who manufactured the first electronic IC dictionary that contented full data of dictionaries in Japan. To be precise, the electronic IC dictionary is the type of dictionary that contains an IC memory chip imprinted with dictionary data. In 1982,

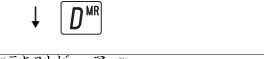

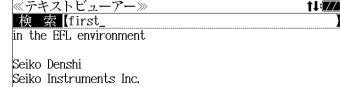

1 Introduction

1.1.Evolution of the Electronic IC Dictionary Seiko Instruments Inc. (hereinafter SII) is an established precision manufacturer who manufactured the first electronic IC dictionary that contented full data of dictionaries in Japan. To be precise, the electronic IC dictionary is the type of dictionary that contains an IC memory chip imprinted with dictionary data. In 1982, the TR-700 became the **Thrist** machine on the market

#### (画面からコピーした文字で検索する)

(1) テキストが全画面表示された状態か  $\sqrt{R^4}$ を押します。

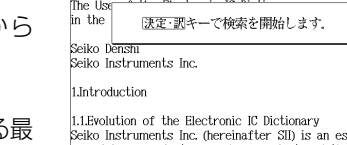

≪テキストビューアー》 **EM EM Telectronic** 

② △ / ▽ / ▒~ジ/ ▒~ジ でコピーする 初の文字を指定し、 決定・認言 を押します。 同様にコピーする最後の文字を指定し、 決定 歌 = を押します。

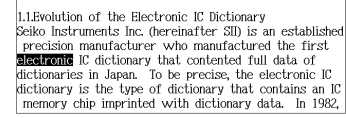

- 3 決定·駅車 を押すと、該当するテキスト部 分がグレー表示になります。
- $\mathbb{E}[\mathbf{D}^{\text{un}}]$ または $\mathbb{E}[\mathbf{U}^{\text{T}}]$ を使って検索できます。

#### 関連音声を再生する

表示しているテキストデータに関連する音声を再生させることができます。

#### (音声を再生する)

- ① テキストデータと、そのテキストデータ に関連する音声データを、本体または カードの同一フォルダ内に保存します。
- 複数の音声ファイルを保存することも可能です。
- ② 目的のテキストデータを表示した状態で を押します。
- ③ 画面下部に音声の操作ウィンドウが表示 され、音声が再生されます。音声の操作 ウィンドウが表示されている間のキー割 り当ては次のとおりです。

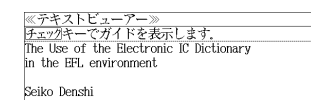

Seiko Instruments Inc.

1.Introduction

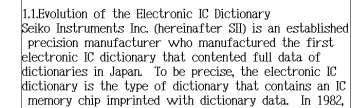

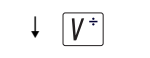

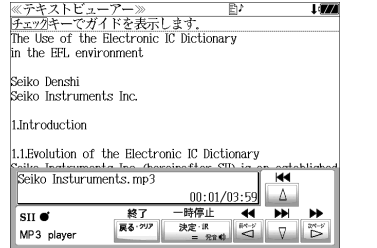

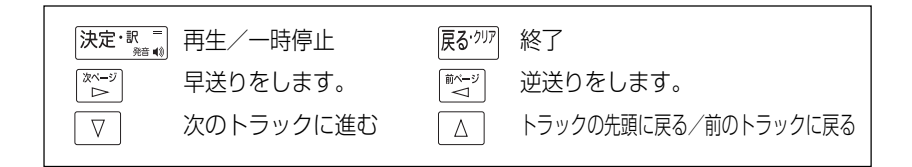

- 画面右上に関連音声再生のアイコンが表示されます。
- ●音声ウィンドウは 、 展る<sup>・刃7</sup> または [V<sup>+]</sup> を押すか、約3秒間操作がないと消えます。
- ●音声ウィンドウが表示されていない時は早送り等の操作はできません。
- ●音声ウィンドウが表示されていない状態 (音声再生中) に V<sup>+ 2</sup> を押すと音声ウィンドウが 表示されます。
- 複数の関連音声がある場合、以下の順に再生されます。
- 1. 表示されているテキストデータと同名の音声ファイル
- 2. フォルダに格納されている音声データのファイル名順

#### (音声を停止する)

を押すと、関連音声の再生を停止します。

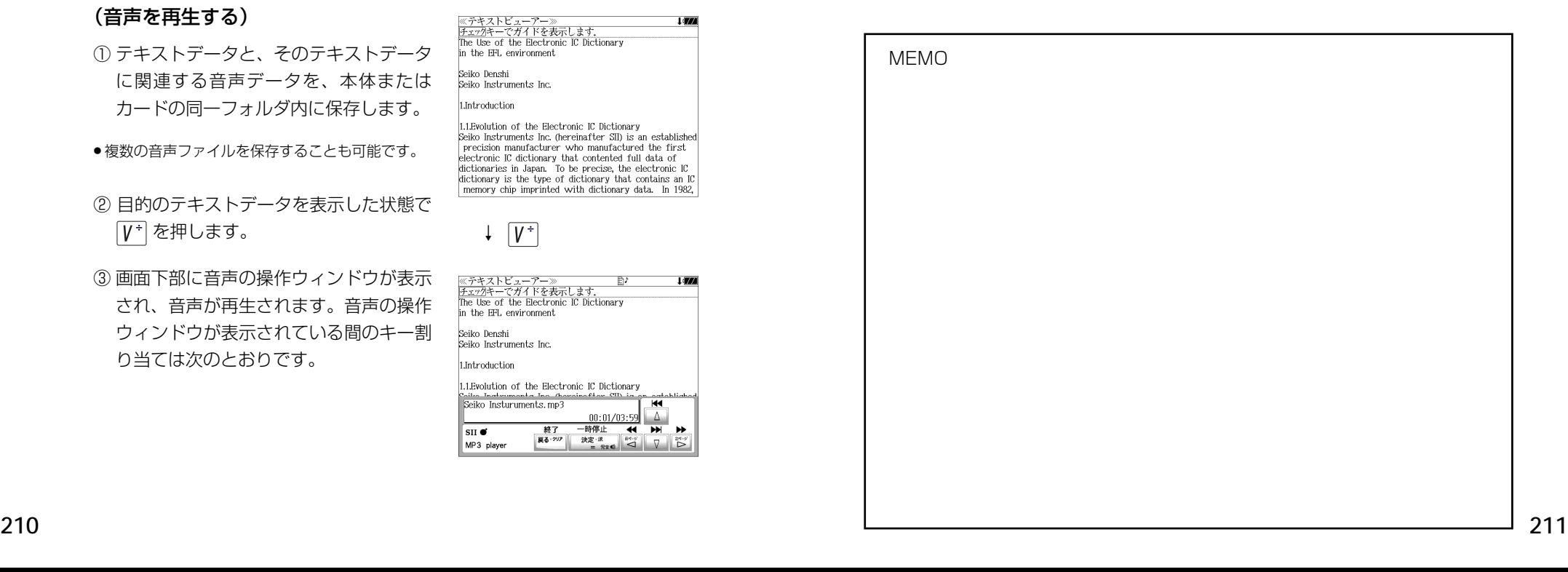
# MP3 プレーヤーを使う

本体やカードに保存された MP3 データを聴くことができます。

<u> <sup>メニュー</sup></u> を押して、メニュー画面を表示さ せ、「役だつール」項目の「 MP3プレー ヤー」を選択します。

(☞ 39 ペ-ジ)

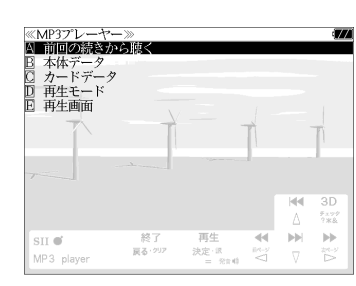

#### MP3再生レート: MPEG1 Audio Layer Ⅲ: 32kbps~320kbps CBR

● 電池が消耗している場合、スピーカーを使用して大きな音量で再生すると、ノイズが出たり、 誤動作することがあります。

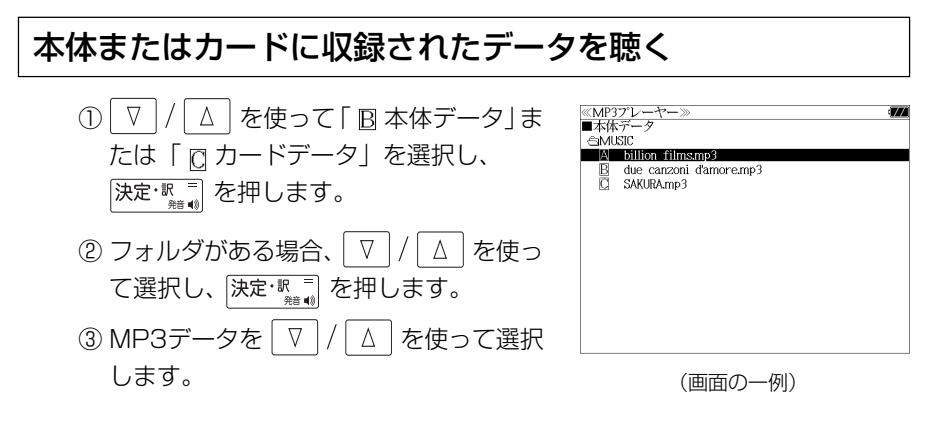

- 先頭のアルファベットマークと同じアルファベットキーを押すと直接選択されます。
- 4 決定: 訳 三 を押すと、再生されます。

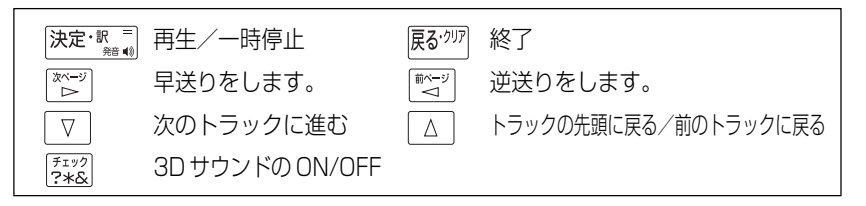

- ボリューム調整はボリューム調整ダイヤルを回しておこないます。
- ●ボリューム調整ダイヤルを押すことにより、再生/一時停止の機能を使うことができます。 (☞ 17 ペ-ジ)
- **212 213**  $\bullet$ 「 囚 前回の続きから聴く」を選択し、 $\overline{|\mathcal{R}\mathcal{R}^{\cdot} \mathbb{R}^{-}\mathbb{R}|}}$  を押すと、前回終了した場所から聴くこと ができます。

# 終了する/バックグラウンド再生する

展ぶり または辞書モードキー等を押して他の 機能を選択した場合、そのまま「終了する。」 または「バックグラウンド再生する。」を選択 できます。

│△│を使って「バックグラウンド再

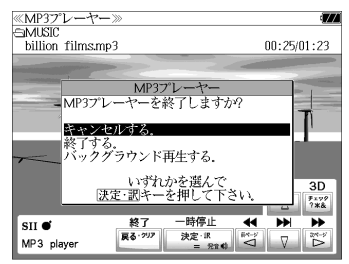

(画面の一例)

他の機能を使いながら、MP3 のデータを聴 くことができます。

生」を選択し、 決定 歌詞 を押します。

終了する場合は、電源をオフにするか、MP3 プレーヤーモードに再度入るかします。

● 画面右上にバックグラウンド再生のマークが表示されます。

- 再生/一時停止はボリューム調整ダイヤルで行います。
- 辞書、ドリル等の発音機能が優先されます。(一時停止状態になり、発音機能が終了すると再 生が再開されます。)
- 本機の電源を切った場合 (オートパワーオフを含む)、バックグラウンド再生は終了します。
- バックグラウンド再生中は、辞書の検索、表示に時間がかかる場合があります。

# 再生モードを設定する

MP3 プレーヤー画面から │∇ |/│△│ を 使って「 回 再生モード」を選択し、 決定 歌 を押します。(または  $\overline{D}^{\text{un}}}$ を押します。)

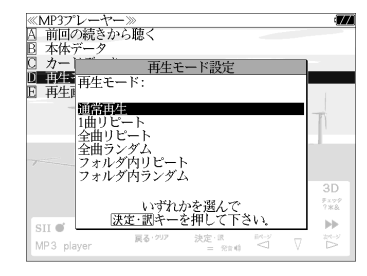

● 通常再生以外は、画面上に各再生モードのマークが 表示されます。

#### 通常再生

同じフォルダ内のデータを選択したデータから順に再生します。(フォルダ内の 最後のデータを再生した後、停止します。)

# 1曲リピート (()1)

選択した 1 つのデータを繰り返し再生します。

全曲リピート(
C)ALL)

全てのデータを選択したデータから順に再生します。

全曲ランダム (  $\times$  ALL )

全てのデータを選択したデータからランダムに再生します。

フォルダ内リピート ( ( )F)

同じフォルダ内の全てのデータを選択したデータから順に再生します。

**フォルダ内ランダム( )** 

同じフォルダ内の全てのデータを選択したデータからランダムに再生します。

# 再生画面を設定する

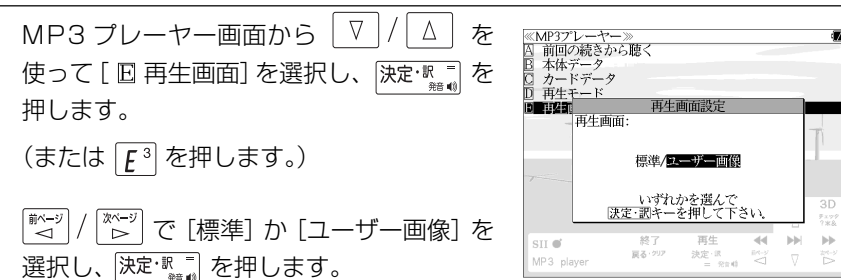

#### 標準

4つの画面が1秒ごとに交互に表示されます。

#### ユーザー画像

本体に記憶させた画像データを、順に 2 秒ごとに表示します。

- ●本機で使用できる画像データは 640 (横) x 397 (縦) ピクセル、4 ビット ビットマップ (.bmp)のグレースケールデータまたはモノクロデータです。
- 最初の2秒間、または辞書キー等の機能選択キー以外のキーを押すと画面下部に2秒間、 MP3 の操作キーガイドが表示されます。

# ファイル管理を使う

ネシェ を押して、メニュー画面を表示さ せ、「役だつール」項目の「© ファイル 管理」を選択します。 (☞ 39 ペ-ジ)

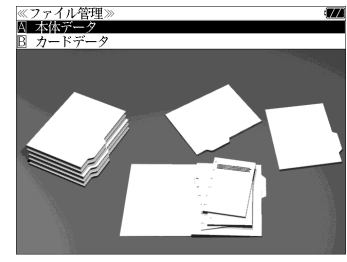

#### 本体またはカードに収録されたファイルを管理をする ① ▽ / △ を使って「囚本体データ」ま ≪ファイル管理<br>■本体データ<br>- <mark>≙DOCUMEN</mark>T たは「 カードデータ」を選択し、 A AsiaLex2003.tx  $R \Box h$  cial ev 2005 tv を押します。 ② フォルダがある場合、 ▽ |/ △ | を使っ て選択し、 決定·認言 を押します。 ● <sup>(チェック</sup>)を使ってチェックボックスにチェックマーク (画面の一例) を入れることができます。

#### <画面のスクロール>

- □ :1行ずつ  $\triangledown$   $\mid$  /
- または :1 ページごと | 煎ページ<br>| √ / /
- $\overline{(\mathbb{S})}$ ファイルを $\overline{[\nabla]/[\Delta]}$ を使って選択し、 深定: ■ または | 19 潮線 を押します。

ファイル管理項目が表示されます。

- 先頭のアルファベットマークと同じアルファベット キーを押すと直接選択されます。
- ●「キャンセルする。」が選択された状態で、<sup>は定·訳=</sup> または 展を物 を押すと、前の画面に戻ります。

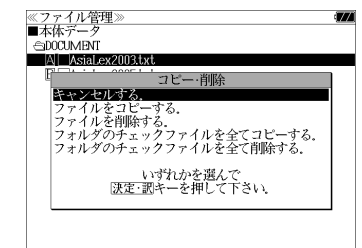

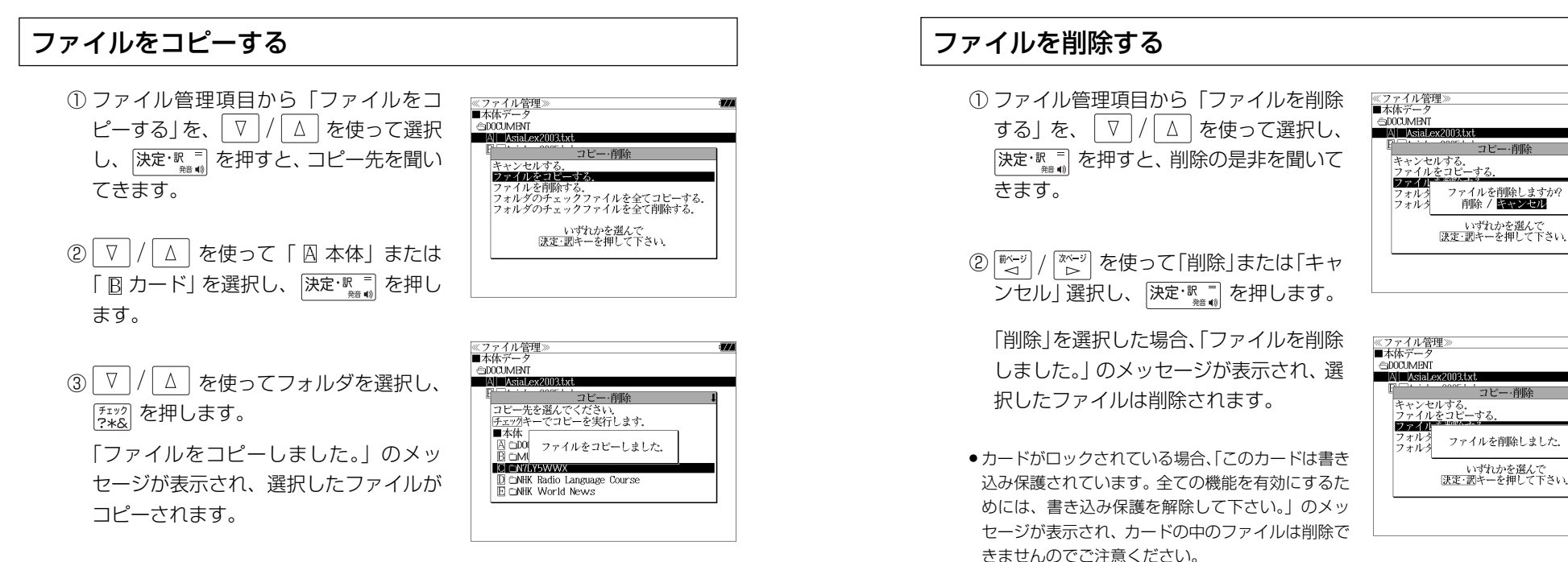

- コピーを実行するメモリー容量が足りない場合、「メモリの空き領域が足りません。」のメッ セージが表示され、前の画面に戻ります。
- ●コピー先がカードの場合、カードがロックされていると「このカードは書き込み保護されて います。全ての機能を有効にするためには、書き込み保護を解除して下さい。」のメッセージ が表示され、コピーはできませんのでご注意ください。
- 同じ名称のファイルが同じフォルダ内にある場合、「このフォルダには同じ名前のファイルが 存在するためコピーできません。」のメッセージが表示され、前の画面に戻ります。

(チェックしたファイルを全てコピーする)

ファイル管理項目から「フォルダのチェック ファイルを全てコピーする」を、 ▽ / △ を使って選択します。

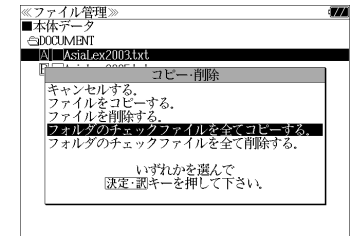

きませんのでご注意ください。

(チェックしたファイルを全て削除する) ファイル管理項目から「フォルダのチェック ファイルを全て削除する」を、 ▽ |/ △ | を

使って選択します。

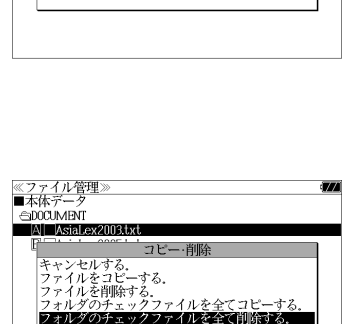

、いずれかを選んで<br>|決定・調キーを押して下さい、

●拡張子が bku、bmk、lst、mem、tst のファイルを本体または SD カードに保存しな いでください。システムの管理に使います。

# ユーザー辞書機能

パソコン上で作成した辞書データを専用ソフトで本機に取り込むことができ、オリジナル の辞書として使用することができます。

 $X \rightarrow Z$ <u> <sup>メニュー</sup></u>を押して、メニュー画面を表示さ 田田 天田 258x1258x22 889日 2-8 ドリル 1-ザ-辞書 ツール **Excel NEWFEIT** せ、「ユーザー辞書」項目を選択します。 イタリア口語辞典<br>フランス料理基木田語辞典 ノフノベヤ注答平用語p<br>中高理科必修用語事曲 (☞ 39 ペ-ジ) + 同生性化修用語事典<br>中高社会科必修用語事典<br>化学略号辞典<br>法律用語辞典 経済用語辞典

(画面の一例)

### 本機にデータを転送する

① Excel を使って最初に辞書データを作成します。

- ② TSV ファイルに変換します。
- ③ 弊社のホームページから専用ソフト「ユーザー辞書クリエーター」をダウン ロードします。(無償)
- ④ 辞書データファイルに変換します。

- Excel は、Microsoft Excelの略称です。
- Microsoft Excel は、米国 Microsoft Corporation の米国及びその他の国における登録 商標または商標です。

# ユーザー辞書を使う

本機に内蔵されている辞書と同じように使うことができます。

詳しい説明が載っているPDFファイルおよび専用ソフトを下記のホームページ からダウンロードすることができます。 http://www.sii.co.jp/cp/

# ドリルビューアー機能

#### パソコン上で作成したドリルデータを専用ソフトで本機に取り込むことができ、オリジナ ルのドリルとして使用することができます。

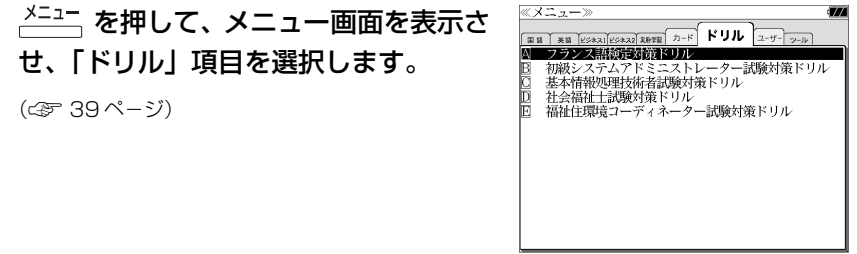

(画面の一例)

#### 本機にデータを転送する

- ① Excel を使って最初にドリルデータを作成します。
- ② TSV ファイルに変換します。
- ③ 弊社のホームページから専用ソフト「ドリルクリエーター」をダウンロード します。(無償)
- ④ ドリルデータファイルに変換します。
- <sup>⑤</sup> USB ケーブルを使ってデータを転送します。(☞ 206 ペ-ジ)

# ドリルビューアーを使う

詳しい説明が載っているPDFファイルおよび専用ソフトを下記のホームページ からダウンロードすることができます。 http://www.sii.co.jp/cp/

<sup>⑤</sup> USB ケーブルを使ってデータを転送します。(☞ 206 ペ-ジ)

# **PASORAMA** を使う

本機に収納されている辞書データをパソコンの画面上で検索することができます。

# 最初にソフトウェアをパソコンにインストールします

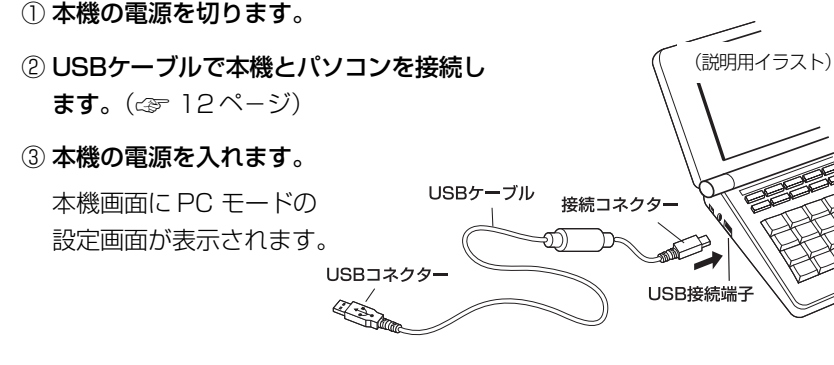

#### ④「リムーバブルディスク」を選択します。

- ●選択しない場合、数秒後に環境設定で設定した初期モードへ移行します。(☞ 200ページ)
- 2つのディスクが認識されます。一方のディスクにPASORAMA用のソフトウェアが保存さ れています。(読み取り専用)
- ●もう一方のディスクはデータ転送用のユーザー領域です。(☞ 206 ページ)
- SD カードが本機に入っている場合は、SD カードも認識されます。

#### ⑤ ディスクの中の Setup.exe をダブルクリックします。

セットアッププログラムが起動します。以後、メッセージに従いインストールし て下さい。

- USB ケーブルの抜き差しは、本機の電源を切った状態で行ってください。
- 対応パソコン OS: Microsoft ® Windows ® 2000 / XP / Vista
- Microsoft ®、Windows ® は、米国 Microsoft Corporation の米国及びその他の国に おける登録商標または商標です。
- 管理者権限でログオンしてください。
- PASORAMAのインストールが完了したら、続けてドライバをインストール します。

#### ① 本機の電源を切ります。

<sup>②</sup>USB ケーブルで本機とパソコンを接続します。(☞ 12 ペ-ジ)

③ 本機の電源を入れます。

本機画面に PC モードの設定画面が表示されます。

- ④「PASORAMA」を選択します。
- ⑤ パソコンの画面上の表示に従ってドライバをインストールしてください。

(例:Windows XP を使用しているとき)

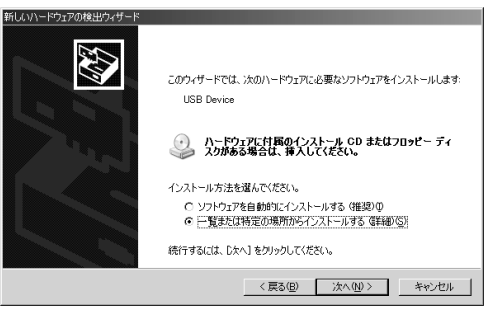

「一覧または特定の場所からインストールする(詳細)(S)」を選択し、「次へ(N)」を クリックします。

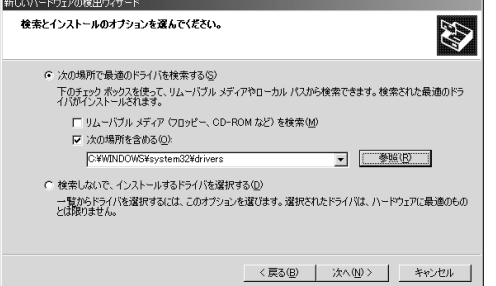

ドライバの検索場所(コピー元)を「C:¥WINDOWS¥system32¥drivers」に指 定します。

● この例ではWindowsのシステムがインストールされているフォルダを「WINDOWS」と しています。「WINNT」となっている場合もあります。

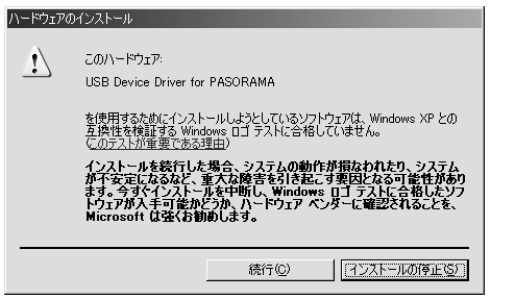

**220 221** 「続行(C)」をクリックします。

# PASORAMA を起動する / 終了する

#### (PASORAMA を起動する)

- ① 本機の電源を切ります。
- <sup>②</sup>USB ケーブルで本機とパソコンを接続します。(☞ 12 ペ-ジ)
- ③ 本機の電源を入れます。

本機画面に PC モードの設定画面が表示されます。

- ④「PASORAMA」を選択します。
- ●選択しない場合、数秒後に環境設定で設定した初期モードへ移行します。(☞ 200ページ)
- ⑤ パソコン上の PASORAMA.exe またはデスクトップ上のショートカットを ダブルクリックします。 ソフトウェアが起動します。

(PASORAMA を終了する)

- ① ソフトウェアを終了させます。
- ② 本機の「PASORAMA」モードを終了します。

③ USB ケーブルをはずします。

# PASORAMA の使いかた

PASORAMA の検索窓を使って本機の辞書データを検索することができます。

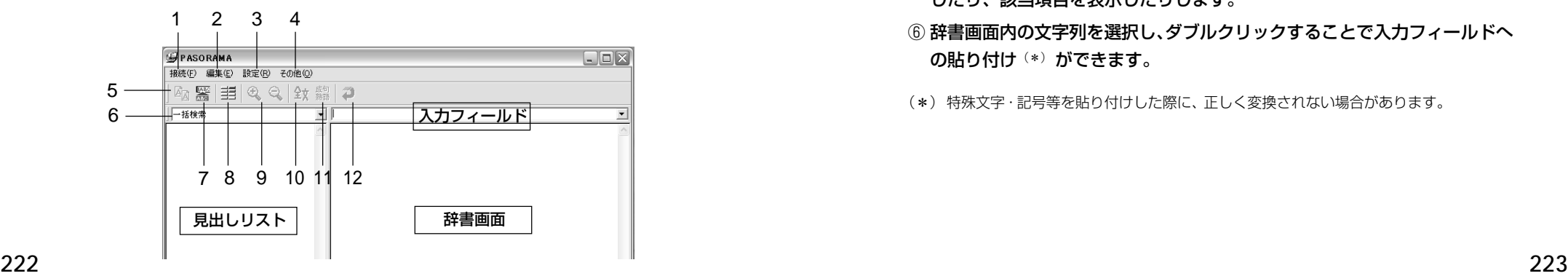

#### (PASORAMA 画面の説明)

- 1. 接続 PASORAMA の接続、切断、終了を行います。
- 2. 編集 文字列のコピー、入力フィールドへの貼り付けを行います。
- 3. 設定 文字サイズ、配色、例文検索、優先表示辞書、訳表示切替、履 歴の消去の各種設定を行います。
- 4. その他 著作権表示、バージョン情報を表示します。
- 5. コピー 文字列のコピーを行います。
- 6. 検索モード 各種検索モードと辞書モードを選択します。
- 7. 貼り付け(\*) 入力フィールドへの貼り付けを行います。
- **8.配色** 背景、文字、参照先、選択領域、選択文字、例文マーク、解 説マーク、発音マーク、拡大マークの色を選択できます。
- 9. 文字サイズ 画面表示の文字サイズを切替えます。
- 10. 表示切替え 全文表示と標準表示を切替えます。
- 11. 成句・熟語 成句や熟語を表示します。
- 12. 戻る ひとつ前の状態に戻ります。

#### (PASORAMA の使用手順)

- ① 検索モードを選択します。
- ② 検索文字列を入力フィールドに入力します。
- ③ 検索結果が左側の見出しリストに表示されます。
- ④ 選択された項目の訳が右側の辞書画面に表示されます。
- ⑤ 発音、解説、例文、参照先、成句・熟語、等をクリックするとそれぞれ発音 したり、該当項目を表示したりします。
- ⑥ 辞書画面内の文字列を選択し、ダブルクリックすることで入力フィールドへ の貼り付け(\*) ができます。
- (\*) 特殊文字・記号等を貼り付けした際に、正しく変換されない場合があります。

**電卓** を使う

#### 12 桁 1 メモリーの四則演算ができます。

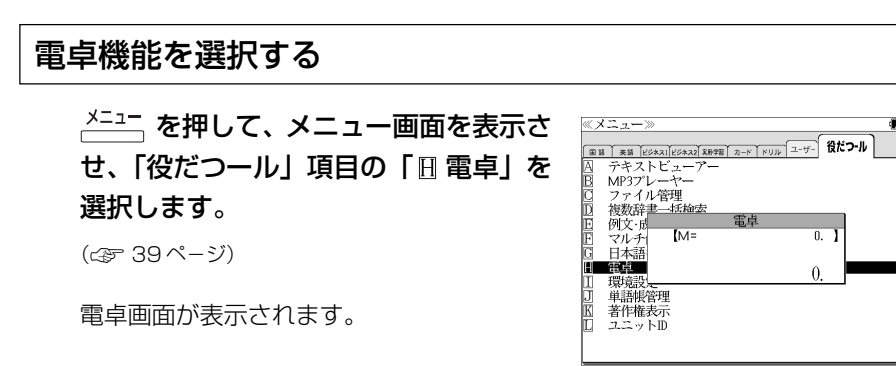

# 電卓用キーの使い方

- (1)~ (0)、 (.)............................ 数字と小数点を入力する。
- $\boxed{V^+}$ (÷)、 $\boxed{B^{\times}}$ (×)、 $\boxed{N^-}$ (-)、 $\boxed{M^+}$ (+) .............. 四則演算を指定する。
- (=).........計算を実行し結果を表示する。
- (+/-).............入力した数値の+/-を反転する。
- (M+)..............メモリーに現在の計算結果を加算する。
- (MR)..............メモリーの内容を呼び出す。
- (MC)..............メモリーの内容をクリアする。
- ........................1度押すと直前の入力数値や、計算エラーをクリアする。2 度押すと全てをクリアする。(但し、メモリー内に記憶され た数値は保持されます。)

# メモリー計算

- F<sup>™</sup> (M+) を使ってメモリーに数値を記憶させると、記憶させた数値の合計 値が画面の上段に表示されます。
- メモリーに入れた計算結果は、電源を切ったり電卓モードを終了しても記憶し ています。(但し、リセット操作を行った場合には、消去されます。)
- メモリーの内容を消去したい場合は、 $\sqrt{S^{w}}$  (MC) を押します。

# クリア、訂正

- クリア (ご破算) して、はじめから計算をやり直すときは、 $Z^{\overline{ca}}(C)$ を2回押 します。
- メモリーの内容を消したいときは、 (S<sup>wc)</sup> (MC) を押します。
- 数値を入れ間違えたときは、 $Z^{\text{or}}$  (C) を1回押して正しく入れ直します。四則 演算のキーを間違えたときは、そのまま正しいキーを入れ直します。
- 計算途中または計算結果が表示された画面から、英和辞書など他のモードに切 り換えた場合、画面はオールクリア(ご破算)になります。(但し、メモリー内 に記憶された数値は保持されます。)

# エラー表示とその解除

次の場合にエラーマーク [E] が表示されます。

- ・計算結果がオーバーフローした
- ・メモリー内容がオーバーフローした
- ・除数 0 で割り算をした
- エラーマークを解除しないと計算できません。エラーマークを解除するには、 (C)を 1 回押します。

# 計算例

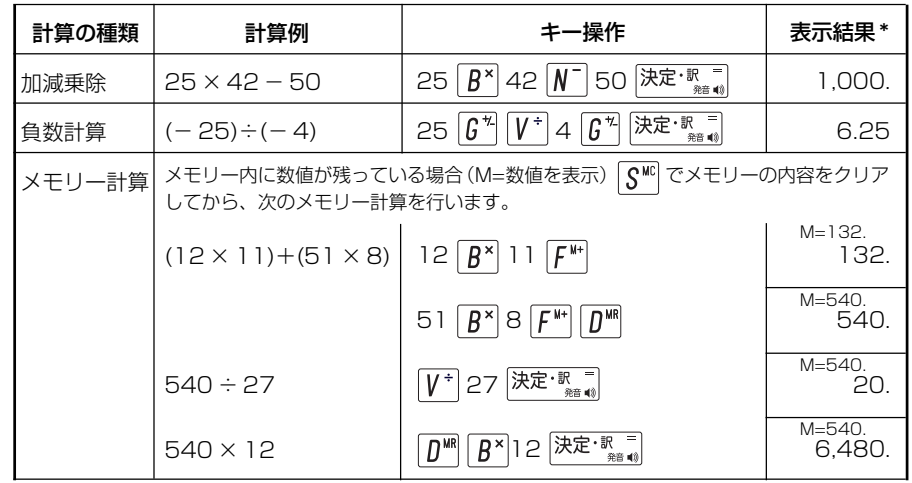

**224 225** \*表示結果のコンマ(,)は、画面上では数値の上に表示されます。

# **補助機能** を使う

# オートリピート機能(同じキーの連続入力)

 のキーは、押したままにすると、繰り 返し入力した場合と同じ結果(早送りする)になります。

# 文字列リンク機能(操作の途中で辞書切り換え)

見出しリストが表示されている状態で、辞書モードを切り換えたとき、既に入 力した文字列はそのまま次の辞書モードに引き継がれます。

例:広辞苑で見出し語を入力した後、ブリタニカモードに切り換えると、広辞 苑で入力した見出し語が既に入力された状態で表示されます。

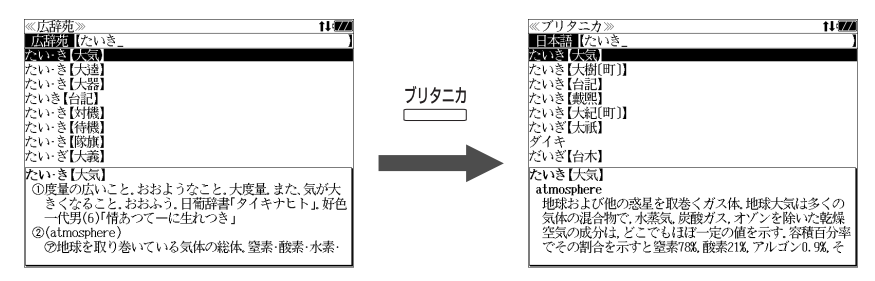

ただし、ローマ字入力の辞書と英字入力の辞書の間で切り換えた場合、入力文 字は引き継がれません。

# モードキーパワーオン機能

電源が切れた状態から一括検索、各辞書のモードキー、メニュー、カード、例 文・成句検索、履歴の各キーを押すと、電源ONになり各モードに直接入りま す。

# オープンオン機能

電源が切れた状態から本機の上蓋を開けると、電源オンになり各モードに直接 入ります。

上蓋を閉じても、電源オフにはなりません。 使用後は本体を閉じる前に電源を切ることをお勧めします。

# レジューム機能(電源を切る前の状態の保持)

電源を切っても、最後に使っていた状態(画面)が保持されます。

|スタ||を押して電源を入れた場合、または上蓋を開けて電源を入れた場合は前| に使っていた状態の画面が表示されます。

オートパワーオフ(なにも操作せずしばらく時間が経つと、自動的に電源が切 れる機能)が働いた場合も電源が切れる前の状態が保持されます。

ただし、辞書のモードキーを押して電源を入れた場合は、電源を切る前の状態 には戻りません。

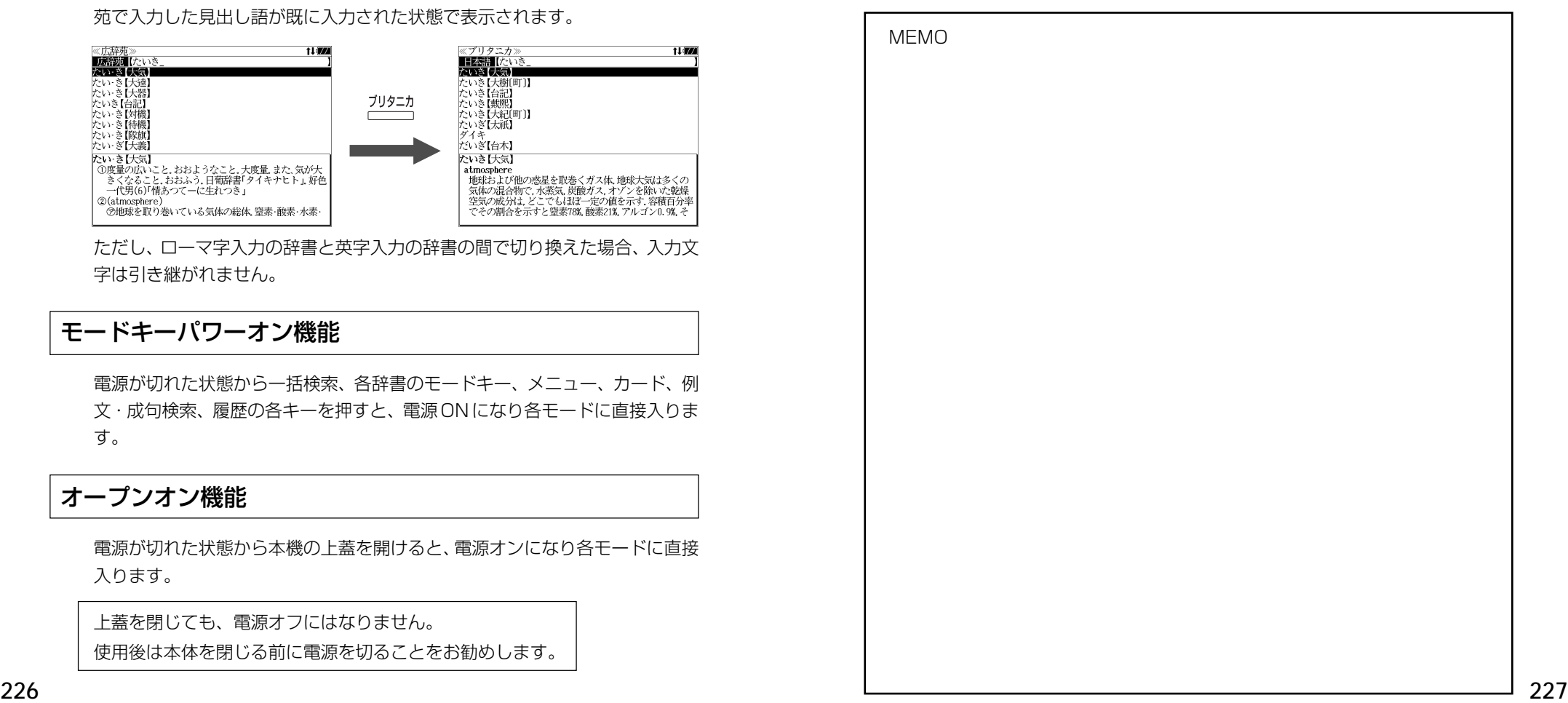

# **ローマ字 / かな対応表**

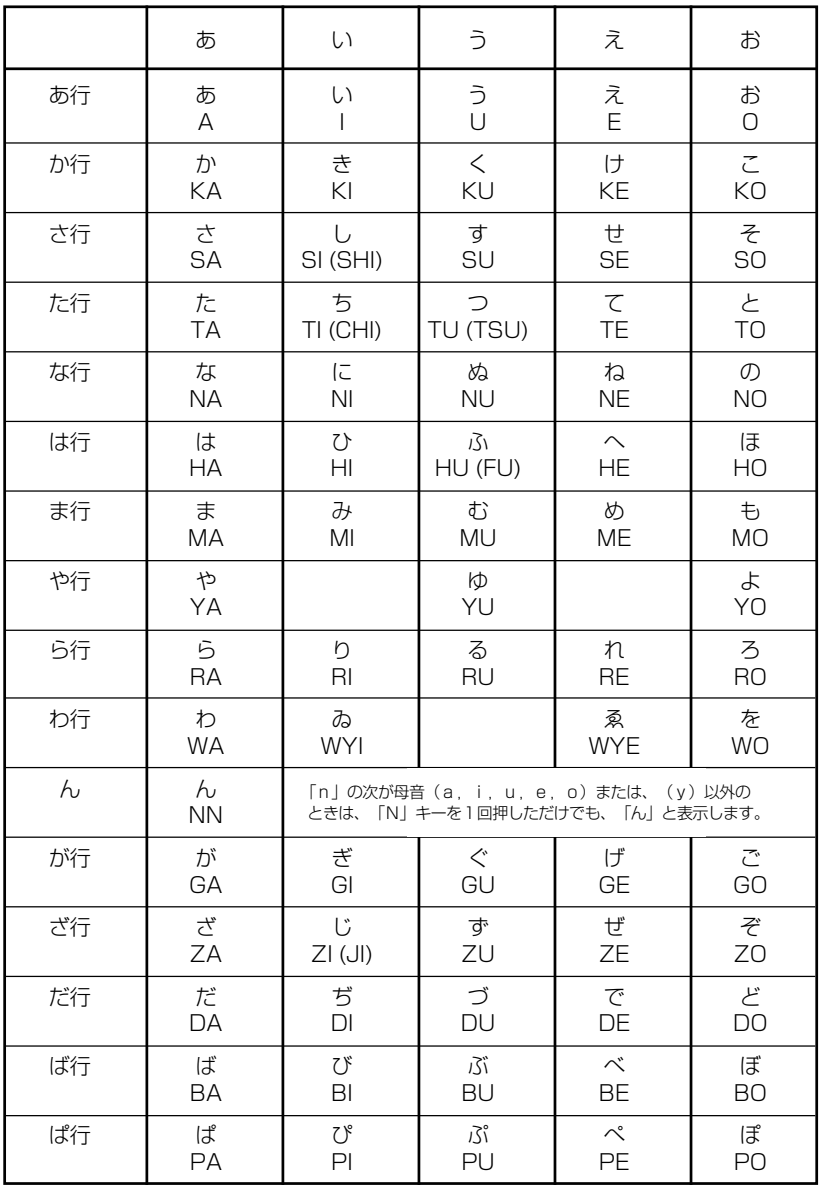

● 小さい字は直前に「X」または「L」を押します。 (例)小さい「ゃ」は XYA または LYA

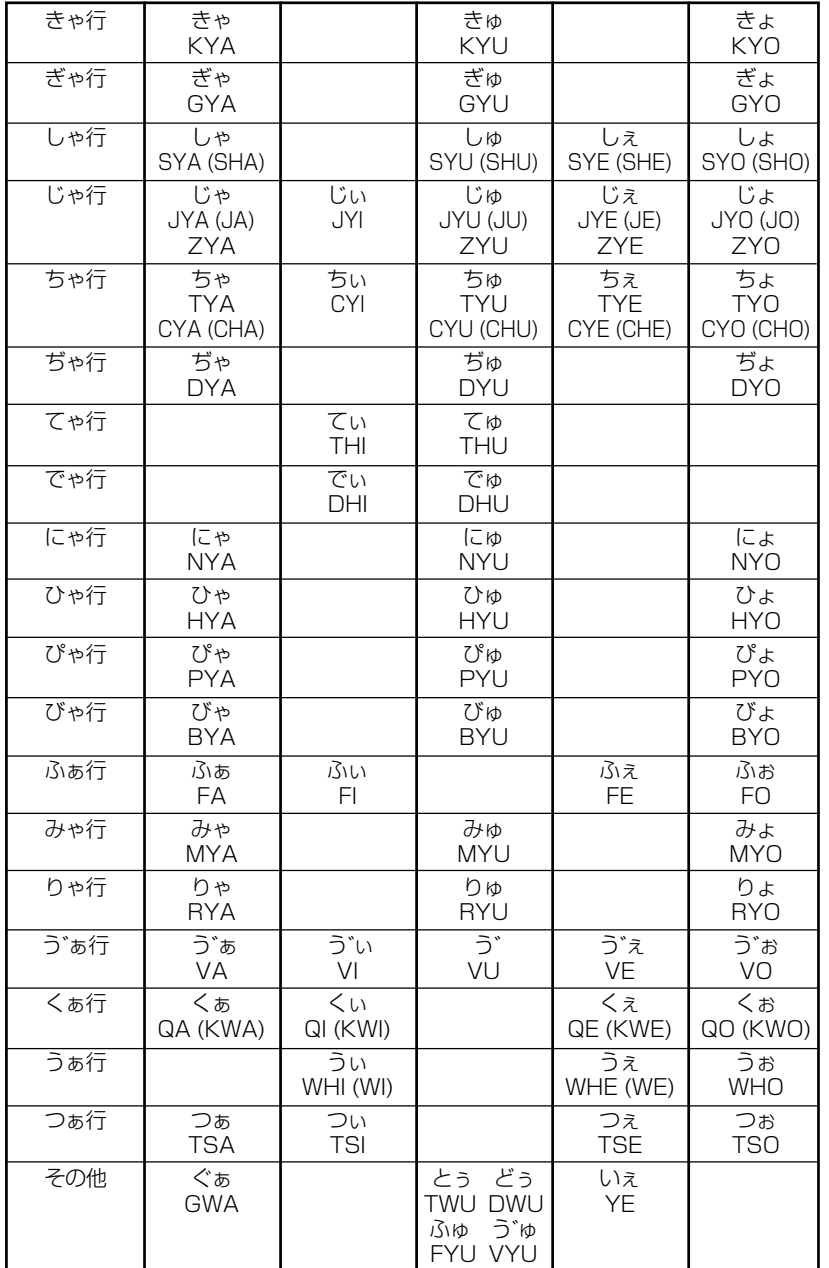

# 故障かなと思うまえに みず 製品仕様

#### 電子辞書の具合がわるいときは、この表でチェックしてみましょう。それでも正常に 動作しないときは、弊社「CP サービスセンター」にご相談ください。 そんな アンチャング のころ 製品仕様

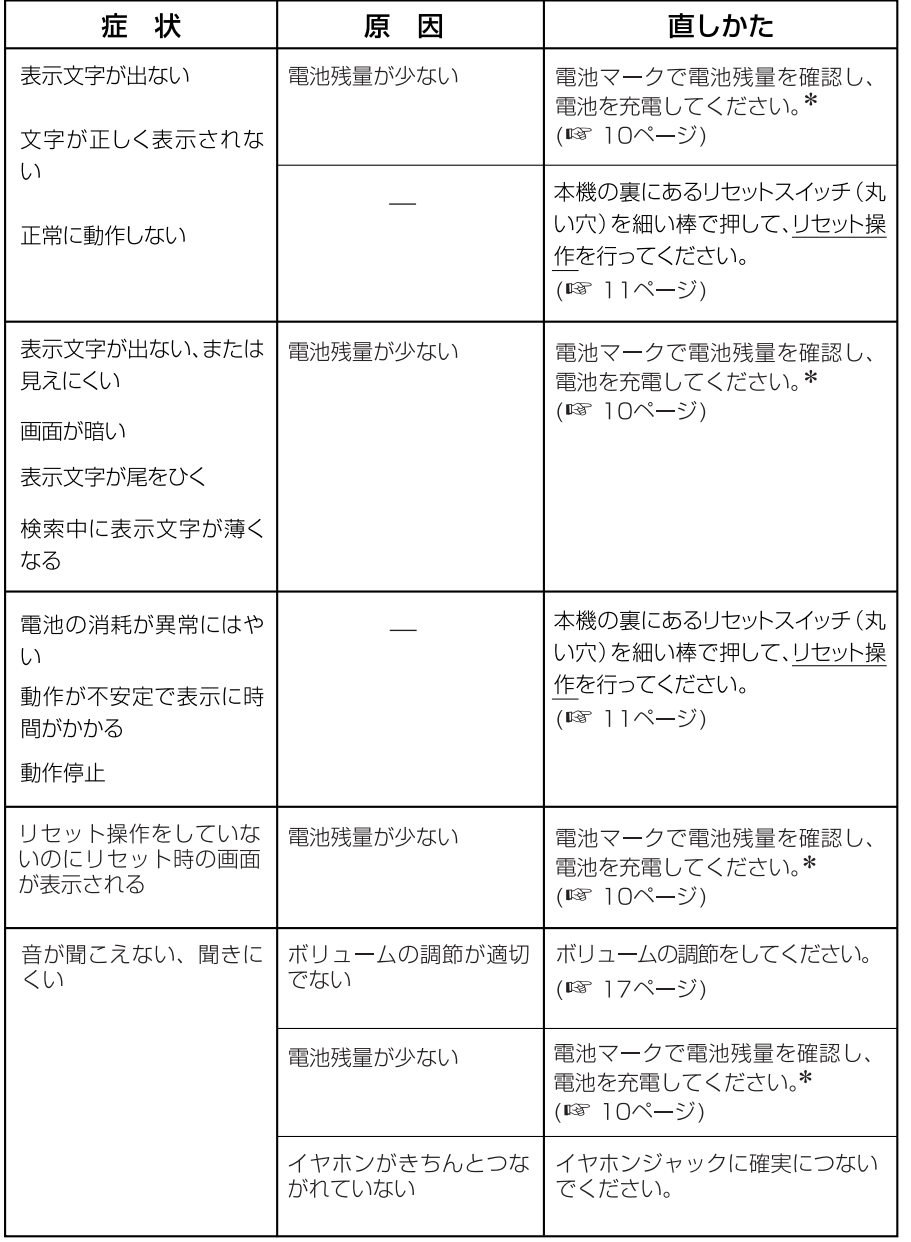

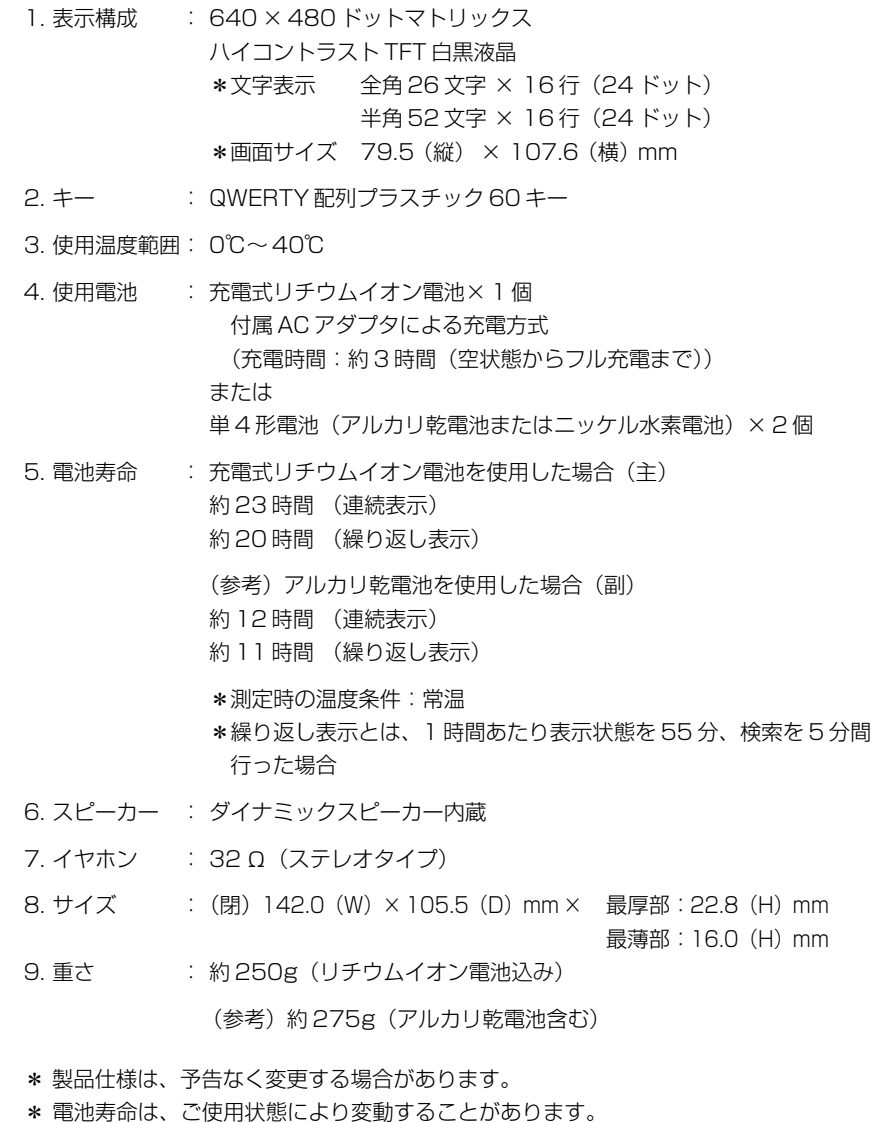

#### 数字、A-Z

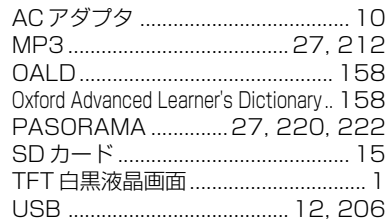

#### あ行

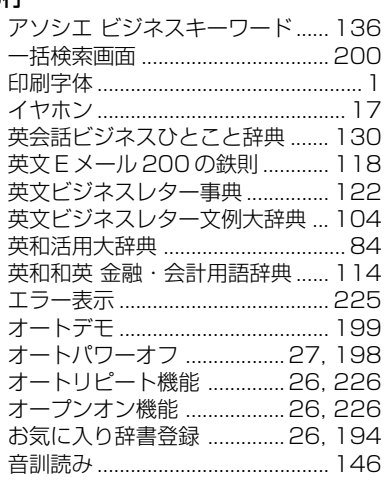

#### か行

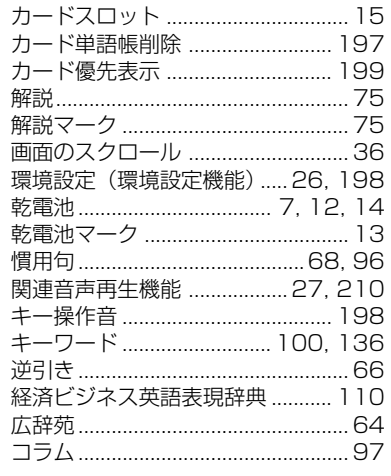

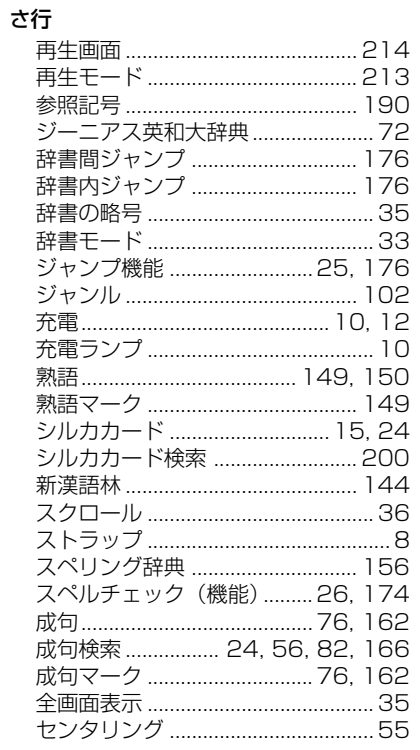

#### た行

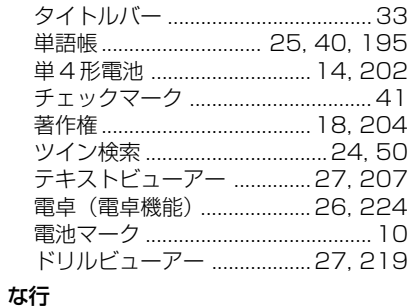

## ナノテクノロジー用語英和辞典 ...... 72 日経経済・ビジネス用語辞典 ....... 140 日経パソコン用語事典 ................... 168

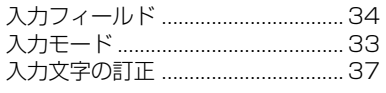

#### は行

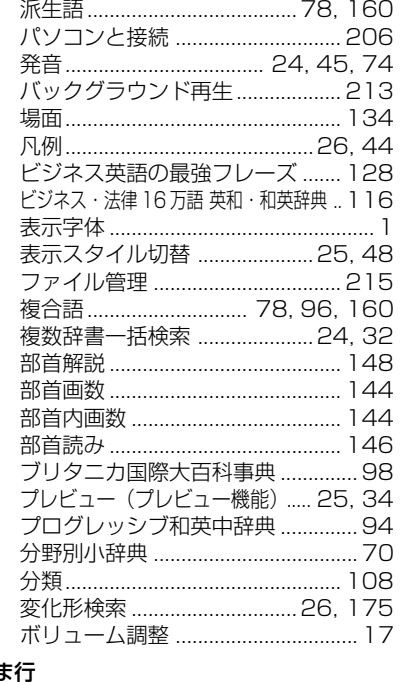

#### ユーザー辞書 .......................... 27, 218

#### ら行

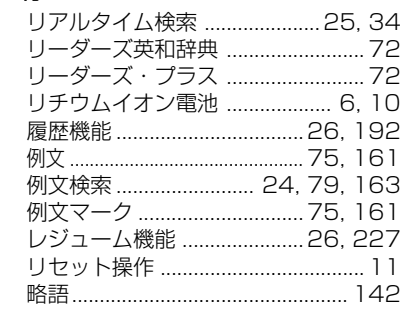

#### わ行

#### ま

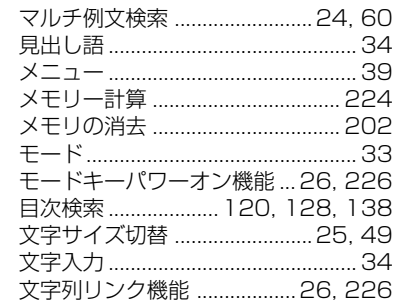

#### や行

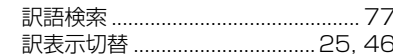

# **Operating Manual**

# **Preparation for using the unit**

# **1. Recharge the battery.**

1. The built-in lithium ion battery powers this unit and the unit will be automatically powered on when the lid is opened.

Check the battery mark that will appear on the upper right corner of the screen.

**[77]**: Fully charged

: Medium

 $\blacksquare$   $\blacksquare$   $\blacksquare$   $\blacksquare$ 

**T**: Exhausted

- The battery low warning " 電池がなくなり ました。充電して下さい。" will be displayed when the battery is almost exhausted. Then, the unit will shut off.
- 2. Recharge the battery using the AC adapter (AD85S) that came with the unit if necessary.
- Be sure the unit is powered off.
- The charge lamp will be on. The light is orange while recharging.
- 3. The light turns to be green when recharging is finished.

Note: It takes approx. 3 hours to fully recharge the battery.

4. Plug off the AC adapter.

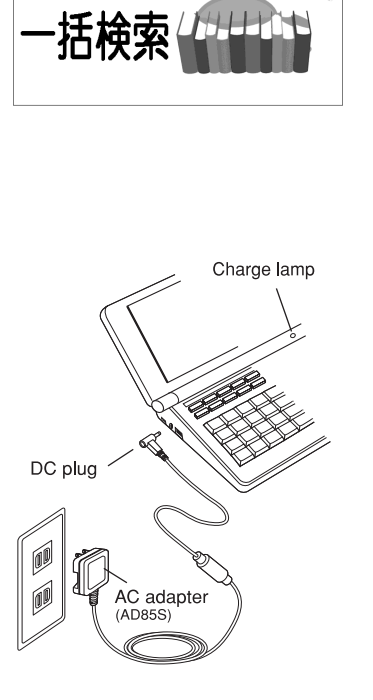

Battery mark

≪複数辞書一括検索<br>MDDX5MM【 】A®C入力

# **2. Reset the unit.**

Before you use the unit, gently press the "reset" switch on the bottom of the unit with a narrow tipped object.

In addition, reset the unit whenever the battery is recharged or the unit does not function correctly.

# Note:

An incorrect display or a battery drain due to an abnormal current flow may occur in case if you do not reset the unit.

**3. The multiple access screen is displayed.**

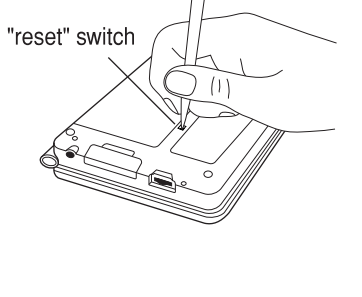

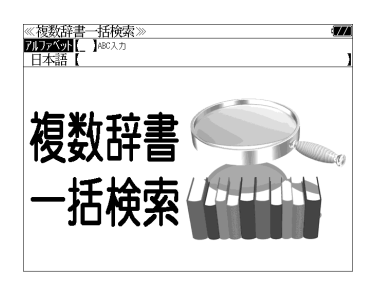

- The lithium ion battery can be recharged even if the unit is connected to the personal computer with a USB cable.
- The unit can be powered by two AAA batteries instead of the lithium ion battery, too.

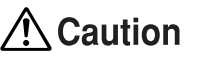

- Use the AC adapter that came with the unit in order to recharge the built-in lithium ion battery.
- The AC adapter is for home-use in Japan or North America.
- Do not touch the tip of the DC plug jack or the DC power jack.
- Never expose the unit to the liquid or other humidity as this may result in an electric shock or other accidents.
- Do not use the unit near the thermal appliance as this may result in heat generation or deformation.
- Stop using the unit immediately whenever the unit performed strangely.
- Be sure the unit is powered off when plugging on and off the AC adapter.
- **234 235** • Plug off the AC adapter while you do not use it.

# **Functions and features**

### **• Wide and clear screen**

640 x 480 dot (VGA size) enables to display large amount of text on the screen. In addition, 16 tones gray scale display enables to display illustrated descriptions in the encyclopedia clearly.

# **• Reading function**

The unit can read out the main headwords in the "Unabridged Genius English-Japanese Dictionary".

The unit pronounces the English words which corresponded to the words with the voice of the "Unabridged Genius English-Japanese Dictionary".

# **• SILUCA CARD function**

You can add the contents by setting the "SILUCA RED CARD" (option).

# **• Multiple search function**

You can search for headwords using a word entered in English or kana from several dictionaries.

# **• Example sentence or Idiom search**

You can search directly for example sentences or idiom using a word or words entered in English from the dictionaries for English.

# **• Example sentence search with search options**

Below search options helps you to look up example sentences efficiently:

Includes all the entered words. / Includes one of the entered words. Includes the entered phrase.

# **• Example sentence search from Japanese**

You can search directly for English example sentences from their Japanese translations.

## **• Double search screen**

While the unit displays the previous search result, you can look up another word using the multiple dictionary search mode.

# **• Real-time search**

A headword search occurs after entry of each individual character, enabling immediate display of a list of corresponding headwords. This makes it possible to find the desired headword rapidly.

## **• Preview function**

The screen is divided into two parts when a word is searched for. The headwords part of the screen displays not only the search item but also a list. The preview screen shows a preview of an explanation and the meaning of the headword chosen in the headwords screen, thereby enabling faster viewing and expanding the range of vocabulary.

# **• Changing the display of the translation**

You can find a translation screen in three style;

Displays the whole text of a translation, example sentences, explanations and idioms.

Displays the whole text of a translation and indicates example sentences, explanations and idioms with their marks.

Displays the headwords, part of speech and translations in a brief style.

# **• Style of the screen**

When the preview is displayed, the screen can be divided into two parts vertically or horizontally. When the whole text of an translation is displayed, the line spacing can be chosen from the three space style.

# **• Character size**

The size of the character display can be expanded or reduced.

# **• Jump function**

(searching for related words from one dictionary to another) With this function you can jump from reference symbols and words contained in commentaries and translations to explanations of related words.

# **• Word book** (単語帳)

You can keep up to 1,000 words and example sentences.

# **• History function**

Up to 100 previously searched headwords can be kept in memory.

## **• Spelling checker**

If you enter a spelling that you're not entirely sure is correct or not, this function enables you to see a list of possible English words with similar pronunciations or spellings. If the input is a variant form, the original form will be displayed.

# **• Explanatory notes** (凡例)

The unit can show the explanatory notes for the dictionaries.

## **• Characters-link function**

(switching between dictionaries during operation) When switching dictionary mode, this function enables you to transfer a previously entered series of characters into another dictionary mode.

# **• Favorite dictionary**

You can set two special keys as the dictionary mode keys which you use frequently.

# **• Basic settings function**

The operational settings can be changed to make it easier for you to use the unit.

# **• Calculator function**

Addition, subtraction, multiplication and division can be performed with up to 12 digits held in memory.

**• Connection functions with the personal computer** User Dictionary, Drill viewer, Text viewer, MP3 player PASORAMA functiion

# **To turn ON and OFF the power**

## **• How to turn ON the power**

There are three ways of turning the power ON.

Open the unit. / Press  $\overline{\wedge w}$ . / Press the dictionary mode key.

**• How to turn the power OFF**

 $Press \overline{|\lambda \psi|}$ 

Closing the unit dose NOT turn the power OFF.

# **Basic uses**

Let's start with an explanation of basic uses of the unit using the multiple access key as an example.

# **1. Selecting the dictionary mode**

Press the multiple access key  $\left[-\frac{1}{44} + \frac{1}{44} + \frac{1}{44$ 

Pressing the specific dictionary mode key enables you to select the specific dictionary mode.

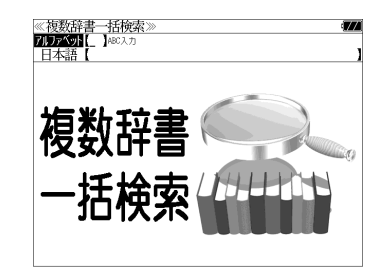

Pressing the MENU key enables you to select the specific dictionary mode from the all dictionary modes.

# **2. Character entry**

After Selecting the entering method English or Japanese, enter the spelling of the word using the alphameric keys.

シンジン<br><u>シンジンのは、Magical</u> Post<br><u>大大大大大人のST</u><br>シン英式大人のST<br>シンガストルの<br>シンガストルの<br>シンガストルの<br>シンガルの<br>ジンガルの<br>ジンガルの ——781回<br>1[しばしば複合語で]柱.杭(くい),支柱:さお;(採鉱<br>2(略式)=goalpost;(競馬)[the 〜] 出発[決勝]点の柱.<br>2(略式)=goalpost;(競馬)[the 〜] 出発[決勝]点の柱.

Example: "post"

# **3. Selecting a headword**

Select the headword using  $\nabla / \Delta$ 

The preview screen will change in accordance with the selected headword.

Example: Select "<sub>[ジ英天]</sub> post<sup>2</sup>"

(Scrolling the headword list)

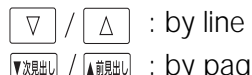

**238 239** / <sub>▲ illl</sub> : by page

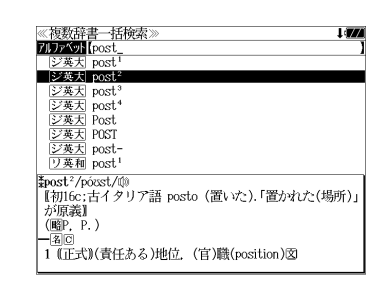

# **4. Displaying the whole text of an explanation/translation**

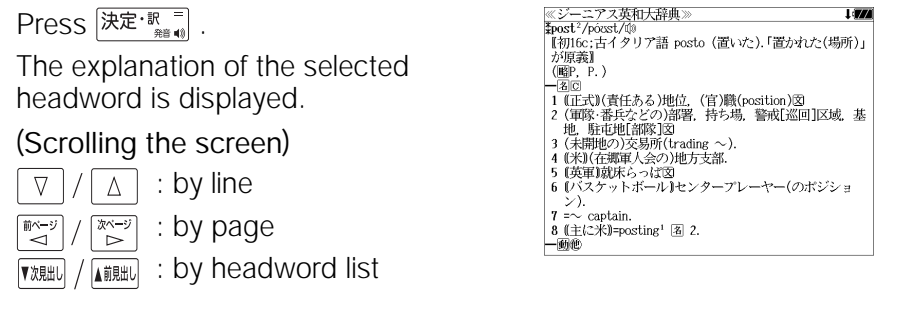

Press  $\left[\frac{1}{2}x + \frac{1}{2}x\right]$  again to select a sound mark (  $\left( \frac{1}{2}x\right)$ ). Press  $\sqrt{\text{Re} \cdot \text{Re} \cdot \text{Im} \cdot \text{Im} \cdot \text$ 

You can also select a word using  $\boxed{\Delta}/\sqrt{7}/\sqrt{\frac{m}{\Delta}}$ , and press  $\left[\frac{1}{2} \frac{1}{2} \$ 

# **Dictionary mode keys, Menu key and their functions**

Selects the multiple access mode. 一括検索 (アルファベット ) By entering English words (日本語 ) By entering Japanese words

# 広辞苑

"Kojien" Japanese dictionary mode

広辞苑 Selects the "Kojien" Japanese dictionary mode. 逆引き You can search for definitions from the end of a word.

慣用句 You can find and see the meanings of Japanese idioms.

分野別小辞典 You can look up a specific word from four spheres.

(人名 ) Person's name ( 地名 ) Place name (作品名 ) Work name (季語 ) Season word

# **热速**

#### English-Japanese Dictionary mode

- 英 和 Selects the English-Japanese Dictionary mode.
- 例文検索 You can look up example sentences containing specific English words.

成句検索 You can look up set phrases containing specific English words.

訳語検索 You can search for headwords from the Japanese meanings.

"Dictionary of English Collocations" mode

- 英 和 Selects the English-Japanese Dictionary mode.
- 連語検索 You can look up example sentences having specific collocations.
- 例文検索 You can look up example sentences containing specific English words.
- 訳語検索 You can search for English words from the Japanese meanings.

# 和英

Japanese-English Dictionary mode

和 英 Selects the Japanese-English Dictionary mode.

コラム Columns

# ブリタニカ

"Britannica Encyclopedia (Japanese)" mode

- 日本語 You can find and see the definitions of words from Japanese.
- 英 語 You can find and see the definitions of words from English.
- キーワード You can search for headwords from the definitions containing specific Japanese key words.

#### ジャンル別事典 You can search for headwords from the category of the things.

# ビジネス文例

"A Dictionary for Standard International Business Letters" mode

- 日本語 You can look up example sentences from the Japanese words.
- 英 語 You can look up example sentences from the English words.
- 分類別検索 You can search for example from the category of the things.

# ビジネス英語

#### ■ 経済ビジネス英語表現辞典

"Japanese-English Dictionary of Economy, Finance and Industry" mode

- 日本語 You can look up the explanations for the Japanese headword.
- 英 語 You can look up the explanations for the English headword.
- 和訳検索 You can look up example sentences from the Japanese meanings.
- 例文検索 You can look up example sentences containing specific English words.

#### 英和 和英 金融・会計用語辞典

"The Dictionary of Financial & Accounting Terms" mode.

- 英 和 Selects the English-Japanese Dictionary mode.
- 和 英 Selects the Japanese-English Dictionary mode.
- 略 語 You can look up the meanings of the alphabetic abbreviations.

#### ビジネス・法律 16 万語 英和・和英

"160,000 words English-Japanese / Japanese-English Dictionary" mode.

- 英 和 Selects the English-Japanese Dictionary mode.
- 和 英 Selects the Japanese-English Dictionary mode.

#### 説得できる英文 E メール 200 の鉄則

#### "200 rules for E-mail in English" mode

- 日本語 You can look up example sentences from the Japanese words.
- 英 語 You can look up example sentences from the English words.
- 目次検索 You can search for rules from a table of contents.

#### キーワードで引く英文ビジネスレター事典 / "Business Letter Expressions" mode

日本語 You can look up example sentences from the Japanese headword.

- 英 語 You can look up example sentences from the English headword.
- 和訳検索 You can look up example sentences from the Japanese meanings.
- 例文検索 You can look up example sentences containing specific English words.
- 目次検索 You can refer to the columns, model sentences, etc.

ビジネス英語の最強フレーズ / "Business English Phrase Book" mode 目次検索 You can search phrases from a table of contents.

英会話ビジネスひとこと辞典 / "Business English Conversation Book" mode You can look up conversation sentences in any of three ways.

- 日本語 By entering Japanese words
- 英 語 By entering English words<br><sub>場面別検索</sub> From the scene of the con
- From the scene of the conversation

### ピジネス用語

#### 日経ビジネス アソシエ ビジネスキーワード

"Associé Business Key Words" mode

- キーワード You can search for headwords from the specific Japanese key words.
- 目次検索 You can search phrases from a table of contents.

#### $B$  ~ Ⅱ 日経 経済・ビジネス用語辞典 /

"Nikkei Dictionaries of Economic and Business Terms" mode

- 用 語 You can look up the meanings of words.
- 略 語 You can look up the meanings of the alphabetic abbreviations.

# $x=1$

#### 国語

#### **B 新漢語林 / "Kangorin" Kanii Dictionary mode**

- You can look up a kanji you can't read in any of five ways.
- 音訓読み On / Kun reading 部首読み Reading of radical
- 部首画数 Radical stroke count 部首内画数 [ Total stroke count ] [ Radical stroke count ]
- 総画数 Total stroke count
- 熟語検索 You can find and see the meanings of kanji compounds on the basis of data contained in the Kangorin kanji dictionary.

#### 日本語大シソーラス

- "Taishukan Japanese Thesaurus" mode
- 類 語 Selects the Thesaurus mode.
- 分類別検索 You can search for synonyms from the category of the things.

#### 英語

#### ◎ カタカナで引くスペリング辞典

"Spelling dictionary" mode.

読み You can look up a spelling by entering katakana.

#### **E** "Oxford Advanced Learner's Dictionary" mode

- 英 英 Selects the English Dictionary mode.
- 例文検索 You can look up example sentences containing specific English words.
- 成句検索 You can look up set phrases containing specific English words.

#### 実用・学習

#### 日経パソコン用語事典

"Dictionary of personal computer terms" mode

日本語 You can find and see the meanings of the words from Japanese.

英 語 You can find and see the meanings of the words from English.

誤· 数次は利用 You can look up the meanings of the words start from code or numeral. 付録 appendix

#### 役だつール

テキストビューアー / Text Viewer

MP3 プレーヤー / MP3 Player

ファイル管理 / File control

複数辞書一括検索 / Selects the multiple access mode

#### 例文・成句検索

Activates example sentence or idiom search function.

#### マルチ例文検索

Selects the function of the example sentence search with search option.

#### 日本語キーワード例文検索

Selects the function of the example sentence search from Japanese.

電卓 / Selects the calculator function.

環境設定 / Selects the basic operational settings.

単語帳管理 / Selects the card word book control.

**K 著作権表示 / Selects the display of copyright.** 

ユニット ID/ Shows the unit ID number.

単語帳 You can keep up to 1,000 words and example sentences.

凡 例 The unit can show the explanatory notes for the dictionaries.

# **Explanation of the keys**

- Turns the power on and off. 入/切
- Activates example sentence or idiom search function. 例文·成句検索 Activates example sentence search from Japanese function.
- Changes the style of the explanation/translation screen. 訳表示切替
- Activates double search function. ツイン検索
- Changes the style of the screen. 表示スタイル
- Changes the size of the characters displayed on the screen. 文字サイズ

Activates the history function. 履歴

▼ 次則出し / ▲前見出し

Scrolls the screen in the order of the headword list. Scrolls the screen one page at a time.

- Adds the displayed headword to the word book. |登録·削除| Deletes the word from the word book. Register the dictionary as the favorite dictionary. Deletes a single character entry at a time. Deletes the word from the history function.
- お気に入り (1~2) Selects the dictionary mode which you registered.
- カード Selects the contents in the SD CARD / SILUCA RED CARD (option).
- Used either as a hyphen or as a macron for long vowels.  $\equiv$
- $\sqrt{\frac{f_1 y}{2}}$ Marks or unmarks a check sing in a check box.

(?) Substitutes for a single letter when you are uncertain of a spelling. (\* ) Used instead of two or more letters if you don't know how to spell a word. (&) Breaks between two or more sequences of characters.

- $\boxed{\nabla}/\boxed{\Delta}$  Cursor moves up and down. Screen moves one line at a time.
- $\left[\frac{\mathbb{R}^{n-1}}{2}\right]/\left[\frac{\mathbb{R}^{n-1}}{2}\right]$  Cursor moves to left or right. Scrolls the screen one page at a time.
- Determines the headword and displays the explanation or │決定・訳 =│ translation.

Executes after the functions has been determined. Reads out the headwords or sentences.

- 戻る・クリア Returns to the previous screen or mode.
- ジャンプ Jumps to headwords related to reference marks and words contained in the explanation or translation.
- 例文·解説 Displays example sentences related to words contained in the explanation or translation.
- Displays set phrases (English-Japanese, English dictionary) 成句 熟語 or kanji compounds (Kangorin).
- $|ZN|$ Checks the spelling of English words.

# **保証、修理等について**

#### ■保**証について**

- 1. この製品には保証書がついています。保証書は販売店にて所定事項を記入してお渡しし ます。必ずお受け取りください。所定事項の記入および記載内容をお確かめのうえ、大 切に保管してください。
- 2. 保証期間はお買上げの日より1年間です。保証期間内でも有料になることがありますの で、内容を良くお読みください。
- 3. 本機のソフトウェアの記述内容を使用したことによる金銭上の損害、逸失利益および第 三者からのいかなる請求につきましても、弊社は一切その責任を負えません。
- 4. 権利者の許諾を得ることなく、本機のソフトウエアおよび取扱説明書の内容全部または 一部を複製、および賃貸に使用することは、著作権法上禁止されております。
- 5. 取扱説明書に記載されている正常な使用状態で本機に故障が生じた場合、弊社は本機の 保証書に定められた条件に従って修理をいたします。ただし、本機の故障、誤操作等に よりデータ等が正常に呼び出せない事によって発生した損害等につきましては、弊社は 一切その責任を負えませんので、予めご了承ください。

#### **■修理等について**

- 1. 本機の具合が悪いときは、この説明書をもう1度お読みになってお調べください。それで も具合が悪いときは、お買上げ店または弊社「CPサービスセンター」にご相談ください。 ご相談の時はお買上げ日、製品名、型番、故障内容をできるだけ詳しくお知らせください。
- \* 修理は、故障内容の詳しいメモ等を添えて、お買上げ店へ製品と保証書をご持参、また は弊社「CP サービスセンター」にご郵送の上、お申付けください。
- \* 弊社へ郵送される場合の郵便料金及び諸経費等はお客様のご負担となりますので予めご 了承ください。郵送の際は適切な梱包の上、紛失等を防ぐため簡易書留のご利用をお薦 めします。
- 2. 保証期間内の修理について 保証書の記載内容に基づいて修理させていただきます。
- 3. 保証期間経過後の修理について お買上げ日、製品名、型番、故障内容等できるだけ詳しくお知らせください。修理によっ て機能等が維持できる場合は、ご希望により有料にて修理させていただきます。また、修 理によって機能等が維持できない場合は、修理をお断りする場合があります。

修理等のご相談、お問い合わせは下記にお願いします。

〒 272- 0023 千葉県市川市南八幡 3-21-10 セイコーインスツル株式会社「CPサービスセンター」 電話:047(320)4696 [受付時間]9:00 ~ 12:00 13:00 ~ 17:00 月曜日~金曜日(土・日・祝日を除く)

# 無料修理規定

- 1. 保証期間はお買上げの日より 1 年間です。
- 2. 正常な使用状態(取扱説明書の注意に従った使用状態)で保証期間内に故障した場合に は、お買上げの販売店、または弊社が無料で修理させていただきます。
- 3. 保証期間内に故障して無料修理をお受けになられる場合には、お買上げの販売店へ製品 と、この保証書をご持参または弊社「CPサービスセンター」にご郵送の上、お申し付け ください。
- 4. 弊社へご郵送される場合の郵便料金及び諸経費等はお客様のご負担となりますので予め ご了承ください。 \*ご郵送の際には適切な梱包の上、紛失等を防ぐため簡易書留のご利用をお薦めします。
- 5. ご贈答、ご転居等で、この保証書に記入してあるお買上げ販売店に修理がご依頼になれ ない場合は、弊社「CPサービスセンター」に製品と、この保証書をご郵送ください。
- 6. 保証期間内でも次の場合は有料とさせていただきます。

(1)この保証書のご提示がない場合、お買上げの年月日・お客様名・お買上げ販売店名の 記入がない場合、及びこの保証書の字句を書替えられた場合 (2)他の機器から受けた障害、または不当な修理や改造による故障及び損傷 (3)お買上げ後の輸送、落下、電池の液漏れ (含付属サービス電池) などによる故障及び 損傷 (4)お取扱い上の不注意(表示画面ガラス割れ等)による故障及び損傷 (5)火災、地震、風水害、落雷等の天変地異、公害、異常電圧等による故障及び損傷 (6)一般家庭以外での使用(例えば業務用)での故障及び損傷 (7)付属品(電池等)の消耗、液漏れ等による故障及び損傷 (8)ご使用中に生じたキズ、汚れ、磨耗などによる外観上の損傷 (9)ジュース、コーヒー等、液体の水濡れによる故障及び損傷

- 7. 付属のイヤホンは、保証の対象には含まれていません。
- 8. この保証書は、日本国内においてのみ有効です。
- 9. この保証書は再発行いたしませんので、大切に保管してください。
- \* この保証書は本書に明記した期間、条件のもとにおいて無料修理をお約束するものです。 したがってこの保証書でお客様の法律上の権利を制限するものではありません。
- \* 日本国内で購入され、保証期間内に海外からの無料修理をお受けになられる場合にも、こ の保証書を添付の上、修理をお申し付けください。この保証書のご提示がない場合は、有 料となりますので予めご了承ください。
- \* 保証期間経過後の修理などについてのご不明な点がありましたら、お買上げの販売店、ま たは弊社「CPサービスセンター」にお問い合わせください。